# **Dell PowerEdge R730**

Manual del propietario

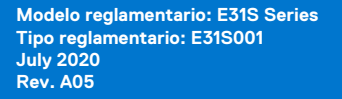

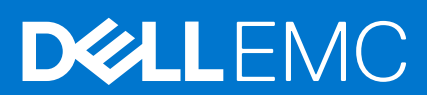

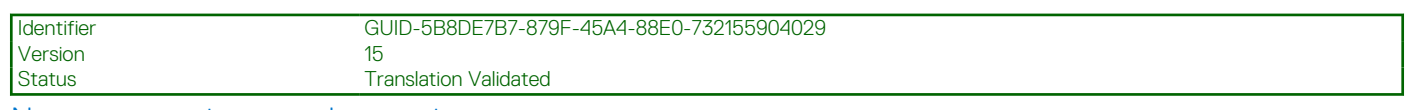

Notas, precauciones y advertencias

**NOTA:** Una NOTA indica información importante que le ayuda a hacer un mejor uso de su producto.

**PRECAUCIÓN: Una PRECAUCIÓN indica la posibilidad de daños en el hardware o la pérdida de datos, y le explica cómo evitar el problema.**

**AVISO: Un mensaje de AVISO indica el riesgo de daños materiales, lesiones corporales o incluso la muerte.**

© 2017 2020 Dell Inc. o sus subsidiarias. Todos los derechos reservados. Dell, EMC y otras marcas comerciales son marcas comerciales de Dell Inc. o sus filiales. Es posible que otras marcas comerciales sean marcas comerciales de sus respectivos propietarios.

# Tabla de contenido

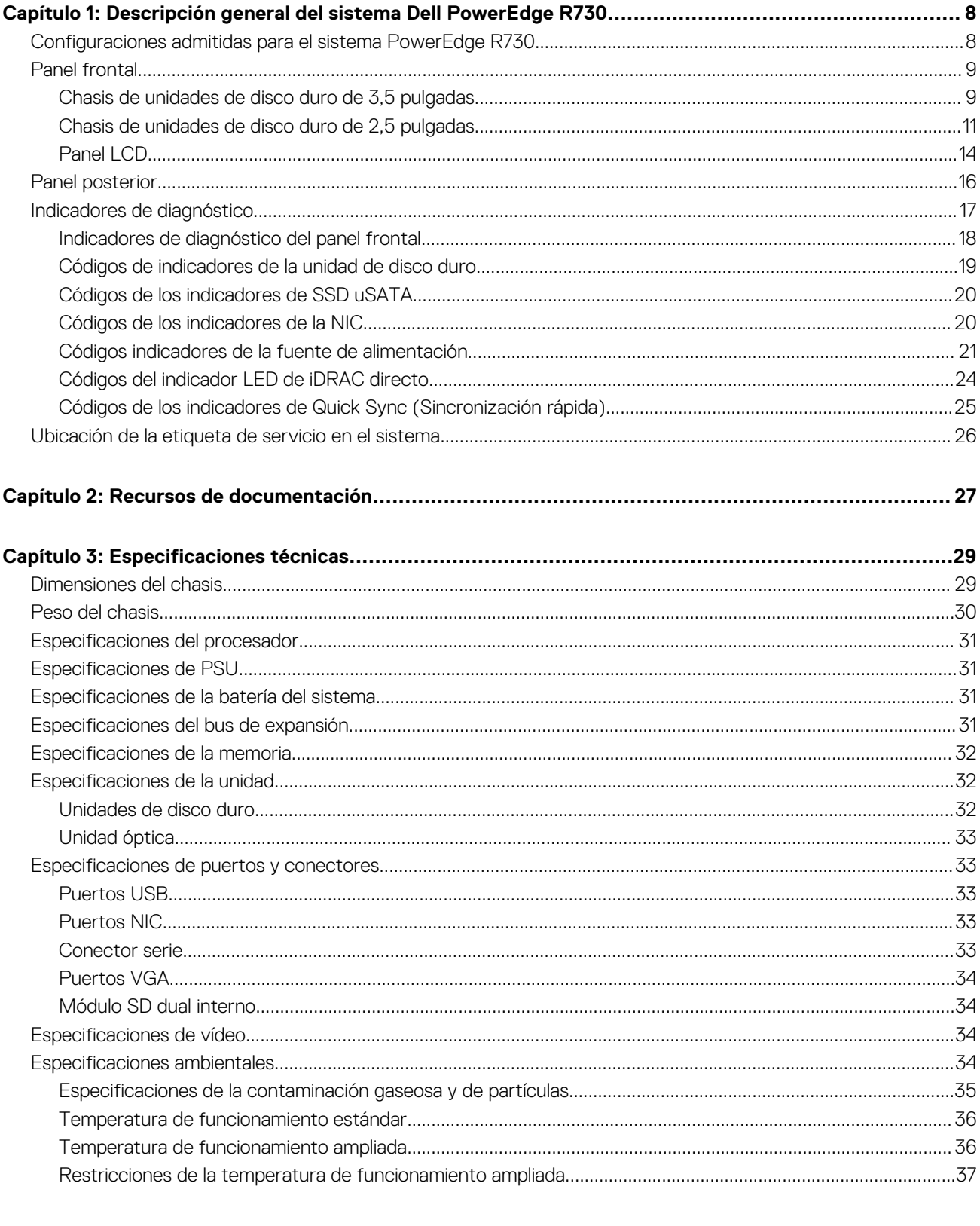

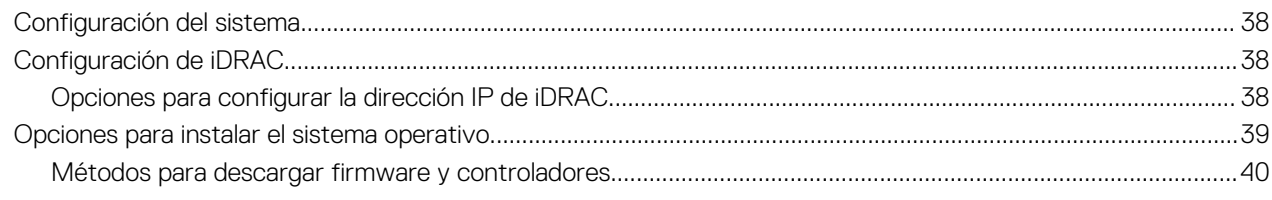

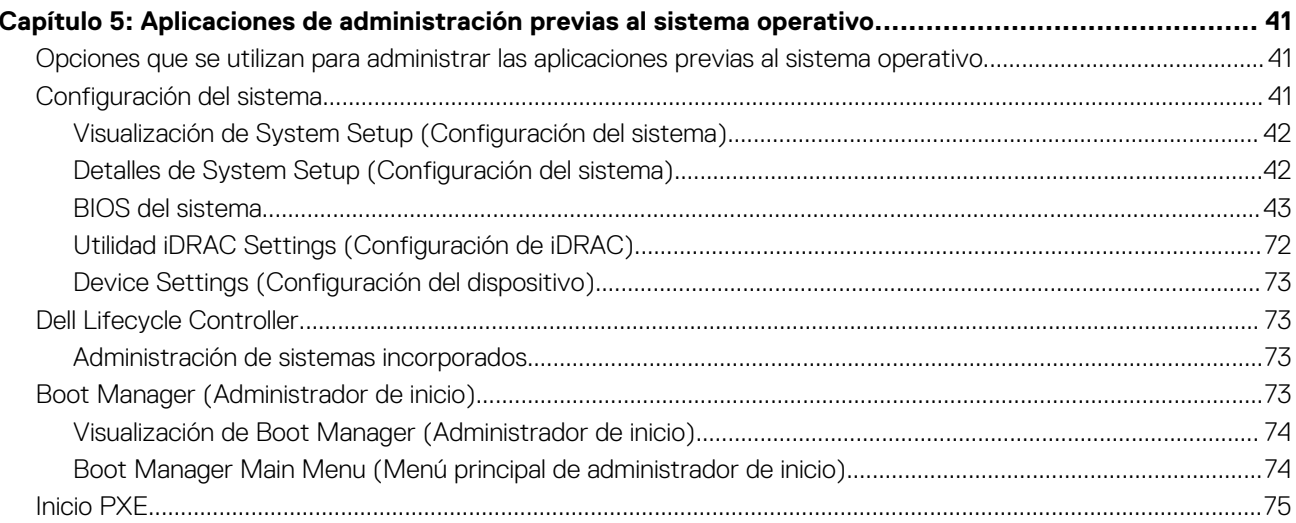

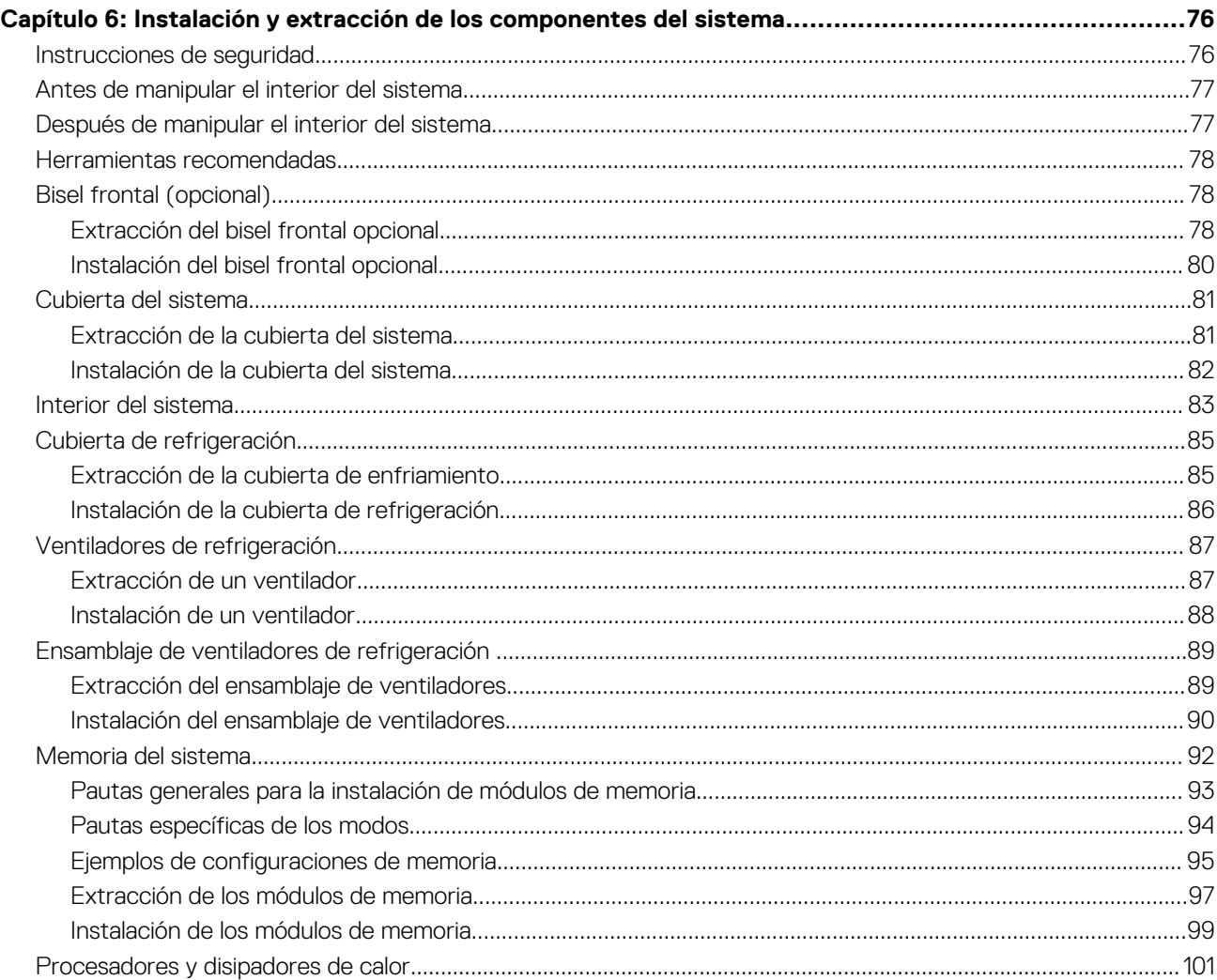

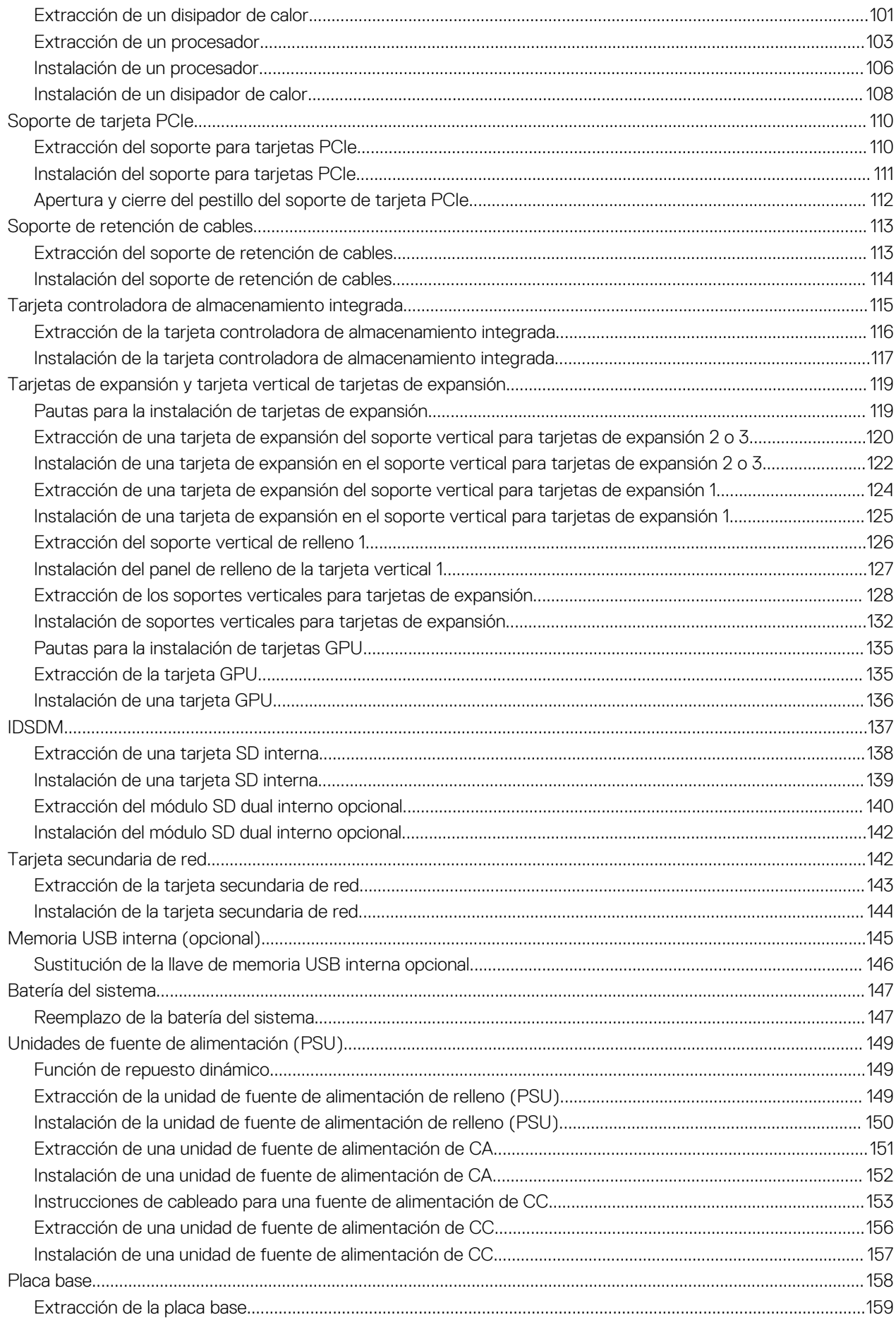

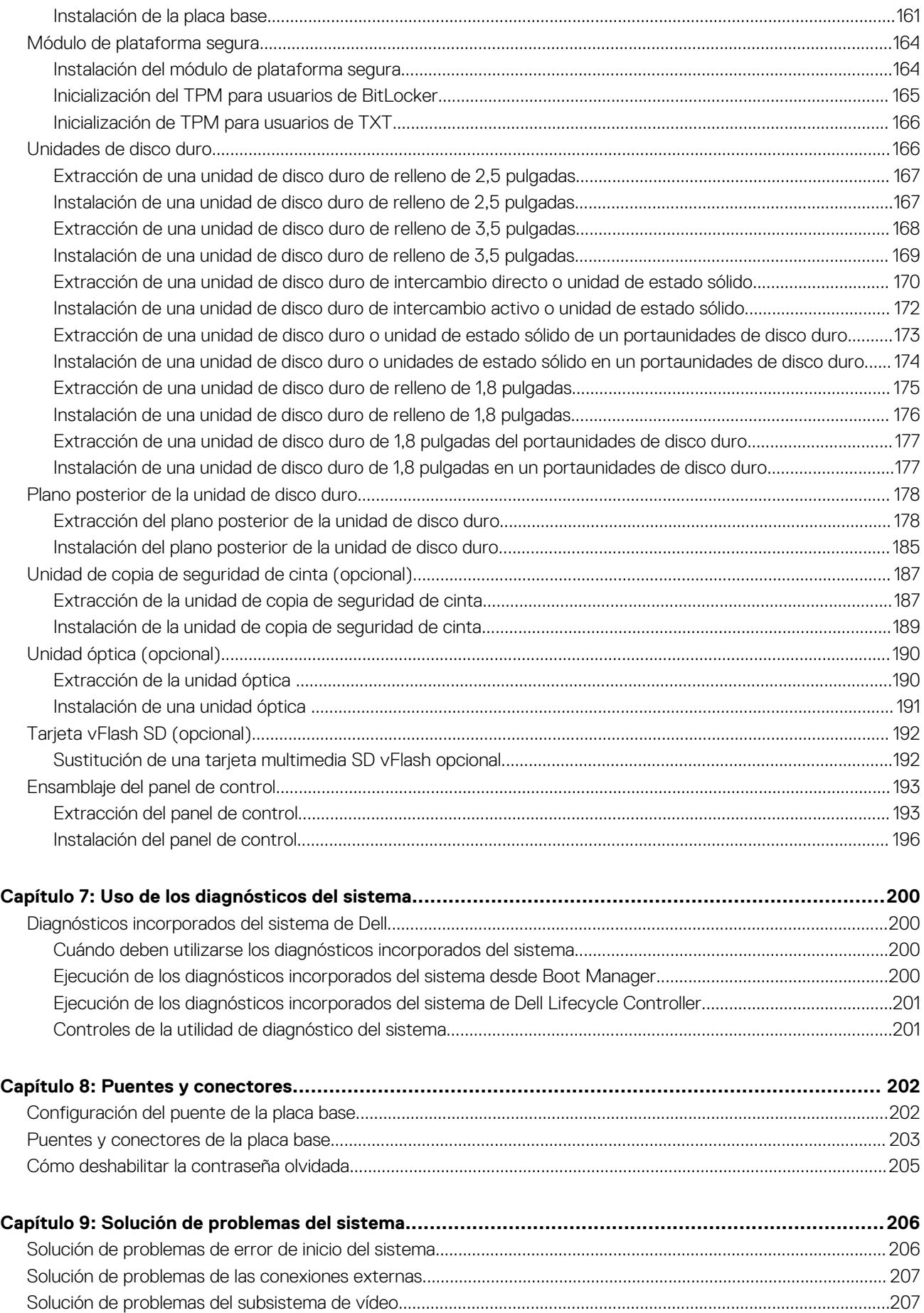

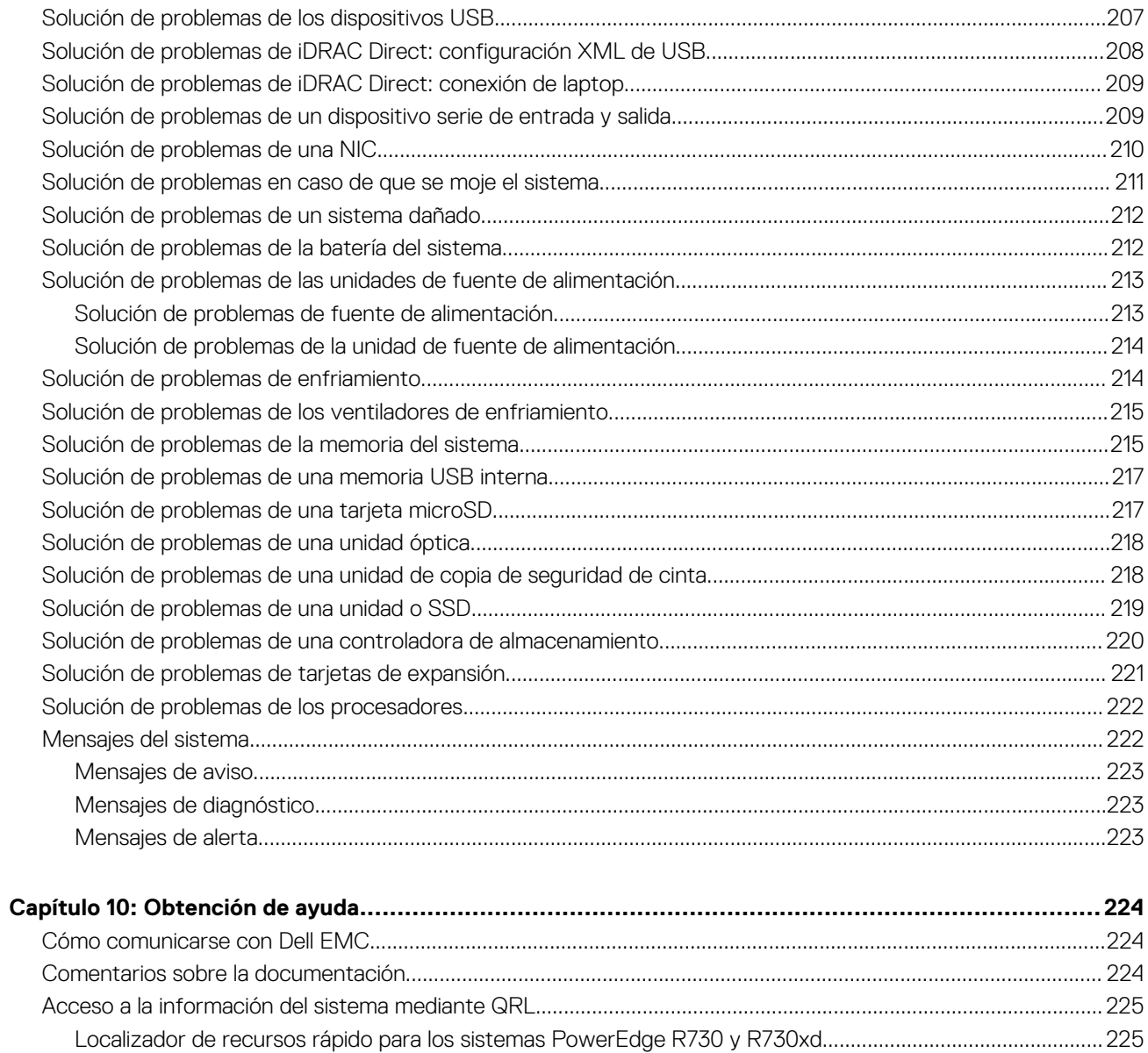

<span id="page-7-0"></span>Identifier GUID-4E82E765-CB70-458F-87A7-EADD87C62ED2

Status **Translation Validated** 

# **Descripción general del sistema Dell PowerEdge R730**

Los sistemas Dell PowerEdge R730 son servidores de bastidor que admiten hasta dos procesadores Intel Xeon E5-2600 v3 o Xeon E5-2600 v4, hasta 24 módulos DIMM y 16 unidades de disco duro o unidades de estado sólido (SSD).

**Temas:**

- Configuraciones admitidas para el sistema PowerEdge R730
- [Panel frontal](#page-8-0)
- [Panel posterior](#page-15-0)
- [Indicadores de diagnóstico](#page-16-0)
- [Ubicación de la etiqueta de servicio en el sistema](#page-25-0)

Identifier GUID-D0C3EF8B-0DEE-42B5-AC0A-3A9B0CE8434D Version 2<br>Status 71 **Translation Validated** 

# **Configuraciones admitidas para el sistema PowerEdge R730**

El sistema Dell PowerEdge R730 admite las siguientes configuraciones:

<span id="page-8-0"></span>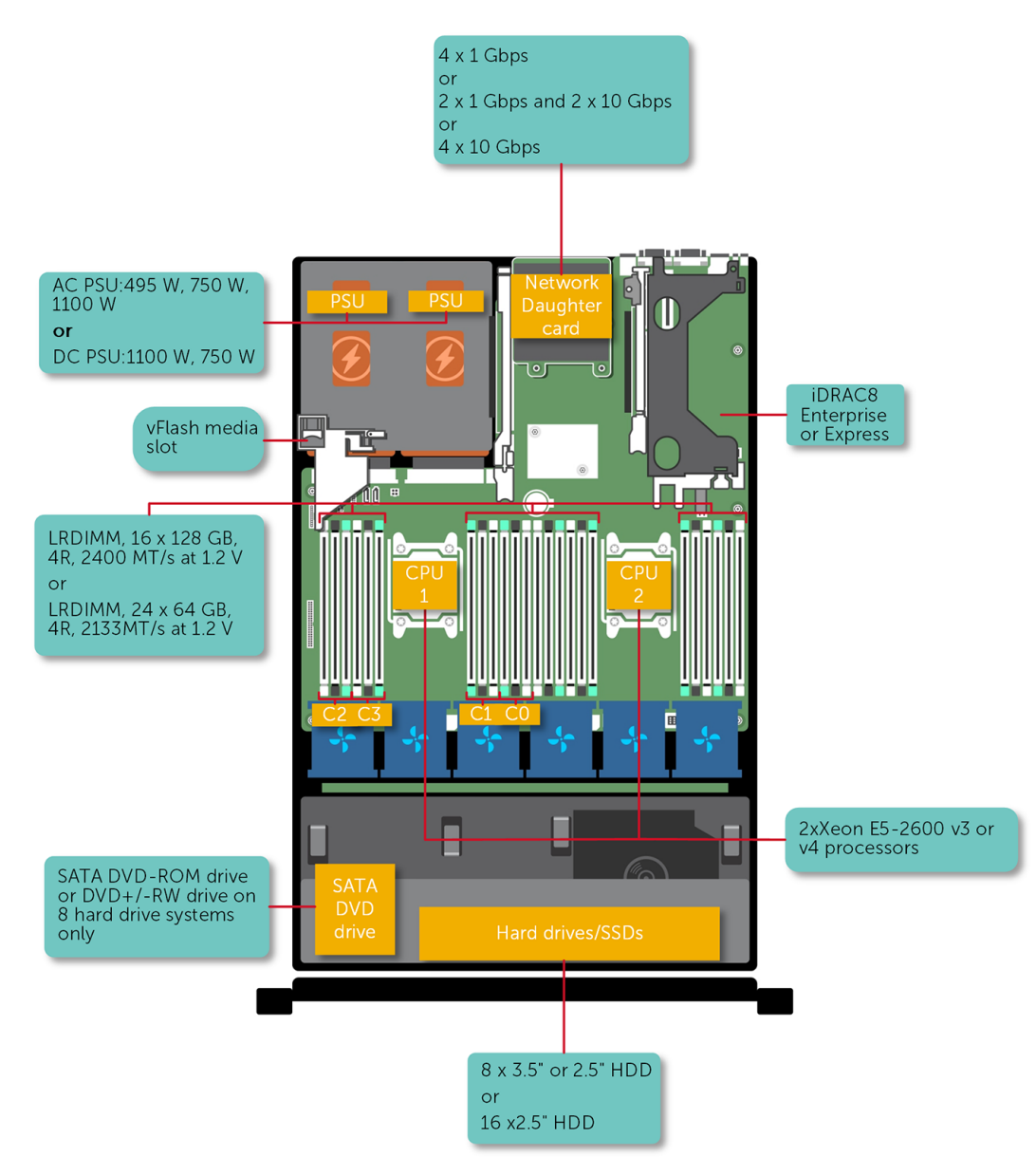

#### **Ilustración 1. Configuraciones admitidas para el sistema PowerEdge R730**

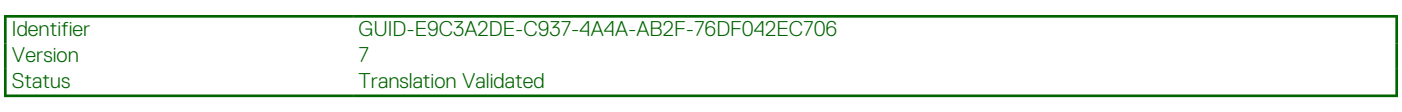

# **Panel frontal**

El panel frontal proporciona acceso a las funciones disponibles en la parte frontal del servidor, como, por ejemplo, el botón de encendido, botón NMI, system etiqueta de identificación, botón de identificación del sistema y USB y puertos VGA. El LED de diagnóstico o el panel LCD está muy bien situado en el panel frontal. El intercambio activo unidades de disco duro se pueda acceder a ellas desde el panel frontal.

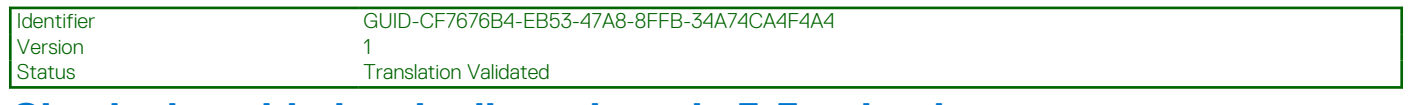

### **Chasis de unidades de disco duro de 3,5 pulgadas**

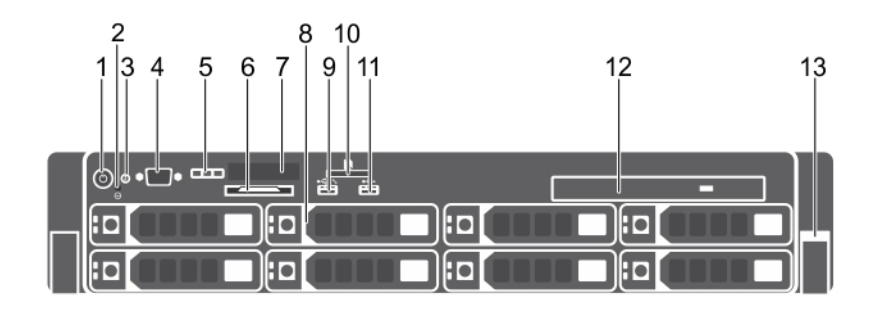

#### **Ilustración 2. Características del panel frontal (chasis de la unidad de disco duro de 3,5 pulgadas)**

- 1. Botón de encendido 2. Botón NMI
- 3. Botón de identificación del sistema 4. Conector de vídeo
- 5. Botones del menú de la pantalla LCD 6. Etiqueta de información
- 
- 9. iDRAC directo/puerto de administración de USB 10. Ranura de tarjeta de soporte vFlash
- 
- 13. Sincronización rápida
- 
- 
- 
- 7. Panel LCD 8. Unidades de disco duro
	-
- 11. Puerto USB 12. Unidad óptica

#### **Tabla 1. Características del panel frontal (chasis de unidad de disco duro de 3,5 pulgadas)**

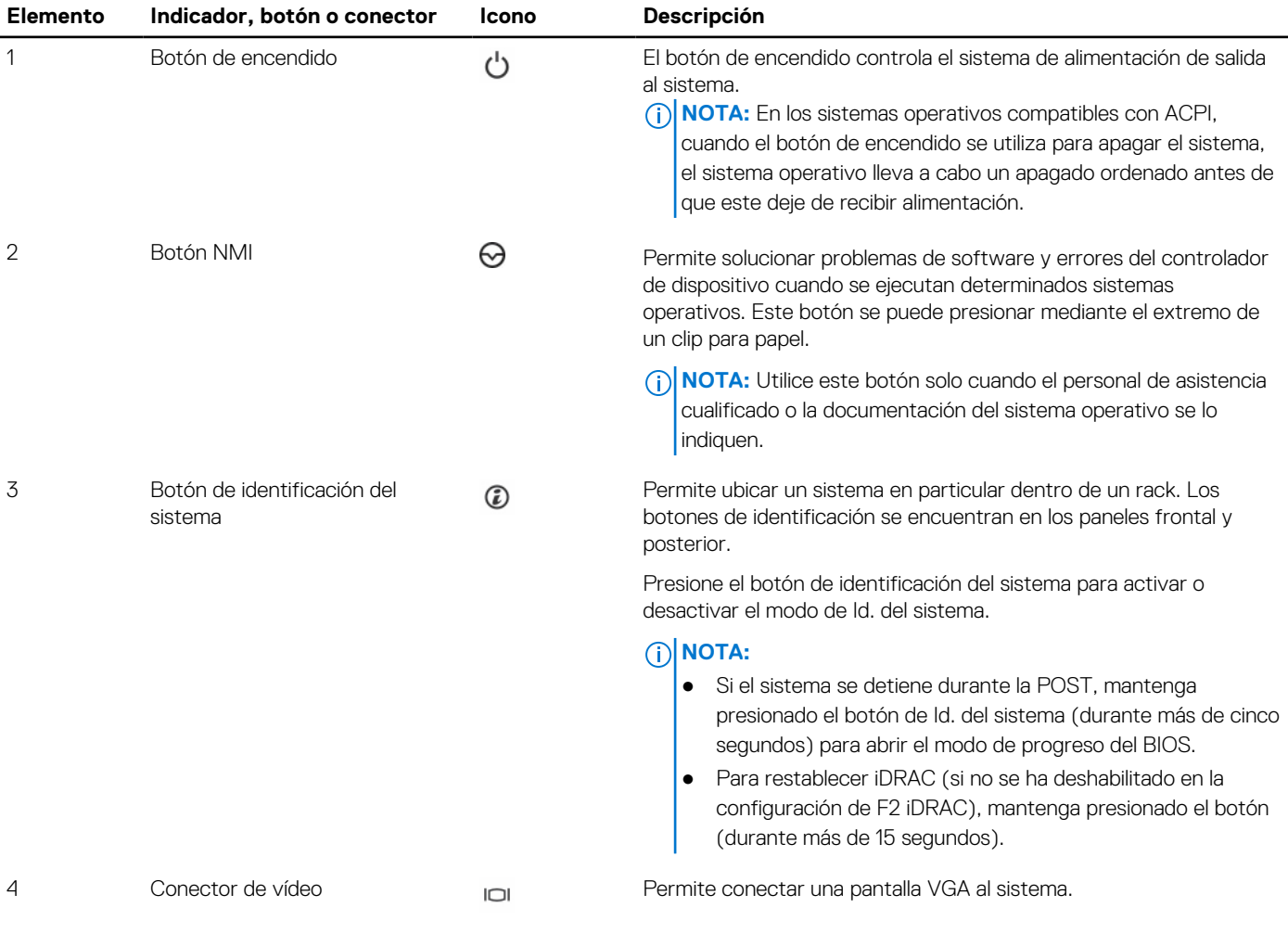

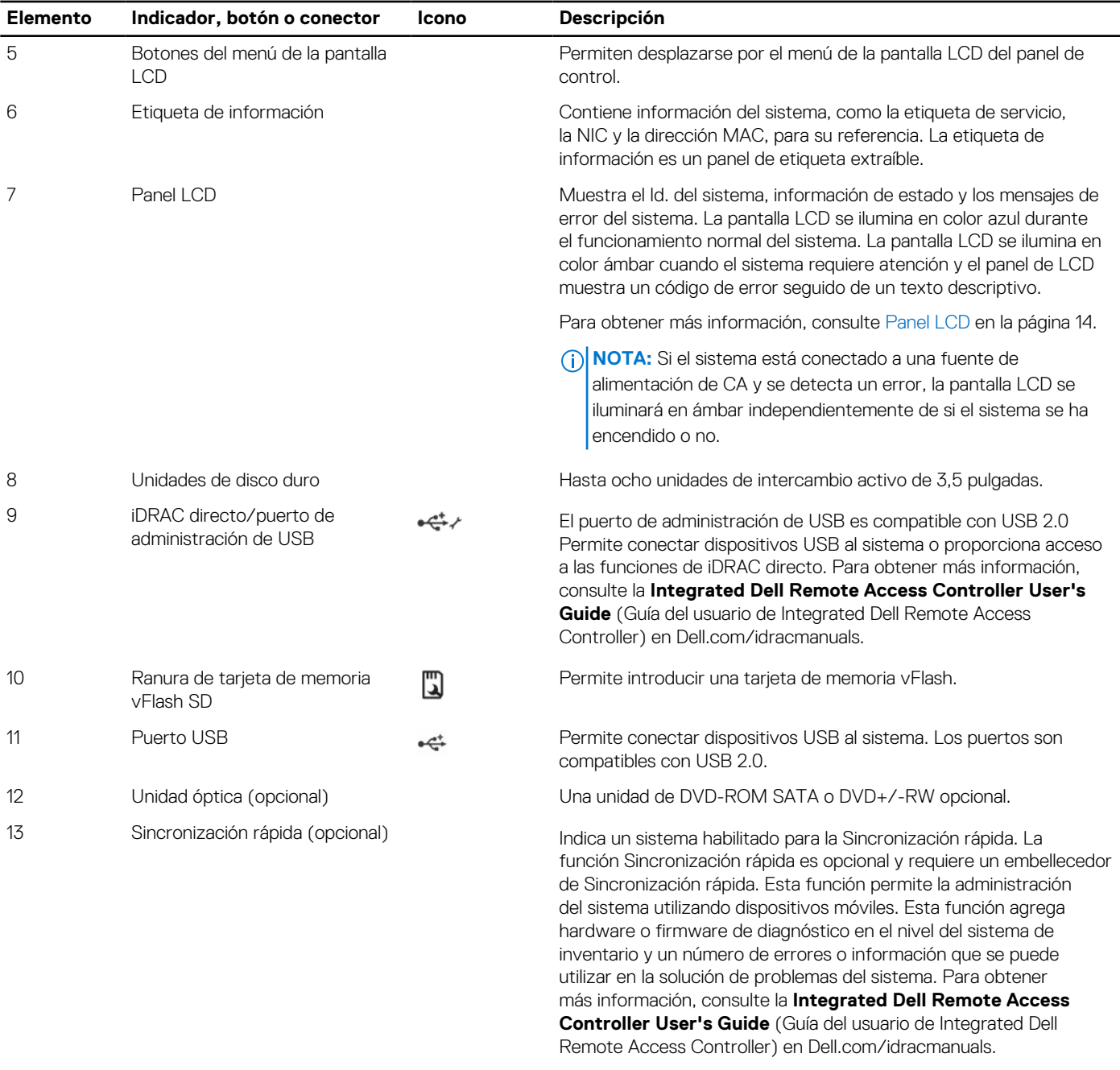

#### <span id="page-10-0"></span>**Tabla 1. Características del panel frontal (chasis de unidad de disco duro de 3,5 pulgadas) (continuación)**

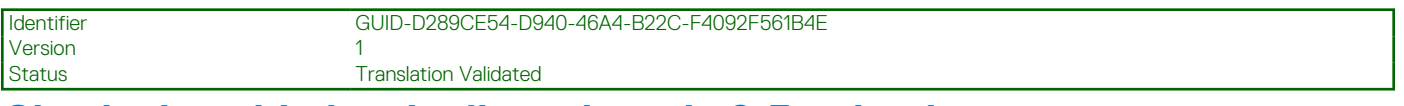

# **Chasis de unidades de disco duro de 2,5 pulgadas**

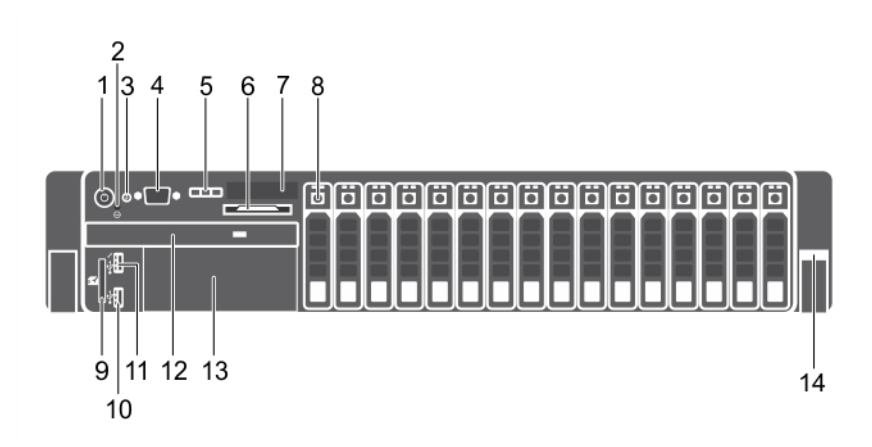

#### **Ilustración 3. Características del panel frontal (chasis de la unidad de disco duro/SSD de 2,5 pulgadas)**

- 1. Botón de encendido 2. Botón NMI
- 3. Botón de identificación del sistema 4. Conector de vídeo
- 5. Botones del menú de la pantalla LCD 6. Etiqueta de información
- 
- 9. Ranura de tarjeta de soporte vFlash 10. Puerto USB
- 11. iDRAC directo/puerto de administración de USB 12. Unidad óptica
- 13. Ranura de unidad de cinta 14. Sincronización rápida
- 
- 
- 
- 7. Panel LCD 8. Unidades de disco duro
	-
	-
	-

#### **Tabla 2. Características del panel frontal (chasis de la unidad de disco duro/SSD de 2,5 pulgadas)**

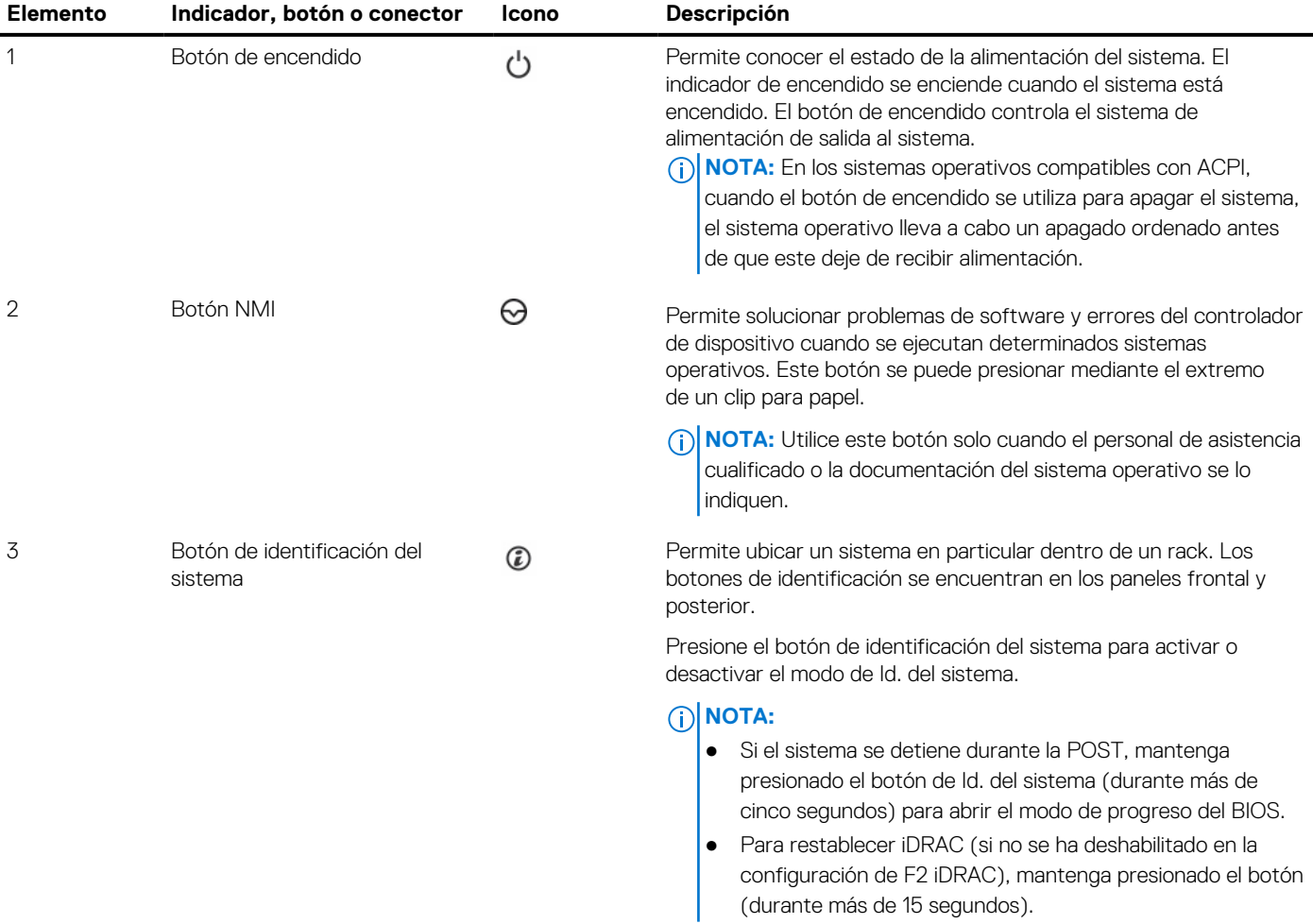

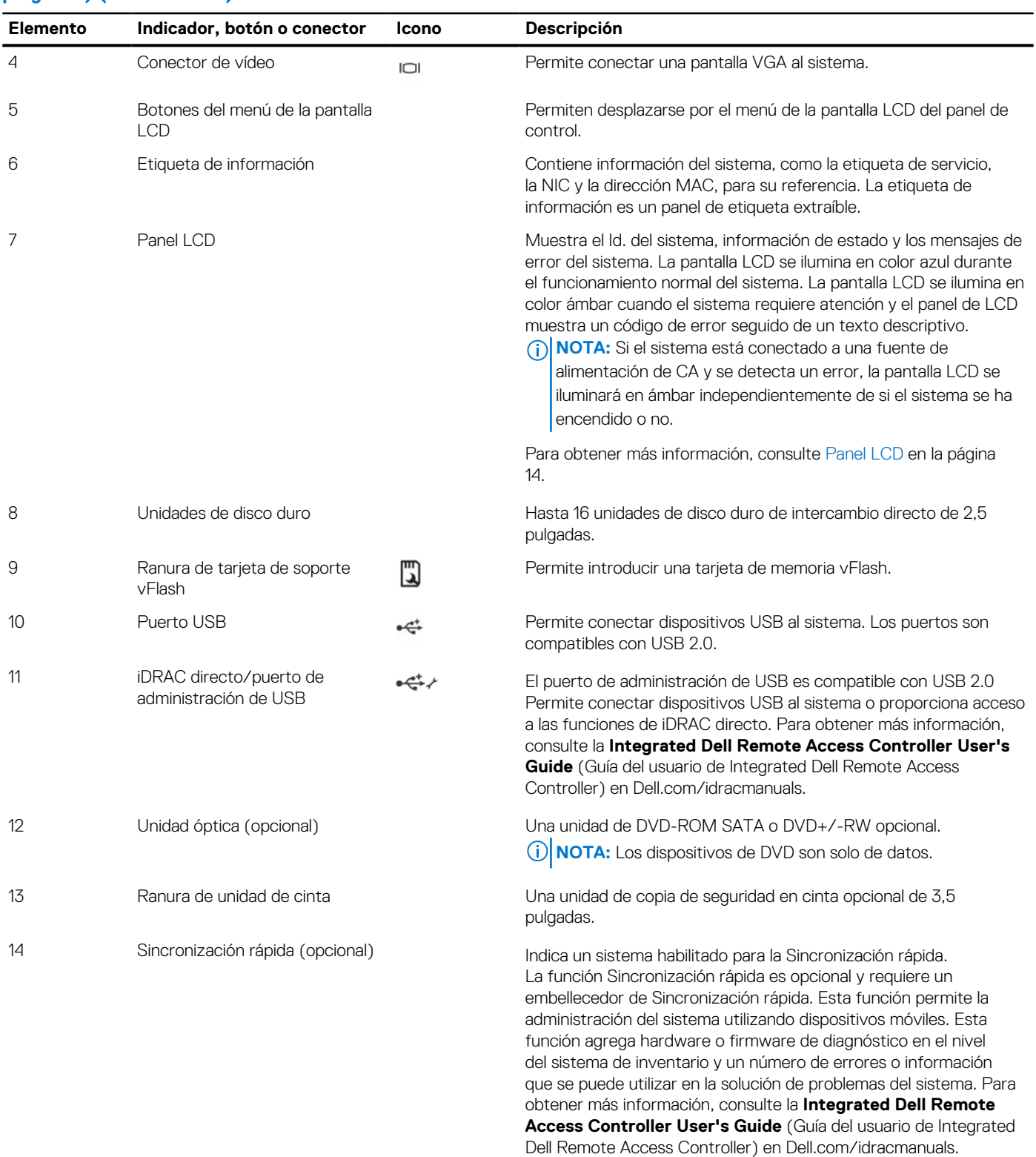

#### **Tabla 2. Características del panel frontal (chasis de la unidad de disco duro/SSD de 2,5 pulgadas) (continuación)**

<span id="page-13-0"></span>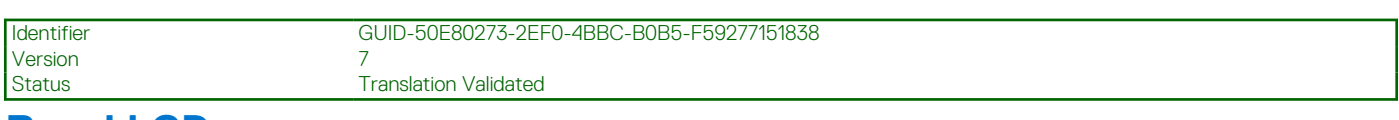

# **Panel LCD**

El panel LCD del sistema proporciona información sobre el sistema y mensajes de estado y de error para indicar que el sistema funciona correctamente o que tiene un problema.sistema Para obtener más información sobre los mensajes de error, consulte la *Dell Event and Error Messages Reference Guide* (Guía de referencia de los mensajes de error y eventos de Dell) en **Dell.com/openmanagemanuals** > **OpenManage software**.

- La luz de fondo de la pantalla LCD será azul en condiciones normales de funcionamiento.
- Cuando haya un problema en el sistema, la pantalla LCD se iluminará en ámbar y mostrará un código de error seguido de un texto descriptivo.

**(i)** NOTA: Si el sistema está conectado a una fuente de sistema y se detecta un error, la pantalla LCD se iluminará en ámbar independientemente de si el sistema está encendido o no.

- La luz de fondo de la pantalla LCD se apaga cuando el sistema se encuentra en modo de espera y se puede encender presionando los botones Select (Seleccionar), Left (Izquierda) o Right (Derecha) en el panel LCD.
- La luz de fondo de la pantalla LCD seguirá apagada si se han desactivado los mensajes de LCD mediante la utilidad de iDRAC, el panel LCD u otras herramientas.

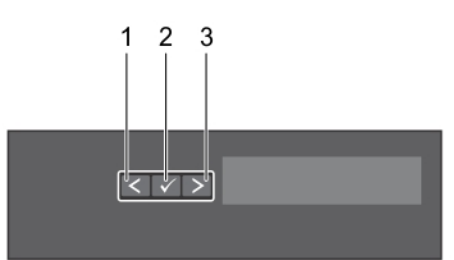

#### **Ilustración 4. Características del panel LCD**

#### **Tabla 3. Características del panel LCD**

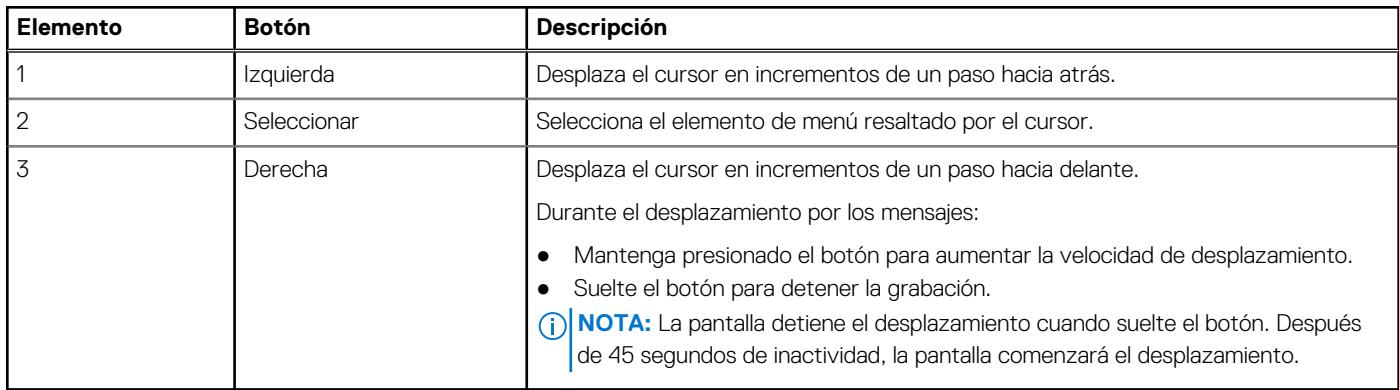

#### **Referencias relacionadas**

[Menú Setup \(Configurar\)](#page-14-0) en la página 15 [Menú View \(Ver\)](#page-15-0) en la página 16

#### **Tareas relacionadas**

[Visualización de pantalla de inicio](#page-14-0) en la página 15

<span id="page-14-0"></span>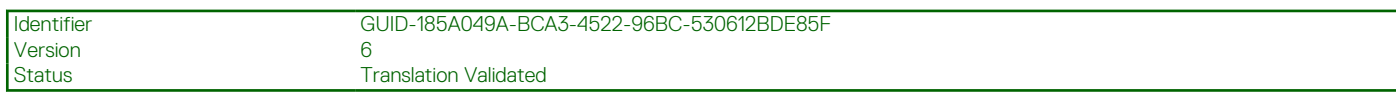

### **Visualización de pantalla de inicio**

En la pantalla **Página de inicio**, de muestra información configurable por el usuario sobre el sistema. Esta pantalla aparece durante el funcionamiento normal del sistema, cuando no hay mensajes de estado o errores. Cuando el sistema se apague y no haya errores, la pantalla LCD entrará en el modo de espera después de cinco minutos de inactividad. Presione cualquier botón de la pantalla LCD para encenderla.

#### **Pasos**

- 1. Para ver la pantalla **Home (Inicio)**, presione uno de los tres botones de navegación (Seleccionar, Izquierda o Derecha).
- 2. Para ir a la pantalla **Home (Inicio)** desde otro menú, siga los pasos que se indican a continuación:
	- **a.** Mantenga presionado el botón de navegación hasta que aparezca la flecha hacia arriba  $\,$   $\,$   $\,$
	- **b.** Vaya a  $\uparrow$  mediante la tecla hacia arriba  $\uparrow$
	- c. Seleccione el icono **Home (Inicio)**.
	- d. En la pantalla **Home (Inicio)**, presione el botón **Select (Seleccionar)** para entrar en el men principal.

#### **Referencias relacionadas**

[Panel LCD](#page-13-0) en la página 14 Menú Setup (Configurar) en la página 15 [Menú View \(Ver\)](#page-15-0) en la página 16

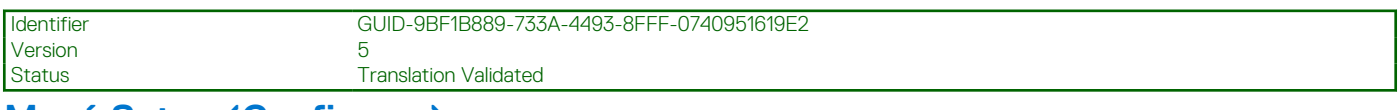

### **Menú Setup (Configurar)**

**NOTA:** Cuando seleccione una opción del menú Setup (Configurar), debe confirmar la opción antes de pasar a la acción siguiente.

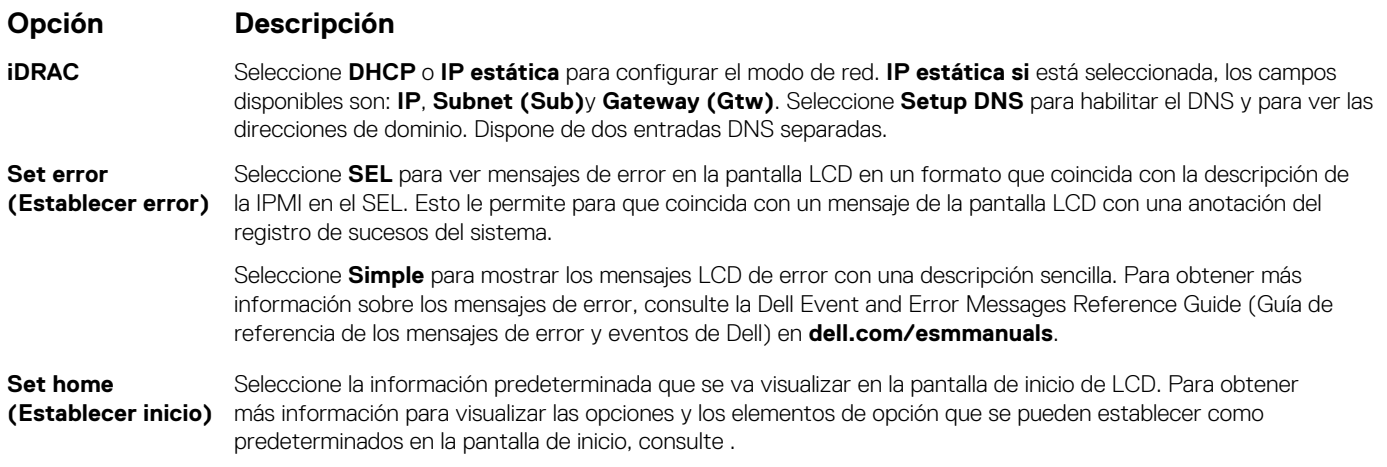

#### **Referencias relacionadas**

[Panel LCD](#page-13-0) en la página 14 [Menú View \(Ver\)](#page-15-0) en la página 16

#### **Tareas relacionadas**

Visualización de pantalla de inicio en la página 15

<span id="page-15-0"></span>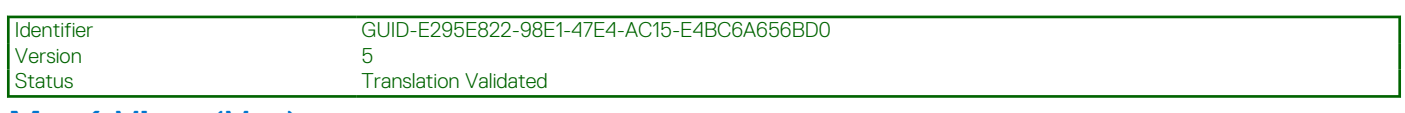

### **Menú View (Ver)**

**NOTA:** Cuando seleccione una opción del menú Vista, debe confirmar la opción antes de pasar a la acción siguiente.

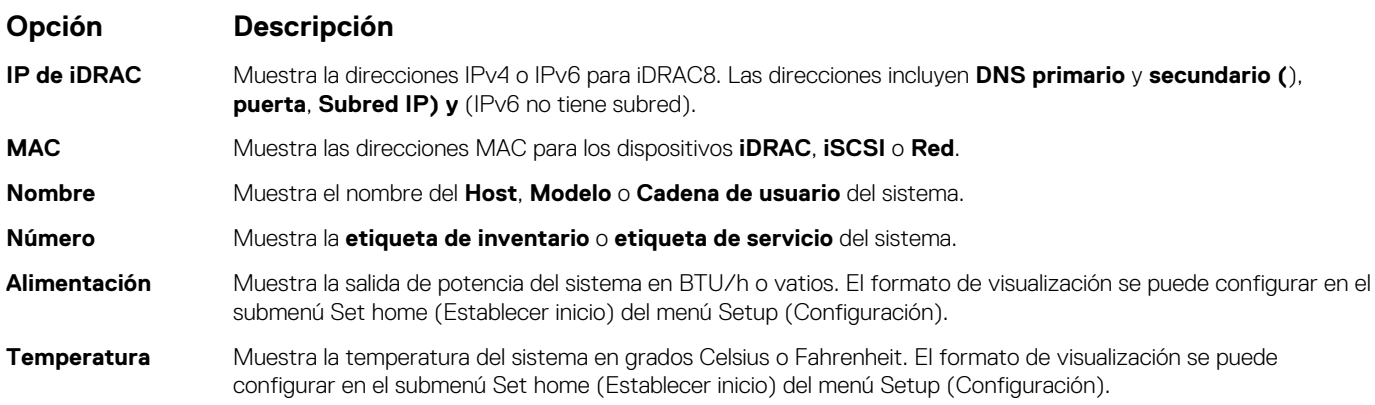

#### **Referencias relacionadas**

[Panel LCD](#page-13-0) en la página 14 [Menú Setup \(Configurar\)](#page-14-0) en la página 15

#### **Tareas relacionadas**

[Visualización de pantalla de inicio](#page-14-0) en la página 15

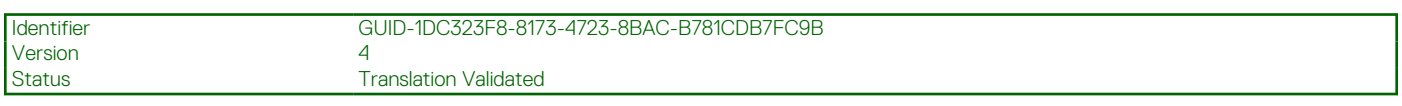

# **Panel posterior**

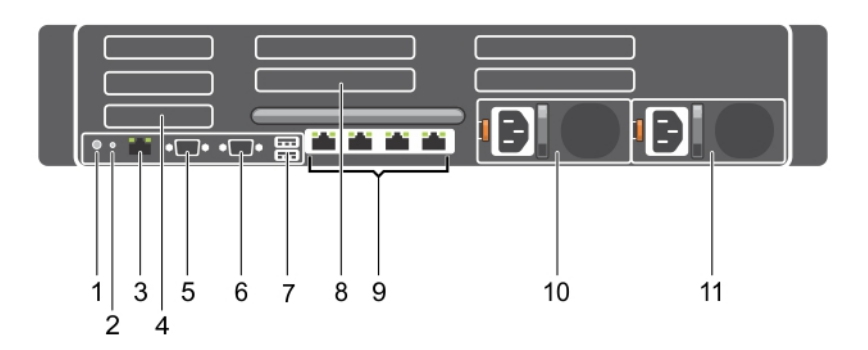

#### **Ilustración 5. Componentes del panel posterior**

- 1. Botón de identificación del Sistema 2. Conector de identificación del Sistema
- 
- 
- 
- 
- 11. Unidad de fuente de alimentación 2
- 
- 3. Puerto iDRAC8 Enterprise 4. Ranura para tarjetas de expansión PCIe de media altura
- 5. Conector serie 6. Conector de vídeo
- 7. Puerto USB 6. Ranura para tarjetas de expansión PCIe de altura completa
- 9. Conector Ethernet 10. Unidad de fuente de alimentación 1

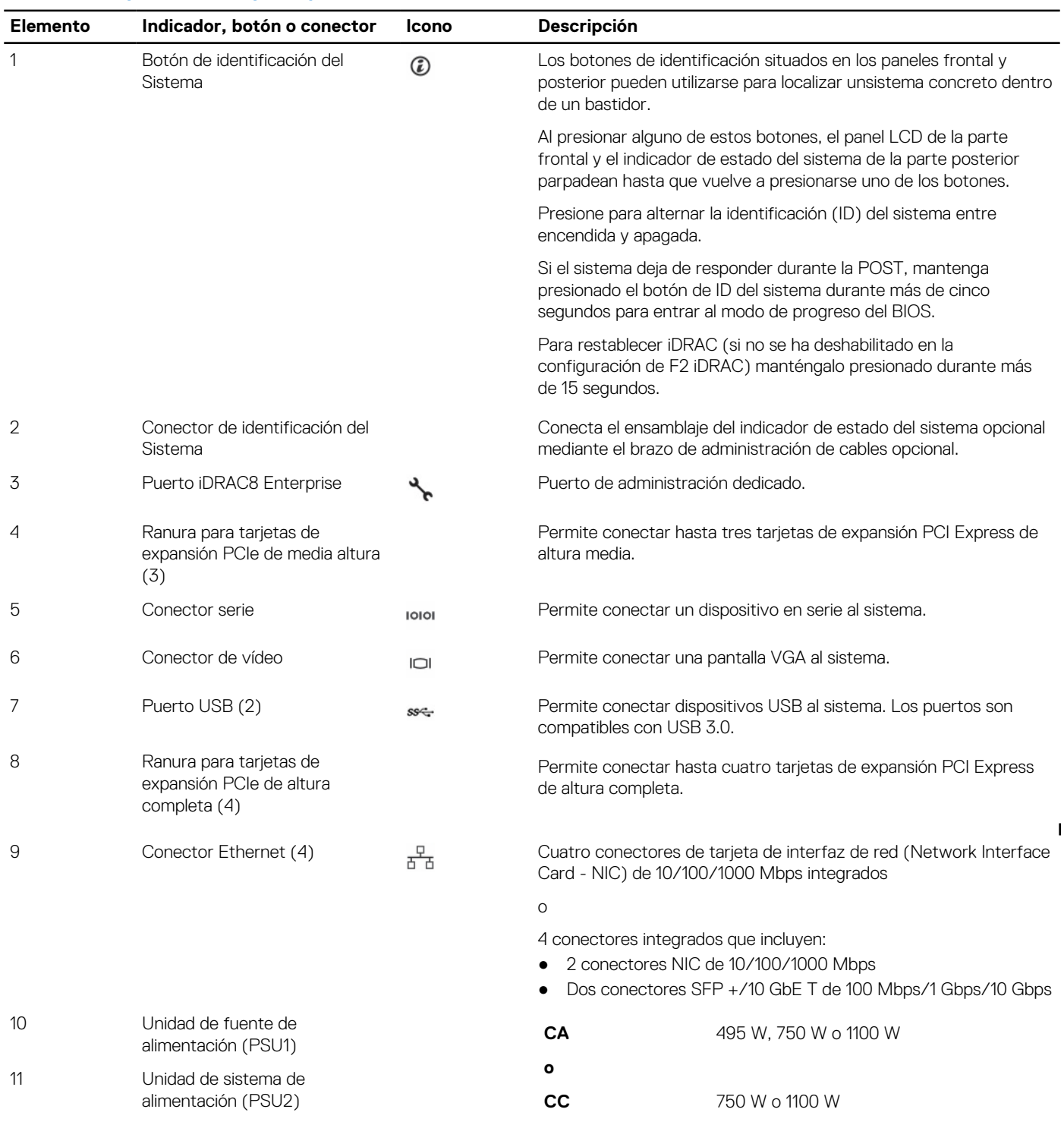

#### <span id="page-16-0"></span>**Tabla 4. Componentes del panel posterior**

Version<br>Status

Identifier GUID-5616D4DE-2A29-4BED-AA2B-06C9BE003AF3

assessed by the ENE<br>
Translation Validated

# **Indicadores de diagnóstico**

Los indicadores de diagnóstico del sistema indican el estado de funcionamiento y de error.

<span id="page-17-0"></span>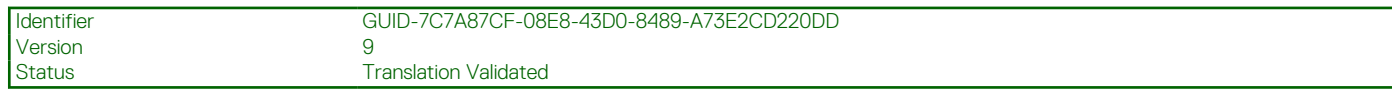

# **Indicadores de diagnóstico del panel frontal**

**NOTA:** Cuando el sistema está apagado, no hay ningún indicador de diagnóstico encendido. Para iniciar el sistema, enchúfelo en una fuente de alimentación que funcione y presione el botón de encendido.

#### **Tabla 5. Indicadores de diagnóstico**

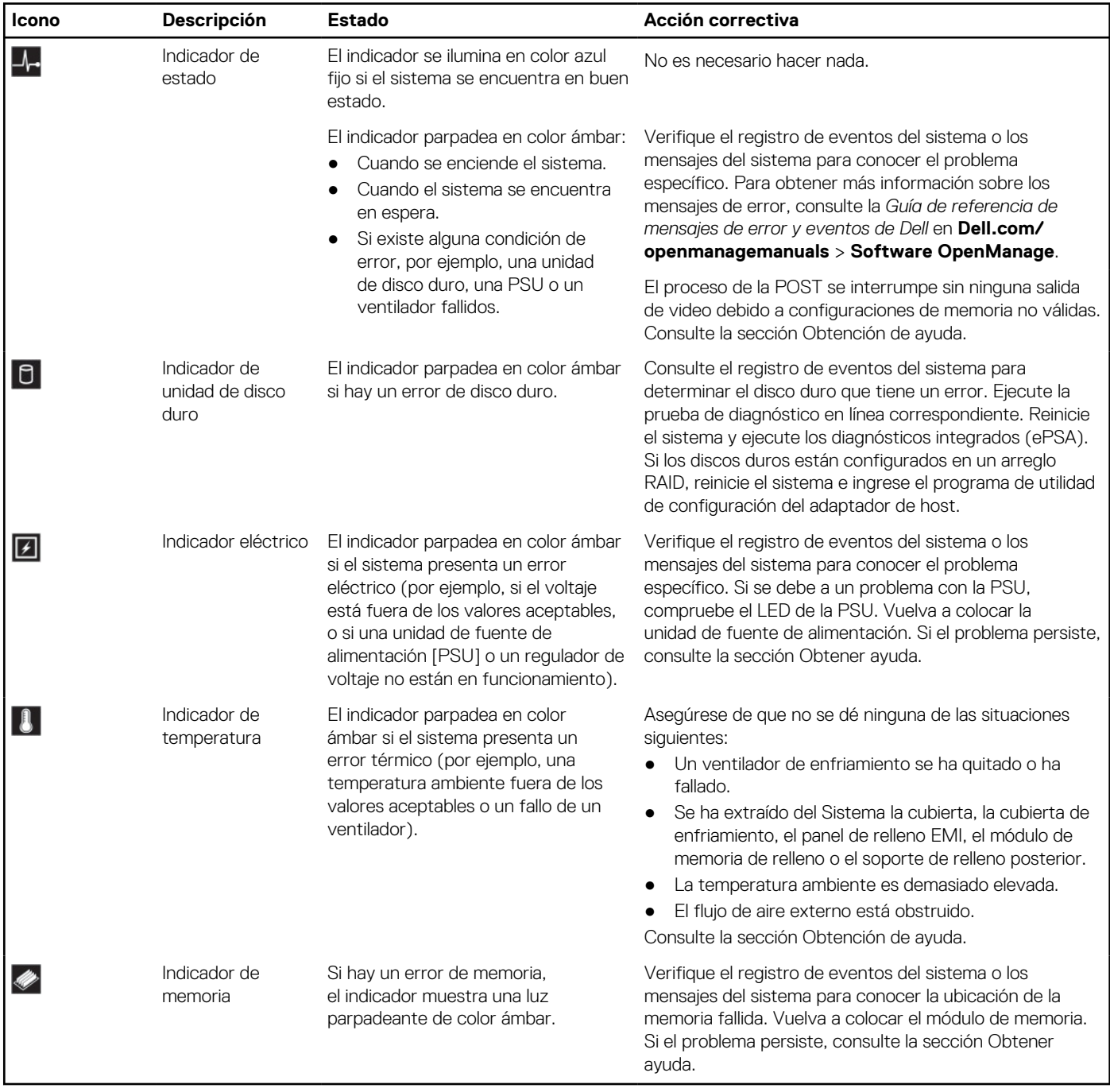

#### **Referencias relacionadas**

[Obtención de ayuda](#page-223-0) en la página 224

<span id="page-18-0"></span>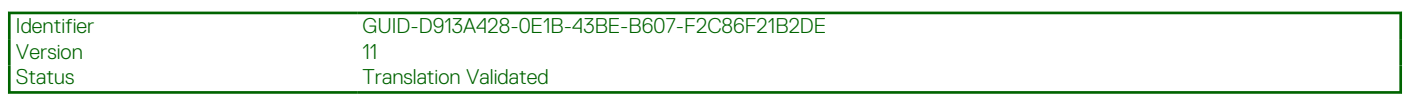

# **Códigos de indicadores de la unidad de disco duro**

Cada portaunidades de disco duro tiene un indicador de actividad y un indicador de estado. Los indicadores proporcionan información sobre el estado actual de la unidad de disco duro. El LED de actividad señala si la unidad de disco duro está en uso actualmente. El LED de estado señala la condición de alimentación de la unidad de disco duro.

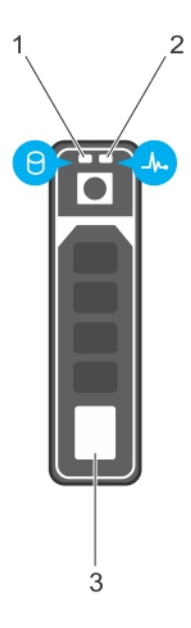

#### **Ilustración 6. Indicadores de la unidad de disco duro**

- 1. Indicador de actividad de la unidad de disco duro
- 2. Indicador de estado de la unidad de disco duro
- 3. Unidad de disco duro
- **(i)** NOTA: Si la unidad de disco duro se encuentra en modo Advanced Host Controller Interface (Interfaz de controladora host avanzada - AHCI), el indicador de estado (sobre el lado derecho) no se encenderá.

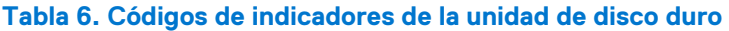

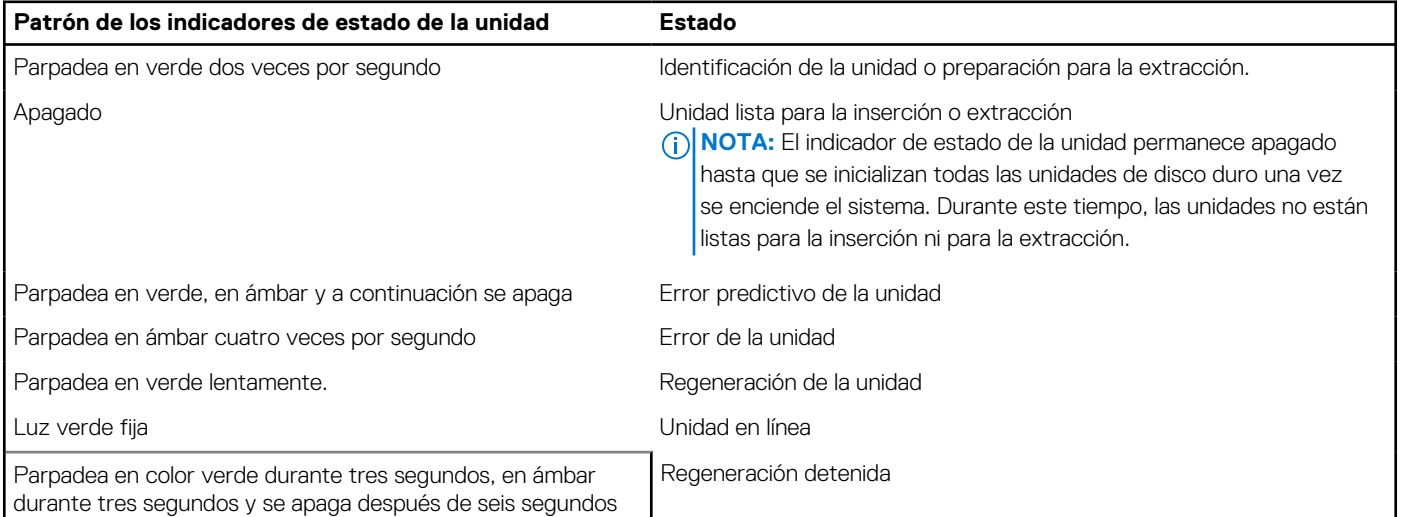

<span id="page-19-0"></span>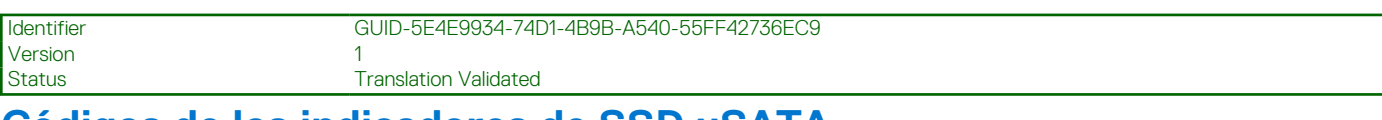

### **Códigos de los indicadores de SSD uSATA**

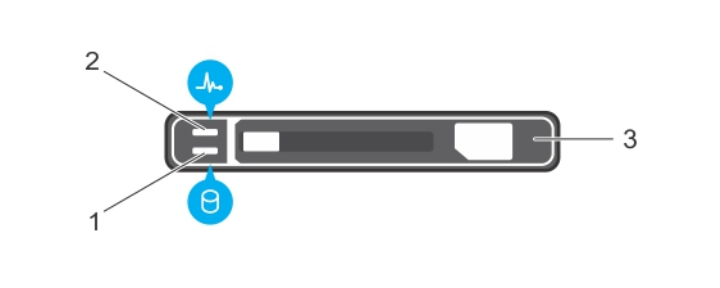

#### **Ilustración 7. Indicadores de SSD uSATA**

- 1. Indicador de actividad de SSD uSATA
- 2. Indicador de estado de SSD uSATA
- 3. SSD uSATA

**NOTA:** Si la SSD se encuentra en modo de Interfaz de controladora host avanzada (Advanced Host Controller Interface - AHCI), el indicador de estado (en el lado derecho) no funcionará y permanecerá apagado.

#### **Tabla 7. Códigos indicadores de estado de la unidad**

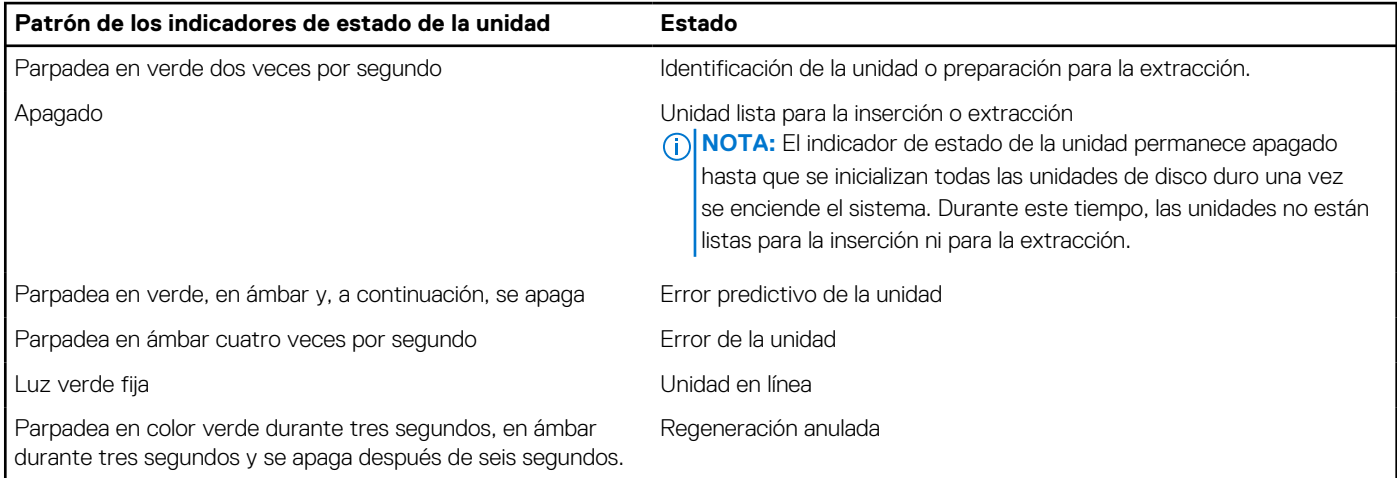

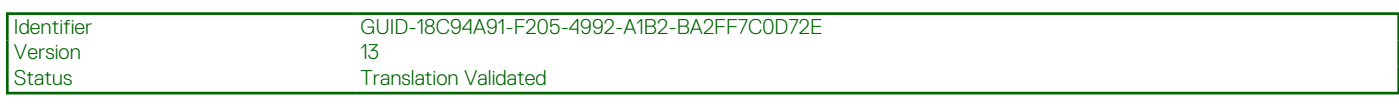

### **Códigos de los indicadores de la NIC**

el NIC del panel posterior tiene un indicador que proporciona información sobre la actividad de la red y el estado del vínculo. El indicador LED de actividad señala si la NIC está conectada o no. El LED de vínculo indica la velocidad de la red conectada.

<span id="page-20-0"></span>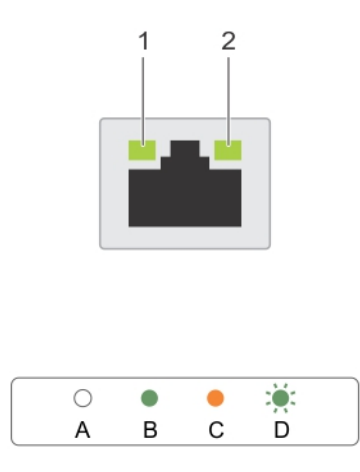

#### **Ilustración 8. Códigos de los indicadores de la NIC**

- 1. Indicador de enlace
- 2. Indicador de actividad

#### **Tabla 8. Indicadores de la NIC**

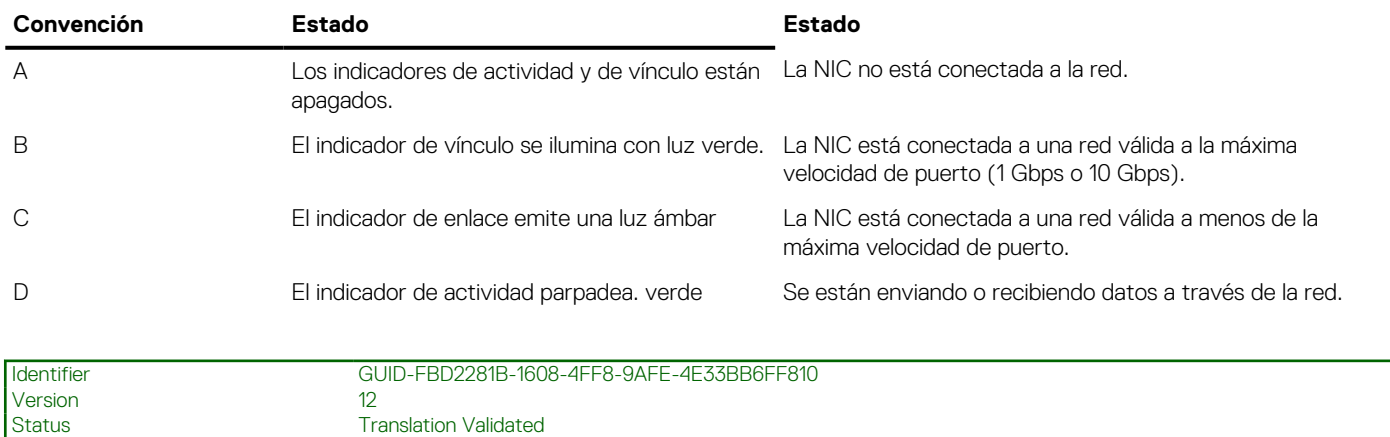

# **Códigos indicadores de la fuente de alimentación**

Las fuentes de alimentación (PSU) de CA tienen un asa translúcida iluminada que sirve como indicador y las PSU de CC tienen un LED que sirve como indicador. El indicador muestra si la alimentación está presente o ha fallado.

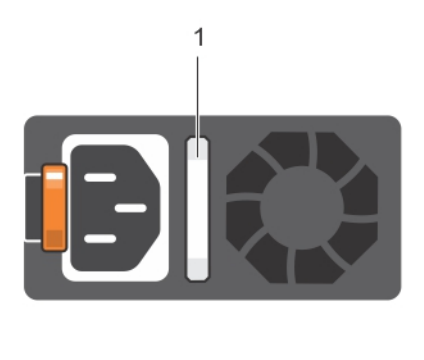

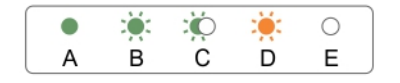

#### **Ilustración 9. Indicador de estado de la unidad de fuente de alimentación de CA**

1. Asa/indicador de estado de la PSU de CA

#### **Tabla 9. indicadores de estado de la unidad de fuente de alimentación (PSU) de CA**

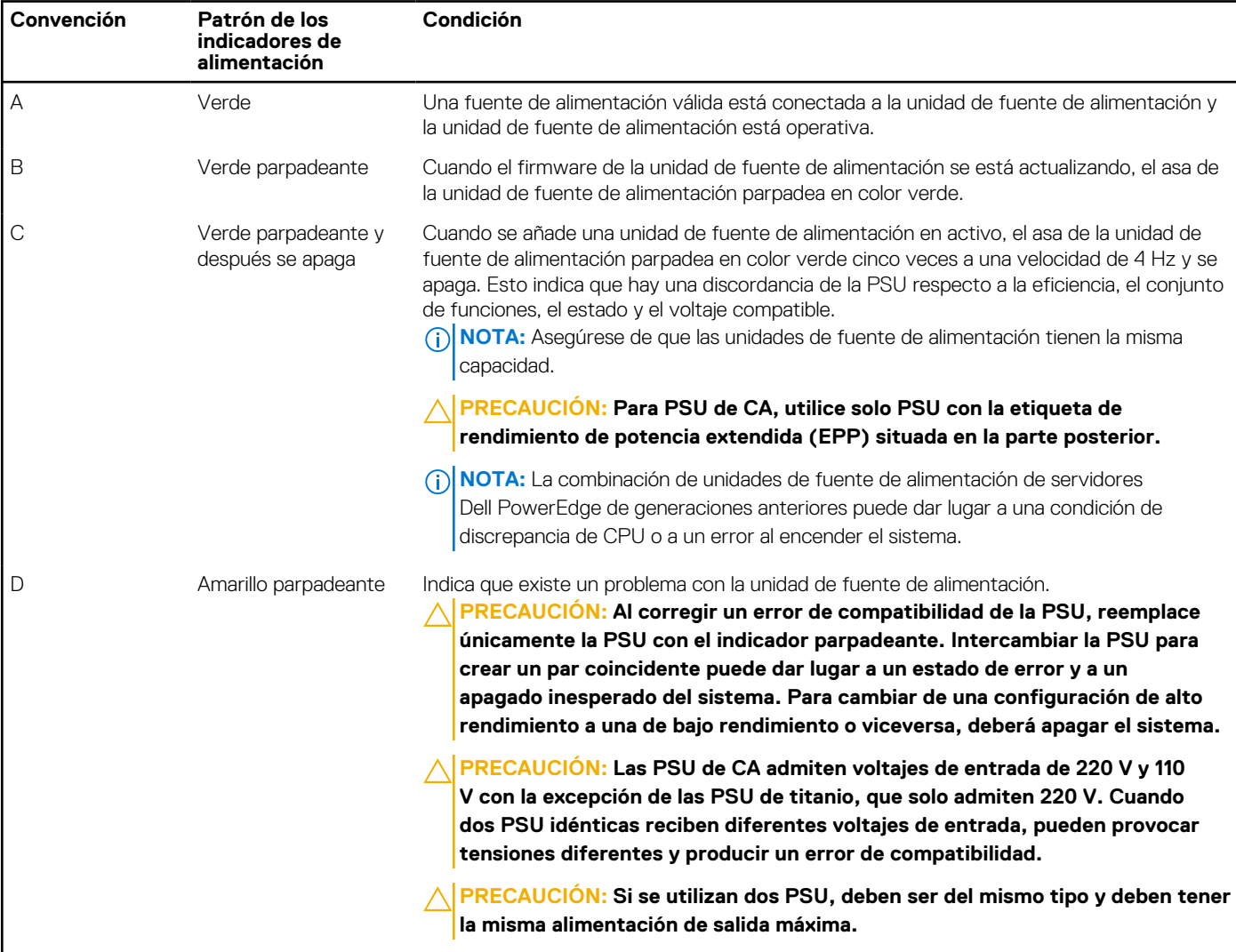

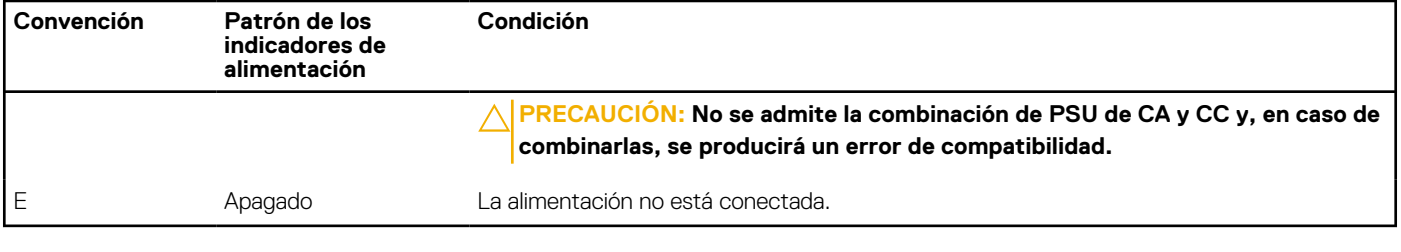

#### **Tabla 9. indicadores de estado de la unidad de fuente de alimentación (PSU) de CA (continuación)**

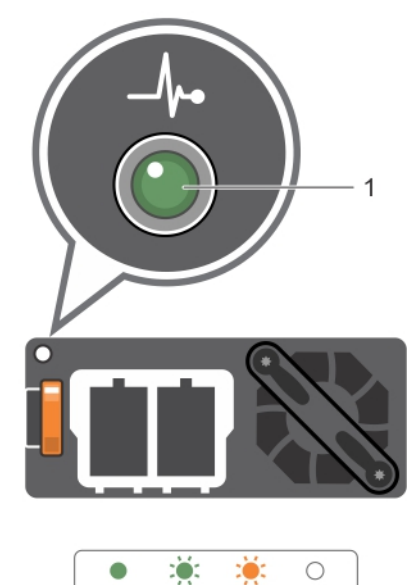

A

 $\, {\bf B}$ 

 $\overline{C}$ 

D

#### **Ilustración 10. Indicador de estado de la PSU de CC**

1. Indicador de estado de la PSU de CC

### **Tabla 10. Indicadores de estado de la PSU de CC**

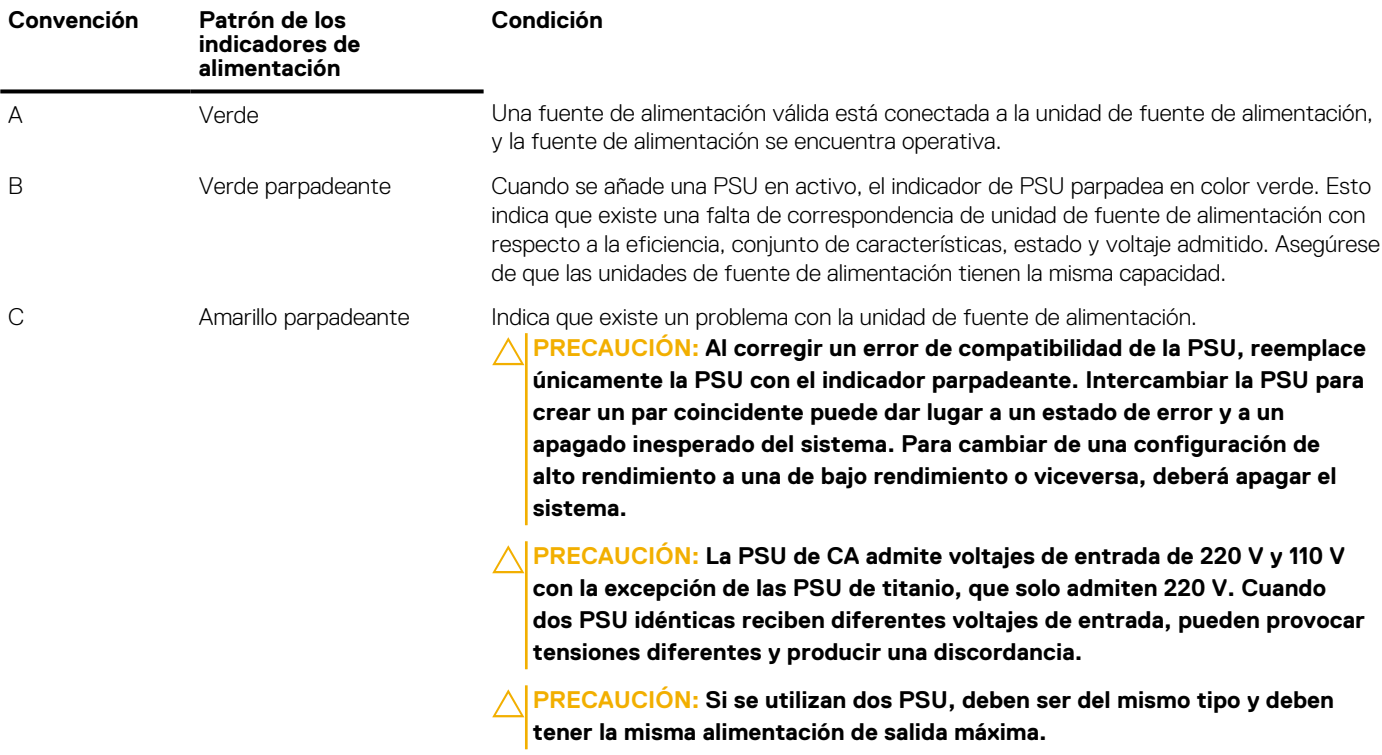

#### <span id="page-23-0"></span>**Tabla 10. Indicadores de estado de la PSU de CC (continuación)**

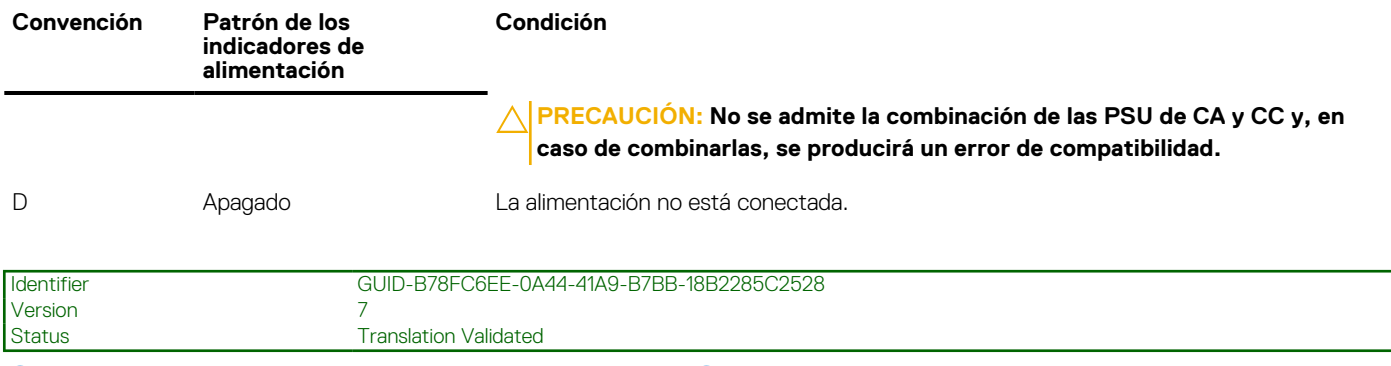

### **Códigos del indicador LED de iDRAC directo**

El indicador LED de iDRAC directo se enciende para indicar que el puerto está conectado y se usa como parte del subsistema de iDRAC.

**NOTA:** El indicador LED de iDRAC directo no se enciende cuando utiliza el puerto USB en el modo de USB.

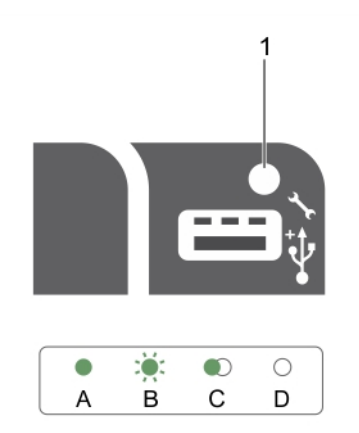

#### **Ilustración 11. Códigos del indicador LED de iDRAC directo**

1. Indicador de estado de iDRAC directo

La tabla siguiente muestra la actividad del indicador LED de iDRAC directo al configurar iDRAC directo mediante el puerto de administración (Importar XML de USB).

#### **Tabla 11. Indicadores LED de iDRAC directo**

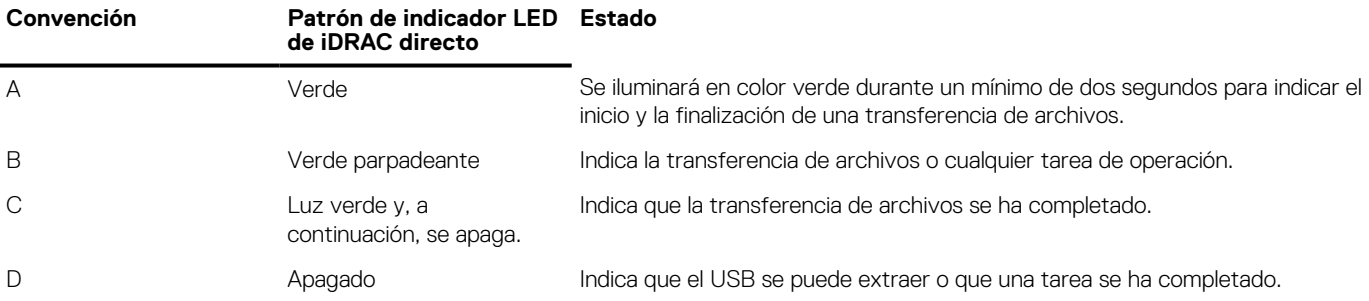

La tabla siguiente muestra la actividad de iDRAC directo al configurar iDRAC directo mediante su laptop y el cable (conexión de laptop).

#### **Tabla 12. Patrones de indicadores LED de iDRAC directo**

#### **Patrón de indicador LED de iDRAC directo Estado**

Luz verde fija durante dos segundos lndica que la laptop está conectada.

#### <span id="page-24-0"></span>**Tabla 12. Patrones de indicadores LED de iDRAC directo (continuación)**

**Translation Validated** 

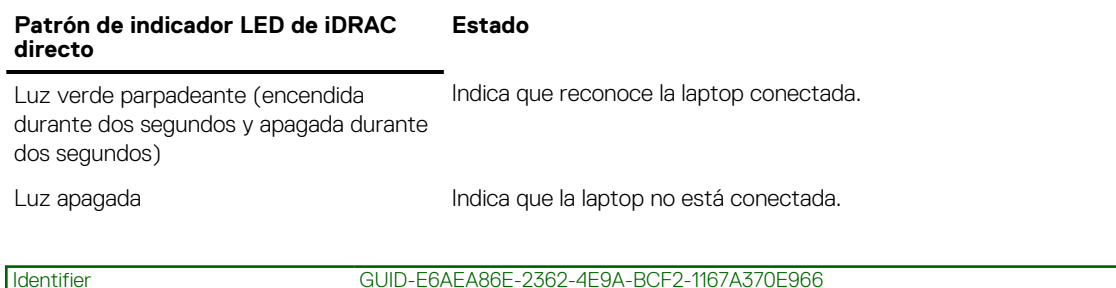

# **Códigos de los indicadores de Quick Sync (Sincronización rápida)**

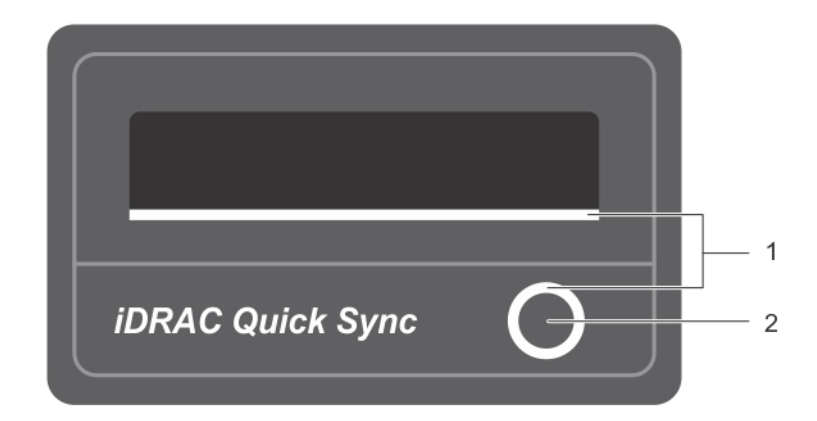

#### **Ilustración 12. Sincronización rápida**

Version 2<br>Status 71

- 1. Indicador de estado de sincronización rápida
- 2. Botón de activación de sincronización rápida

#### **Tabla 13. Códigos de los indicadores de Quick Sync (Sincronización rápida)**

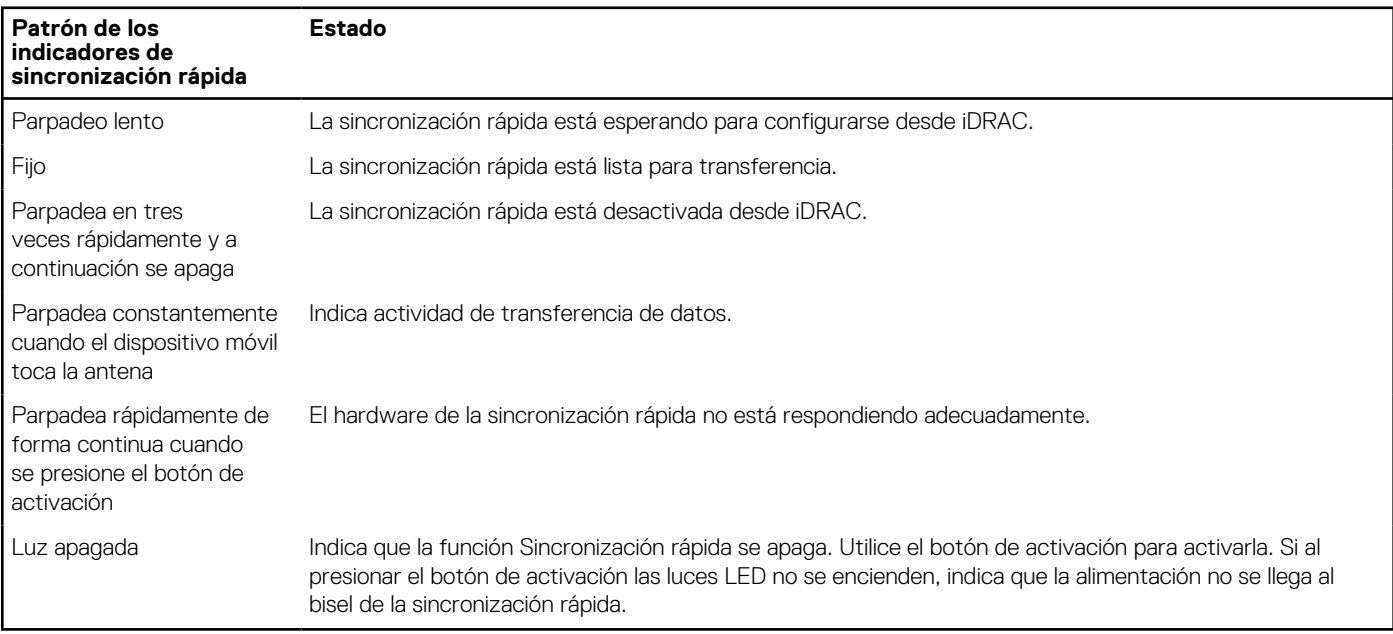

<span id="page-25-0"></span>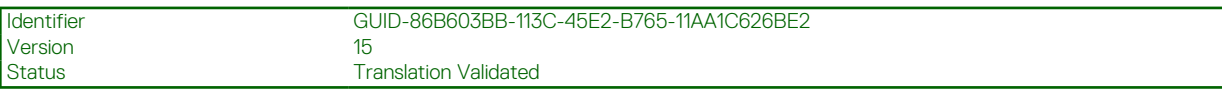

# **Ubicación de la etiqueta de servicio en el sistema**

El sistema se identifica mediante un código de servicio rápido y un número de etiqueta de servicio únicos. El código de servicio rápido y la etiqueta de servicio se encuentran en la parte frontalposterior del sistema, al tirar de la etiqueta de información. De forma alternativa, puede que esta información se encuentre en un adhesivo en el chasis del sistema. Dell utiliza esta información para dirigir las llamadas de asistencia al personal correspondiente.

<span id="page-26-0"></span>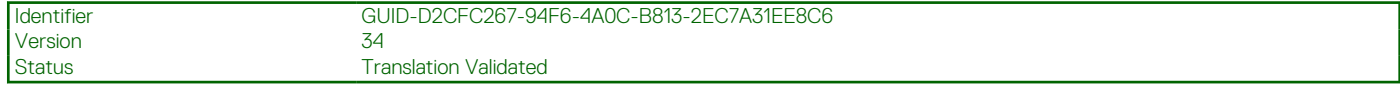

# **Recursos de documentación**

En esta sección se proporciona información sobre los recursos de documentación para el sistema.

Para ver el documento que aparece en la tabla de recursos de documentación, realice lo siguiente:

- En el sitio web de soporte de Dell EMC:
	- 1. Haga clic en el vínculo de documentación que se proporciona en la columna Ubicación de la tabla.
	- 2. Haga clic en el producto necesario o la versión del producto necesaria.

**NOTA:** Para localizar el nombre y modelo del producto, consulte la parte frontal del sistema.

- 3. En la página de Soporte para productos, haga clic en **Manuales y documentos**.
- Mediante los motores de búsqueda, realice lo siguiente:
- Escriba el nombre y la versión del documento en el cuadro de búsqueda.

#### **Tabla 14.**

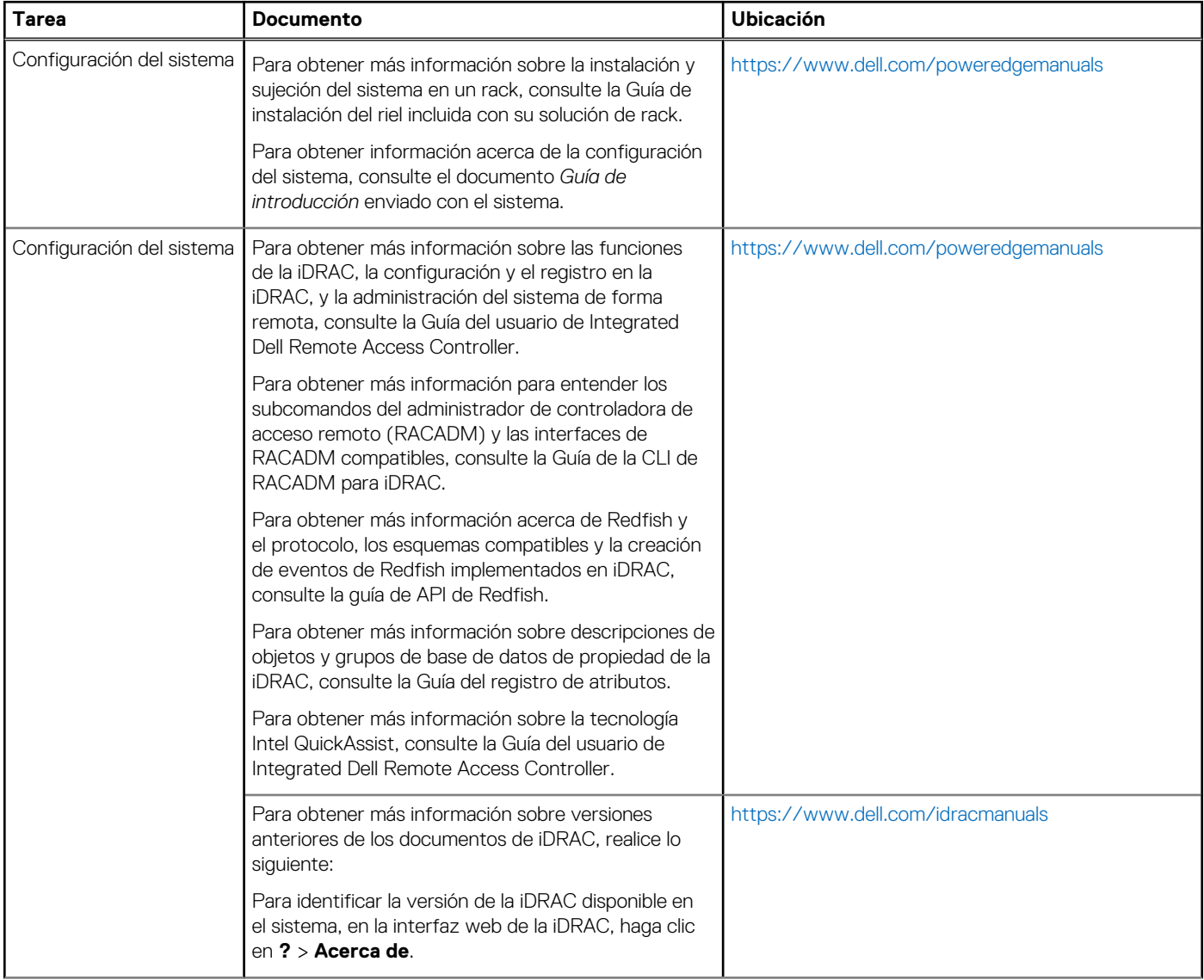

#### **Tabla 14. (continuación)**

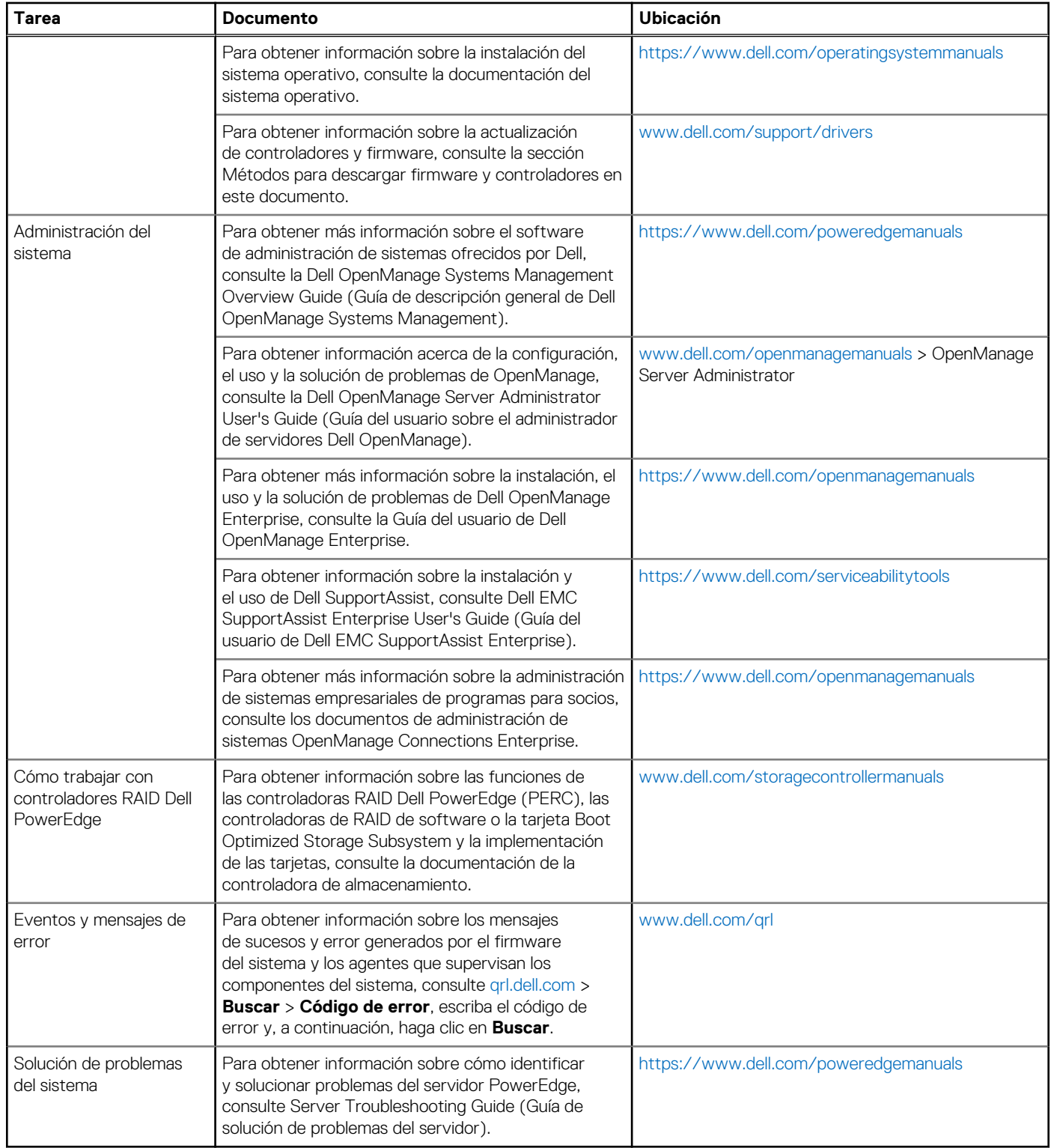

<span id="page-28-0"></span>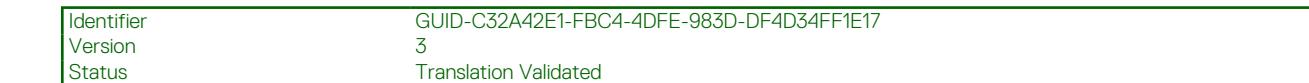

# **Especificaciones técnicas**

En esta sección se describen las especificaciones técnicas y ambientales del sistema.

#### **Temas:**

- Dimensiones del chasis
- [Peso del chasis](#page-29-0)
- [Especificaciones del procesador](#page-30-0)
- [Especificaciones de PSU](#page-30-0)
- [Especificaciones de la batería del sistema](#page-30-0)
- [Especificaciones del bus de expansión](#page-30-0)
- [Especificaciones de la memoria](#page-31-0)
- [Especificaciones de la unidad](#page-31-0)
- [Especificaciones de puertos y conectores](#page-32-0)
- [Especificaciones de vídeo](#page-33-0)
- [Especificaciones ambientales](#page-33-0)

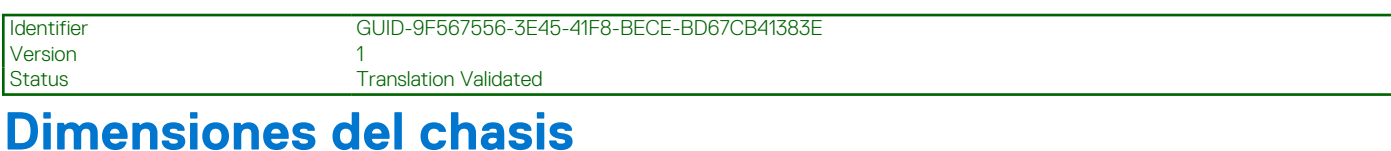

En esta sección, se describen las dimensiones físicas del sistema.

<span id="page-29-0"></span>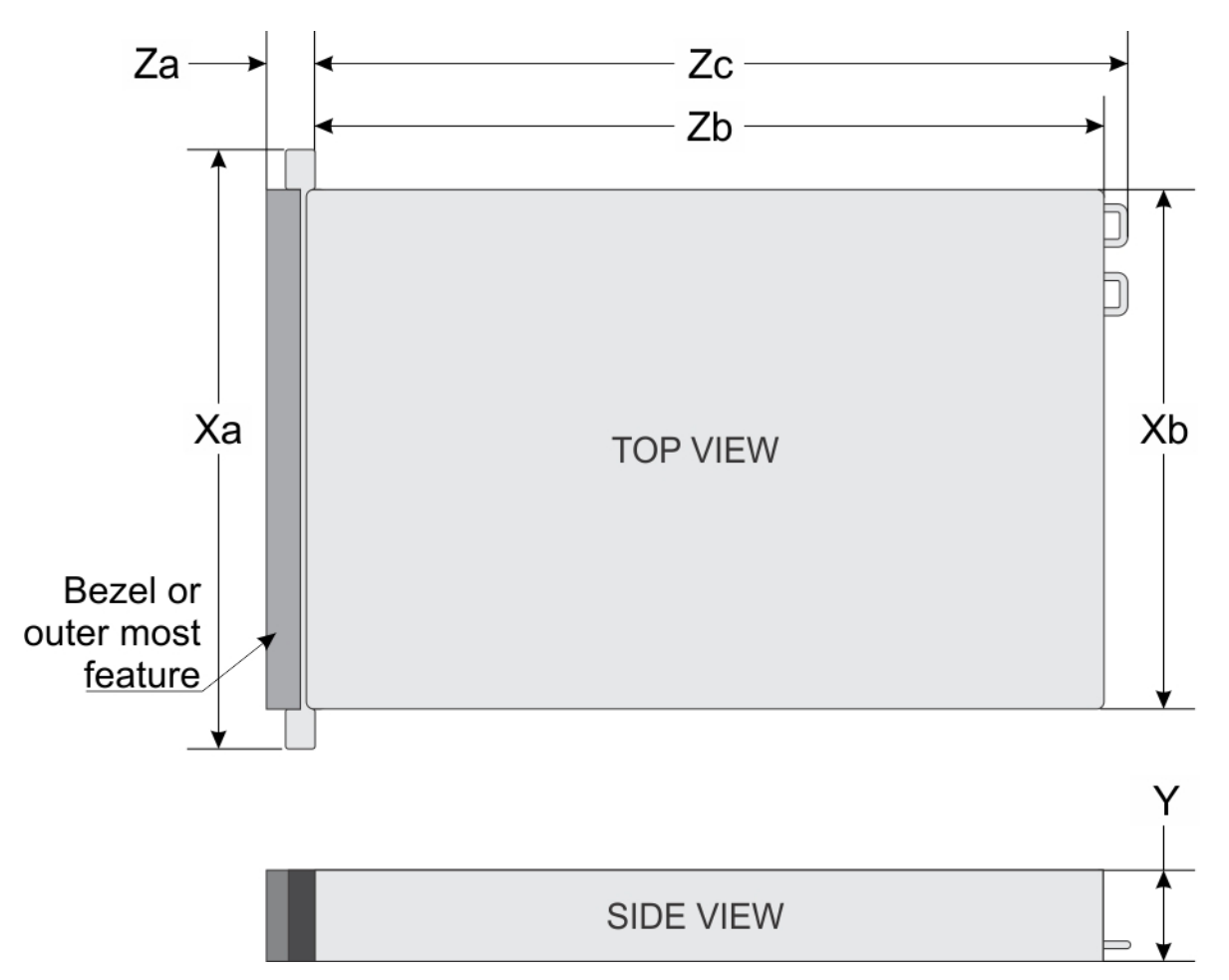

#### **Ilustración 13. Dimensiones del chasis del sistema Dell PowerEdge R730**

#### **Tabla 15. Dimensiones del sistema Dell PowerEdge R730**

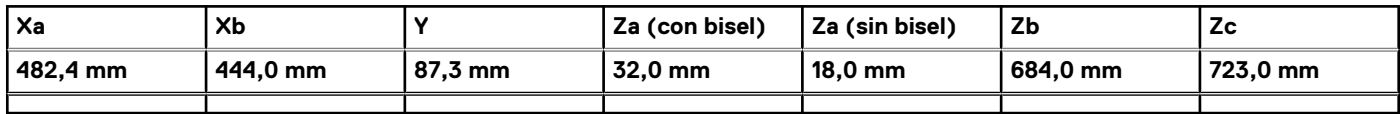

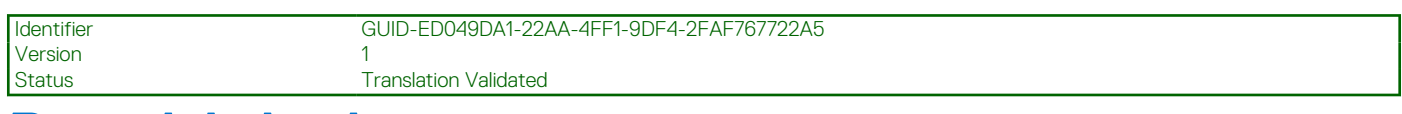

# **Peso del chasis**

En esta sección se describe el peso del sistema.

#### **Tabla 16. Peso del chasis**

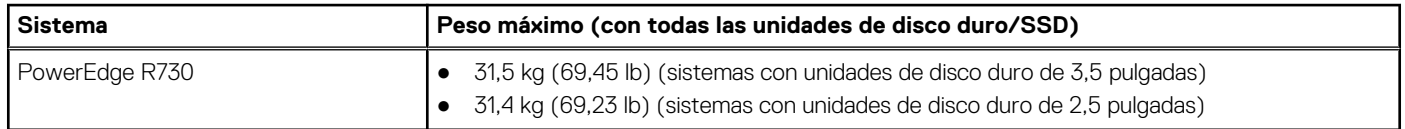

<span id="page-30-0"></span>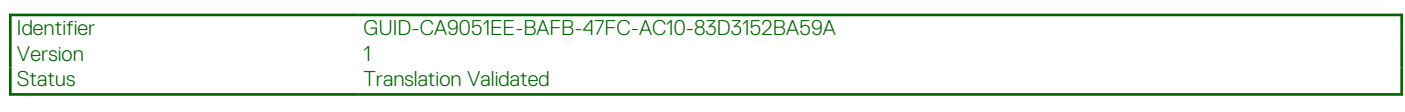

# **Especificaciones del procesador**

El sistema PowerEdge R730 admite hasta dos procesadores de la familia de productos Intel Xeon E5-2600 v3 o Intel Xeon E5-2600 v4.

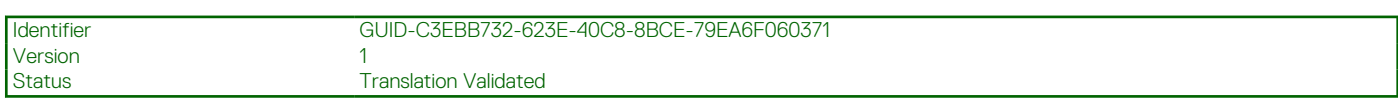

# **Especificaciones de PSU**

El sistema PowerEdge R730 admite hasta dos unidades de suministro de energía redundante CA o CC (PSU).

#### **Tabla 17. Especificaciones de PSU**

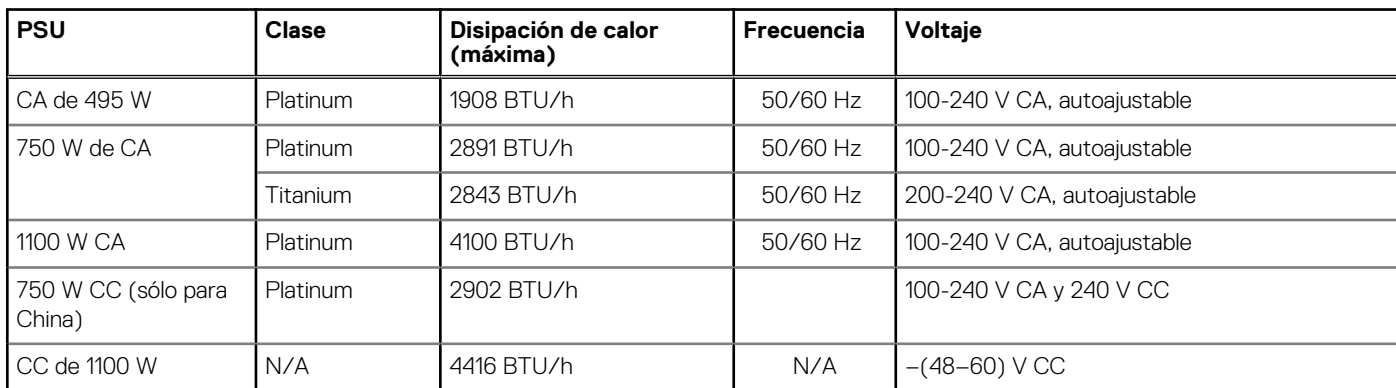

**NOTA:** La disipación de calor se calcula mediante la potencia en vatios del sistema de alimentación.

**NOTA:** Este sistema ha sido diseñado también para la conexión a sistemas de alimentación de TI con un voltaje entre fases no superior a 230 V.

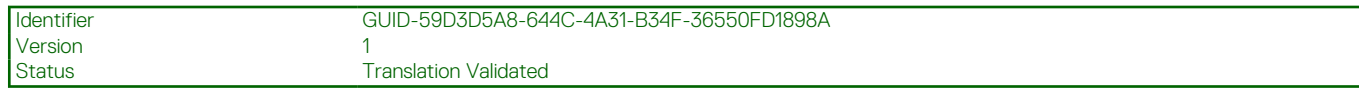

# **Especificaciones de la batería del sistema**

El sistema PowerEdge R730 es compatible con una batería de litio tipo botón CR2032 de 3 V.

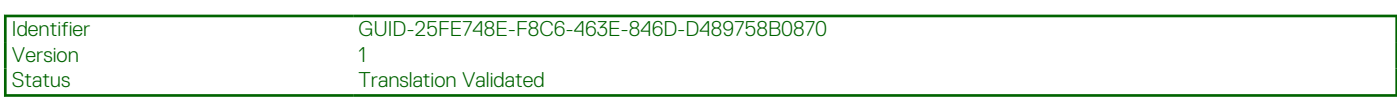

# **Especificaciones del bus de expansión**

El sistema PowerEdge R730 admite tarjetas de expansión PCI express (PCIe) de tercera generación, que deben instalarse en la placa del sistema mediante soportes verticales para tarjetas de expansión. El sistema es compatible con tres tipos de soportes verticales para tarjetas de expansión. En la siguiente tabla se proporcionan las especificaciones del soporte vertical para tarjetas de expansión:

#### **Tabla 18. Especificaciones del soporte vertical para tarjetas de expansión**

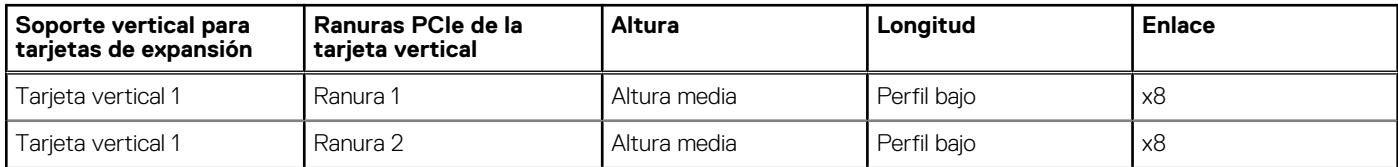

#### <span id="page-31-0"></span>**Tabla 18. Especificaciones del soporte vertical para tarjetas de expansión (continuación)**

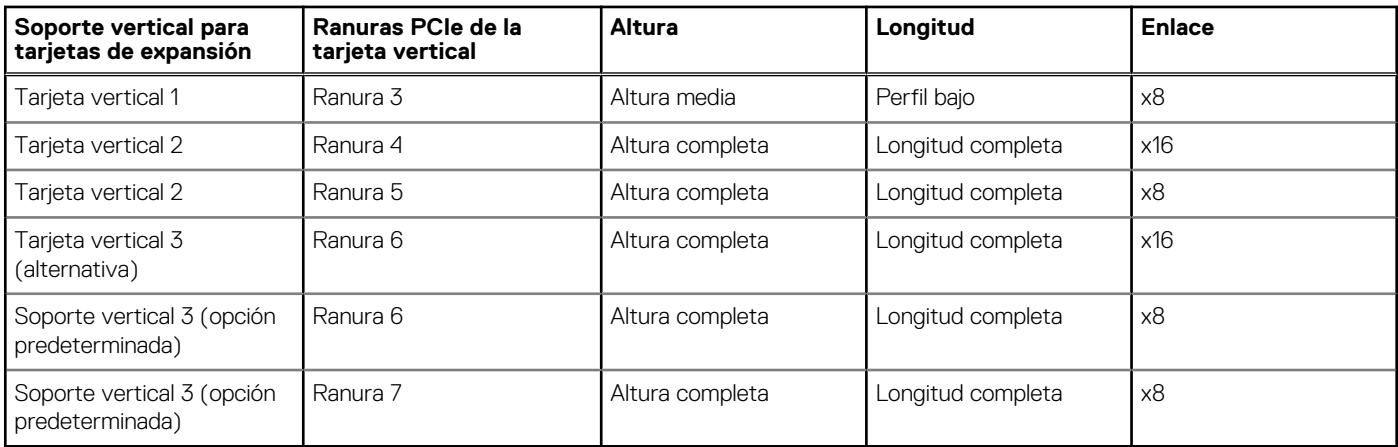

**NOTA:** Al utilizar las ranuras de la 1 a la 4 de la tarjeta vertical, asegúrese de que los dos procesadores estén instalados en el sistema.

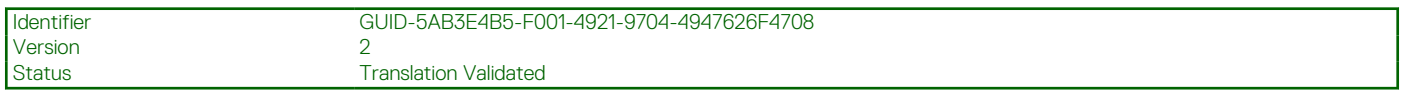

# **Especificaciones de la memoria**

El sistema PowerEdge R730 admite módulos DIMM registrados (RDIMM) DDR4 y módulos DIMM de carga reducida (LRDIMM). Las frecuencias de bus de memoria admitidas son 1333 MT/s, 1600 MT/s, 1866 MT/s, 2133 MT/s o 2400 MT/s.

#### **Tabla 19. Especificaciones de la memoria**

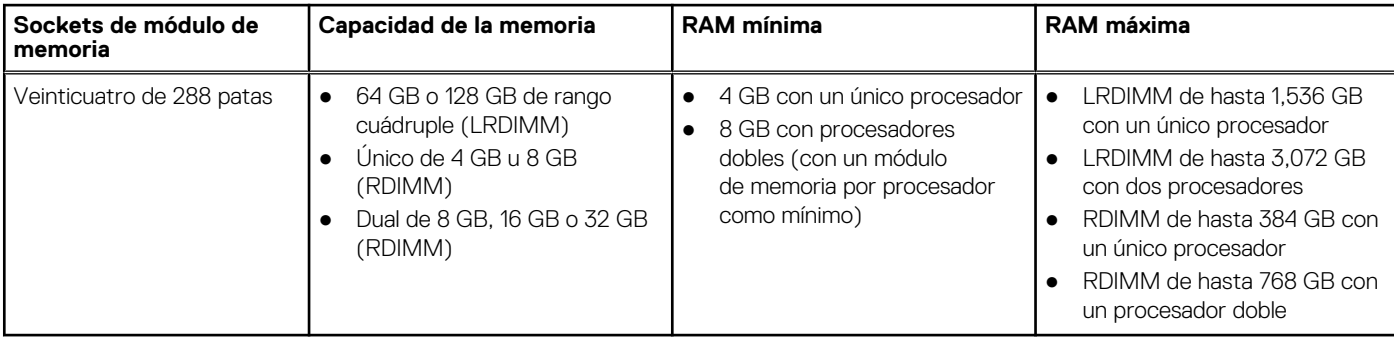

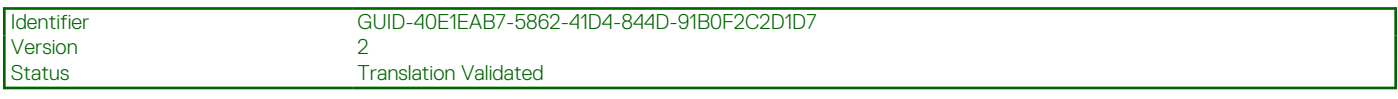

# **Especificaciones de la unidad**

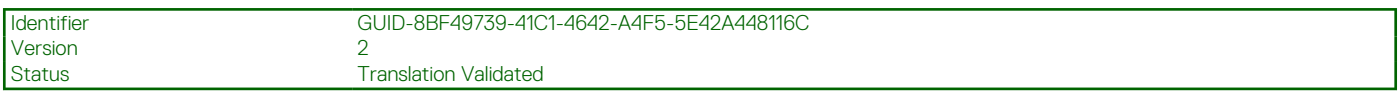

### **Unidades de disco duro**

El sistema PowerEdge R730 admite unidades de disco duro SAS, SATA o Nearline SAS.

#### **Tabla 20. Opciones de unidad de disco duro admitidas para el sistema PowerEdge R730**

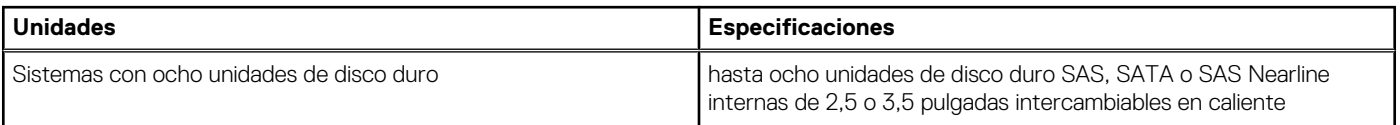

#### <span id="page-32-0"></span>**Tabla 20. Opciones de unidad de disco duro admitidas para el sistema PowerEdge R730 (continuación)**

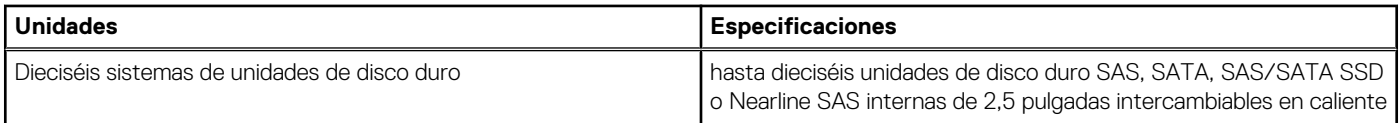

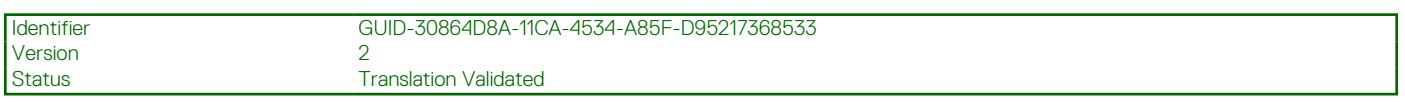

### **Unidad óptica**

El sistema admite una unidad de DVD-ROM SATA o DVD+/-RW opcional.

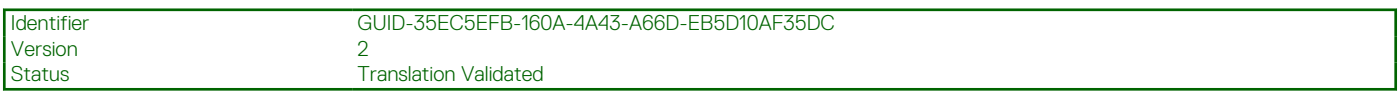

# **Especificaciones de puertos y conectores**

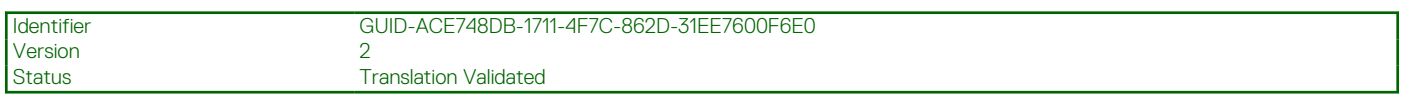

### **Puertos USB**

El sistema PowerEdge R730 admite:

- Puertos compatibles con USB 2.0 en el panel frontal
- Puertos compatibles con USB 3.0 en el panel posterior
- Puerto compatible con USB 3.0 interno

La siguiente tabla proporciona más información sobre las especificaciones de USB:

#### **Tabla 21. Especificaciones de USB**

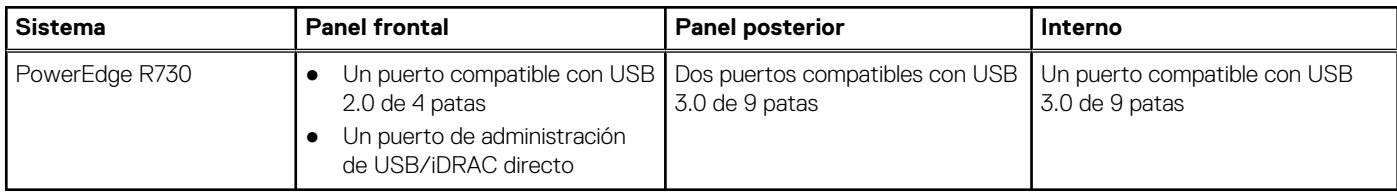

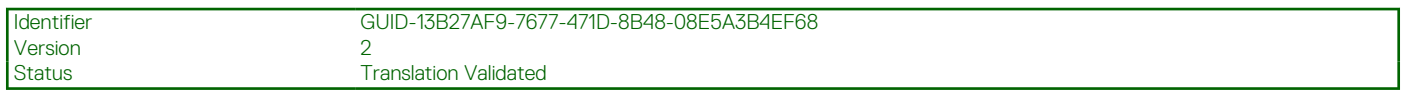

### **Puertos NIC**

El sistema PowerEdge R730 admite cuatro puertos de controladora de interfaz de red (Network Interface Controller - NIC) en el panel posterior, disponible en una de las siguientes tres configuraciones de NIC:

- Cuatro puertos RJ45 compatibles con 1 Gbps.
- Dos puertos RJ45 compatibles con 1 Gbps como máximo y dos puertos SFP+ compatibles con 10 Gbps como máximo.
- Dos puertos RJ45 compatibles con 1 Gbps como máximo y dos puertos RJ45 compatibles con hasta 10 Gbps como máximo.

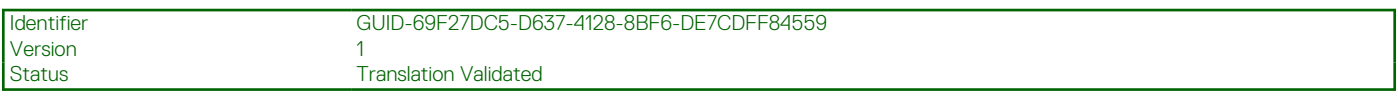

### **Conector serie**

El conector serie conecta un dispositivo de serie al sistema. El sistema PowerEdge R730 es compatible con un conector serie en el panel posterior, que es un conector de 9 patas, Equipo de terminal de datos (DTE), compatible con 16550.

<span id="page-33-0"></span>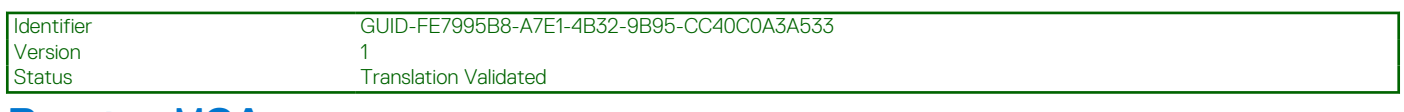

## **Puertos VGA**

El puerto de tarjeta gráfica de video (VGA) le permite conectar el sistema a una pantalla VGA. El sistema PowerEdge R730 es compatible con dos puertos VGA de 15 patas en los paneles frontal y posterior.

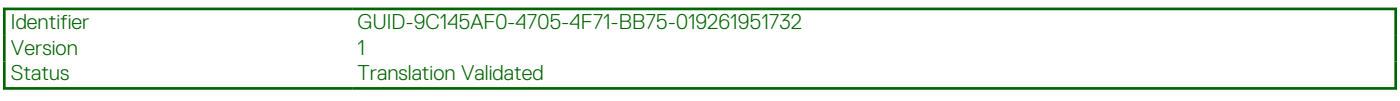

## **Módulo SD dual interno**

El sistema PowerEdge R730 es compatible con dos ranuras para tarjeta de memoria flash opcionales con un módulo SD dual interno. **NOTA:** Una ranura de tarjeta dedicada para redundancia.

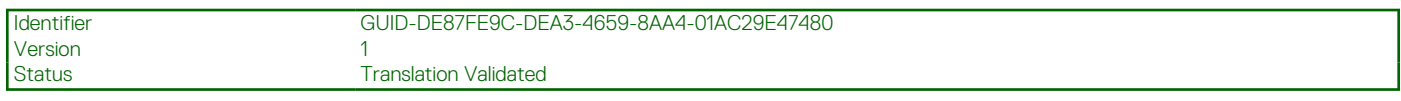

# **Especificaciones de vídeo**

El sistema PowerEdge R730 admite tarjeta gráfica Matrox G200eR2 con 16 MB de capacidad.

#### **Tabla 22. Opciones de resolución de vídeo compatibles**

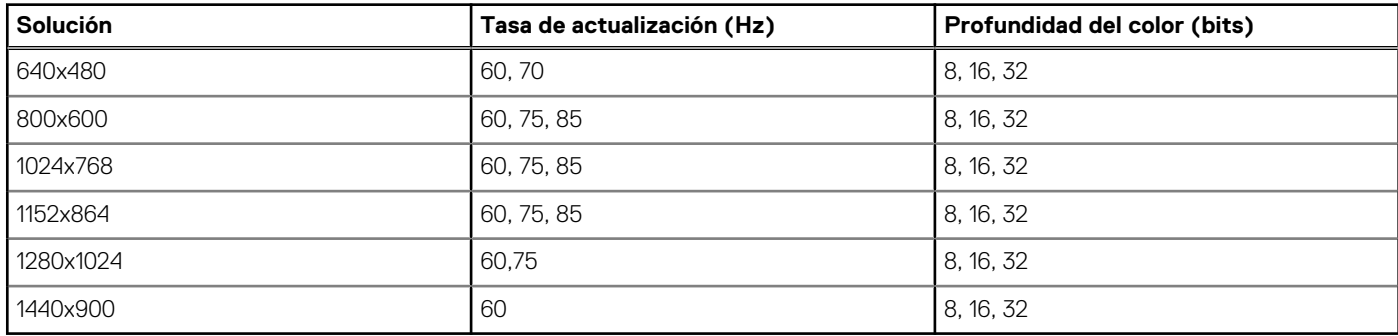

Identifier GUID-D7F97497-B916-4E1A-92BD-F7DE5A5521A9 Version 2

Status **Translation Validated** 

# **Especificaciones ambientales**

**NOTA:** Para obtener información adicional sobre medidas del entorno para configuraciones específicas del sistema, visite **Dell.com/ environmental\_datasheets**.

#### **Tabla 23. Especificaciones de temperatura**

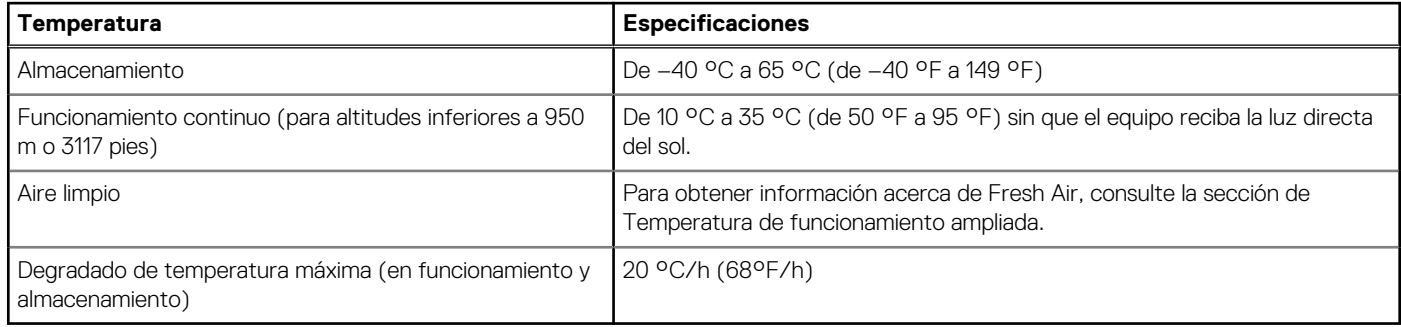

#### <span id="page-34-0"></span>**Tabla 24. Especificaciones de humedad relativa**

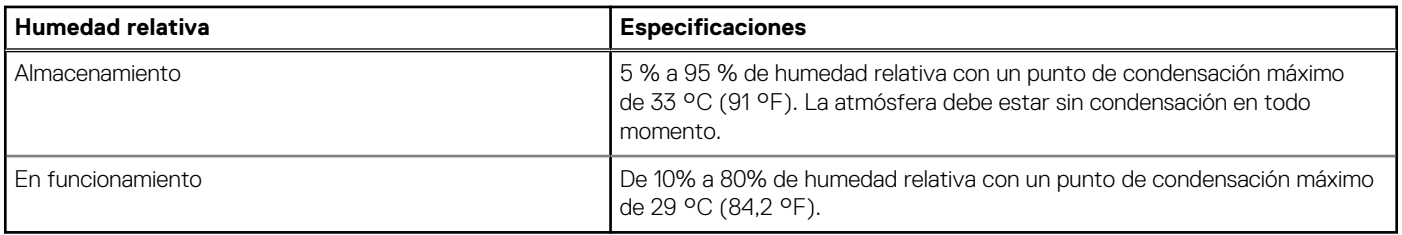

#### **Tabla 25. Especificaciones de vibración máxima**

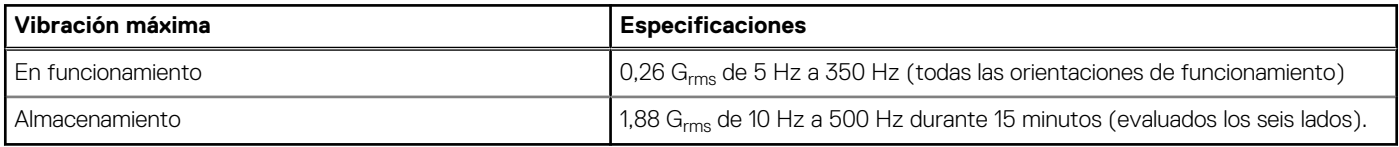

#### **Tabla 26. Especificaciones de impacto máximo**

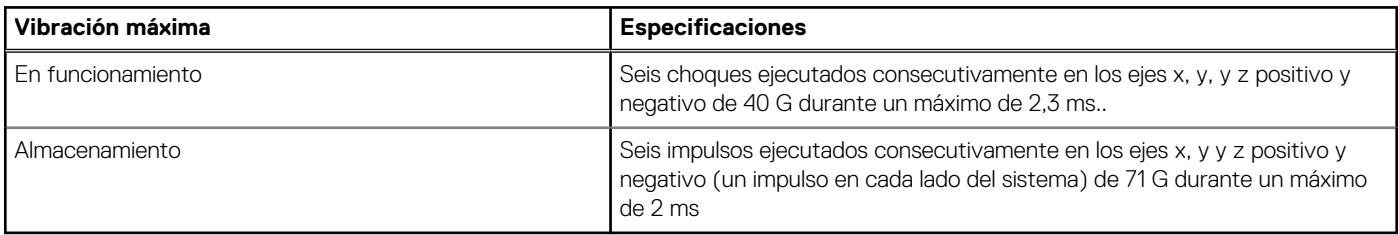

#### **Tabla 27. Especificación de altitud máxima**

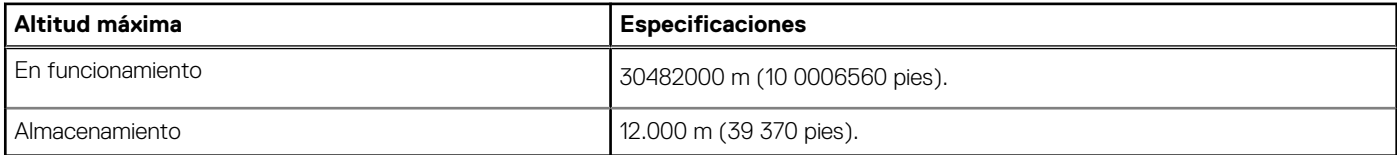

#### **Tabla 28. Especificaciones de reducción de la tasa de temperatura de funcionamiento**

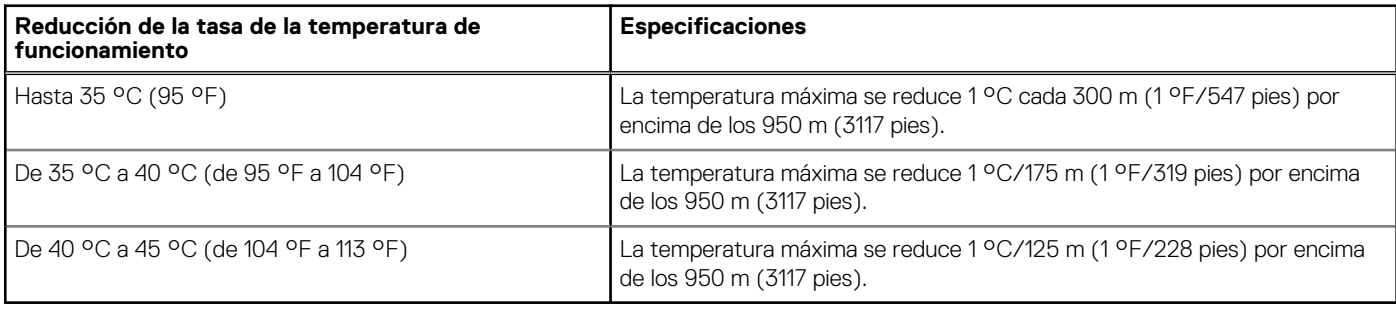

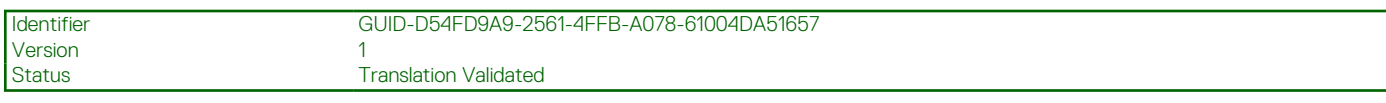

### **Especificaciones de la contaminación gaseosa y de partículas**

La siguiente sección define los límites para evitar daños en el equipo de TI y/o errores de la contaminación gaseosa y de partículas. Si los niveles de contaminación gaseosa o de partículas están por encima de los límites especificados y causan daños en el equipo o un error, es posible que deba corregir las condiciones medioambientales. La solución de las condiciones ambientales será responsabilidad del cliente.

#### **Tabla 29. Especificaciones de contaminación de partículas**

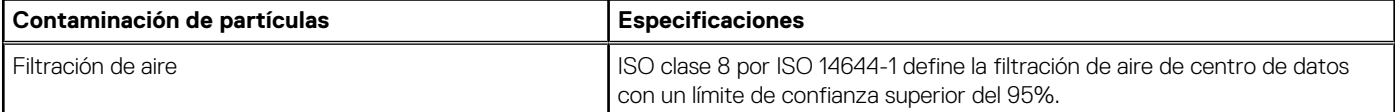

#### <span id="page-35-0"></span>**Tabla 29. Especificaciones de contaminación de partículas (continuación)**

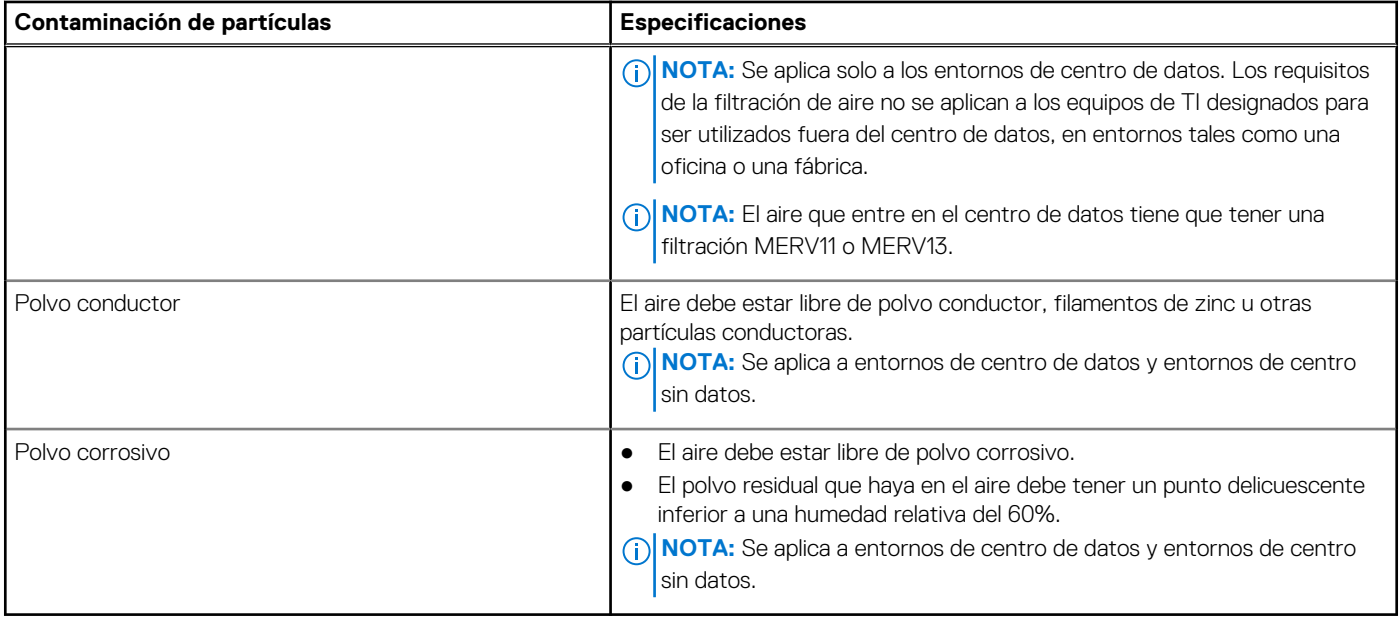

#### **Tabla 30. Especificaciones de contaminación gaseosa**

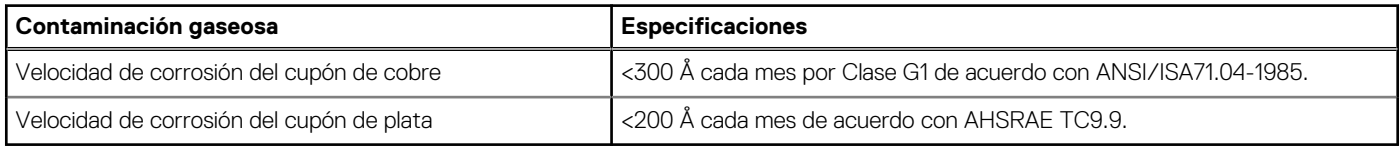

**NOTA:** Niveles máximos de contaminación corrosiva medidos al ≤50% de humedad relativa

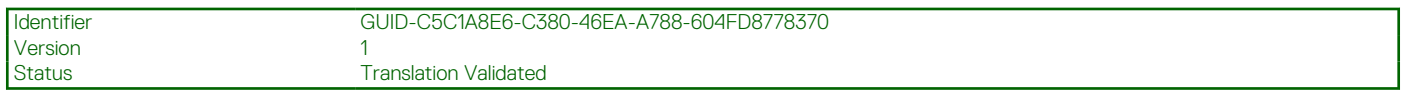

### **Temperatura de funcionamiento estándar**

#### **Tabla 31. Especificaciones de temperatura de funcionamiento estándar**

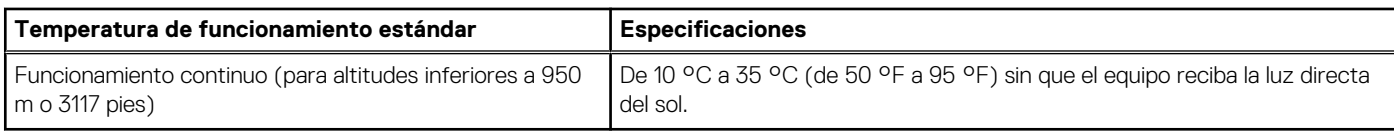

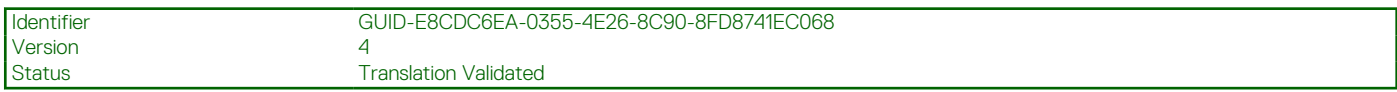

## **Temperatura de funcionamiento ampliada**

#### **Tabla 32. Especificaciones de la temperatura de funcionamiento ampliada**

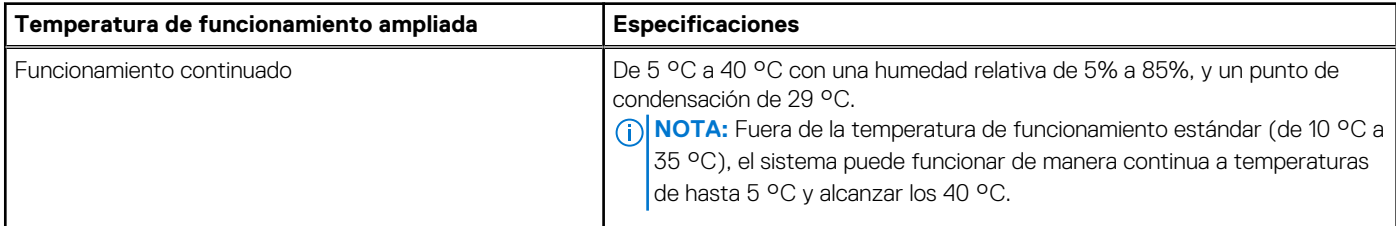
### **Tabla 32. Especificaciones de la temperatura de funcionamiento ampliada (continuación)**

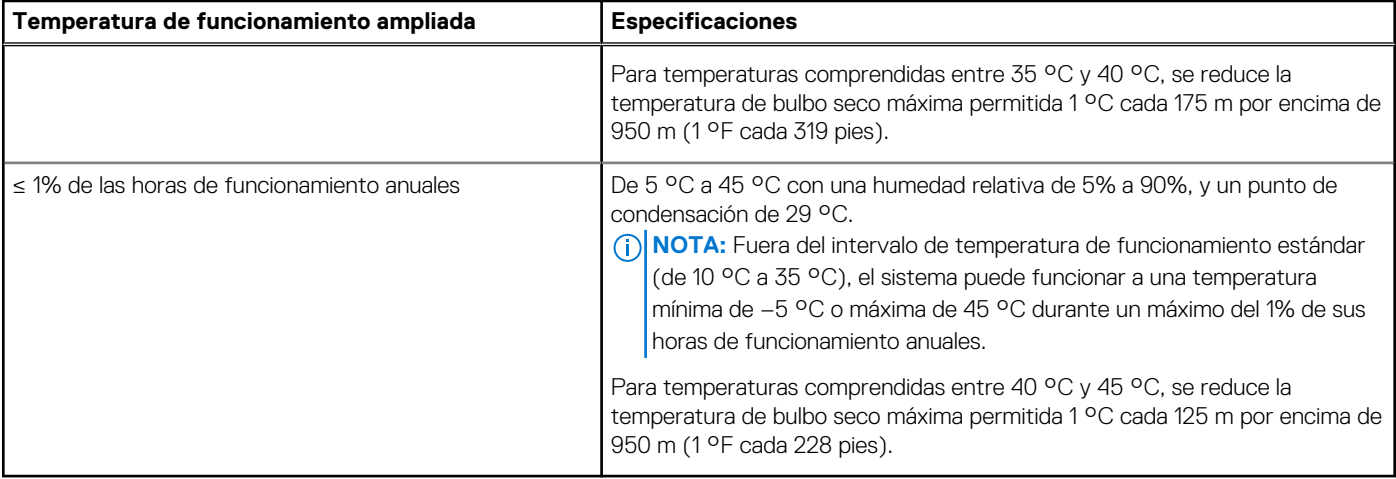

**NOTA:** Al funcionar en el intervalo de temperatura ampliada, el sistema puede verse afectado.

**NOTA:** Al funcionar en el intervalo de temperaturas ampliado, los avisos sobre la temperatura ambiente se pueden mostrar en el panel LCD y en el registro de eventos del sistema.

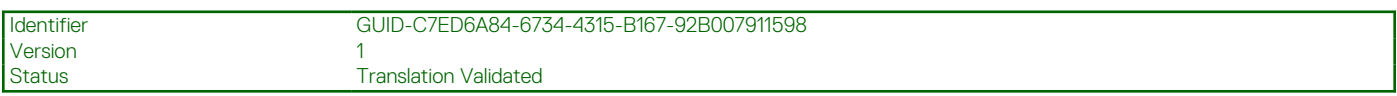

# **Restricciones de la temperatura de funcionamiento ampliada**

- No se debe iniciar en frío por debajo de los 5 °C.
- La temperatura máxima de funcionamiento especificada es para una altitud máxima de 3050 m (10 000 pies).
- No se admiten procesadores con 160 W o más de potencia.
- Es necesario el uso de unidades de suministro de energía redundantes.
- No se admiten tarjetas periféricas que no hayan sido autorizadas por Dell ni tarjetas periféricas superiores a 25 W.
- El chasis de unidad de disco duro de 3,5 pulgadas admite procesadores de 120 W como máximo.
- El chasis de unidad de disco duro de 2,5 pulgadas admite procesadores de 145 W como máximo.
- Solo se permiten SSD en las ranuras de las unidades de disco duro de la parte posterior del chasis de unidad de disco duro de 3,5 pulgadas.
- No se admiten configuraciones de unidad media ni configuraciones de 8 SSD de 3,5 pulgadas ni de 18 SSD de 1,8 pulgadas.
- No se admite GPU
- No se admite la unidad de copia de seguridad en cinta (TBU)

Identifier GUID-5748796D-6E9F-4449-ABF4-8D669F585840

Status Translation Validated

# **Instalación y configuración inicial del sistema**

### **Temas:**

Version

- Configuración del sistema
- Configuración de iDRAC
- [Opciones para instalar el sistema operativo](#page-38-0)

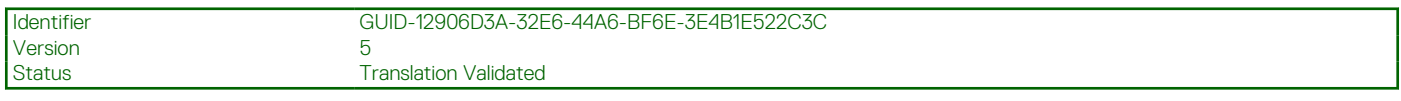

# **Configuración del sistema**

Siga los siguientes pasos para configurar el sistema:

### **Pasos**

- 1. Desembalaje del sistema
- 2. Instale el sistema en el bastidor. Para obtener más información acerca de la instalación del sistema en el rack, consulte la *Rack Installation Placemat (Guía de instalación del rack)* de su sistema en **Dell.com/poweredgemanuals**.
- 3. Conecte los dispositivos periféricos al sistema.
- 4. Conecte el sistema a la toma eléctrica.
- 5. Encienda el sistema presionando el botón de alimentación o usando iDRAC.
- 6. Encienda los periféricos conectados.

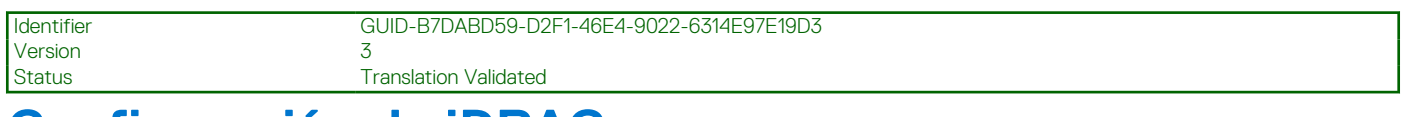

# **Configuración de iDRAC**

El Integrated Dell Remote Access Controller (iDRAC) está diseñado para mejorar la productividad de los administradores del sistema y mejorar la disponibilidad global de los sistemas de Dell EMC. El iDRAC alerta a los administradores sobre los problemas del sistema, les ayuda a realizar la administración de sistema remota y a reducir la necesidad de acceder físicamente al sistema.

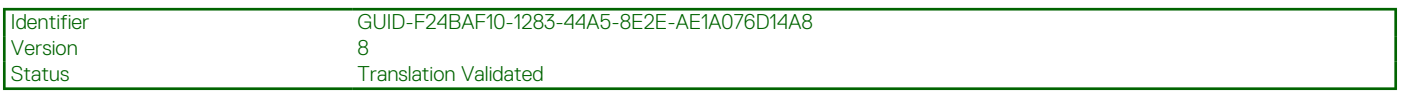

# **Opciones para configurar la dirección IP de iDRAC**

Debe configurar los ajustes de red iniciales en función de la infraestructura de red para habilitar la comunicación entrante y saliente con iDRAC. Puede establecer la dirección IP mediante una de las siguientes interfaces:

### **Interfaces Documento/Sección**

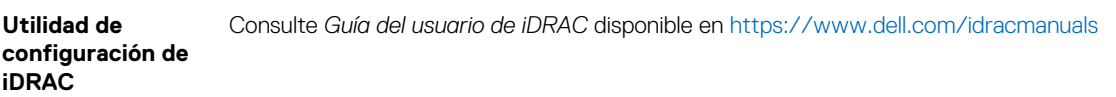

### <span id="page-38-0"></span>**Interfaces Documento/Sección**

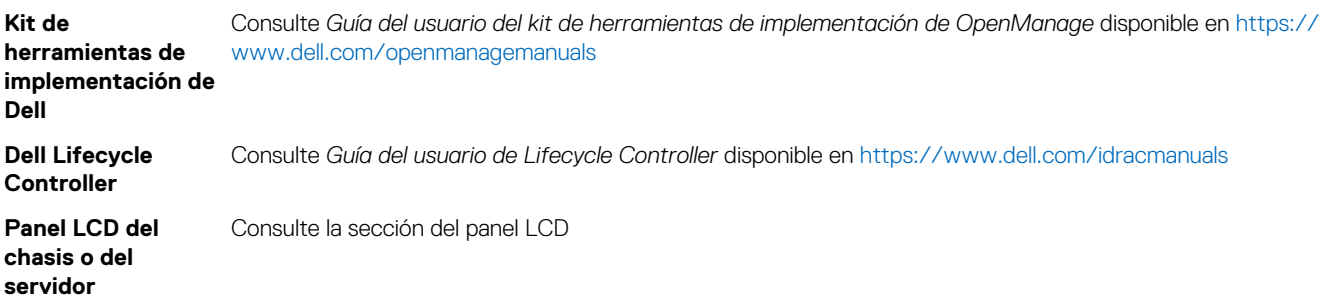

Puede utilizar la dirección IP predeterminada de iDRAC 192.168.0.120 para configurar los valores de red iniciales, incluida la configuración de DHCP o una dirección IP estática para iDRAC.

**NOTA:** Para acceder al iDRAC, asegúrese de instalar la tarjeta de puertos iDRAC o conectar el cable de red al conector Ethernet 1 de la tarjeta madre.

 $\bigcirc$ **NOTA:** Asegúrese de cambiar el nombre de usuario y la contraseña predeterminados después de configurar la dirección IP de iDRAC.

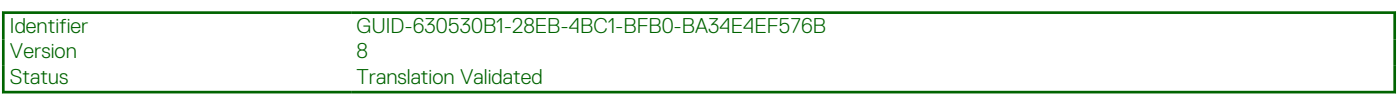

# **Iniciar sesión en iDRAC**

Puede iniciar sesión en iDRAC como:

- Usuario local de iDRAC
- Usuario de Microsoft Active Directory
- Usuario de Lightweight Directory Access Protocol (LDAP) (Protocolo ligero de acceso de directorio [LDAP])

El nombre de usuario y la contraseña predeterminados son root y calvin. Podrá también iniciar sesión mediante Inicio de sesión único o Tarjeta inteligente.

**NOTA:** Debe tener credenciales de usuario local de iDRAC para iniciar sesión como usuario local en iDRAC. (i)

Para obtener más información sobre el inicio de sesión en iDRAC y las licencias de iDRAC, consulte la Guía del usuario de Integrated Dell Remote Access Controller en **Dell.com/idracmanuals**.

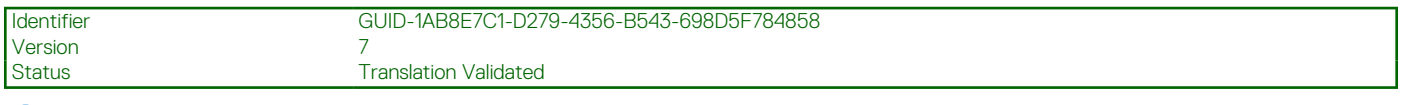

# **Opciones para instalar el sistema operativo**

Si el sistema se envía sin sistema operativo, instale el sistema operativo compatible mediante uno de los recursos siguientes:

### **Tabla 33. Recursos para instalar el sistema operativo**

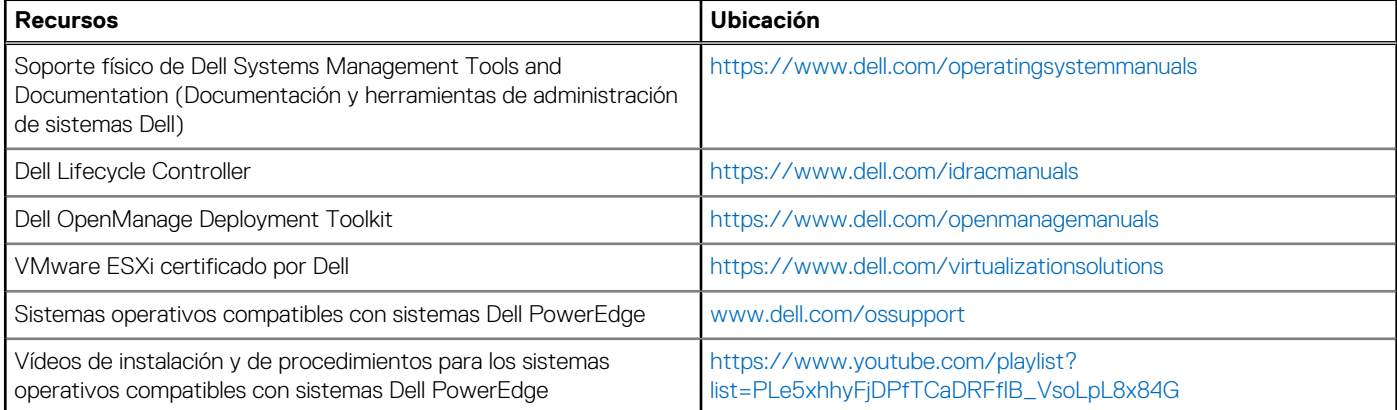

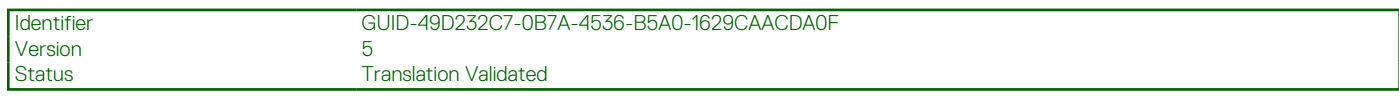

# **Métodos para descargar firmware y controladores**

Puede descargar el firmware y los controladores utilizando los siguientes métodos:

### **Tabla 34. Firmware y controladores**

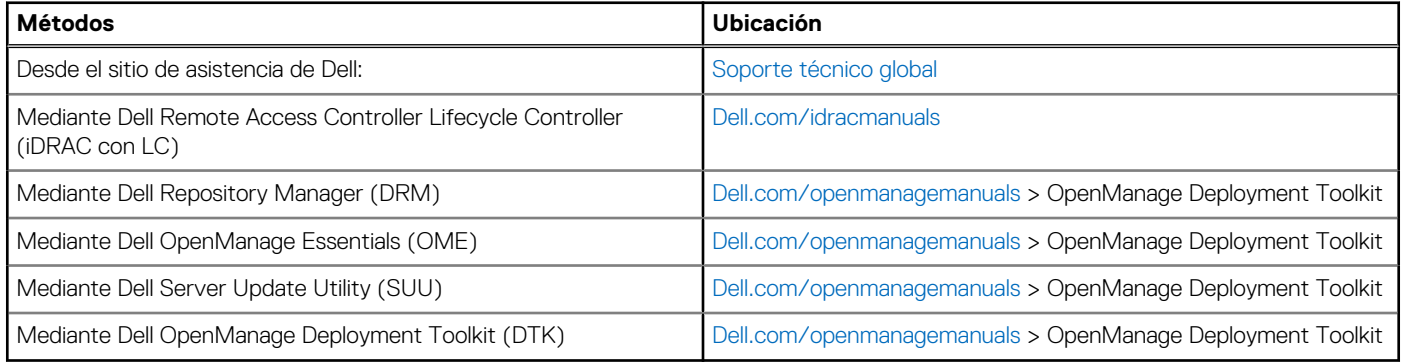

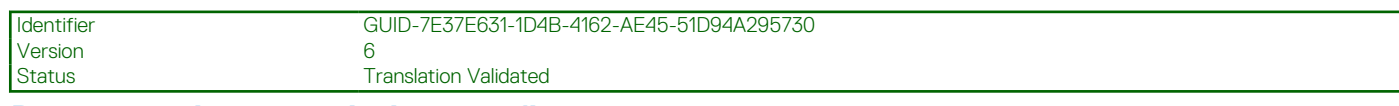

## **Descarga de controladores y firmware**

Dell EMC recomienda que descargue e instale el firmware de administración de sistemas, los controladores y el BIOS más reciente en el sistema.

### **Requisitos previos**

Asegúrese de borrar la caché del explorador web antes de descargar los controladores y el firmware.

### **Pasos**

### 1. Vaya a [Dell.com/support/drivers](https://Dell.com/support/drivers).

- 2. En la sección **Controladores y descargas**, introduzca la etiqueta de servicio del sistema en el campo **Etiqueta de servicio o código de servicio rápido** y, a continuación, haga clic en **Enviar**.
	- **NOTA:** Si no tiene la etiqueta de servicio, seleccione **Detectar mi producto** para permitir que el sistema detecte automáticamente su etiqueta de servicio o, en **Asistencia general**, seleccione su producto.
- 3. Haga clic en **Drivers & Downloads (Controladores y descargas)**. Se mostrarán los controladores correspondientes a su selección.
- 4. Descargue los controladores en una unidad USB, un CD o un DVD.

Version

<span id="page-40-0"></span>Identifier GUID-B87B3D21-E8ED-4C2B-A4B2-41206935DB10

Status Translation Validated

# **Aplicaciones de administración previas al sistema operativo**

Puede administrar la configuración básica y las características de un sistema sin necesidad de iniciar el sistema operativo mediante el uso del firmware del sistema.

### **Temas:**

- Opciones que se utilizan para administrar las aplicaciones previas al sistema operativo
- Configuración del sistema
- [Dell Lifecycle Controller](#page-72-0)
- [Boot Manager \(Administrador de inicio\)](#page-72-0)
- [Inicio PXE](#page-74-0)

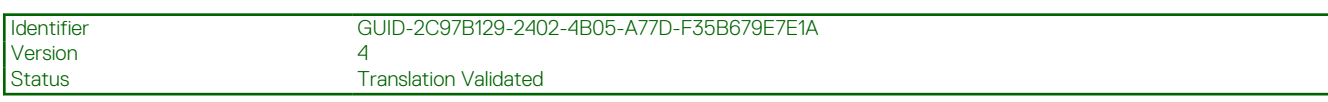

# **Opciones que se utilizan para administrar las aplicaciones previas al sistema operativo**

El sistema cuenta con las siguientes opciones para administrar las aplicaciones previas al sistema operativo:

- Configuración del sistema
- Boot Manager (Administrador de inicio)
- Dell Lifecycle Controller
- Entorno de ejecución previa al inicio (PXE)

### **Conceptos relacionados**

Configuración del sistema en la página 41 [Boot Manager \(Administrador de inicio\)](#page-72-0) en la página 73 [Dell Lifecycle Controller](#page-72-0) en la página 73 [Inicio PXE](#page-74-0) en la página 75

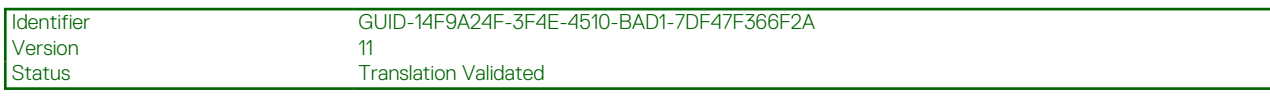

# **Configuración del sistema**

Mediante el uso de la pantalla **System Setup (Configuración del sistema)** puede establecer la configuración del BIOS, de iDRAC, de y de los dispositivos del sistema.

**(i) NOTA:** De manera predeterminada, el texto de ayuda para el campo seleccionado aparece en el navegador gráfico. Para ver el texto de ayuda en el explorador de texto, presione F1.

Puede acceder a la configuración del sistema mediante dos métodos:

- Explorador gráfico estándar: el navegador está activado de forma predeterminada.
- Explorador de texto: el navegador se habilita mediante Console Redirection (Redirección de consola).

Detalles de System Setup (Configuración del sistema) en la página 42

#### **Tareas relacionadas**

Visualización de System Setup (Configuración del sistema) en la página 42

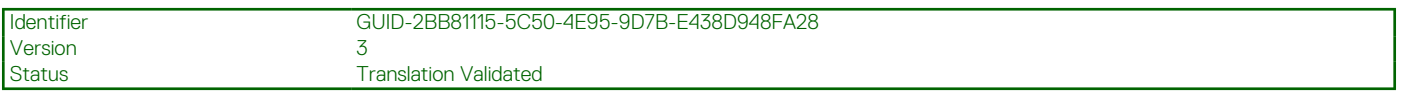

# **Visualización de System Setup (Configuración del sistema)**

Para ver la pantalla **System Setup (Configuración del sistema)**, realice los pasos siguientes:

### **Pasos**

- 1. Encienda o reinicie el sistema.
- 2. Presione F2 inmediatamente después de ver el siguiente mensaje:

F2 = System Setup

**NOTA:** Si el sistema operativo empieza a cargarse antes de presionar <F2>, espere a que el sistemaa termine de iniciarse y, a continuación, reinicie el sistema e inténtelo de nuevo.

### **Conceptos relacionados**

[Configuración del sistema](#page-40-0) en la página 41

#### **Referencias relacionadas**

Detalles de System Setup (Configuración del sistema) en la página 42

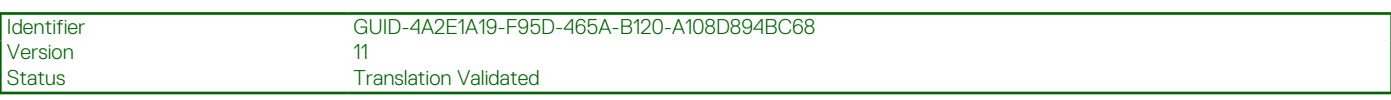

# **Detalles de System Setup (Configuración del sistema)**

Los detalles de la pantalla **System Setup Main Menu (Menú principal de la configuración del sistema)** se explican a continuación:

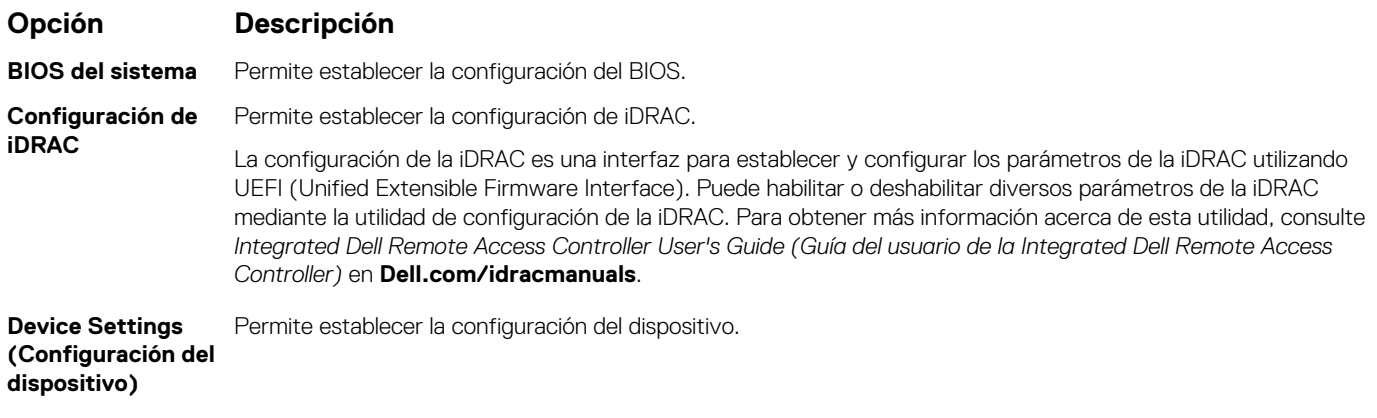

#### **Conceptos relacionados**

[Configuración del sistema](#page-40-0) en la página 41

### **Tareas relacionadas**

Visualización de System Setup (Configuración del sistema) en la página 42

<span id="page-42-0"></span>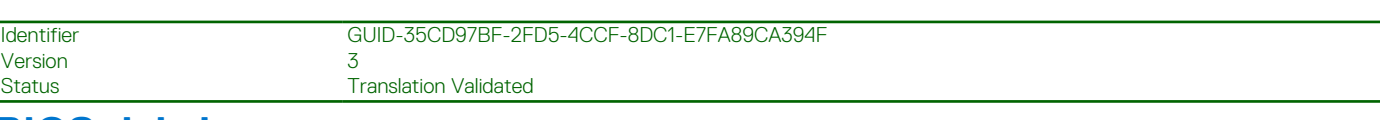

# **BIOS del sistema**

Puede utilizar la pantalla **System BIOS (BIOS del sistema)** para editar funciones específicas como el orden de inicio, la contraseña del sistema, la contraseña de configuración, establecer el modo RAID y habilitar o deshabilitar puertos USB.

### **Referencias relacionadas**

[Detalles de configuración del BIOS del sistema](#page-43-0) en la página 44 [Configuración de inicio](#page-43-0) en la página 44 [Configuración de red](#page-46-0) en la página 47 [Información del sistema](#page-53-0) en la página 54 [Configuración de la memoria](#page-54-0) en la página 55 [Configuración del procesador](#page-56-0) en la página 57 [Configuración de SATA](#page-58-0) en la página 59 [Dispositivos integrados](#page-62-0) en la página 63 [Comunicación serie](#page-65-0) en la página 66 [Configuración del perfil del sistema](#page-67-0) en la página 68 [Otros ajustes](#page-69-0) en la página 70 [Utilidad iDRAC Settings \(Configuración de iDRAC\)](#page-71-0) en la página 72 [Device Settings \(Configuración del dispositivo\)](#page-72-0) en la página 73

### **Tareas relacionadas**

Visualización de System BIOS (BIOS del sistema) en la página 43

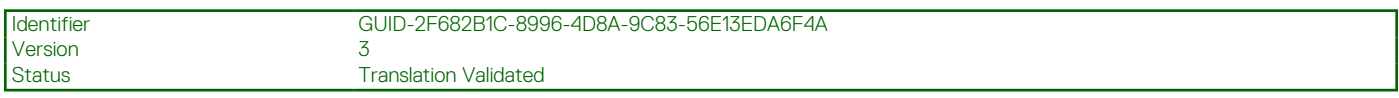

# **Visualización de System BIOS (BIOS del sistema)**

Para ver la pantalla **System BIOS (BIOS del sistema)**, realice los pasos que se muestran a continuación:

### **Pasos**

- 1. Encienda o reinicie el sistema.
- 2. Presione F2 inmediatamente después de ver el siguiente mensaje:

F2 = System Setup

**NOTA:** Si el sistema operativo empieza a cargarse antes de presionar <F2>, espere a que el sistemaa termine de iniciarse y, a continuación, reinicie el sistema e inténtelo de nuevo.

3. En la pantalla **System Setup Main Menu (Menú principal de la configuración del sistema)**, haga clic en **System BIOS (BIOS del sistema)**.

### **Referencias relacionadas**

BIOS del sistema en la página 43 [Detalles de configuración del BIOS del sistema](#page-43-0) en la página 44

<span id="page-43-0"></span>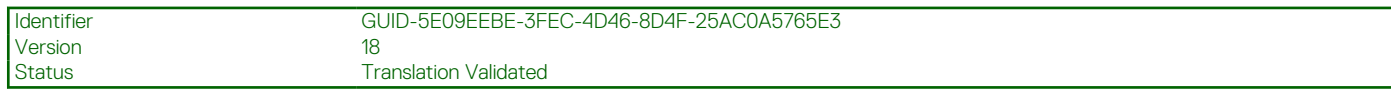

# **Detalles de configuración del BIOS del sistema**

### **Sobre esta tarea**

Los detalles de la pantalla **System BIOS Settings (Configuración de BIOS del sistema)** se indican a continuación:

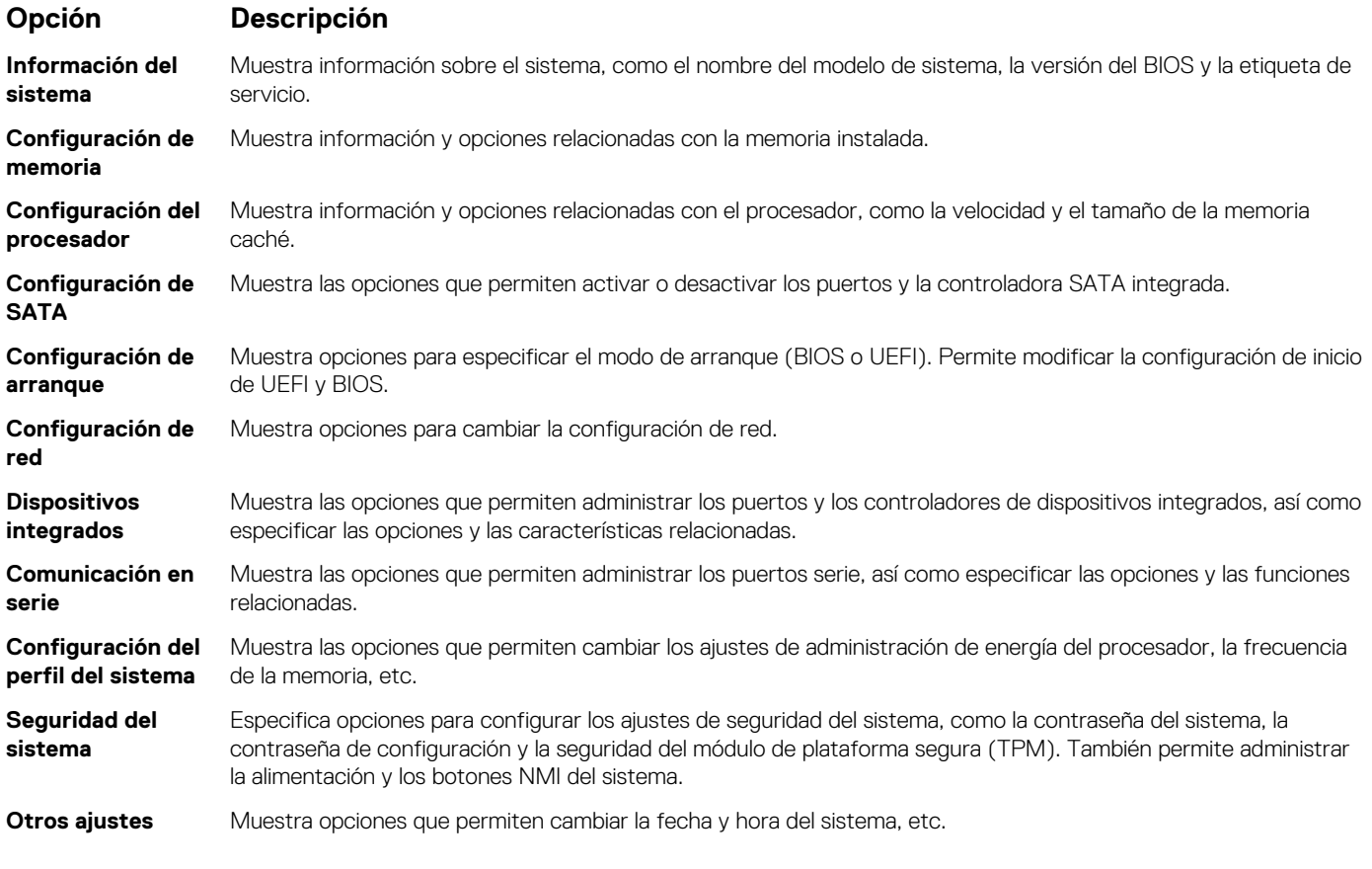

### **Referencias relacionadas**

[BIOS del sistema](#page-42-0) en la página 43

#### **Tareas relacionadas**

[Visualización de System BIOS \(BIOS del sistema\)](#page-42-0) en la página 43

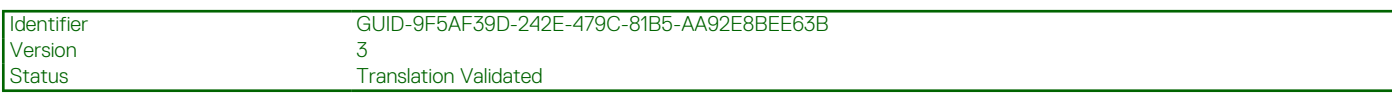

## **Configuración de inicio**

Puede utilizar la pantalla **Boot Settings (Configuración de inicio)** para establecer el modo de inicio en **BIOS** o **UEFI**. También le permite especificar el orden de inicio.

#### **Referencias relacionadas**

[BIOS del sistema](#page-42-0) en la página 43 [Selección del modo de arranque del sistema](#page-45-0) en la página 46

### **Tareas relacionadas**

[Detalles de Boot Settings \(Configuración de inicio\)](#page-44-0) en la página 45

<span id="page-44-0"></span>Visualización de Boot Settings (Configuración de inicio) en la página 45 [Cambio del orden de inicio](#page-46-0) en la página 47

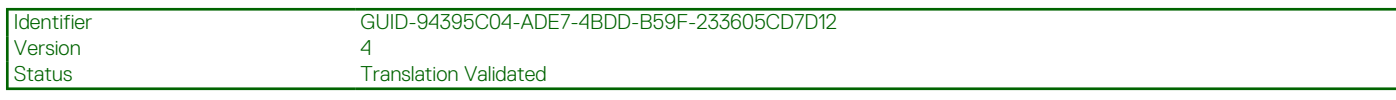

### **Visualización de Boot Settings (Configuración de inicio)**

Para ver la pantalla **Boot Settings (Configuración de inicio)**, siga los siguientes pasos:

### **Pasos**

- 1. Encienda o reinicie el sistema.
- 2. Presione F2 inmediatamente después de ver el siguiente mensaje:

F2 = System Setup

**NOTA:** Si el sistema operativo empieza a cargarse antes de presionar <F2>, espere a que el sistemaa termine de iniciarse y, a continuación, reinicie el sistema e inténtelo de nuevo.

- 3. En la pantalla **System Setup Main Menu (Menú principal de la configuración del sistema)**, haga clic en **System BIOS (BIOS del sistema)**.
- 4. En la pantalla **System BIOS (BIOS del sistema)**, haga clic en **Boot Settings (Configuración de inicio)**.

#### **Referencias relacionadas**

[Configuración de inicio](#page-43-0) en la página 44 [Selección del modo de arranque del sistema](#page-45-0) en la página 46

### **Tareas relacionadas**

Detalles de Boot Settings (Configuración de inicio) en la página 45 [Cambio del orden de inicio](#page-46-0) en la página 47

Identifier GUID-2F825DC7-A22A-482F-BBEC-C2C19FE78781 Version 15<br>Status Tr **Translation Validated** 

### **Detalles de Boot Settings (Configuración de inicio)**

### **Sobre esta tarea**

Los detalles de la pantalla **Boot Settings** (Configuración de inicio) se indican a continuación:

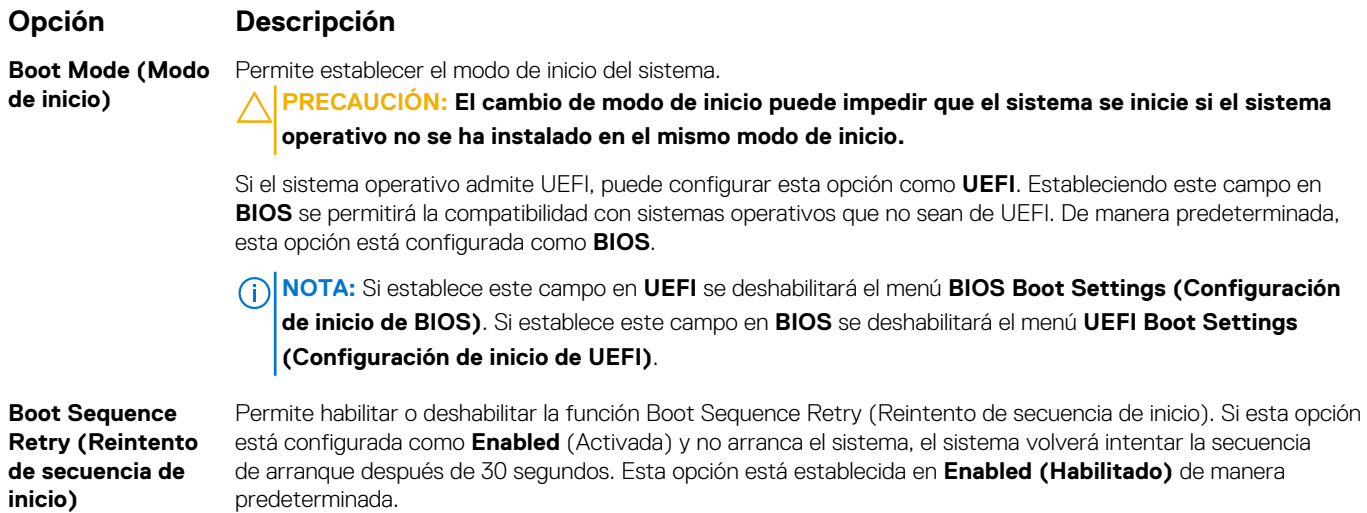

<span id="page-45-0"></span>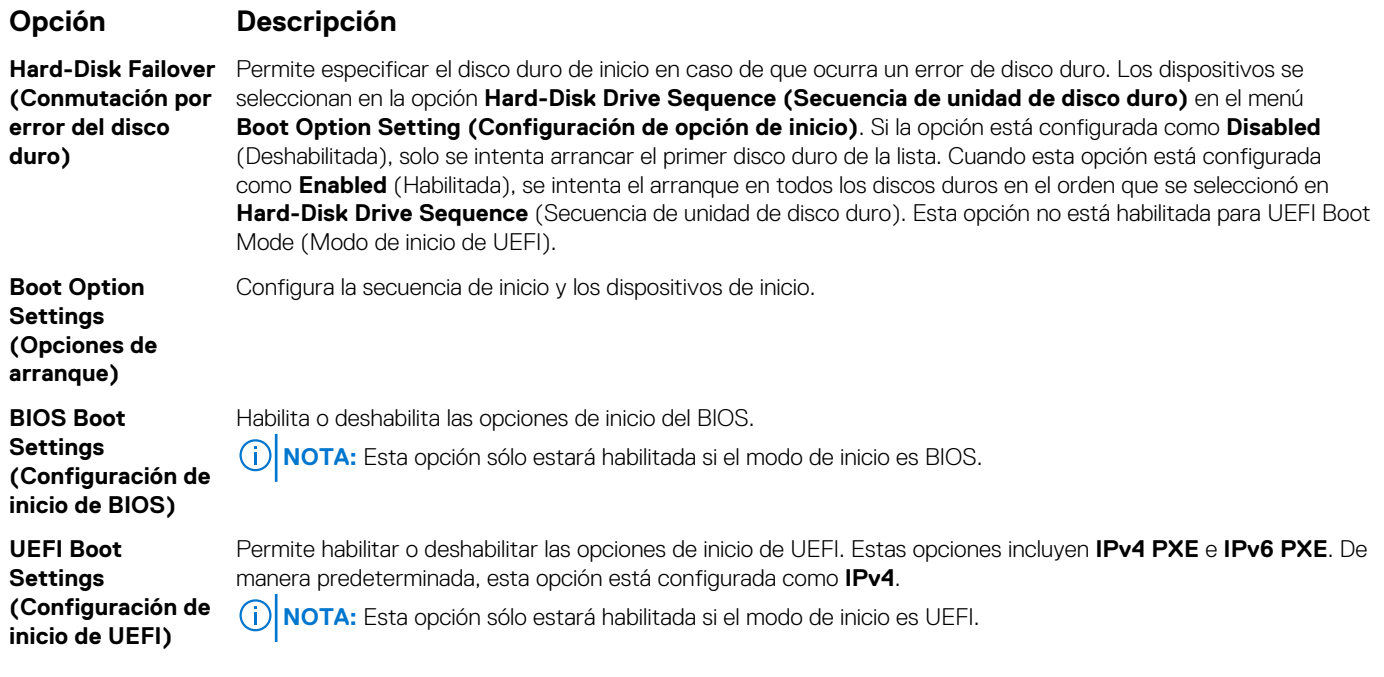

[Configuración de inicio](#page-43-0) en la página 44 Selección del modo de arranque del sistema en la página 46

### **Tareas relacionadas**

[Visualización de Boot Settings \(Configuración de inicio\)](#page-44-0) en la página 45 [Cambio del orden de inicio](#page-46-0) en la página 47

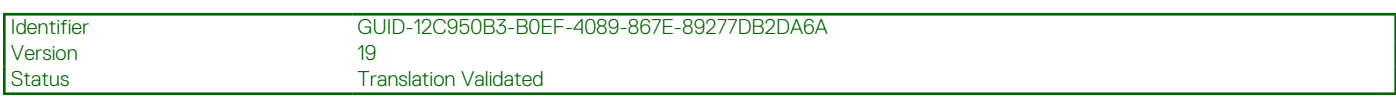

### **Selección del modo de arranque del sistema**

System Setup (Configuración del sistema) permite especificar uno de los siguientes modos de inicio para instalar el sistema operativo:

- El modo de inicio de BIOS (el valor predeterminado) es la interfaz de inicio estándar de nivel de BIOS.
- El modo de arranque de la interfaz de firmware expansible unificada (UEFI, valor predeterminado) es una interfaz de arranque de 64 bits mejorada. Si ha configurado el sistema para que se inicie en modo UEFI, este reemplaza al BIOS del sistema.
- 1. En el **Menú principal de configuración del sistema**, haga clic en **Configuración de inicio** y seleccione **Modo de inicio**.
- 2. Seleccione el modo de arranque de al que desea que se inicie el sistema.

### **PRECAUCIÓN: El cambio de modo de inicio puede impedir que el sistema se inicie si el sistema operativo no se ha instalado en el mismo modo de inicio.**

3. Una vez que el sistema se inicia en el modo especificado, instale el sistema operativo desde ese modo.

**NOTA:**

- Para poder instalarse desde el modo de inicio UEFI, un sistema operativo debe ser compatible con UEFI. Los sistemas operativos DOS y de 32 bits no son compatibles con UEFI y sólo pueden instalarse desde el modo de inicio BIOS.
- Para obtener la información más reciente sobre los sistemas operativos compatibles, visite [Dell.com/ossupport.](https://Dell.com/ossupport)

#### **Referencias relacionadas**

[Configuración de inicio](#page-43-0) en la página 44

### **Tareas relacionadas**

[Detalles de Boot Settings \(Configuración de inicio\)](#page-44-0) en la página 45 [Visualización de Boot Settings \(Configuración de inicio\)](#page-44-0) en la página 45

<span id="page-46-0"></span>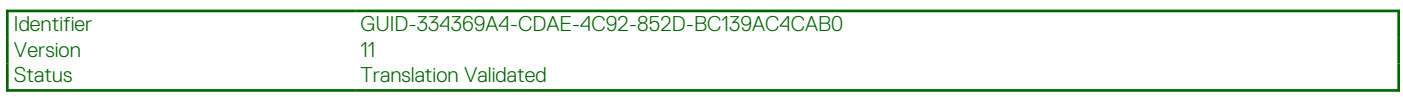

### **Cambio del orden de inicio**

### **Sobre esta tarea**

Es posible que deba cambiar el orden de inicio si desea iniciar desde una llave USB o una unidad óptica. Las siguientes instrucciones pueden variar si ha seleccionado **BIOS** para **Boot Mode (Modo de inicio)**.

#### **Pasos**

- 1. En la pantalla **System Setup Main Menu (Menú principal de la configuración del sistema)**, haga clic en **System BIOS (BIOS del sistema)** > **Boot Settings (Configuración de arranque)**.
- 2. Haga clic en **Boot Option Settings (Configuración de la opción de inicio)** > **Boot Sequence (Secuencia de inicio)**.
- 3. Utilice las teclas de dirección para seleccionar un dispositivo de inicio y utilice las teclas + y para desplazar el orden del dispositivo hacia abajo o hacia arriba.
- 4. Haga clic en **Exit (Salir)** y, a continuación, haga clic en **Yes (Sí)** para guardar la configuración al salir.

#### **Referencias relacionadas**

[Configuración de inicio](#page-43-0) en la página 44

### **Tareas relacionadas**

[Detalles de Boot Settings \(Configuración de inicio\)](#page-44-0) en la página 45 [Visualización de Boot Settings \(Configuración de inicio\)](#page-44-0) en la página 45

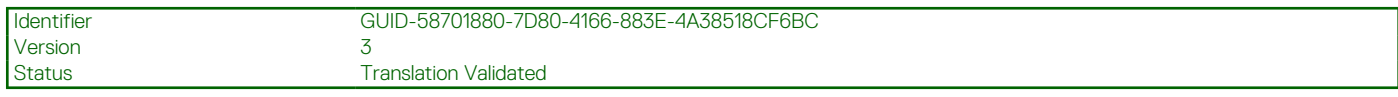

### **Configuración de red**

Puede utilizar la pantalla **Network Settings** (Configuración de red) para modificar los valores de configuración del dispositivo PXE. La opción de configuración de red solo está disponible en el modo de UEFI.

**NOTA:** El BIOS no controla la configuración de red en el modo de BIOS. En el modo de arranque del BIOS, la ROM de arranque opcional de las controladoras de red administra la configuración de red.

#### **Conceptos relacionados**

[Configuración de UEFI iSCSI](#page-47-0) en la página 48

### **Referencias relacionadas**

[Detalles de la pantalla Network Settings \(Configuración de red\)](#page-47-0) en la página 48 [Detalles de la configuración de UEFI iSCSI](#page-48-0) en la página 49 [BIOS del sistema](#page-42-0) en la página 43

### **Tareas relacionadas**

Visualización de Network Settings (Configuración de red) en la página 47 [Visualización de la configuración de UEFI iSCSI](#page-48-0) en la página 49

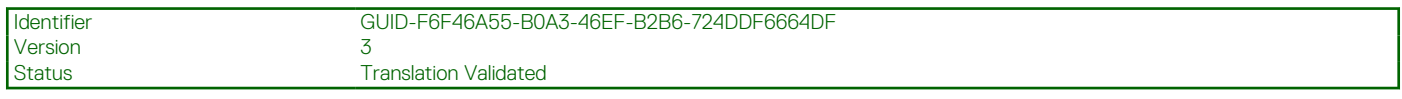

### **Visualización de Network Settings (Configuración de red)**

Para ver la pantalla **Networks Settings (Configuración de la red)**, realice los pasos siguientes:

### <span id="page-47-0"></span>**Pasos**

- 1. Encienda o reinicie el sistema.
- 2. Presione F2 inmediatamente después de ver el siguiente mensaje:

F2 = System Setup

- **NOTA:** Si el sistema operativo empieza a cargarse antes de presionar <F2>, espere a que el sistemaa termine de iniciarse y, a continuación, reinicie el sistema e inténtelo de nuevo.
- 3. En la pantalla **System Setup Main Menu (Menú principal de la configuración del sistema)**, haga clic en **System BIOS (BIOS del sistema)**.
- 4. En la pantalla **System BIOS (BIOS del sistema)**, haga clic en **Network Settings (Configuración de la red)**.

### **Referencias relacionadas**

[Configuración de red](#page-46-0) en la página 47 Detalles de la pantalla Network Settings (Configuración de red) en la página 48

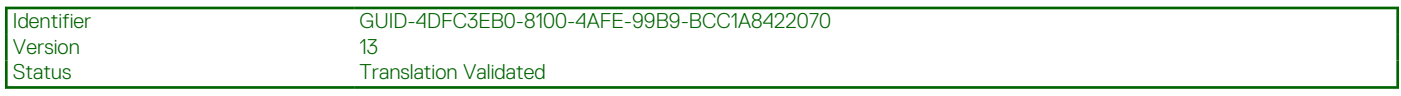

### **Detalles de la pantalla Network Settings (Configuración de red)**

Los detalles de la pantalla **Network Settings (Configuración de red)** se indican a continuación:

### **Sobre esta tarea**

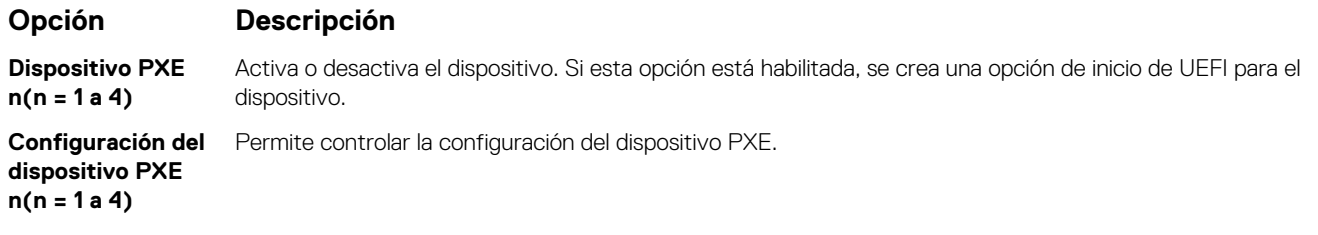

### **Referencias relacionadas**

[Configuración de red](#page-46-0) en la página 47

#### **Tareas relacionadas**

[Visualización de Network Settings \(Configuración de red\)](#page-46-0) en la página 47

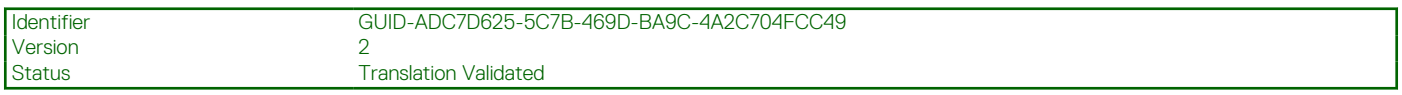

### **Configuración de UEFI iSCSI**

Puede utilizar la pantalla iSCSI Settings (Configuración de iSCSI) para modificar los valores de configuración del dispositivo iSCSI. La opción de configuración de red solo está disponible en el modo de inicio de UEFI. El BIOS no controla la configuración de red en el modo de inicio BIOS. En el modo de inicio del BIOS, la ROM de opción de las controladoras de red administra la configuración de red.

### **Referencias relacionadas**

[Detalles de la configuración de UEFI iSCSI](#page-48-0) en la página 49 Configuración de UEFI iSCSI en la página 48

#### **Tareas relacionadas**

[Visualización de la configuración de UEFI iSCSI](#page-48-0) en la página 49

<span id="page-48-0"></span>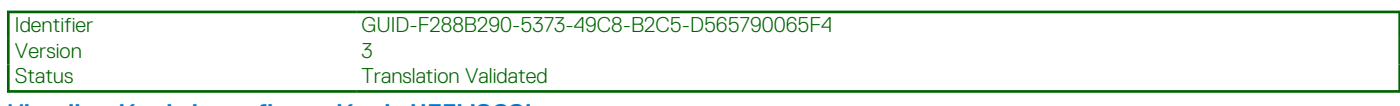

**Visualización de la configuración de UEFI iSCSI**

Para ver la pantalla **UEFI iSCSI Settings (Configuración de UEFI iSCSI)**, realice estos pasos:

### **Pasos**

- 1. Encienda o reinicie el sistema.
- 2. Presione F2 inmediatamente después de ver el siguiente mensaje:

F2 = System Setup

**NOTA:** Si el sistema operativo empieza a cargarse antes de presionar <F2>, espere a que el sistemaa termine de iniciarse y, a continuación, reinicie el sistema e inténtelo de nuevo.

- 3. En la pantalla **System Setup Main Menu (Menú principal de la configuración del sistema)**, haga clic en **System BIOS (BIOS del sistema)**.
- 4. En la pantalla **System BIOS (BIOS del sistema)**, haga clic en **Network Settings (Configuración de la red)**.
- 5. En la pantalla **Network Settings (Configuración de la red)**, haga clic en **UEFI iSCSI Settings (Configuración de iSCSI de UEFI)**.

#### **Referencias relacionadas**

[Configuración de UEFI iSCSI](#page-47-0) en la página 48

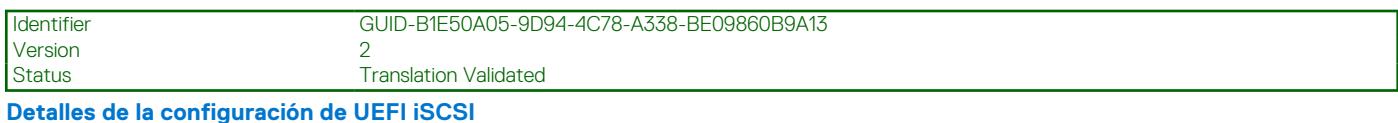

Los detalles de la pantalla **UEFI ISCSI Settings (Configuración de UEFI ISCSI)** se indican a continuación:

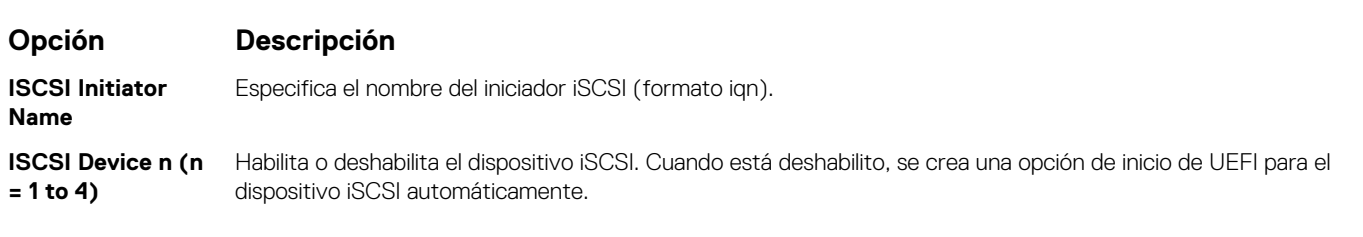

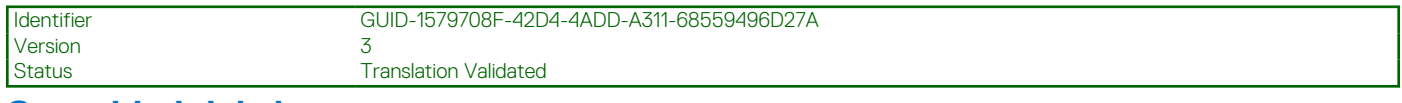

### **Seguridad del sistema**

Puede utilizar la pantalla **System Security** (Seguridad del sistema) para realizar funciones específicas, por ejemplo, la configuración de la contraseña del sistema, la contraseña de configuración y deshabilitar el botón de encendido.

### **Referencias relacionadas**

[Funcionamiento con una contraseña de configuración habilitada](#page-52-0) en la página 53 [BIOS del sistema](#page-42-0) en la página 43

### **Tareas relacionadas**

[Detalles de System Security Settings \(Configuración de seguridad del sistema\)](#page-49-0) en la página 50 [Visualización de System Security \(Seguridad del sistema\)](#page-49-0) en la página 50 [Creación de la contraseña de sistema y de configuración](#page-50-0) en la página 51 [Uso de la contraseña del sistema para proteger el sistema](#page-51-0) en la página 52 [Eliminación o cambio de la contraseña del sistema o de configuración](#page-52-0) en la página 53

<span id="page-49-0"></span>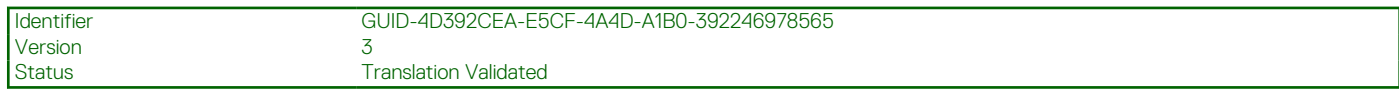

### **Visualización de System Security (Seguridad del sistema)**

Para ver la pantalla **System Security (Seguridad del sistema)**, realice los pasos a continuación:

### **Pasos**

- 1. Encienda o reinicie el sistema.
- 2. Presione F2 inmediatamente después de ver el siguiente mensaje:

F2 = System Setup

- **NOTA:** Si el sistema operativo empieza a cargarse antes de presionar <F2>, espere a que el sistemaa termine de iniciarse y, a continuación, reinicie el sistema e inténtelo de nuevo.
- 3. En la pantalla **System Setup Main Menu (Menú principal de la configuración del sistema)**, haga clic en **System BIOS (BIOS del sistema)**.
- 4. En la pantalla **System BIOS (BIOS del sistema)**, haga clic en **System Security (Seguridad del sistema)**.

#### **Referencias relacionadas**

[Seguridad del sistema](#page-48-0) en la página 49

### **Tareas relacionadas**

Detalles de System Security Settings (Configuración de seguridad del sistema) en la página 50

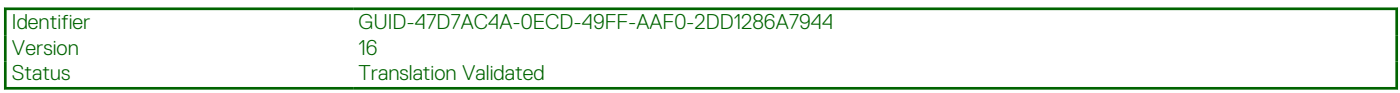

### **Detalles de System Security Settings (Configuración de seguridad del sistema)**

### **Sobre esta tarea**

Los detalles de la pantalla **System Security Settings (Configuración de seguridad del sistema)** se indican a continuación:

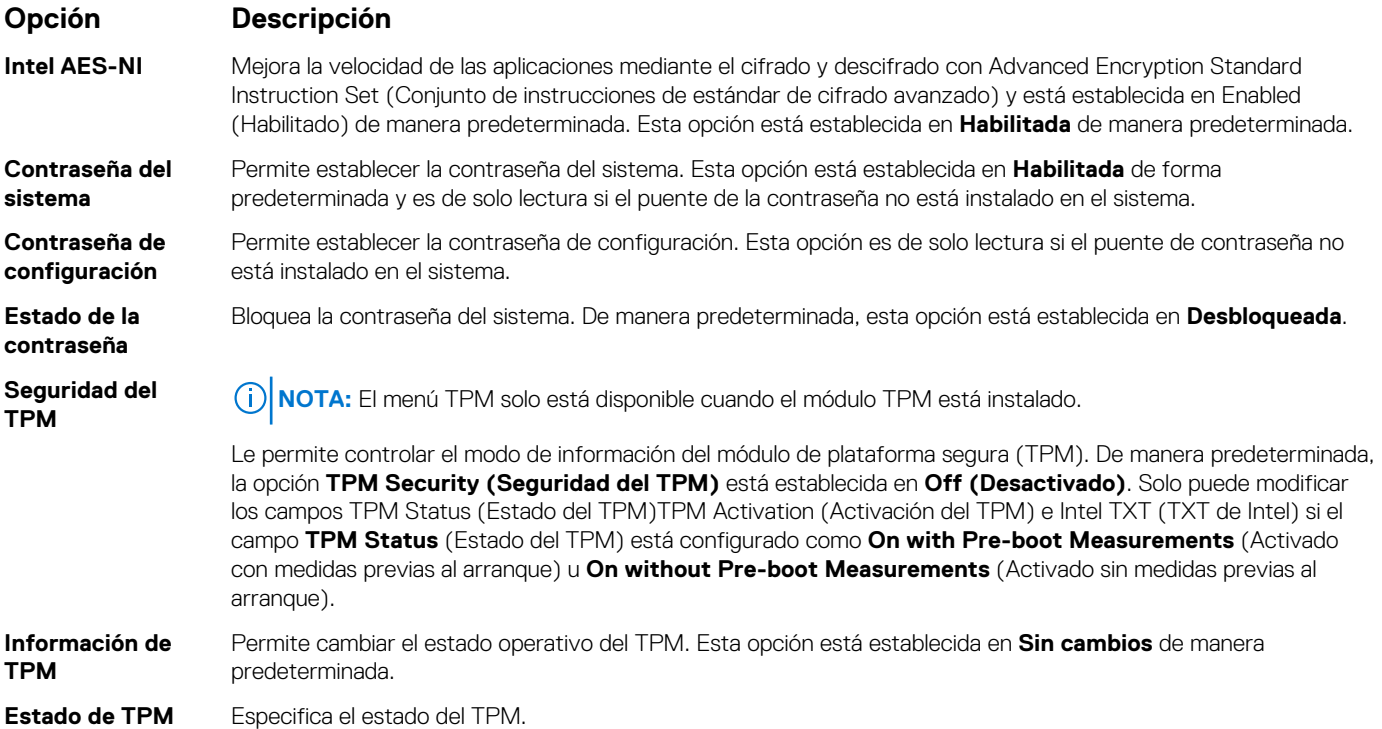

<span id="page-50-0"></span>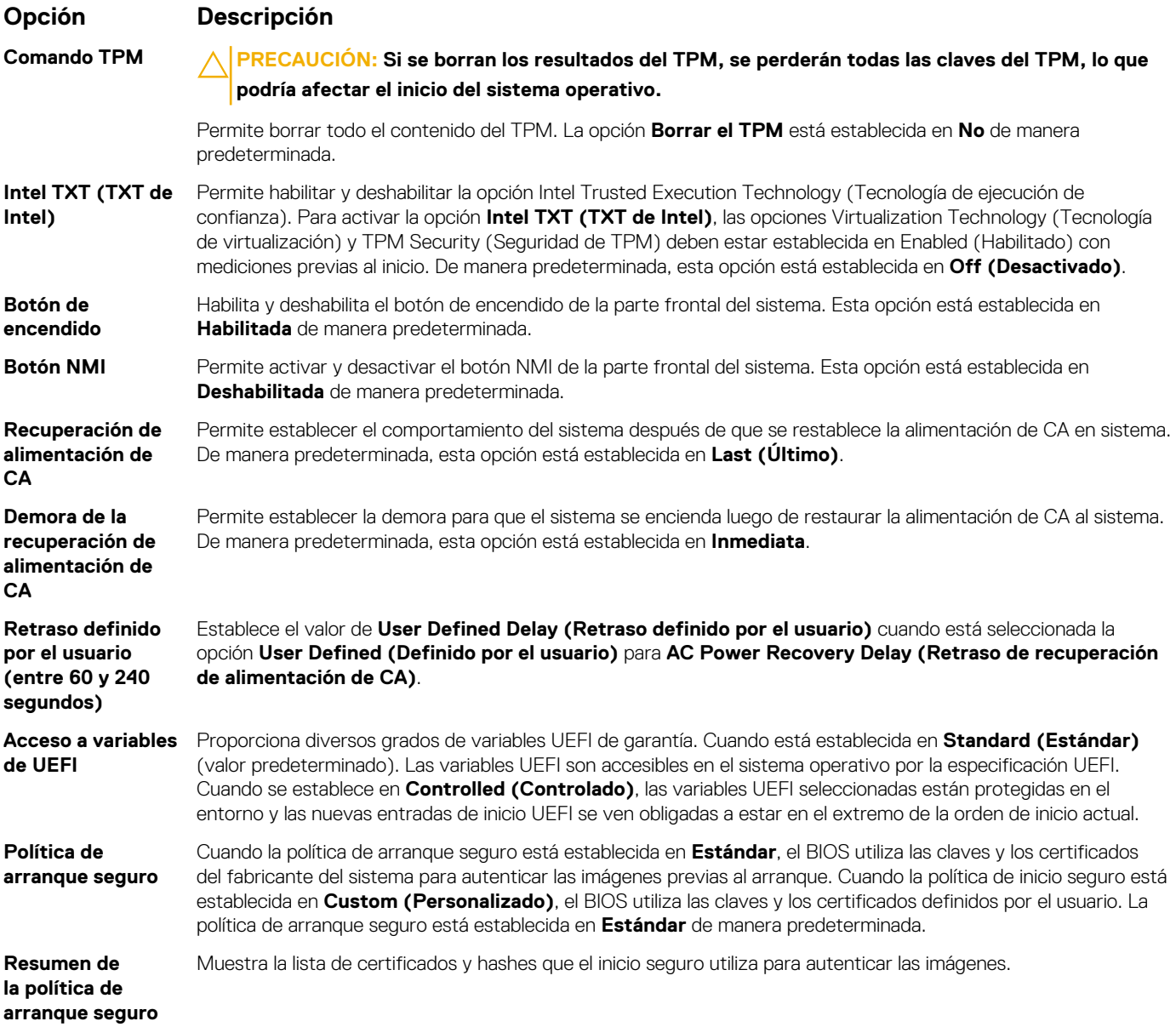

[Seguridad del sistema](#page-48-0) en la página 49

#### **Tareas relacionadas**

[Visualización de System Security \(Seguridad del sistema\)](#page-49-0) en la página 50

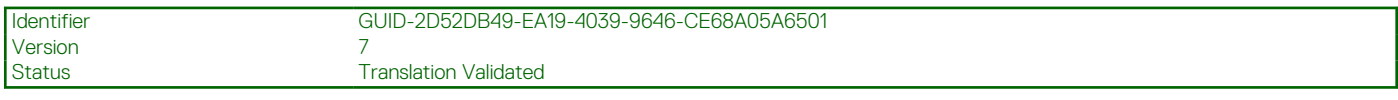

### **Creación de la contraseña de sistema y de configuración**

### **Requisitos previos**

Asegúrese de que el puente de contraseña esté habilitado. El puente de contraseña habilita o deshabilita las características de la contraseña del sistema y la contraseña de configuración. Para obtener más información, consulte la sección Configuración del puente de la placa base.

**(i)** NOTA: Si la configuración del puente de contraseña está deshabilitada, la contraseña del sistema y la contraseña de configuración existentes se eliminarán y no necesitará proporcionar la contraseña del sistema para iniciar el sistema.

### <span id="page-51-0"></span>**Pasos**

- 1. Para entrar a la configuración del sistema, presione F2 inmediatamente después de encender o reiniciar el sistema.
- 2. En la pantalla **System Setup Main Menu (Menú principal de la configuración del sistema)**, haga clic en **System BIOS (BIOS del sistema)** > **System Security (Seguridad del sistema)**.
- 3. En la pantalla **System Security (Seguridad del sistema)**, compruebe que la opción **Password Status (Estado de la contraseña)** está en **Unlocked (Desbloqueado)**.
- 4. En el campo **System Password (Contraseña del sistema)**, escriba la contraseña del sistema y, a continuación, pulse Intro o el tabulador.

Utilice las siguientes pautas para asignar la contraseña del sistema:

- Una contraseña puede tener hasta 32 caracteres.
- La contraseña puede contener números del 0 al 9.
- Solo se permiten los siguientes caracteres especiales: espacio,  $($ "),  $(+)$ ,  $(,)$ ,  $(-)$ ,  $(.)$ ,  $(')$ ,  $(;)$ ,  $(()$ ,  $(()$ ,  $(()$ ,  $(')$ ,  $(')$ .

Aparecerá un mensaje para que introduzca de nuevo la contraseña del sistema.

- 5. Vuelva a introducir la contraseña del sistema y, a continuación, haga clic en **OK (Aceptar)**.
- 6. En el campo **System Password (Contraseña del sistema)**, escriba la contraseña del sistema y, a continuación, pulse la tecla Intro o el tabulador.

Aparecerá un mensaje para que introduzca de nuevo la contraseña de configuración.

- 7. Vuelva a introducir la contraseña de configuración y, a continuación, haga clic en **OK (Aceptar)**.
- 8. Presione Esc para volver a la pantalla System BIOS (BIOS del sistema). Presione Esc nuevamente.

Un mensaje le indicará que guarde los cambios.

**NOTA:** La protección por contraseña no se aplicará hasta que reinicie el sistema.

### **Referencias relacionadas**

[Seguridad del sistema](#page-48-0) en la página 49

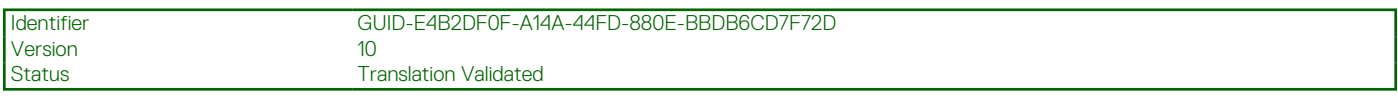

### **Uso de la contraseña del sistema para proteger el sistema**

### **Sobre esta tarea**

Si ha asignado una contraseña de configuración, el sistema la acepta como contraseña del sistema alternativa.

### **Pasos**

- 1. Encienda o reinicie el sistema.
- 2. Escriba la contraseña del sistema y presione Intro.

### **Siguientes pasos**

Si la opción **Password Status (Estado de la contraseña)** está establecida en **Locked (Bloqueada)**, introduzca la contraseña del sistema y presione Intro cuando se le solicite al reiniciar.

**NOTA:** Si se introduce una contraseña de sistema incorrecta, el sistema mostrará un mensaje y le solicita que vuelva a introducirla. Dispone de tres intentos para introducir la contraseña correcta. Tras el último intento erróneo, el sistema mostrará un mensaje de error indicando que el sistema se ha detenido y que se debe apagar. Este error aparecerá aunque apague y reinicie el sistema y lo hará hasta que se introduzca la contraseña correcta.

#### **Referencias relacionadas**

[Seguridad del sistema](#page-48-0) en la página 49

<span id="page-52-0"></span>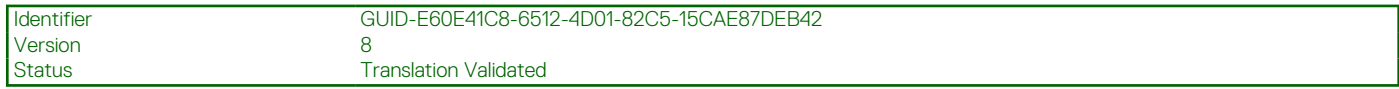

### **Eliminación o cambio de la contraseña del sistema o de configuración**

### **Requisitos previos**

**NOTA:** No se puede eliminar ni cambiar una contraseña del sistema o de configuración existente si **Password Status (Estado de la contraseña)** está establecido como **Locked (Bloqueado)**.

### **Pasos**

- 1. Para introducir System Setup (Configuración del sistema), presione F2 inmediatamente después de encender o reiniciar el sistema.
- 2. En la pantalla **System Setup Main Menu (Menú principal de la configuración del sistema)**, haga clic en **System BIOS (BIOS del sistema)** > **System Security (Seguridad del sistema)**.
- 3. En la pantalla **System Security (Seguridad del sistema)**, asegúrese de que el **Password Status (Estado de la contraseña)** está establecido en **Unlocked (Desbloqueado)**.
- 4. En el campo System **Password (Contraseña del sistema)**, cambie o elimine la contraseña del sistema existente y, a continuación, pulse Enter (Intro) o Tab (Tabulador).
- 5. En el campo System **Password (Contraseña del sistema)**, modifique, altere o elimine la contraseña de configuración existente, y, a continuación, pulse Enter (Intro) o Tab (Tabulador).

Si modifica el sistema y la contraseña de configuración, aparecerá un mensaje que le solicitará que vuelva a introducir la contraseña nueva. Si elimina el sistema y la contraseña de configuración, aparecerá un mensaje que le solicitará que confirme la eliminación.

6. Presione Esc para volver a la pantalla **System BIOS (BIOS del sistema)**. Presione Esc de nuevo y un mensaje le indicará que guarde los cambios.

### **Referencias relacionadas**

[Seguridad del sistema](#page-48-0) en la página 49

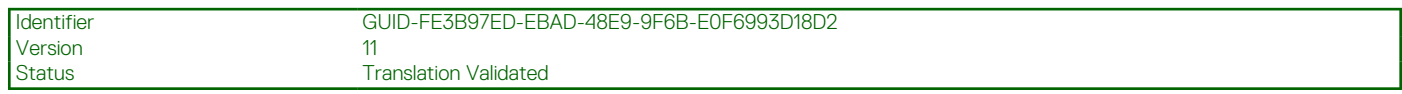

### **Funcionamiento con una contraseña de configuración habilitada**

Si la opción **Setup Password** (Configurar contraseña) está establecida en **Enabled** (Habilitada), introduzca la contraseña de configuración correcta antes de modificar las opciones de configuración del sistema.

Dispone de tres intentos para introducir la contraseña correcta. Si no lo hace, el sistema mostrará este mensaje:

Invalid Password! Number of unsuccessful password attempts: <x> System Halted! Must power down.

El mensaje de error aparecerá aunque apague y reinicie el sistema hasta que introduzca la contraseña correcta. Las siguientes opciones son excepciones:

- Si la **System Password** (Contraseña del sistema) no está **Enabled** (Habilitada) y no está bloqueada con la opción **Password Status** (Estado de la contraseña), puede asignar una contraseña del sistema. Para obtener más información, consulte la sección de la pantalla de configuración de seguridad del Sistema.
- No puede deshabilitar ni cambiar una contraseña del sistema existente.
- **NOTA:** Puede utilizar la opción de estado de la contraseña y la opción de contraseña de configuración para proteger la contraseña del Œ sistema de cambios no autorizados.

### **Referencias relacionadas**

[Seguridad del sistema](#page-48-0) en la página 49

<span id="page-53-0"></span>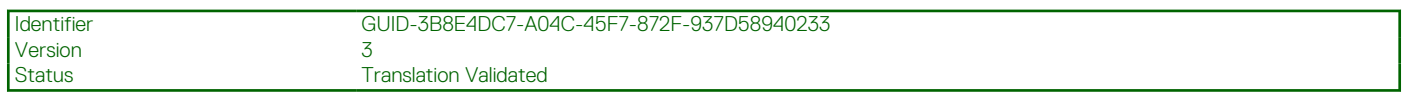

## **Información del sistema**

La pantalla **System Information** (Información del sistema) le permite visualizar las propiedades del sistema, como la etiqueta de servicio, el modelo del sistema y la versión del BIOS.

### **Referencias relacionadas**

Detalles de System Information (Información del sistema) en la página 54 [BIOS del sistema](#page-42-0) en la página 43

### **Tareas relacionadas**

Visualización de System Information (Información del sistema) en la página 54

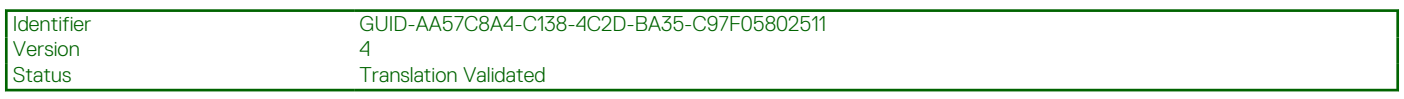

### **Visualización de System Information (Información del sistema)**

Para ver la pantalla **System Information (Información del sistema)**, realice los siguientes pasos:

### **Pasos**

- 1. Encienda o reinicie el sistema.
- 2. Presione F2 inmediatamente después de ver el siguiente mensaje:

F2 = System Setup

**NOTA:** Si el sistema operativo empieza a cargarse antes de presionar <F2>, espere a que el sistemaa termine de iniciarse y, a continuación, reinicie el sistema e inténtelo de nuevo.

- 3. En la pantalla **System Setup Main Menu (Menú principal de la configuración del sistema)**, haga clic en **System BIOS (BIOS del sistema)**.
- 4. En la pantalla **System BIOS (BIOS del sistema)**, haga clic en **System Information (Información del sistema)**.

### **Referencias relacionadas**

Información del sistema en la página 54

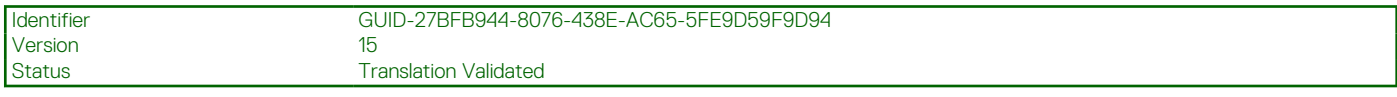

### **Detalles de System Information (Información del sistema)**

### **Sobre esta tarea**

Los detalles de la pantalla **System Information (Información del sistema)** se indican a continuación:

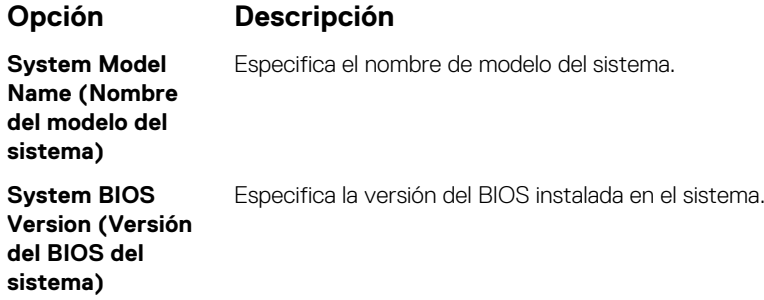

<span id="page-54-0"></span>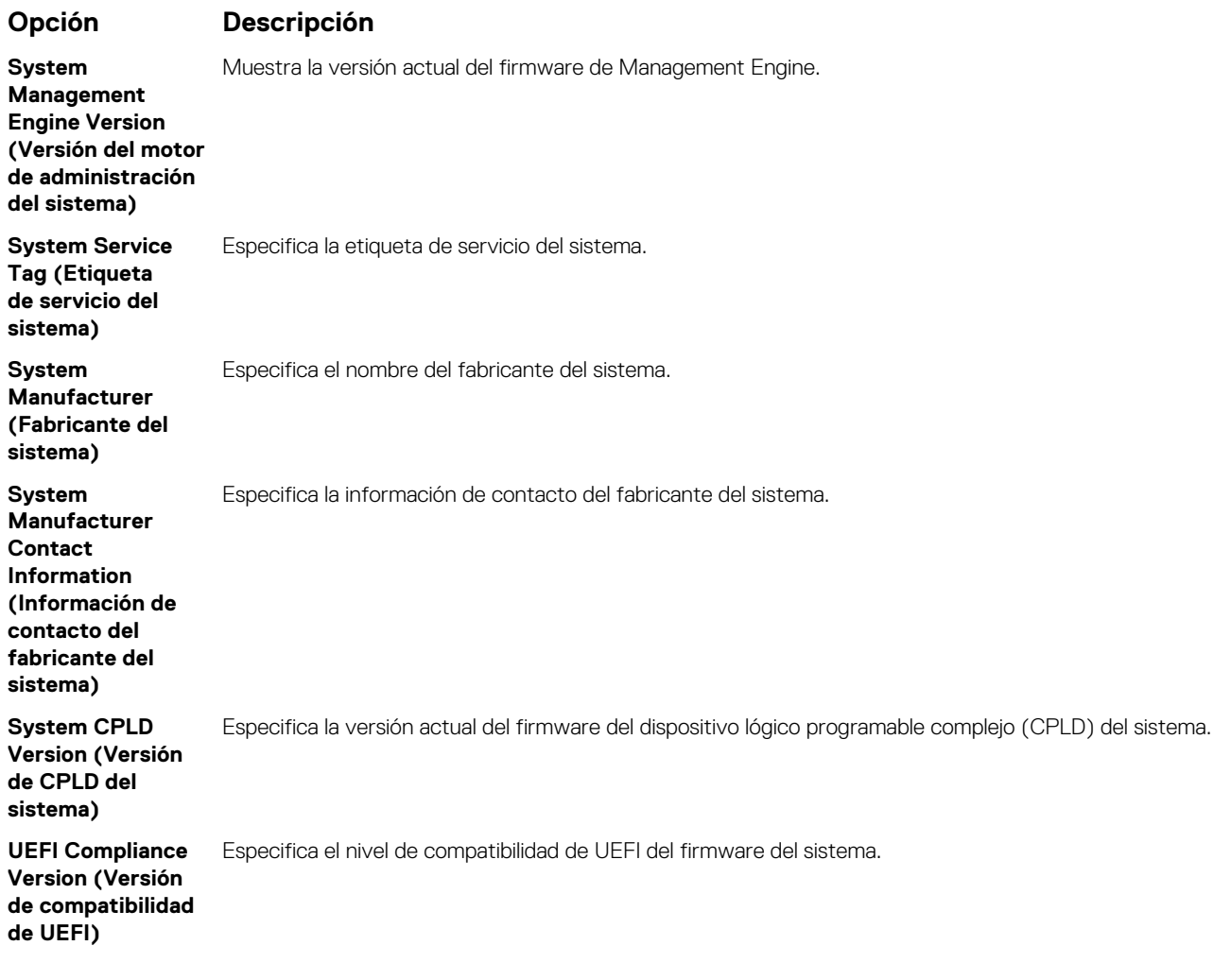

[Información del sistema](#page-53-0) en la página 54 [Detalles de System Information \(Información del sistema\)](#page-53-0) en la página 54

### **Tareas relacionadas**

[Visualización de System Information \(Información del sistema\)](#page-53-0) en la página 54

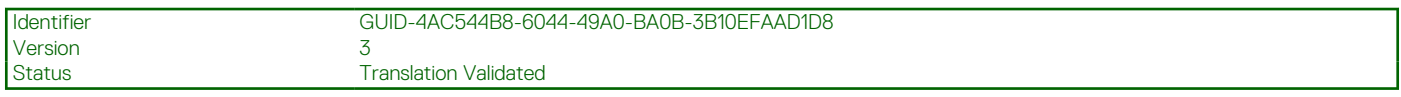

## **Configuración de la memoria**

Puede utilizar la pantalla **Memory Settings (Configuración de la memoria)** para ver todas las opciones de la memoria, así como para habilitar o deshabilitar las funciones específicas de la memoria, por ejemplo, las pruebas de memoria del sistema y de intercalado de nodos.

### **Referencias relacionadas**

[Detalles de Memory Settings \(Configuración de la memoria\)](#page-55-0) en la página 56 [BIOS del sistema](#page-42-0) en la página 43

#### **Tareas relacionadas**

[Visualización de Memory Settings \(Configuración de la memoria\)](#page-55-0) en la página 56

<span id="page-55-0"></span>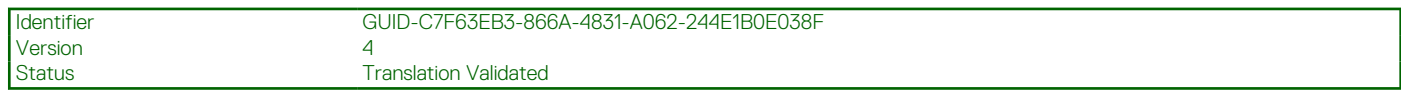

### **Visualización de Memory Settings (Configuración de la memoria)**

Para ver la pantalla **Memory Settings (Configuración de la memoria)**, realice los pasos siguientes:

### **Pasos**

- 1. Encienda o reinicie el sistema.
- 2. Presione F2 inmediatamente después de ver el siguiente mensaje:

F2 = System Setup

- **NOTA:** Si el sistema operativo empieza a cargarse antes de presionar <F2>, espere a que el sistemaa termine de iniciarse y, a continuación, reinicie el sistema e inténtelo de nuevo.
- 3. En la pantalla **System Setup Main Menu (Menú principal de la configuración del sistema)**, haga clic en **System BIOS (BIOS del sistema)**.
- 4. En la pantalla **System BIOS (BIOS del sistema)**, haga clic en **Memory Settings (Configuración de la memoria)**.

#### **Referencias relacionadas**

[Configuración de la memoria](#page-54-0) en la página 55 Detalles de Memory Settings (Configuración de la memoria) en la página 56

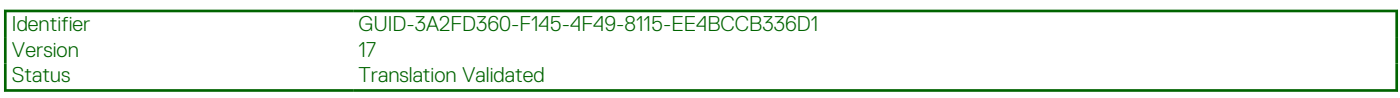

### **Detalles de Memory Settings (Configuración de la memoria)**

### **Sobre esta tarea**

Los detalles de la pantalla **Memory Settings (Configuración de la memoria)** se indican a continuación:

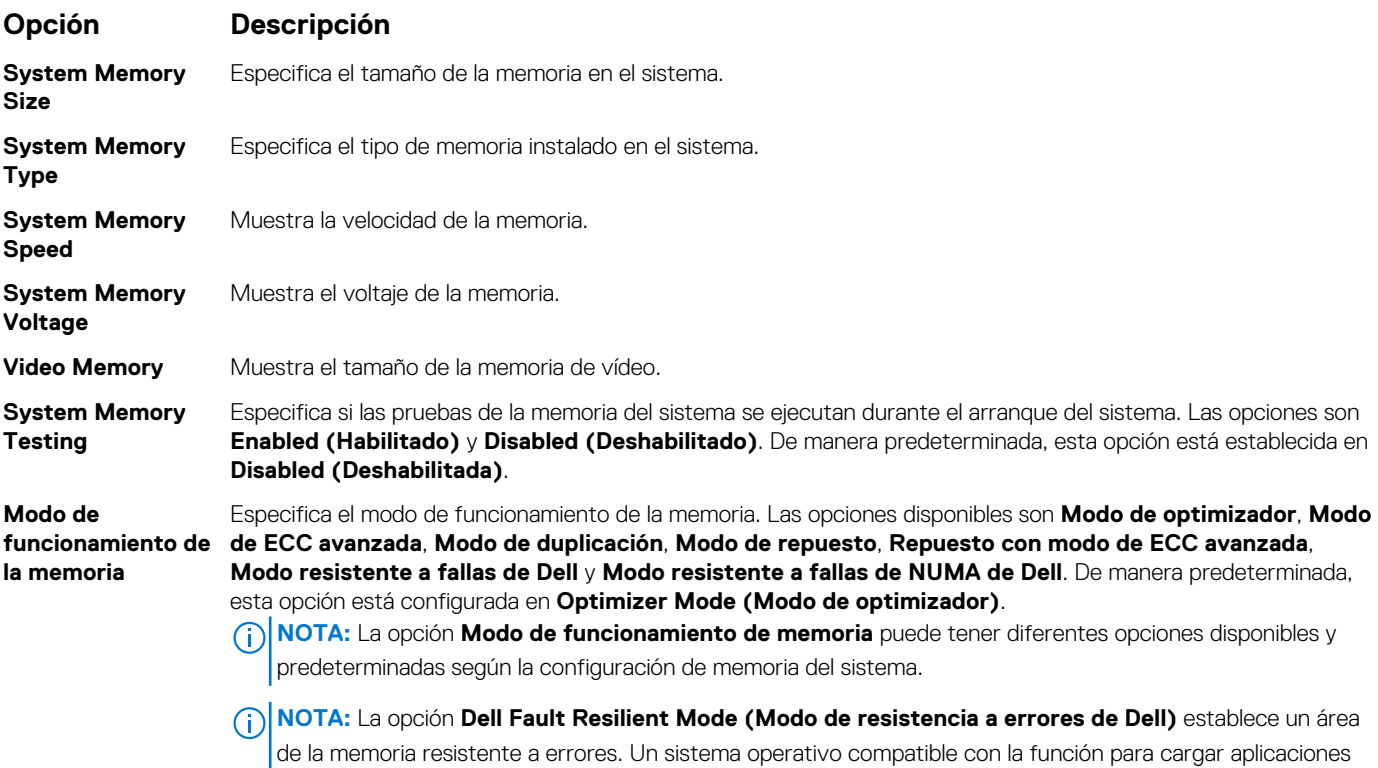

<span id="page-56-0"></span>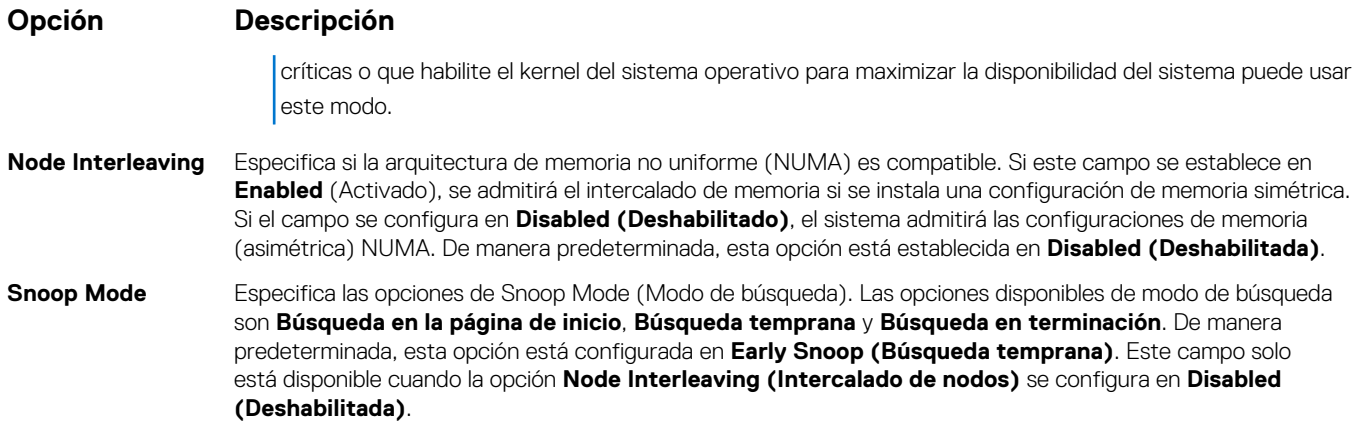

[Configuración de la memoria](#page-54-0) en la página 55

### **Tareas relacionadas**

[Visualización de Memory Settings \(Configuración de la memoria\)](#page-55-0) en la página 56

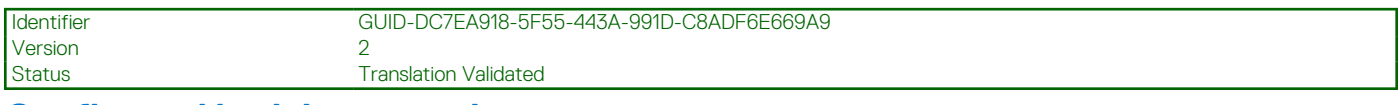

### **Configuración del procesador**

Puede utilizar la pantalla **Processor Settings (Configuración del procesador)** para ver la configuración y realizar funciones específicas como habilitar la tecnología de virtualización, el precapturador de hardware y la inactividad del procesador lógico.

### **Referencias relacionadas**

[Detalles de Configuración del procesador](#page-57-0) en la página 58 [BIOS del sistema](#page-42-0) en la página 43

### **Tareas relacionadas**

Ver Processor Settings (Configuración del procesador) en la página 57

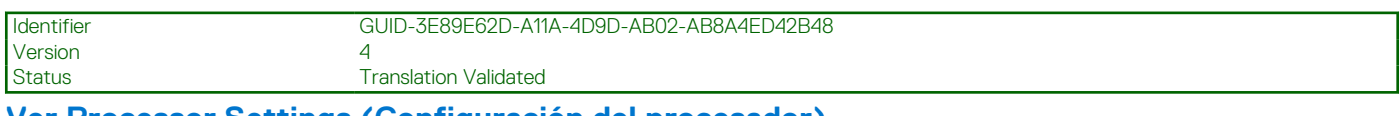

**Ver Processor Settings (Configuración del procesador)**

Para ver la pantalla **Processor Settings (Configuración del procesador)**, siga estos pasos:

### **Pasos**

- 1. Encienda o reinicie el sistema.
- 2. Presione F2 inmediatamente después de ver el siguiente mensaje:

F2 = System Setup

**NOTA:** Si el sistema operativo empieza a cargarse antes de presionar <F2>, espere a que el sistemaa termine de iniciarse y, a continuación, reinicie el sistema e inténtelo de nuevo.

- 3. En la pantalla **System Setup Main Menu (Menú principal de la configuración del sistema)**, haga clic en **System BIOS (BIOS del sistema)**.
- 4. En la pantalla **System BIOS (BIOS del sistema)**, haga clic en **Processor Settings (Configuración del procesador)**.

<span id="page-57-0"></span>[Configuración del procesador](#page-56-0) en la página 57 Detalles de Configuración del procesador en la página 58

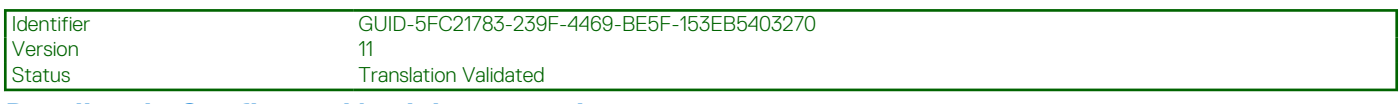

### **Detalles de Configuración del procesador**

### **Sobre esta tarea**

Los detalles de la pantalla **Processor Settings (Configuración del procesador)** se indican a continuación:

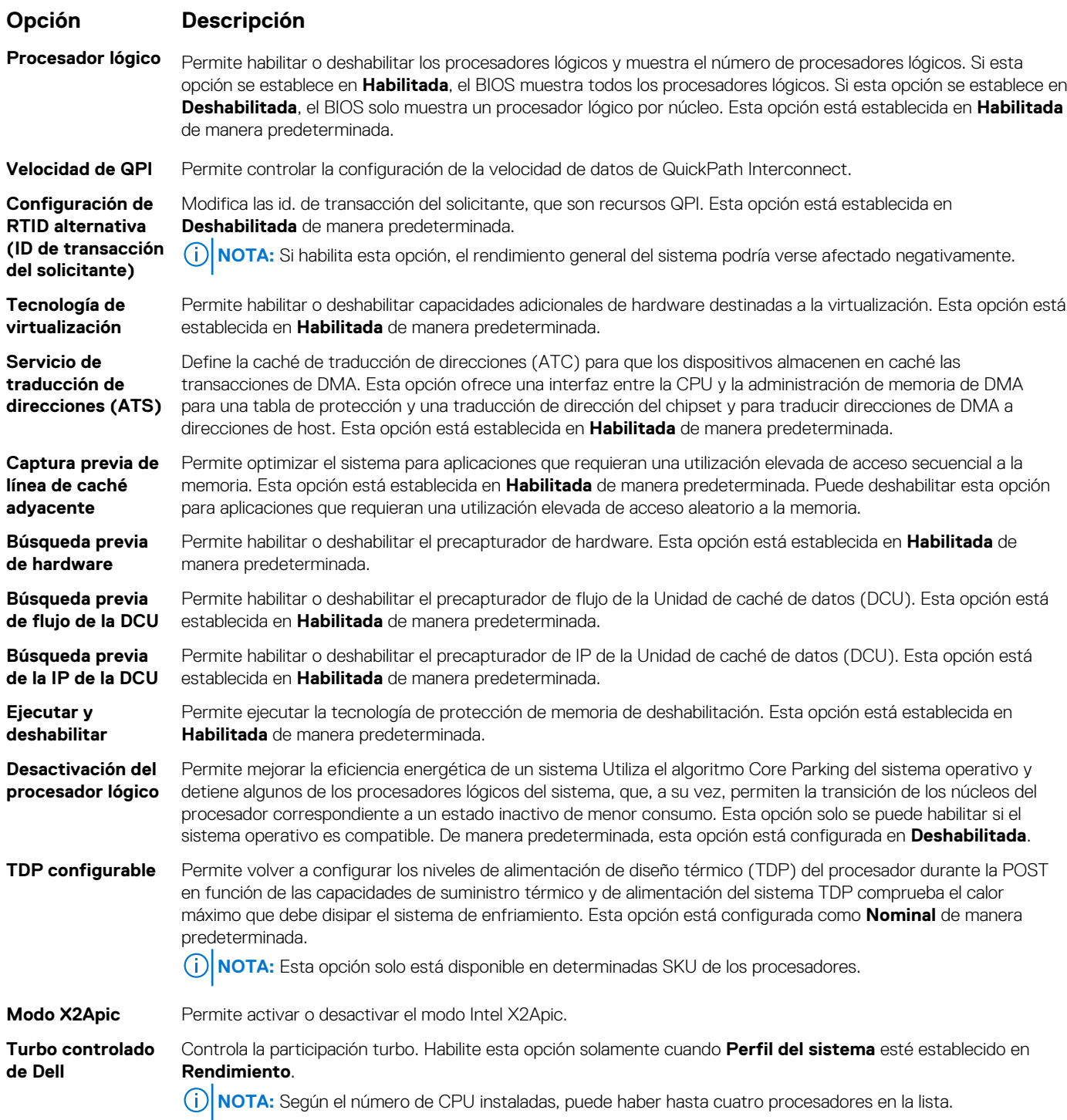

<span id="page-58-0"></span>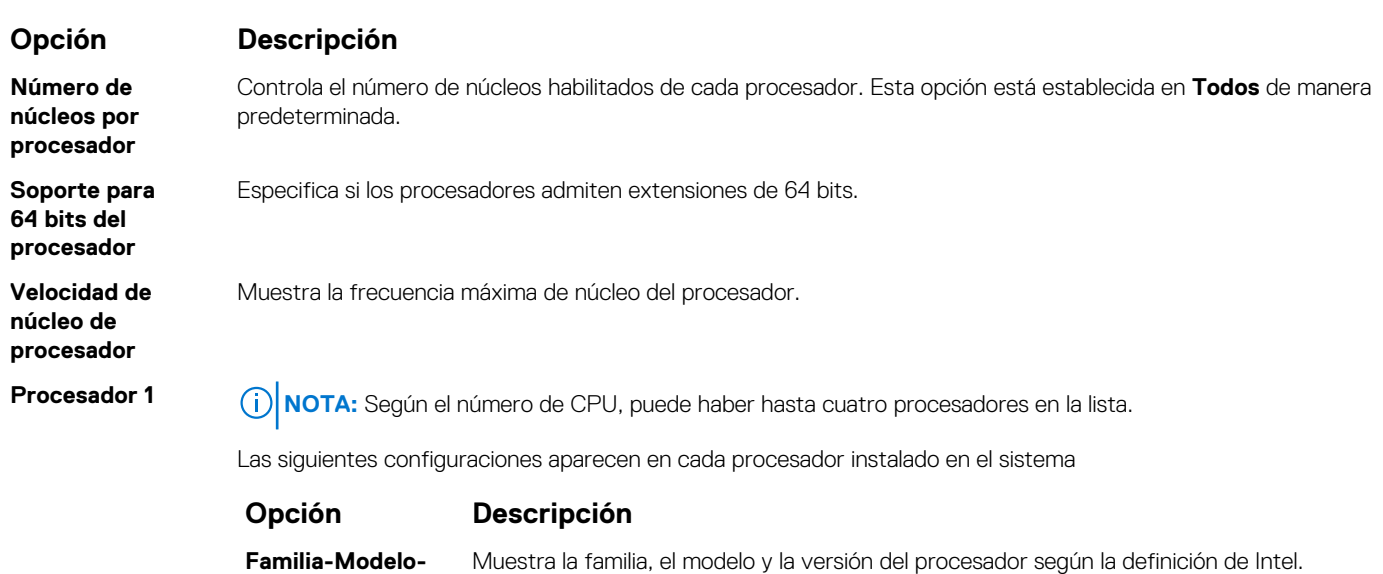

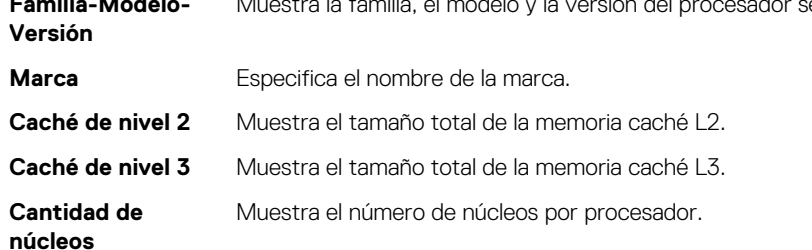

[Configuración del procesador](#page-56-0) en la página 57

### **Tareas relacionadas**

[Ver Processor Settings \(Configuración del procesador\)](#page-56-0) en la página 57

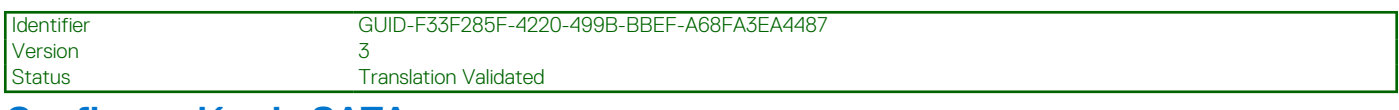

### **Configuración de SATA**

Puede utilizar la pantalla **SATA Settings** (Configuración SATA) para ver la configuración de la SATA de dispositivos SATA y activar el RAID en el sistema.

#### **Referencias relacionadas**

[BIOS del sistema](#page-42-0) en la página 43

### **Tareas relacionadas**

[Detalles de SATA Settings \(Configuración de SATA\)](#page-59-0) en la página 60 Visualización de SATA Settings (Configuración del SATA) en la página 59

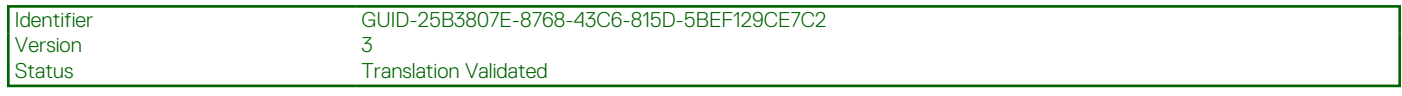

### **Visualización de SATA Settings (Configuración del SATA)**

Para ver la pantalla **SATA Settings (Configuración de SATA)**, realice los pasos siguientes:

### <span id="page-59-0"></span>**Pasos**

- 1. Encienda o reinicie el sistema.
- 2. Presione F2 inmediatamente después de ver el siguiente mensaje:

F2 = System Setup

- **NOTA:** Si el sistema operativo empieza a cargarse antes de presionar <F2>, espere a que el sistemaa termine de iniciarse y, a continuación, reinicie el sistema e inténtelo de nuevo.
- 3. En la pantalla **System Setup Main Menu (Menú principal de la configuración del sistema)**, haga clic en **System BIOS (BIOS del sistema)**.
- 4. En la pantalla **System BIOS (BIOS del sistema)**, haga clic en **SATA Settings (Configuración de SATA)**.

### **Referencias relacionadas**

[Configuración de SATA](#page-58-0) en la página 59

### **Tareas relacionadas**

Detalles de SATA Settings (Configuración de SATA) en la página 60

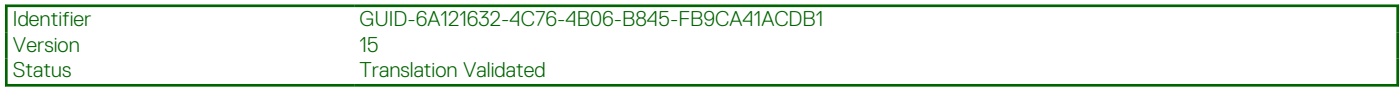

### **Detalles de SATA Settings (Configuración de SATA)**

### **Sobre esta tarea**

Los detalles de la pantalla **SATA Settings (Configuración SATA)** se indican a continuación:

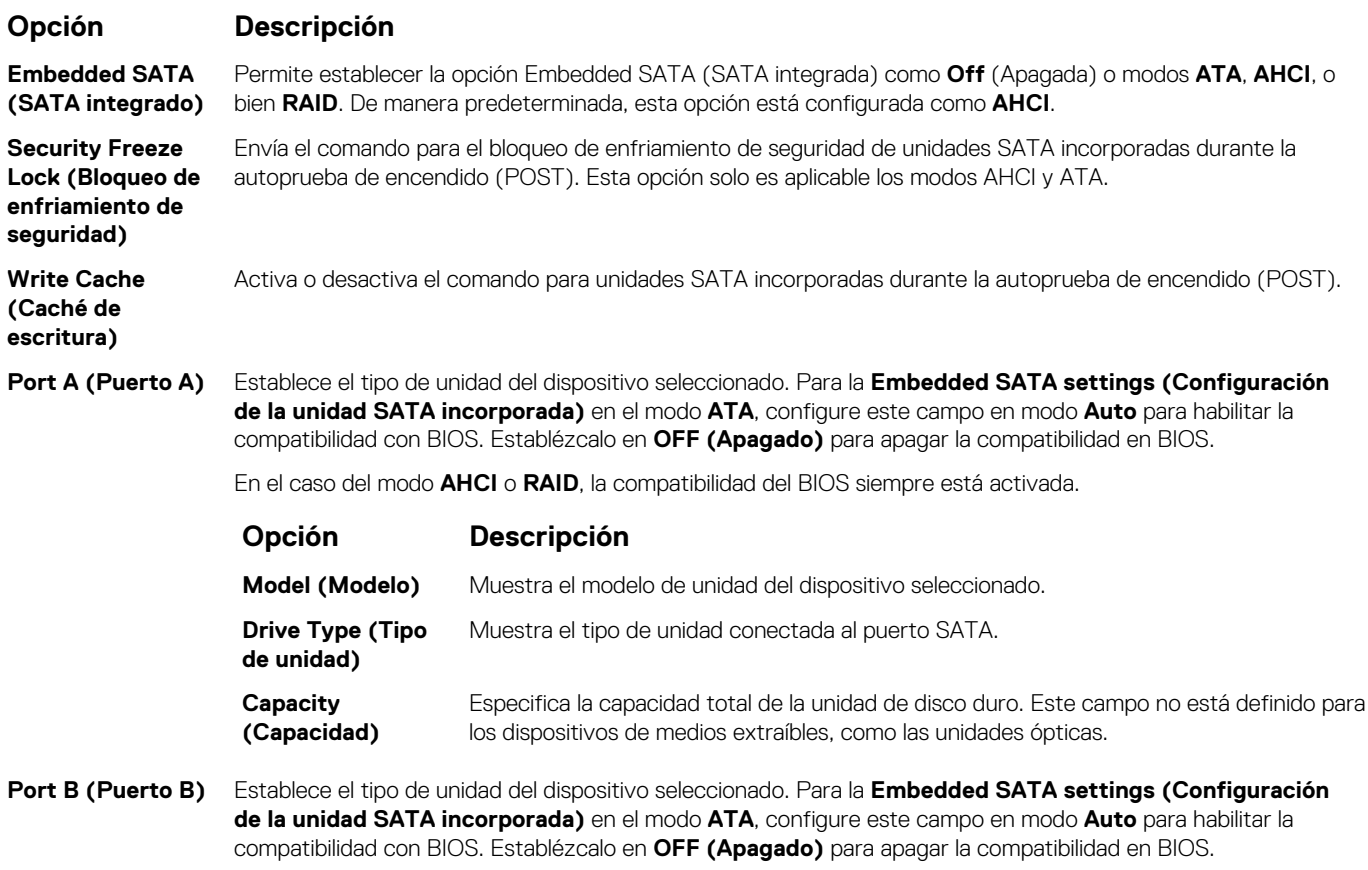

En el caso del modo **AHCI** o **RAID**, la compatibilidad del BIOS siempre está activada.

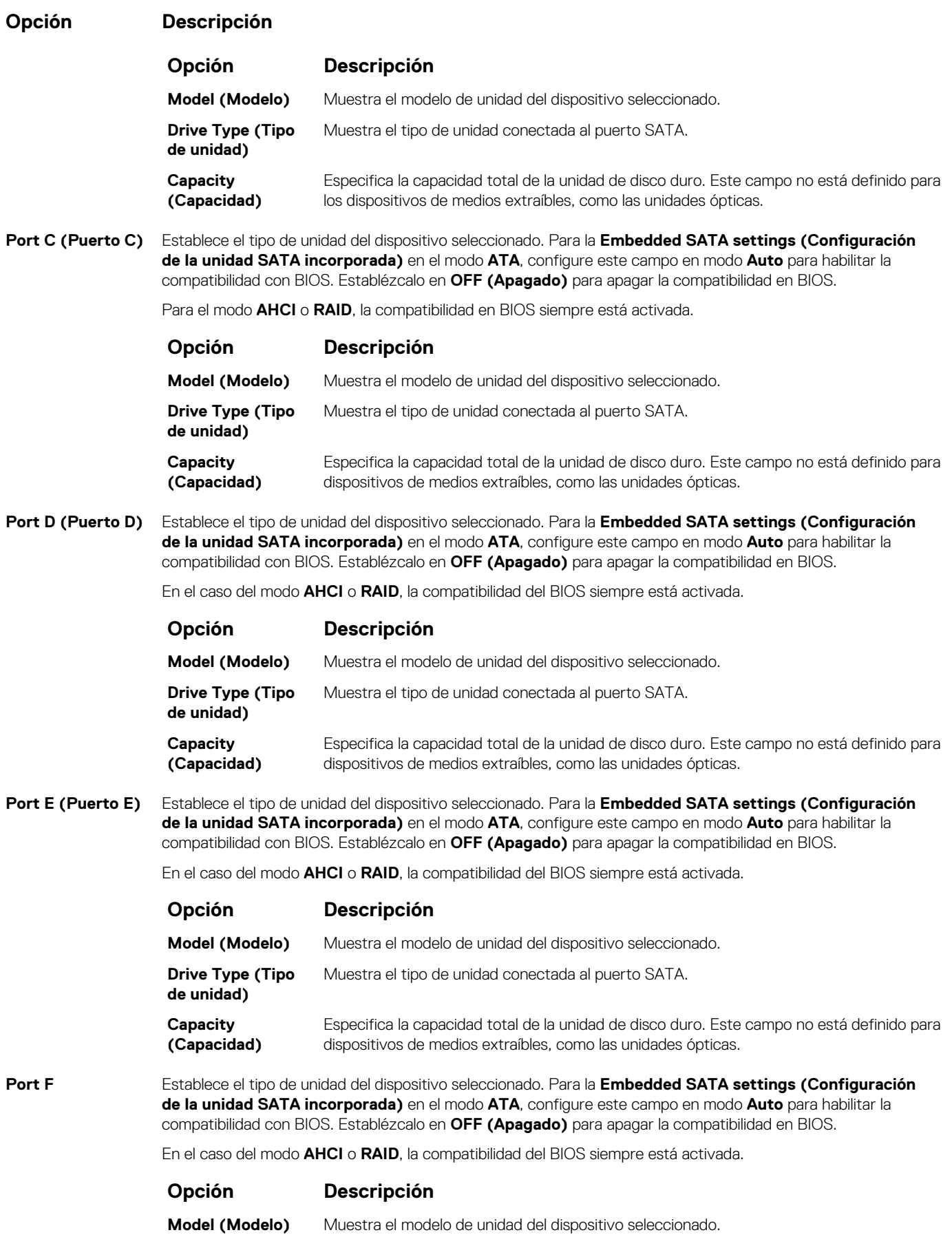

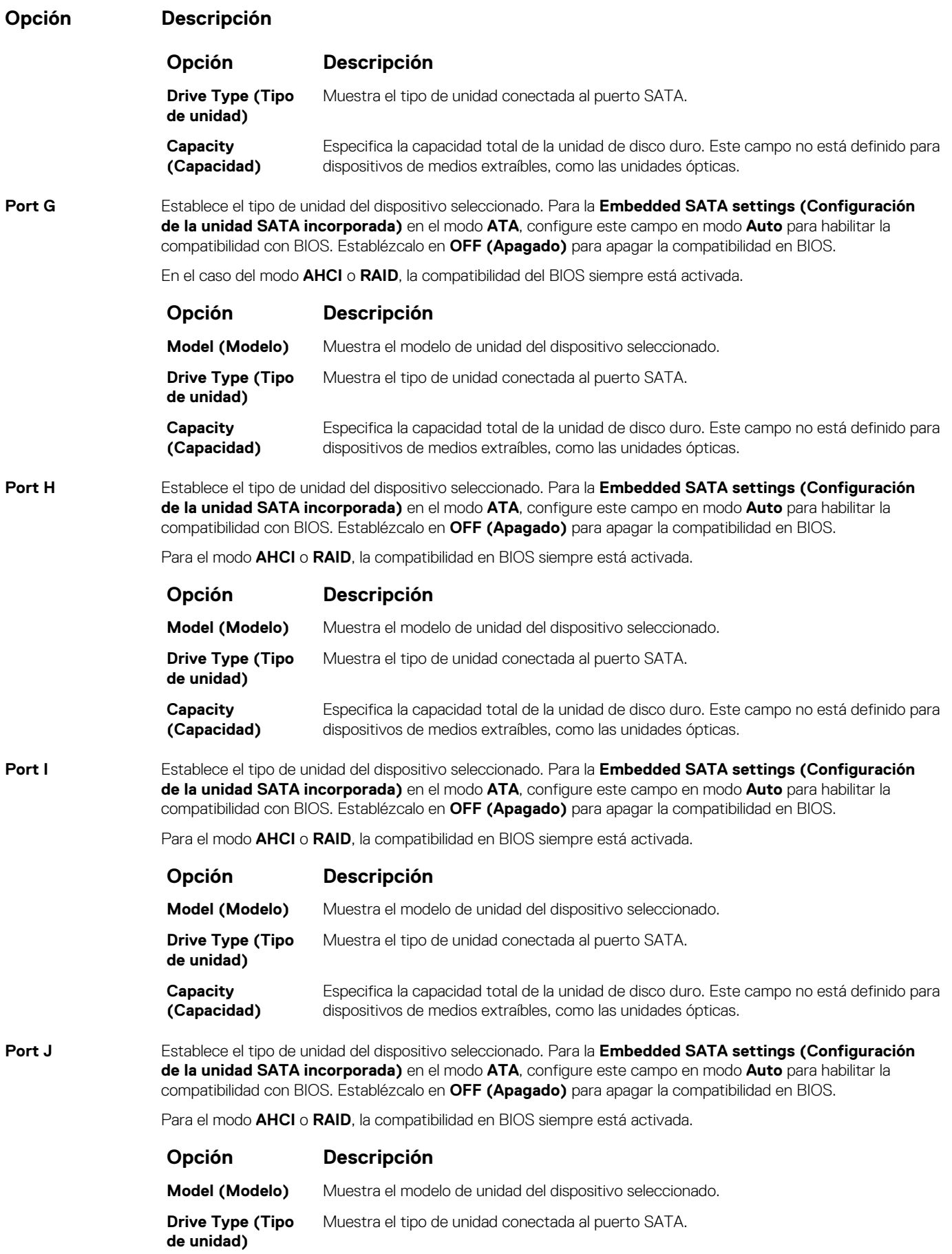

<span id="page-62-0"></span>**Opción Descripción**

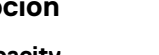

**Opción Descripción**

**Capacity (Capacidad)**

Especifica la capacidad total de la unidad de disco duro. Este campo no está definido para dispositivos de medios extraíbles, como las unidades ópticas.

### **Referencias relacionadas**

[Configuración de SATA](#page-58-0) en la página 59

#### **Tareas relacionadas**

[Visualización de SATA Settings \(Configuración del SATA\)](#page-58-0) en la página 59

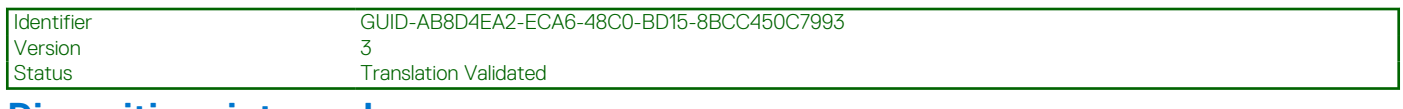

### **Dispositivos integrados**

Puede utilizar la pantalla **Integrated Devices (Dispositivos integrados)** para ver y configurar los valores de todos los dispositivos incorporados, como el controlador de video, el controlador RAID integrado y los puertos USB.

### **Referencias relacionadas**

[BIOS del sistema](#page-42-0) en la página 43

### **Tareas relacionadas**

[Detalles de Integrated Devices \(Dispositivos integrados\)](#page-63-0) en la página 64 Visualización de Integrated Devices (Dispositivos integrados) en la página 63

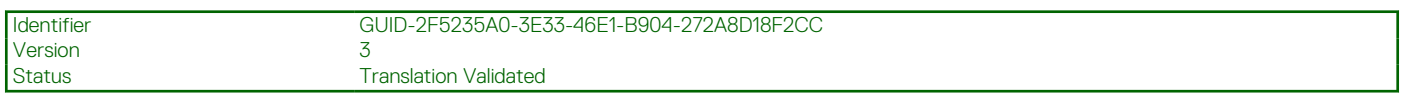

### **Visualización de Integrated Devices (Dispositivos integrados)**

Para ver la pantalla **Integrated Devices (Dispositivos integrados)**, siga los pasos siguientes:

### **Pasos**

- 1. Encienda o reinicie el sistema.
- 2. Presione F2 inmediatamente después de ver el siguiente mensaje:

- **(i)** NOTA: Si el sistema operativo empieza a cargarse antes de presionar <F2>, espere a que el sistemaa termine de iniciarse y, a continuación, reinicie el sistema e inténtelo de nuevo.
- 3. En la pantalla **System Setup Main Menu (Menú principal de la configuración del sistema)**, haga clic en **System BIOS (BIOS del sistema)**.
- 4. En la pantalla **System BIOS (BIOS del sistema)**, haga clic en **Integrated Devices (Dispositivos integrados)**.

#### **Referencias relacionadas**

Dispositivos integrados en la página 63

### **Tareas relacionadas**

[Detalles de Integrated Devices \(Dispositivos integrados\)](#page-63-0) en la página 64

F2 = System Setup

<span id="page-63-0"></span>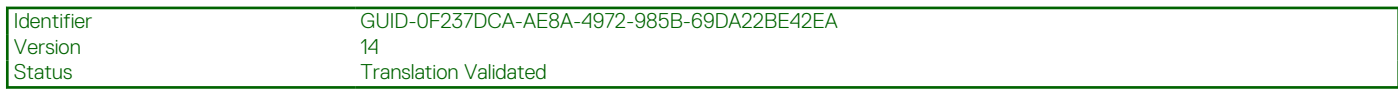

### **Detalles de Integrated Devices (Dispositivos integrados)**

### **Sobre esta tarea**

Los detalles de la pantalla **Integrated Devices (Dispositivos integrados)** se indican a continuación:

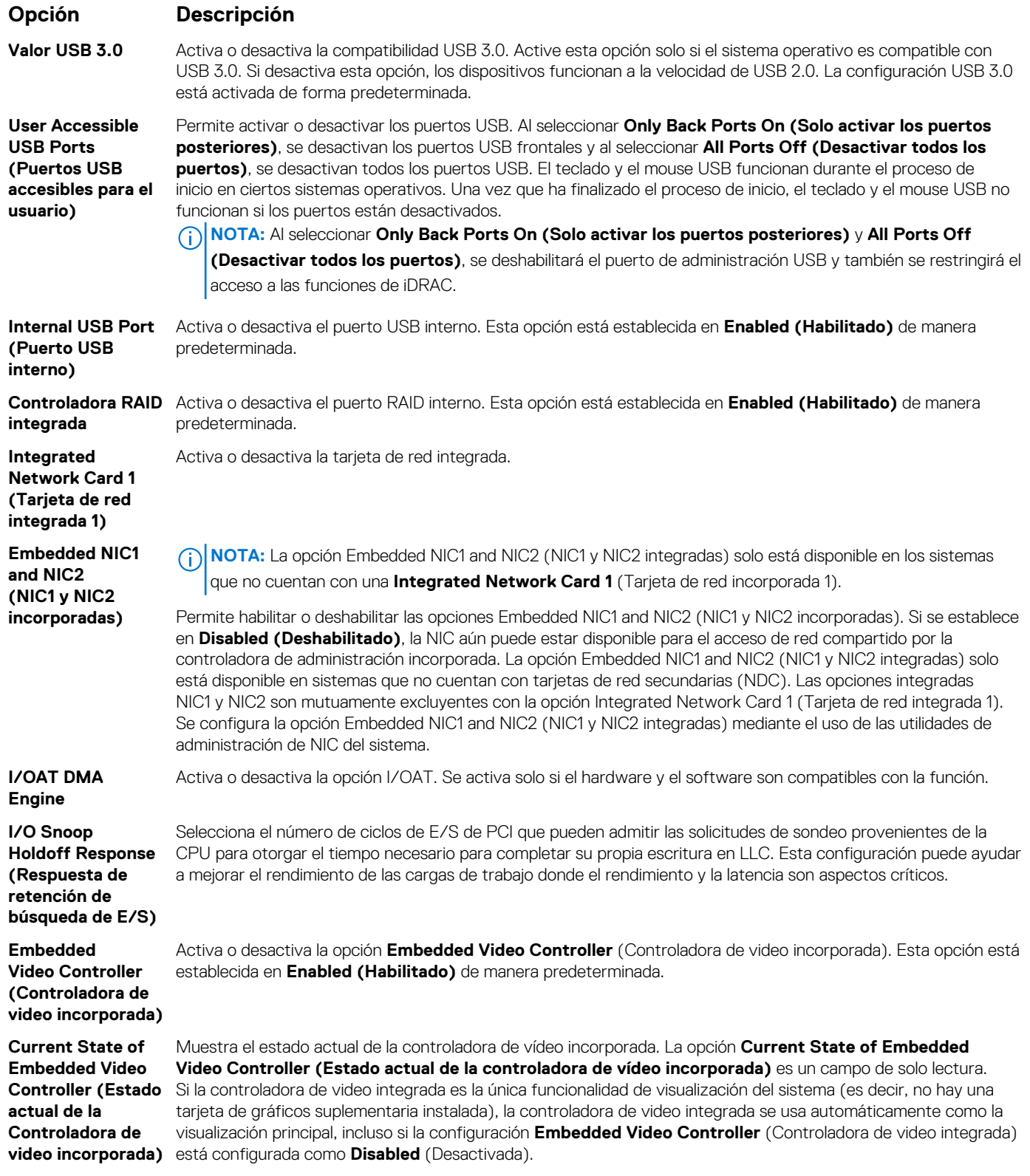

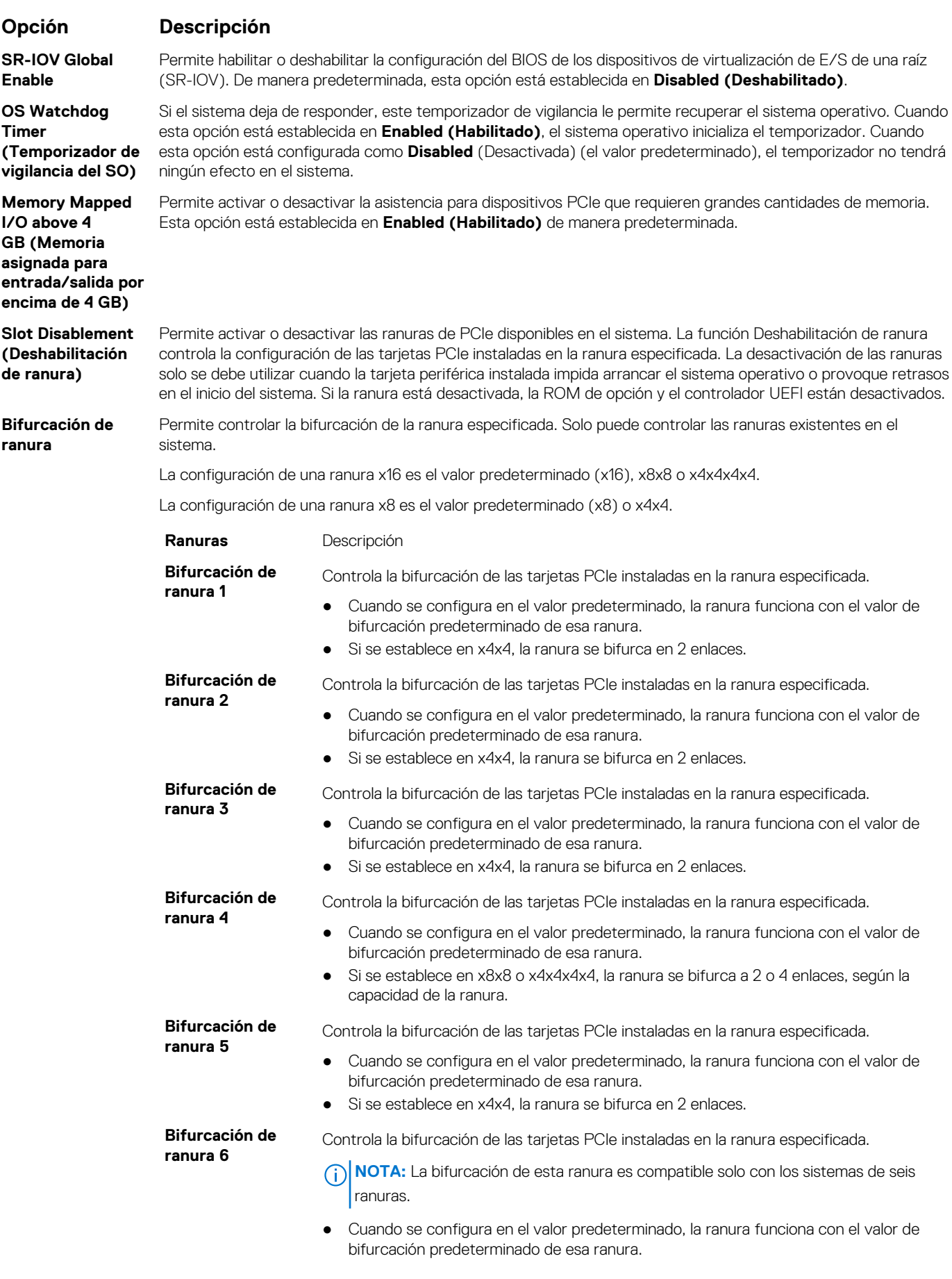

<span id="page-65-0"></span>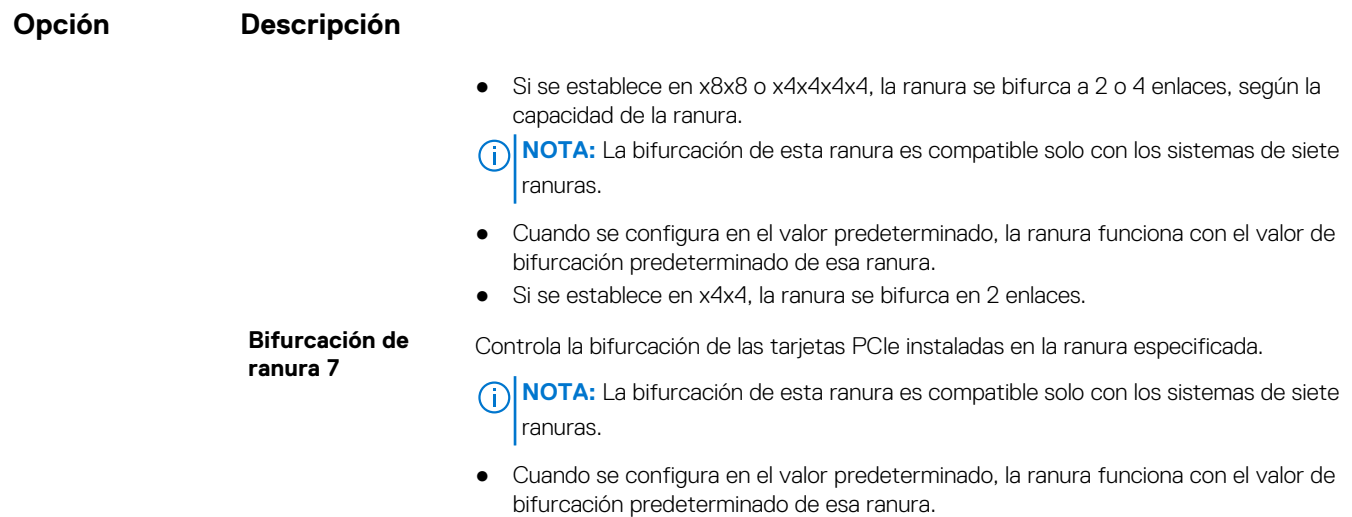

● Si se establece en x4x4, la ranura se bifurca en 2 enlaces.

### **Referencias relacionadas**

[Dispositivos integrados](#page-62-0) en la página 63

#### **Tareas relacionadas**

[Visualización de Integrated Devices \(Dispositivos integrados\)](#page-62-0) en la página 63

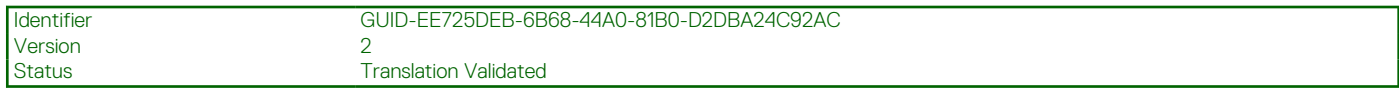

### **Comunicación serie**

Puede utilizar la pantalla **Serial Communication (Comunicación serie)** para ver las propiedades del puerto de comunicación en serie.

#### **Referencias relacionadas**

[BIOS del sistema](#page-42-0) en la página 43

#### **Tareas relacionadas**

[Detalles de Serial Communication \(Comunicación serie\)](#page-66-0) en la página 67 Visualización de Serial Communication (Comunicación serie) en la página 66

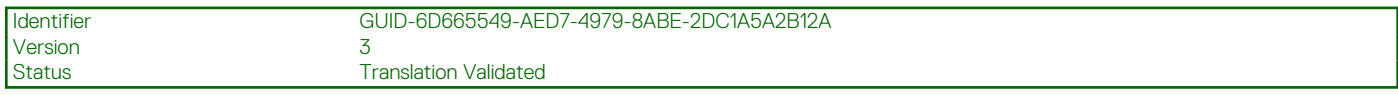

### **Visualización de Serial Communication (Comunicación serie)**

Para ver la pantalla **Serial Communication (Comunicación serie)**, siga los siguientes pasos:

### **Pasos**

- 1. Encienda o reinicie el sistema.
- 2. Presione F2 inmediatamente después de ver el siguiente mensaje:

F2 = System Setup

**NOTA:** Si el sistema operativo empieza a cargarse antes de presionar <F2>, espere a que el sistemaa termine de iniciarse y, a continuación, reinicie el sistema e inténtelo de nuevo.

- <span id="page-66-0"></span>3. En la pantalla **System Setup Main Menu (Menú principal de la configuración del sistema)**, haga clic en **System BIOS (BIOS del sistema)**.
- 4. En la pantalla **System BIOS (BIOS del sistema)**, haga clic en **Serial Communication (Comunicación serie)**.

[Comunicación serie](#page-65-0) en la página 66

### **Tareas relacionadas**

Detalles de Serial Communication (Comunicación serie) en la página 67

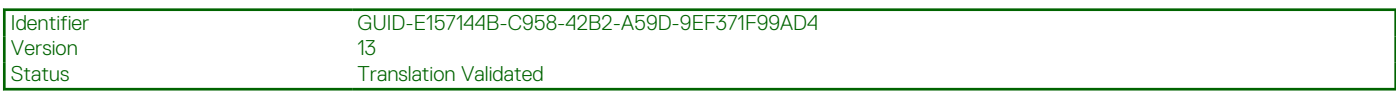

### **Detalles de Serial Communication (Comunicación serie)**

### **Sobre esta tarea**

Los detalles de la pantalla **Serial Communication (Comunicación serie)** se explican a continuación:

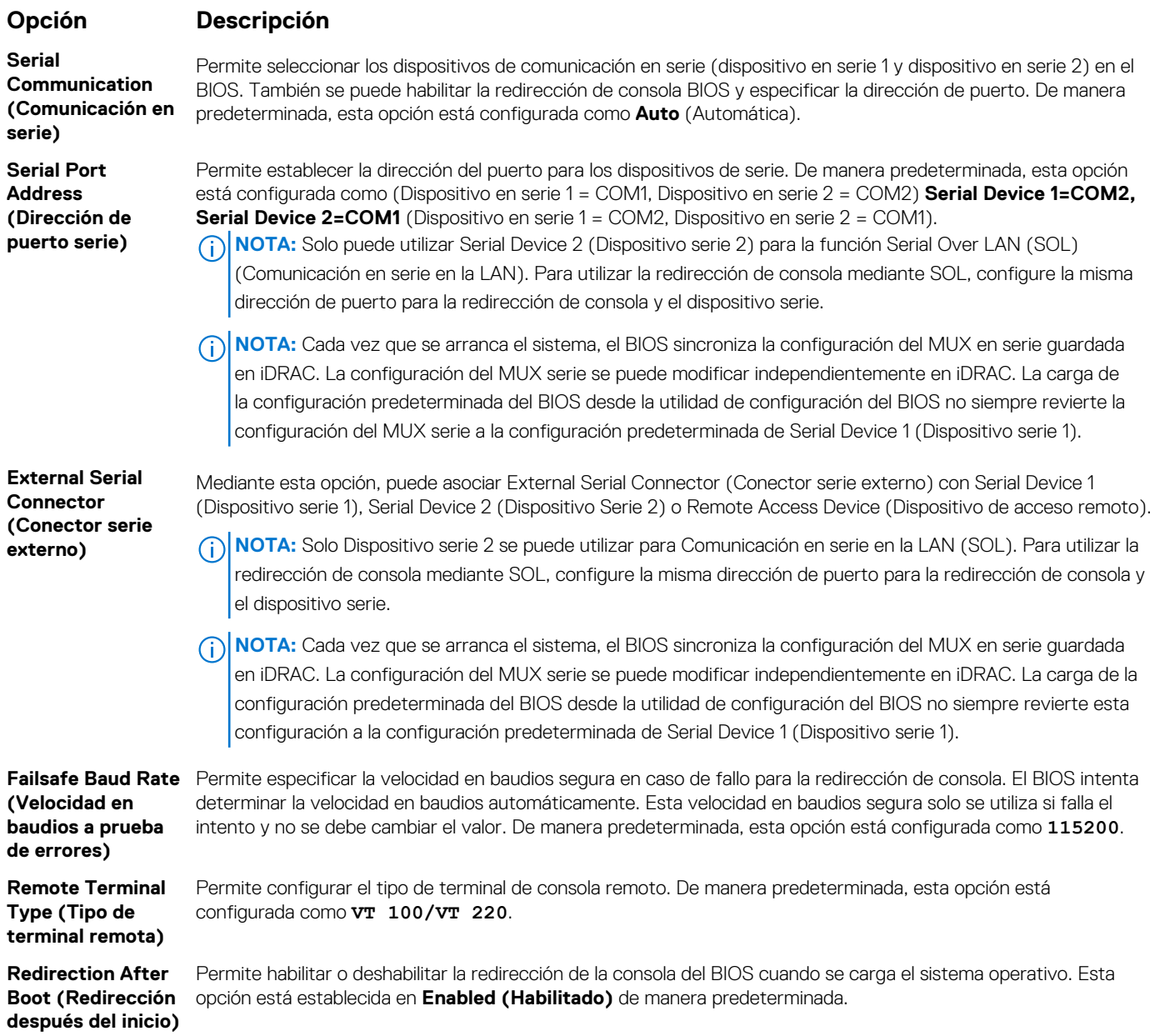

<span id="page-67-0"></span>[Comunicación serie](#page-65-0) en la página 66

#### **Tareas relacionadas**

[Visualización de Serial Communication \(Comunicación serie\)](#page-65-0) en la página 66

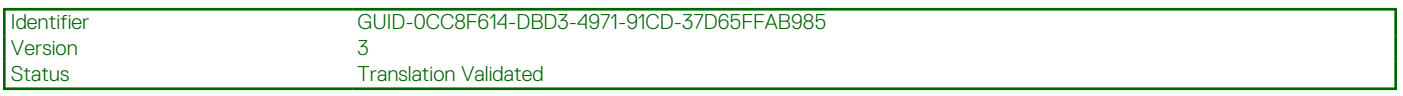

### **Configuración del perfil del sistema**

Puede utilizar la pantalla **System Profile Settings** (Configuración del perfil del sistema) para habilitar los ajustes de rendimiento del sistema específicos, como la administración de energía.

#### **Referencias relacionadas**

[BIOS del sistema](#page-42-0) en la página 43

#### **Tareas relacionadas**

Detalles de System Profile Settings (Configuración del perfil del sistema) en la página 68 Visualización de System Profile Settings (Configuración del perfil del sistema) en la página 68

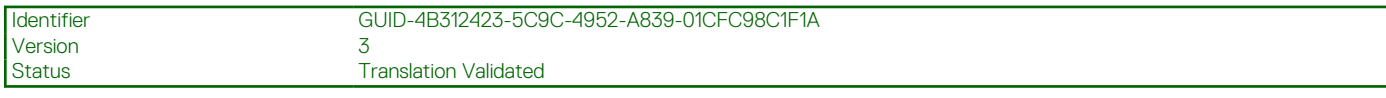

### **Visualización de System Profile Settings (Configuración del perfil del sistema)**

Para ver la pantalla **System Profile Settings (Configuración del perfil del sistema)**, siga los pasos siguientes:

#### **Pasos**

- 1. Encienda o reinicie el sistema.
- 2. Presione F2 inmediatamente después de ver el siguiente mensaje:

F2 = System Setup

**NOTA:** Si el sistema operativo empieza a cargarse antes de presionar <F2>, espere a que el sistemaa termine de iniciarse y, a continuación, reinicie el sistema e inténtelo de nuevo.

- 3. En la pantalla **System Setup Main Menu (Menú principal de la configuración del sistema)**, haga clic en **System BIOS (BIOS del sistema)**.
- 4. En la pantalla **System BIOS (BIOS del sistema)**, haga clic en **System Profile Settings (Configuración del perfil del sistema)**.

#### **Referencias relacionadas**

Configuración del perfil del sistema en la página 68

### **Tareas relacionadas**

Detalles de System Profile Settings (Configuración del perfil del sistema) en la página 68

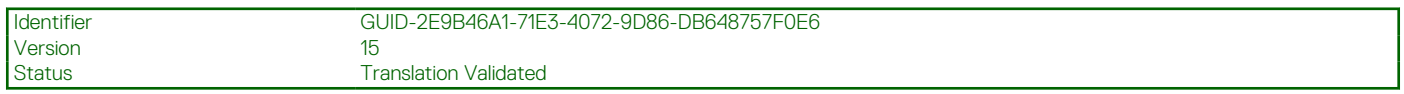

### **Detalles de System Profile Settings (Configuración del perfil del sistema)**

### **Sobre esta tarea**

Los detalles de la pantalla **System Profile Settings (Configuración del perfil del sistema)** se indican a continuación:

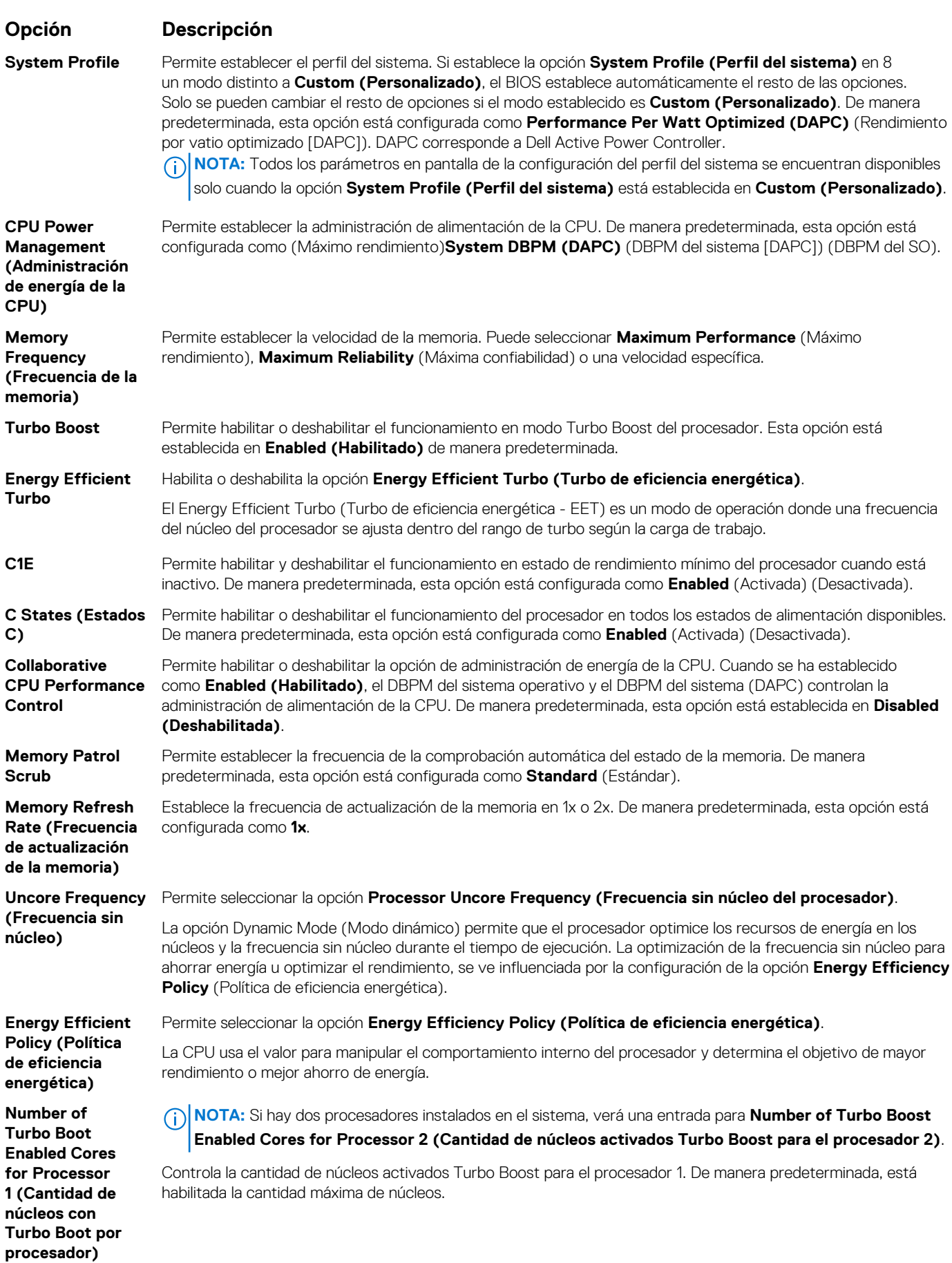

<span id="page-69-0"></span>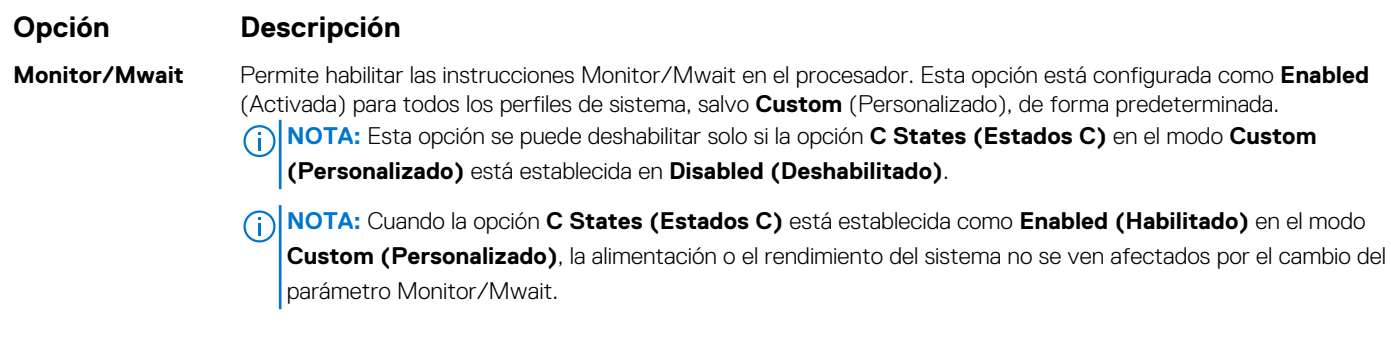

[Configuración del perfil del sistema](#page-67-0) en la página 68

### **Tareas relacionadas**

[Visualización de System Profile Settings \(Configuración del perfil del sistema\)](#page-67-0) en la página 68

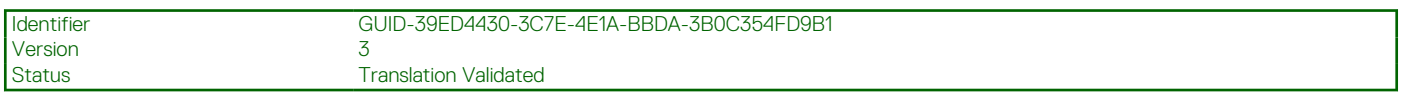

### **Otros ajustes**

Puede utilizar la pantalla **Miscellaneous Settings (Otros ajustes)** para realizar funciones específicas como actualizar y cambiar la etiqueta de propiedad o la fecha y la hora del sistema.

### **Referencias relacionadas**

[BIOS del sistema](#page-42-0) en la página 43

#### **Tareas relacionadas**

[Detalles de Miscellaneous Settings \(Otros ajustes\)](#page-70-0) en la página 71 Visualización de Miscellaneous Settings (Otros ajustes) en la página 70

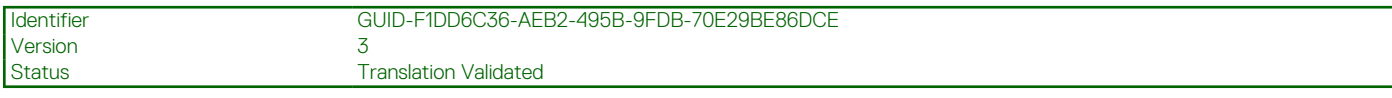

### **Visualización de Miscellaneous Settings (Otros ajustes)**

Para ver la pantalla **Miscellaneous Settings (Otros ajustes)**, siga los siguientes pasos:

### **Pasos**

- 1. Encienda o reinicie el sistema.
- 2. Presione F2 inmediatamente después de ver el siguiente mensaje:

F2 = System Setup

**(i)** NOTA: Si el sistema operativo empieza a cargarse antes de presionar <F2>, espere a que el sistemaa termine de iniciarse y, a continuación, reinicie el sistema e inténtelo de nuevo.

- 3. En la pantalla **System Setup Main Menu (Menú principal de la configuración del sistema)**, haga clic en **System BIOS (BIOS del sistema)**.
- 4. En la pantalla **System BIOS (BIOS del sistema)**, haga clic en **Miscellaneous Settings (Otros ajustes)**.

### **Referencias relacionadas**

Otros ajustes en la página 70

### <span id="page-70-0"></span>**Tareas relacionadas**

Detalles de Miscellaneous Settings (Otros ajustes) en la página 71

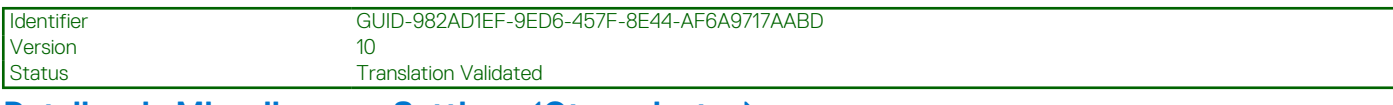

### **Detalles de Miscellaneous Settings (Otros ajustes)**

#### **Sobre esta tarea**

Los detalles de la pantalla **Miscellaneous Settings (Otros ajustes)** se explican a continuación:

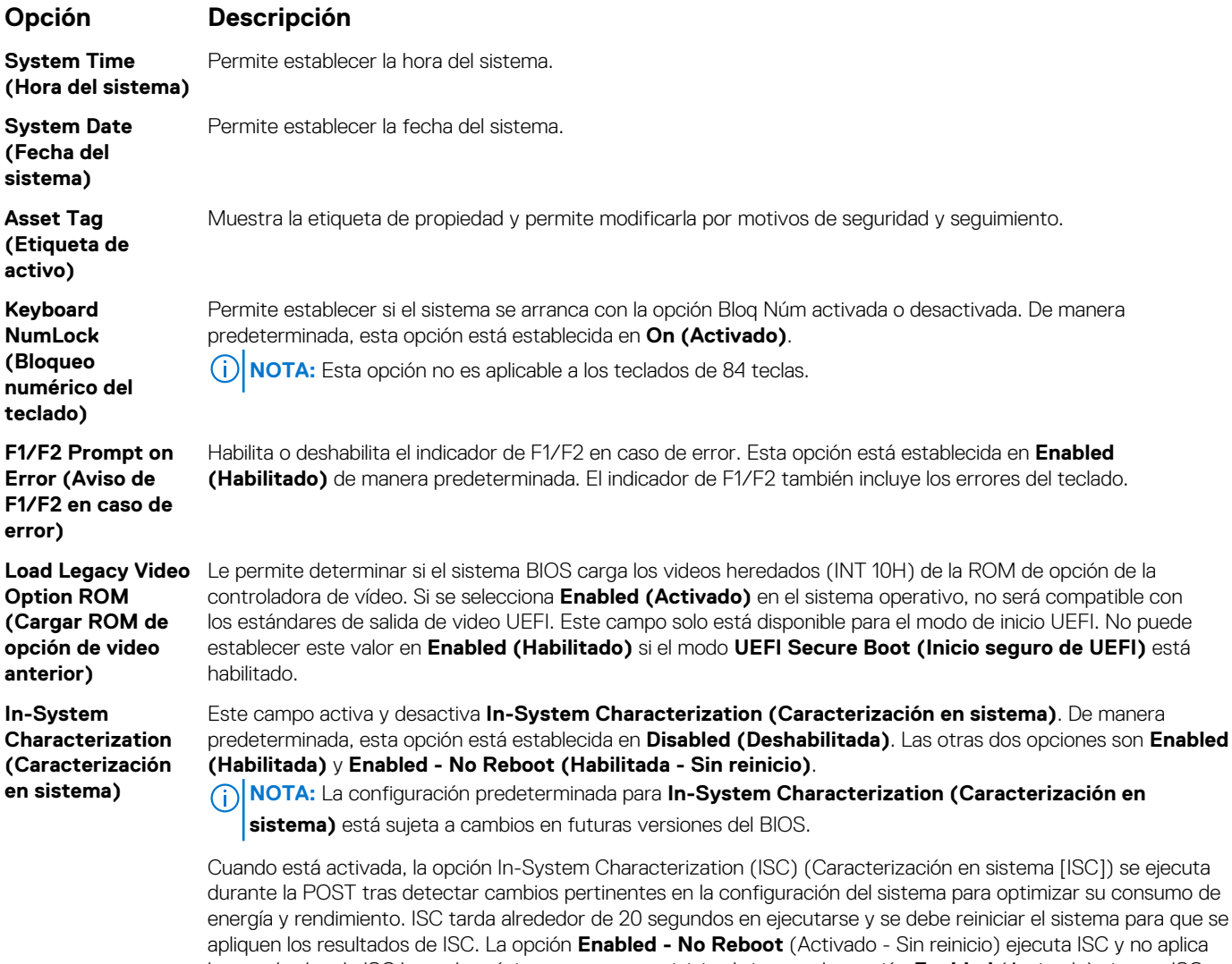

los resultados de ISC hasta la próxima vez que se reinicie el sistema. La opción **Enabled** (Activado) ejecuta ISC y fuerza un reinicio inmediato del sistema para que se apliquen los resultados de ISC. El sistema necesita más tiempo para estar listo debido al reinicio forzado. Cuando está desactivado, ISC no se ejecuta.

### **Referencias relacionadas**

[Otros ajustes](#page-69-0) en la página 70

### **Tareas relacionadas**

[Visualización de Miscellaneous Settings \(Otros ajustes\)](#page-69-0) en la página 70

<span id="page-71-0"></span>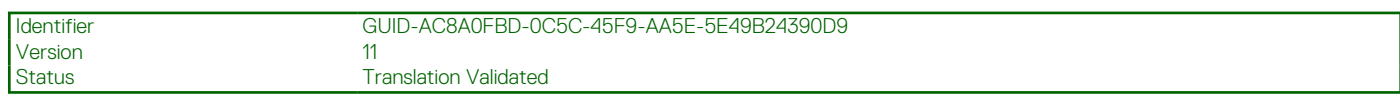

# **Utilidad iDRAC Settings (Configuración de iDRAC)**

La utilidad de configuración de la iDRAC es una interfaz que se puede utilizar para establecer y configurar los parámetros de la iDRAC utilizando UEFI. Puede habilitar o deshabilitar diversos parámetros de la iDRAC mediante la utilidad de configuración de la iDRAC. **NOTA:** Para acceder a algunas funciones de la utilidad iDRAC Settings (Configuración de iDRAC) se requiere la actualización de la

G) licencia de iDRAC Enterprise.

Para obtener más información sobre cómo usar iDRAC, consulte la *Guía del usuario de iDRAC* en [Dell.com/idracmanuals](https://Dell.com/idracmanuals).

### **Conceptos relacionados**

[Device Settings \(Configuración del dispositivo\)](#page-72-0) en la página 73

### **Referencias relacionadas**

[BIOS del sistema](#page-42-0) en la página 43

### **Tareas relacionadas**

Acceso a la utilidad iDRAC Settings (Configuración de iDRAC) en la página 72 Modificación de la configuración térmica en la página 72

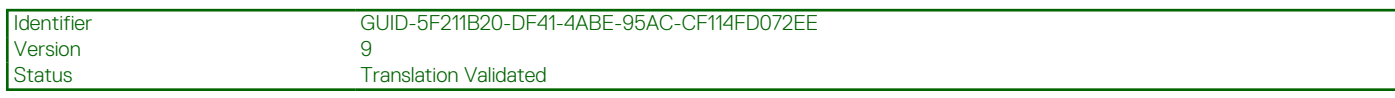

## **Acceso a la utilidad iDRAC Settings (Configuración de iDRAC)**

### **Pasos**

- 1. Encienda o reinicie el sistema administrado.
- 2. Presione F2 durante la prueba automática de encendido (POST).
- 3. En la página **System Setup Main Menu (Menú principal de Configuración del sistema)**, haga clic en **iDRAC Settings (Configuración de iDRAC)**.

Aparece la pantalla **iDRAC Settings (Configuración de iDRAC)**.

### **Referencias relacionadas**

Utilidad iDRAC Settings (Configuración de iDRAC) en la página 72

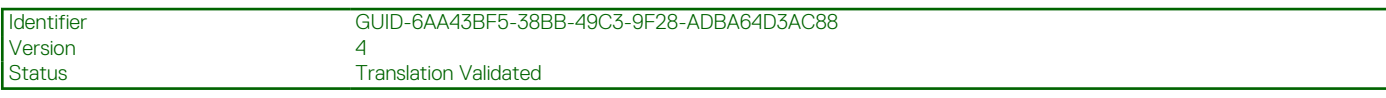

## **Modificación de la configuración térmica**

La utilidad iDRAC Settings (Configuración de iDRAC) le permite seleccionar y personalizar la configuración de control térmica para su sistema.

- 1. Haga clic en **Configuración de iDRAC** > **térmico**.
- 2. En **PERFIL TÉRMICO DEL SISTEMA** > **Perfil térmico**, seleccione una de las siguientes opciones:
	- Configuración del perfil térmico predeterminada
	- Rendimiento máximo (Rendimiento optimizado)
	- Alimentación mínima (Rendimiento por vatio optimizado)
- 3. En **OPCIONES DE REFRIGERACIÓN DE USUARIO**, establezca el **Desplazamiento de velocidad del ventilador**, **Velocidad mínima del ventilador** y **Velocidad mínima del ventilador personalizada**.
- 4. Haga clic en **Back (Atrás)** > **Finish (Finalizar)** > **Yes (Sí)**.

### **Referencias relacionadas**

Utilidad iDRAC Settings (Configuración de iDRAC) en la página 72
<span id="page-72-0"></span>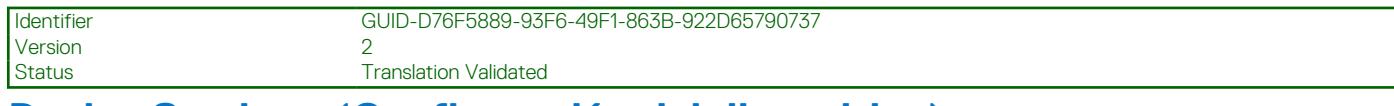

# **Device Settings (Configuración del dispositivo)**

**Device Settings (Configuración de dispositivo)** le permite configurar los parámetros del dispositivo.

#### **Referencias relacionadas**

[BIOS del sistema](#page-42-0) en la página 43

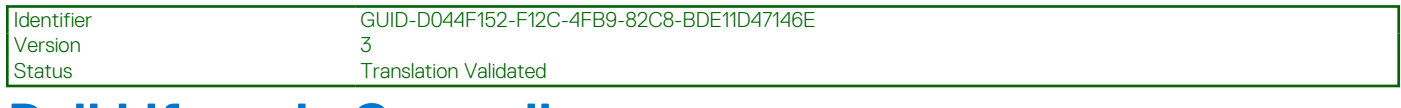

# **Dell Lifecycle Controller**

Dell Lifecycle Controller (LC) proporciona funcionalidades avanzadas de administración de sistema integrado, lo que incluye implementación, configuración, actualización, mantenimiento y diagnóstico del sistema. LC se envía como parte de la solución fuera de banda de iDRAC y las aplicaciones de interfaz de firmware expansible unificada integrada (UEFI) al sistema de Dell EMC.

#### **Referencias relacionadas**

Administración de sistemas incorporados en la página 73

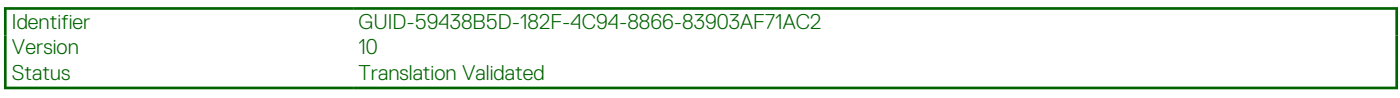

## **Administración de sistemas incorporados**

Dell Lifecycle Controller incluye opciones avanzadas de administración de sistemas incorporados durante el ciclo de vida del sistema. Dell Lifecycle Controller se puede iniciar durante la secuencia de inicio y su funcionamiento puede ser independiente del sistema operativo.

**(i)** NOTA: Puede que determinadas configuraciones de plataforma no admitan el conjunto completo de funciones que ofrece Lifecycle Controller.

Para obtener más información acerca de la configuración de Dell Lifecycle Controller, del hardware y del firmware, y de la implementación del sistema operativo, consulte la documentación de Lifecycle Controller en **Dell.com/idracmanuals**.

### **Referencias relacionadas**

Dell Lifecycle Controller en la página 73

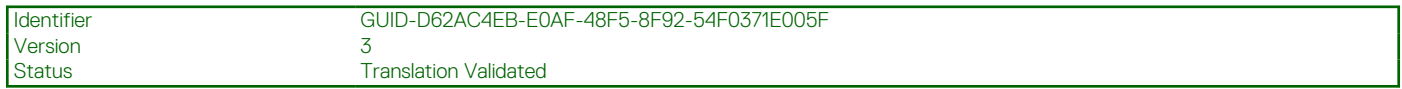

# **Boot Manager (Administrador de inicio)**

La pantalla **Boot Manager (Administrador de inicio)** permite seleccionar las opciones de inicio y las herramientas de diagnóstico.

#### **Referencias relacionadas**

[Boot Manager Main Menu \(Menú principal de administrador de inicio\)](#page-73-0) en la página 74 [BIOS del sistema](#page-42-0) en la página 43

#### **Tareas relacionadas**

[Visualización de Boot Manager \(Administrador de inicio\)](#page-73-0) en la página 74

<span id="page-73-0"></span>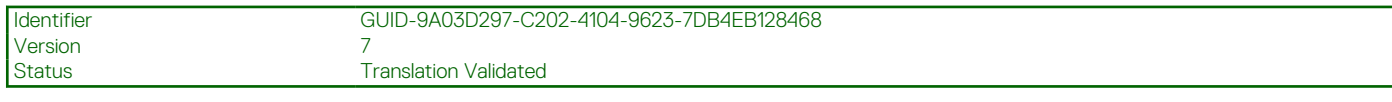

# **Visualización de Boot Manager (Administrador de inicio)**

Para acceder a **Boot Manager**:

### **Pasos**

- 1. Encienda o reinicie el sistema.
- 2. Presione F11 cuando vea el siguiente mensaje:

F11 = Boot Manager

Si el sistema operativo empieza a cargarse antes de presionar F11, espere a que el sistema termine de iniciarse y, a continuación, reinicie el sistema e inténtelo de nuevo.

### **Referencias relacionadas**

[Boot Manager \(Administrador de inicio\)](#page-72-0) en la página 73 Boot Manager Main Menu (Menú principal de administrador de inicio) en la página 74

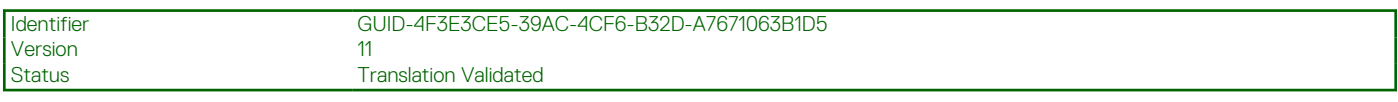

# **Boot Manager Main Menu (Menú principal de administrador de inicio)**

#### **Elemento del menú Descripción Continue Normal Boot (Continuar inicio normal)** El sistema intenta iniciar a los dispositivos empezando por el primer elemento en el orden de arranque. Si el intento de inicio falla, el sistema lo intenta con el siguiente elemento y así sucesivamente hasta iniciar uno o acabar con las opciones de arranque existentes. **Menú de inicio de BIOS único** Lo lleva al menú de inicio, donde puede seleccionar un dispositivo de inicio de una vez desde el que iniciar. **Launch System Setup (Iniciar Configuración del sistema)** Permite acceder a System Setup (Configuración del sistema). **Launch Lifecycle Controller (Ejecutar Lifecycle Controller)** Sale de Boot Manager e inicia el programa de Lifecycle Controller. **System Utilities (Utilidades del sistema)** Permite iniciar el menú System Utilities (Utilidades del sistema), como los System Diagnostics (Diagnósticos del sistema) y el shell de UEFI.

### **Referencias relacionadas**

[Boot Manager \(Administrador de inicio\)](#page-72-0) en la página 73

### **Tareas relacionadas**

Visualización de Boot Manager (Administrador de inicio) en la página 74

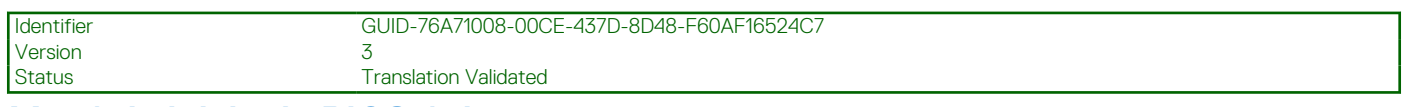

## **Menú de inicio de BIOS único**

**One-shot BIOS Boot Menu (Menú de inicio de BIOS único)** le permite seleccionar un dispositivo de inicio para iniciar el equipo.

### **Referencias relacionadas**

[Boot Manager \(Administrador de inicio\)](#page-72-0) en la página 73

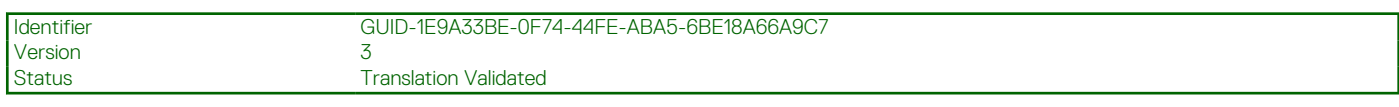

## **System Utilities (Utilidades del sistema)**

Las **System Utilities (Utilidades del sistema)** contienen las utilidades siguientes que se pueden iniciar:

- Launch Dell Diagnostics (Iniciar Dell Diagnostics)
- Explorador de archivos de actualización del BIOS/UEFI
- Reiniciar sistema

**NOTA:** Según el modo de arranque seleccionado, puede que tenga el explorador de archivos de actualización del BIOS o de UEFI

### **Referencias relacionadas**

[Boot Manager \(Administrador de inicio\)](#page-72-0) en la página 73

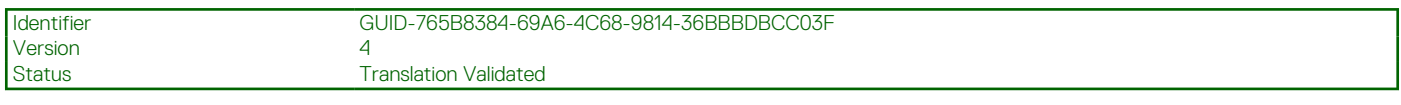

# **Inicio PXE**

Puede utilizar la opción Entorno de ejecución previo al arranque (PXE) para iniciar y configurar de forma remota los sistemas conectados en red.

**NOTA:** Para acceder a la opción **Arranque PXE**, inicie el sistema y presione F12. El sistema escanea y muestra los sistemas en red activos..

Version 12

<span id="page-75-0"></span>Identifier GUID-3F71258F-8E0B-4168-AFE4-2B88FB2F411E

Status **Translation Validated** 

# **Instalación y extracción de los componentes del sistema**

### **Temas:**

- Instrucciones de seguridad
- [Antes de manipular el interior del sistema](#page-76-0)
- [Después de manipular el interior del sistema](#page-76-0)
- [Herramientas recomendadas](#page-77-0)
- [Bisel frontal \(opcional\)](#page-77-0)
- [Cubierta del sistema](#page-80-0)
- [Interior del sistema](#page-82-0)
- [Cubierta de refrigeración](#page-84-0)
- [Ventiladores de refrigeración](#page-86-0)
- [Ensamblaje de ventiladores de refrigeración](#page-88-0)
- [Memoria del sistema](#page-91-0)
- [Procesadores y disipadores de calor](#page-100-0)
- [Soporte de tarjeta PCIe](#page-109-0)
- [Soporte de retención de cables](#page-112-0)
- [Tarjeta controladora de almacenamiento integrada](#page-114-0)
- [Tarjetas de expansión y tarjeta vertical de tarjetas de expansión](#page-118-0)
- [IDSDM](#page-136-0)
- [Tarjeta secundaria de red](#page-141-0)
- [Memoria USB interna \(opcional\)](#page-144-0)
- [Batería del sistema](#page-146-0)
- [Unidades de fuente de alimentación \(PSU\)](#page-148-0)
- [Placa base](#page-157-0)
- [Módulo de plataforma segura](#page-163-0)
- [Unidades de disco duro](#page-165-0)
- [Plano posterior de la unidad de disco duro](#page-177-0)
- [Unidad de copia de seguridad de cinta \(opcional\)](#page-186-0)
- [Unidad óptica \(opcional\)](#page-189-0)
- [Tarjeta vFlash SD \(opcional\)](#page-191-0)
- [Ensamblaje del panel de control](#page-192-0)

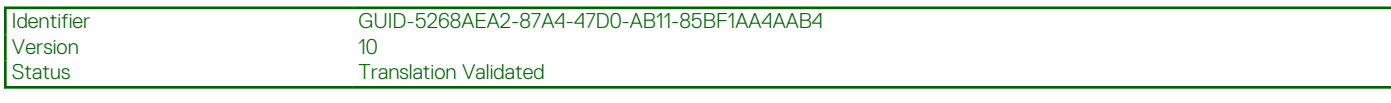

# **Instrucciones de seguridad**

**(i)** NOTA: Siempre que necesite levantar el sistema, pida la ayuda de otros. Con el fin de evitar lesiones, no intente levantar el sistema usted solo.

#### **AVISO: Si abre o extrae la cubierta del sistema cuando el sistema está encendido,se arriesga a recibir una descarga** ∕∿ **eléctrica.**

<span id="page-76-0"></span>**PRECAUCIÓN: No utilice el sistema sin la cubierta durante más de cinco minutos.**

**PRECAUCIÓN: Muchas de las reparaciones deben ser realizadas únicamente por un técnico de servicio autorizado. El usuario debe llevar a cabo únicamente las tareas de solución de problemas y las reparaciones sencillas autorizadas en la documentación del producto o indicadas por el personal de servicio y de asistencia en línea o telefónica. Los daños causados por reparaciones no autorizadas por Dell no están cubiertos por la garantía. Lea y siga las instrucciones de seguridad que se envían con el producto.**

**NOTA:** Se recomienda utilizar siempre una alfombrilla y una muñequera antiestáticas al manipular los componentes del interior del sistema.

**NOTA:** Para garantizar un funcionamiento correcto y un enfriamiento adecuado, todos los compartimentos y los ventiladores del ⋒ sistemasistemadeben estar ocupados en todo momento con un componente o un módulo de relleno.

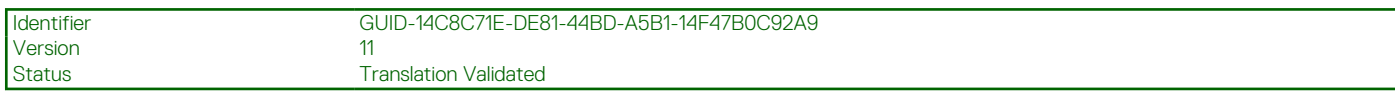

# **Antes de manipular el interior del sistema**

### **Requisitos previos**

Siga las pautas de seguridad que se enumeran en la sección Instrucciones de seguridad.

### **Pasos**

- 1. Apague el sistema, incluyendo cualquier periférico conectado.
- 2. Desconecte el sistema de la toma eléctrica y desconecte los periféricos.
- 3. Extraiga el bisel frontal en caso de que esté instalado.
- 4. Si procede, extraiga el sistema del bastidor.

Para obtener más información, consulte la *Rack Installation Placemat (Guía de instalación del bastidor)* en **Dell.com/ poweredgemanuals**.

5. Extraiga la cubierta del sistema.

### **Tareas relacionadas**

[Extracción del bisel frontal opcional](#page-77-0) en la página 78 [Extracción de la cubierta del sistema](#page-80-0) en la página 81

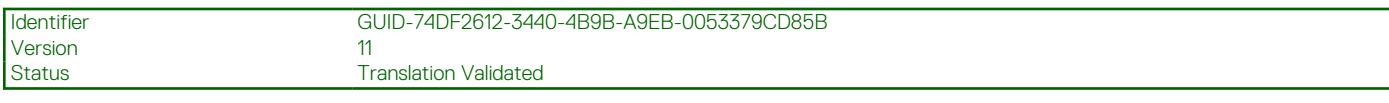

# **Después de manipular el interior del sistema**

### **Requisitos previos**

Siga las pautas de seguridad que se enumeran en la sección Instrucciones de seguridad.

### **Pasos**

- 1. Instale la cubierta del sistema.
- 2. Si procede, instale el sistema en el bastidor. Para obtener más información, consulte la *Rack Installation Placemat (Guía de instalación del bastidor)* en **Dell.com/ poweredgemanuals**.
- 3. Si procede, instale el bisel frontal.
- 4. Vuelva a conectar los periféricos y conecte el sistema a la toma eléctrica.
- 5. Encienda el sistema, incluido cualquier periférico conectado.

### <span id="page-77-0"></span>**Tareas relacionadas**

[Instalación de la cubierta del sistema](#page-81-0) en la página 82 [Instalación del bisel frontal opcional](#page-79-0) en la página 80

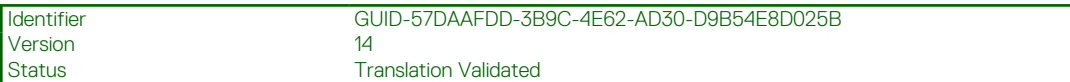

# **Herramientas recomendadas**

Necesita las siguientes herramientas para llevar a cabo los procedimientos de extracción e instalación:

● Llave para la cerradura del bisel.

La clave es necesaria únicamente si el sistema incluye un bisel.

- Destornillador Phillips núm. 1
- Destornillador Phillips núm. 2
- Destornilladores Torx n.º T6, n.º T8, n.º T10 y n.º T15
- Muñequera de conexión a tierra

Necesita las siguientes herramientas para montar los cables para una unidad de fuente de alimentación de CC.

- Herramienta engarzadora manual AMP 90871-1, o equivalente
- Tyco Electronics 58433-3 o equivalente
- Alicates pelacables que puedan quitar el aislamiento de un cable de cobre 10 AWG aislado, que sea trenzado o sólido
	- **NOTA:** Usar Alpha Wire, número de pieza 3080 o equivalente (trenzado 65/30).

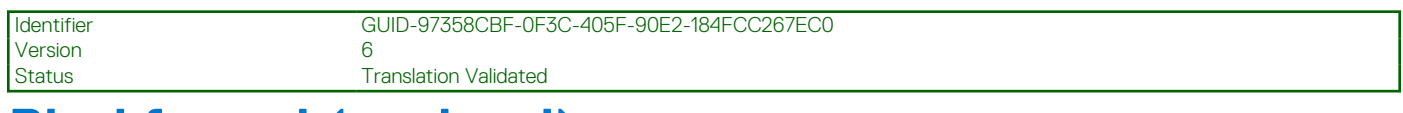

# **Bisel frontal (opcional)**

El bisel frontal está conectado a la parte frontal del sistema y evita accidentes mientras quita el disco duro o cuando presiona el botón de restablecimiento o de encendido. El embellecedor frontal también se puede bloquear para seguridad adicional.

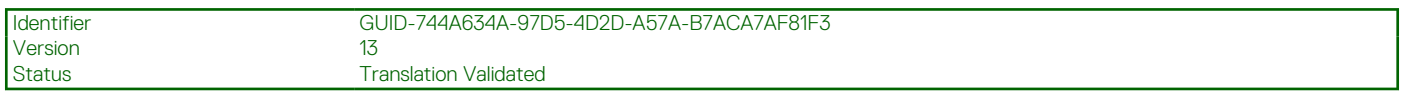

# **Extracción del bisel frontal opcional**

### **Requisitos previos**

Siga las pautas de seguridad que se enumeran en la sección Instrucciones de seguridad.

### **Pasos**

1. Localice y extraiga la llave del bisel.

**NOTA:** La llave del bisel está conectada a la parte posterior del bisel.

- 2. Desbloquee el bisel con la llave correspondiente.
- 3. Deslice el pestillo de liberación hacia arriba y tire del extremo izquierdo del bisel.
- 4. Desenganche el extremo derecho y extraiga el bisel.

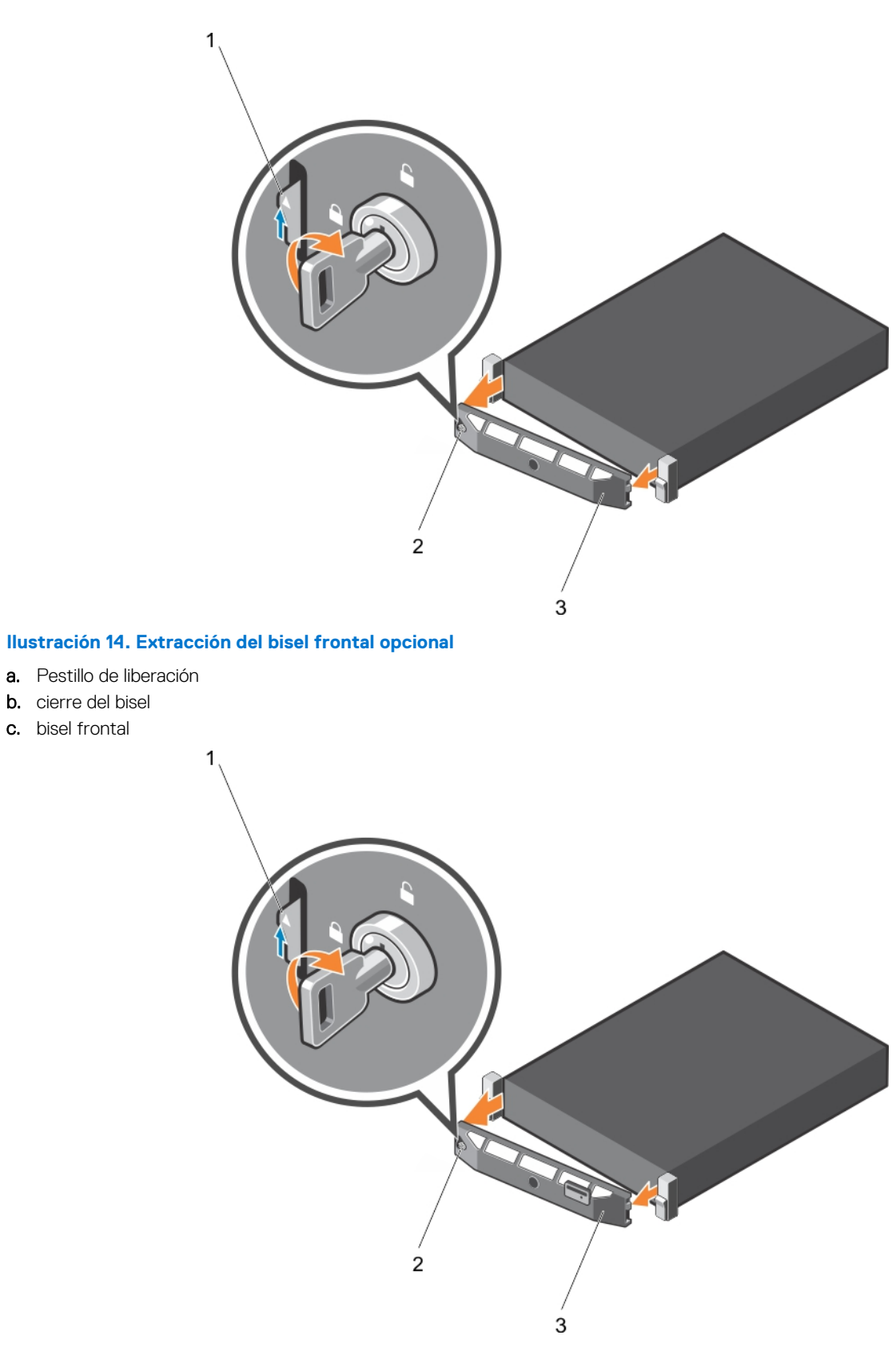

### **Ilustración 15. Extracción del bisel frontal opcional de sincronización rápida**

- a. Pestillo de liberación
- b. cierre del bisel
- c. bisel de sincronización rápida

<span id="page-79-0"></span>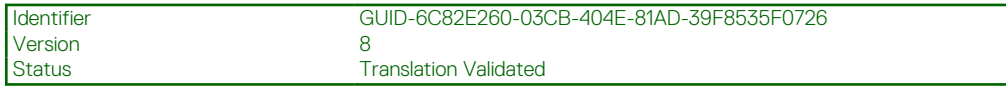

# **Instalación del bisel frontal opcional**

### **Requisitos previos**

Siga las reglas de seguridad que se enumeran en la sección Instrucciones de seguridad.

### **Pasos**

1. Localice y extraiga la llave del bisel.

**NOTA:** La llave del bisel está conectada a la parte posterior del bisel.

- 2. Enganche el extremo derecho del bisel en el chasis.
- 3. Encaje el extremo libre del bisel en el sistema.
- 4. Bloquear el bisel con la clave.

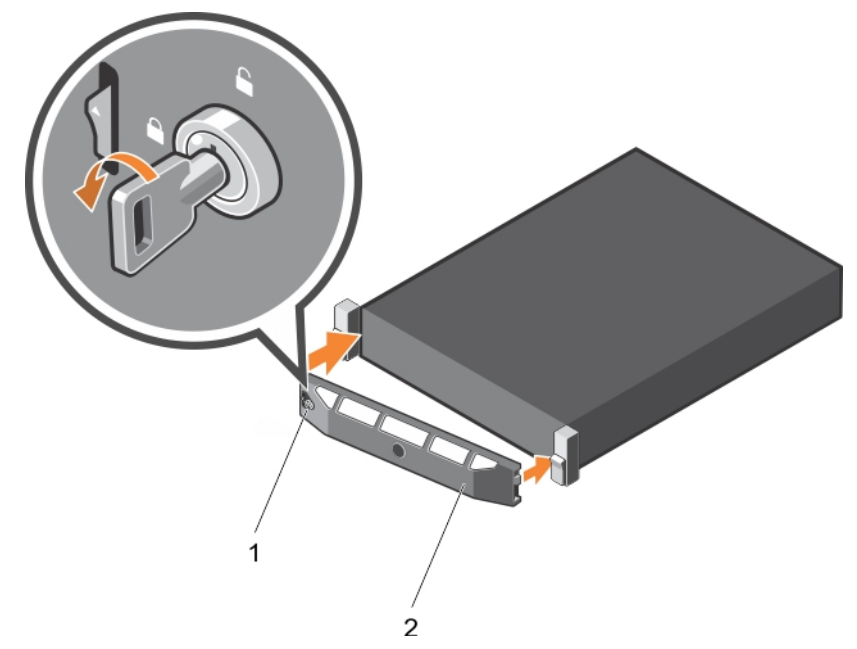

**Ilustración 16. Instalación del bisel frontal opcional**

- a. cierre del bisel
- **b.** bisel frontal

<span id="page-80-0"></span>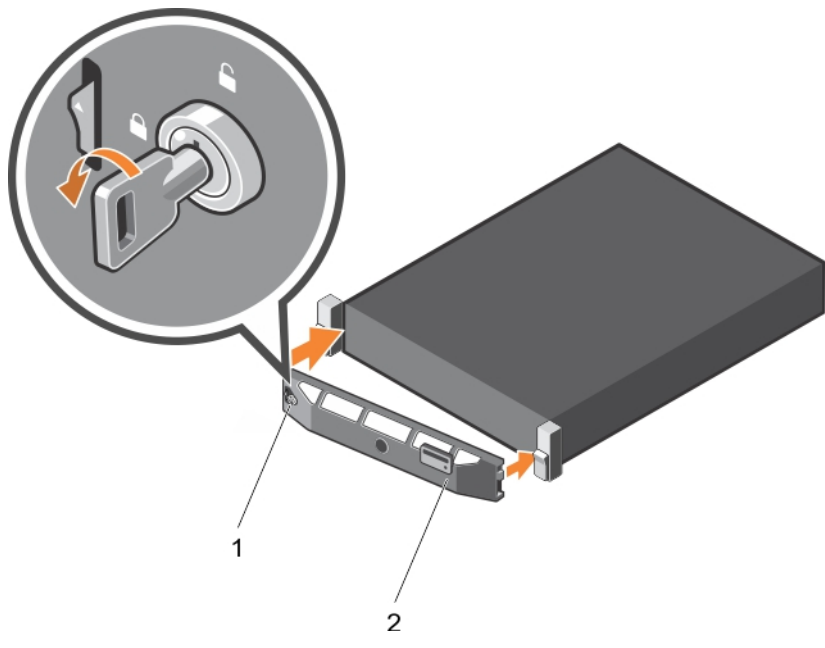

### **Ilustración 17. Instalación del embellecedor de Quick Sync (Sincronización rápida)**

- a. cierre del bisel
- b. bisel de sincronización rápida

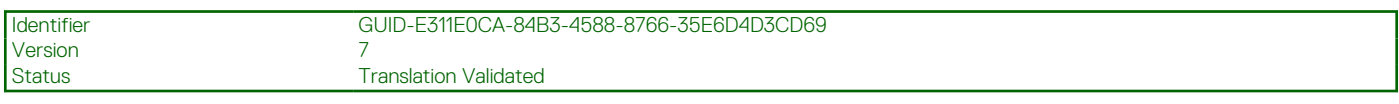

# **Cubierta del sistema**

La cubierta del sistema protege los componentes del interior del sistema y ayuda a mantener el flujo de aire dentro del sistema. Extraer la cubierta del sistema activa el interruptor de intrusiones.

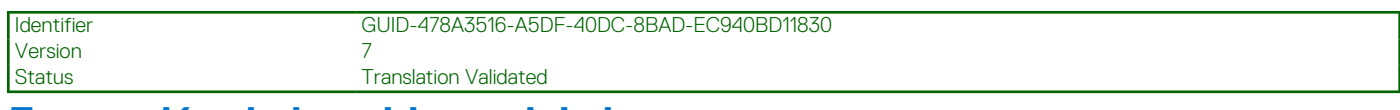

# **Extracción de la cubierta del sistema**

### **Requisitos previos**

- 1. Siga las pautas de seguridad que se enumeran en la sección Instrucciones de seguridad.
- 2. Apague el sistema, incluyendo cualquier periférico conectado.
- 3. Desconecte el sistema de la toma eléctrica y desconecte los periféricos.
- 4. Extraiga el bisel opcional, si está instalado.

### **Pasos**

- 1. Gire el cierre del pestillo de liberación en sentido contrario a las agujas del reloj hasta la posición de desbloqueo.
- 2. Levante el pestillo hacia la parte posterior del sistema.

La cubierta del sistema se desliza hacia atrás y las lengüetas de la cubierta del sistema se liberan de las ranuras del chasis.

**NOTA:** La posición del pestillo puede variar dependiendo de la configuración del sistema.

3. Sujete la cubierta por ambos lados y levántela para extraerla del sistema.

<span id="page-81-0"></span>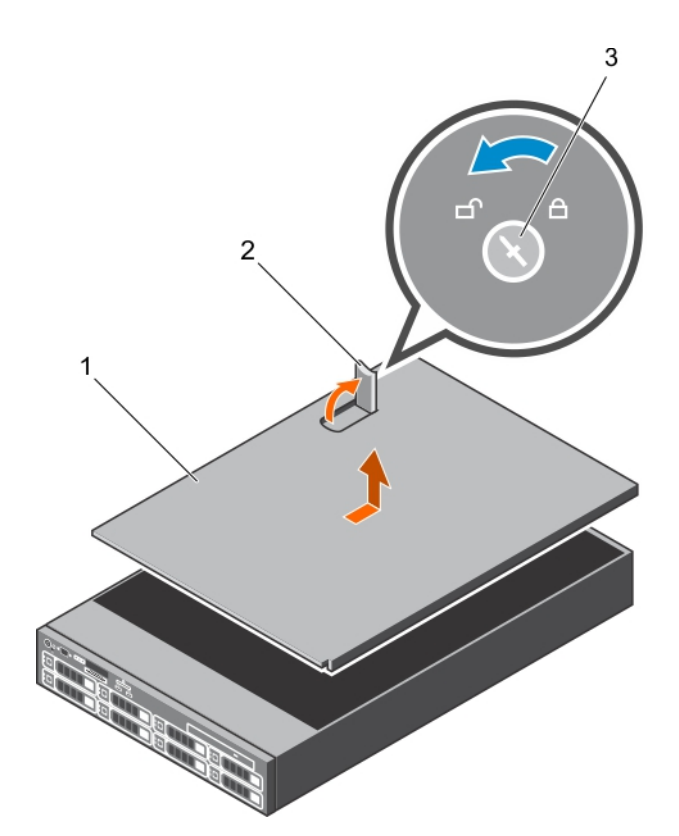

### **Ilustración 18. Extracción de la cubierta del sistema**

- a. Cubierta del sistema
- b. Pestillo
- c. Cierre de liberación del seguro

#### **Siguientes pasos**

1. Instale la cubierta del sistema.

### **Referencias relacionadas**

[Instrucciones de seguridad](#page-75-0) en la página 76

Identifier GUID-FF09ED17-2F02-4C50-AA99-190FFE9F2D70 Version 8<br>Status T **Translation Validated** 

## **Instalación de la cubierta del sistema**

#### **Requisitos previos**

- 1. Siga las pautas de seguridad que se enumeran en la sección Instrucciones de seguridad.
- 2. Siga el procedimiento que se describe en la sección Antes de trabajar en el interior del sistema.
- 3. Asegúrese de que todos los cables internos están conectados y fuera de paso, y que no quedan herramientas ni piezas adicionales dentro del sistema.

### **Pasos**

- 1. Alinee las ranuras de la cubierta del sistema con las lengüetas del chasis.
- 2. Empuje el pestillo de la cubierta del sistema hacia abajo. La cubierta del sistema se desplaza hacia adelante y las ranuras de la cubierta del sistema se enganchan con las pestañas del chasis. El seguro de la cubierta del sistema encajará en su lugar cuando la cubierta del sistema se enganche con las pestañas del chasis.
- 3. Gire el cierre de liberación del seguro en el sentido de las agujas del reloj hasta la posición de bloqueo.

<span id="page-82-0"></span>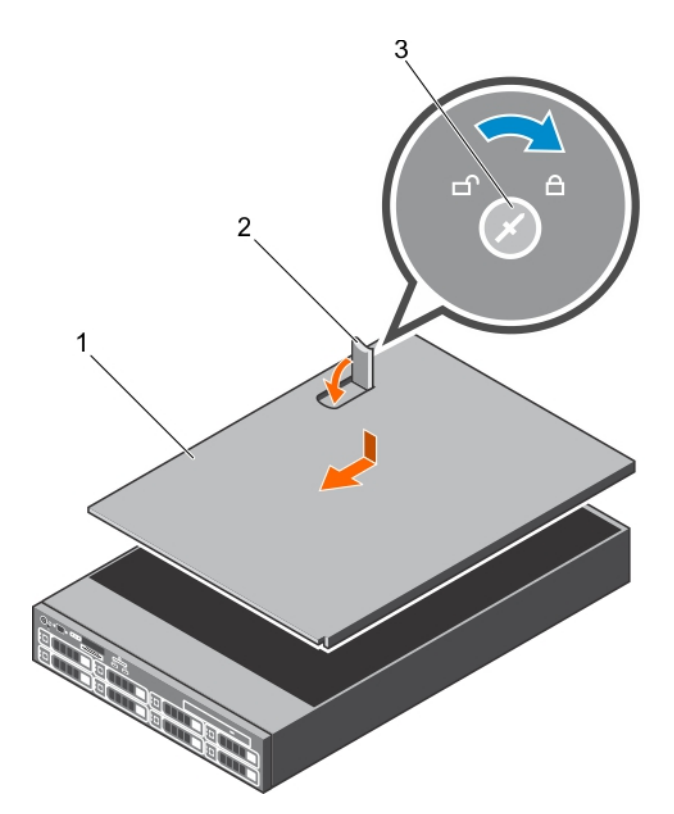

### **Ilustración 19. Instalación de la cubierta del sistema**

- a. Cubierta del sistema
- b. Pestillo
- c. Cierre de liberación del seguro

### **Siguientes pasos**

- 1. Si procede, instale el bisel frontal.
- 2. Vuelva a conectar los periféricos y conecte el sistema a la toma eléctrica.
- 3. Encienda el sistema, incluyendo cualquier periférico conectado.
- 4. Siga el procedimiento que se describe en la sección Después de trabajar en el interior del sistema.

### **Referencias relacionadas**

[Instrucciones de seguridad](#page-75-0) en la página 76

#### **Tareas relacionadas**

[Instalación del bisel frontal opcional](#page-79-0) en la página 80

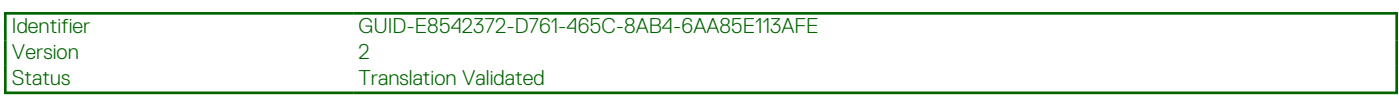

# **Interior del sistema**

**PRECAUCIÓN: Muchas de las reparaciones deben ser realizadas únicamente por un técnico de servicio autorizado. El usuario debe llevar a cabo únicamente las tareas de solución de problemas y las reparaciones sencillas autorizadas en la documentación del producto o indicadas por el personal de servicio y de asistencia en línea o telefónica. Los daños causados por reparaciones no autorizadas por Dell no están cubiertos por la garantía. Lea y siga las instrucciones de seguridad que se envían con el producto.**

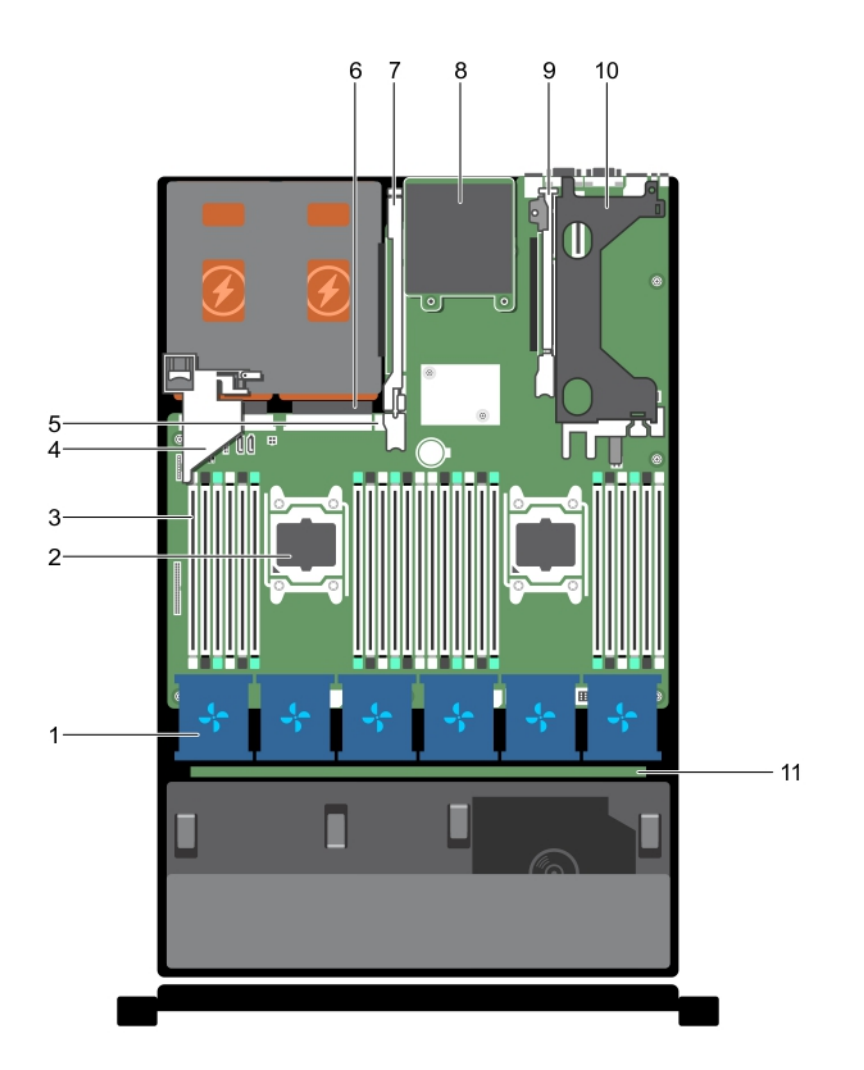

### **Ilustración 20. Interior del sistema**

- 1. ventilador de refrigeración en el ensamblaje del ventilador de refrigeración (6)
- 
- 
- 7. Soporte vertical para tarjetas de expansión 3 6. tarjeta secundaria de red
- 9. Soporte vertical para tarjetas de expansión 2 10. Soporte vertical para tarjetas de expansión 1
- 11. Plano posterior de la unidad de disco duro
- 2. Procesador 2
- 3. DIMM (24) 4. Soporte de tarjeta PCIe
- 5. puerto USB interno 6. unidad de fuente de alimentación (2)
	-
	-

<span id="page-84-0"></span>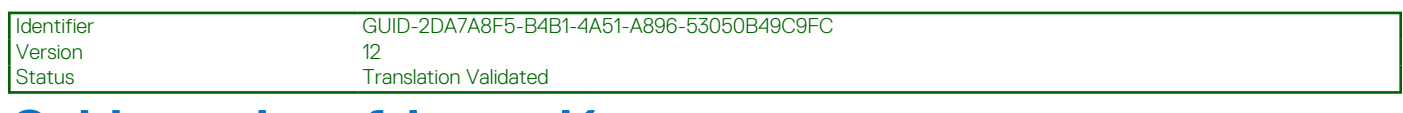

# **Cubierta de refrigeración**

La cubierta de enfriamiento dirige el flujo de aire aerodinámicamente a lo largo de todo el sistema. El flujo de aire pasa a través de todas las partes críticas del sistema, donde el vacío envía aire a lo largo de toda la superficie del disipador de calor y permite un mayor enfriamiento.

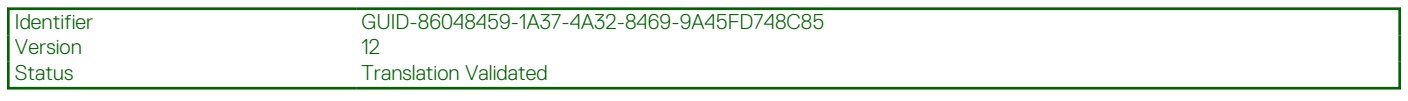

# **Extracción de la cubierta de enfriamiento**

### **Requisitos previos**

- **PRECAUCIÓN: Muchas de las reparaciones deben ser realizadas únicamente por un técnico de servicio autorizado. El usuario debe llevar a cabo únicamente las tareas de solución de problemas y las reparaciones sencillas autorizadas en la documentación del producto o indicadas por el personal de servicio y de asistencia en línea o telefónica. Los daños causados por reparaciones no autorizadas por Dell no están cubiertos por la garantía. Lea y siga las instrucciones de seguridad que se envían con el producto.**
- **PRECAUCIÓN: Nunca utilice el sistema cuando no esté presente la funda de enfriamiento. El sistema puede sobrecalentarse rápidamente, lo que da como resultado el apagado del sistema y la pérdida de datos.**
- 1. Siga las reglas de seguridad que se enumeran en la sección Instrucciones de seguridad.
- 2. Siga el procedimiento que se describe en la sección Antes de trabajar en el interior del sistema.
- 3. Si está instalada, extraiga la tarjeta PCIe de longitud completa.

### **Pasos**

Sujetando los puntos de contacto, levante y extraiga la cubierta de enfriamiento del sistema.

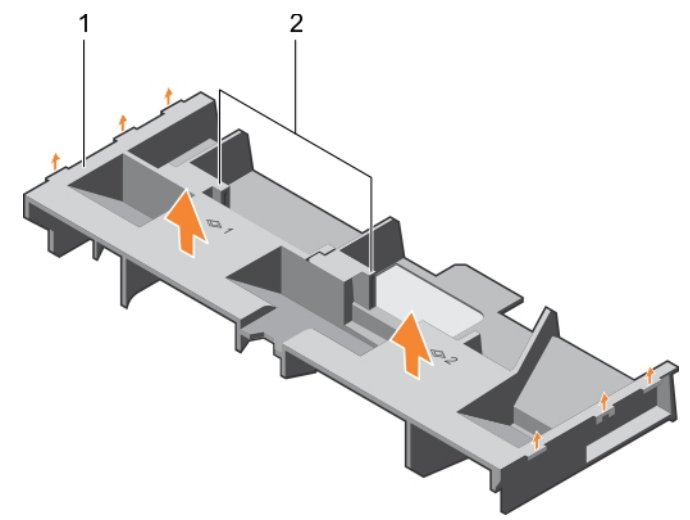

### **Ilustración 21. Extracción de la cubierta de enfriamiento**

- a. Cubierta de enfriamiento
- b. Punto de contacto (2)

### **Siguientes pasos**

- 1. Instale la cubierta de enfriamiento.
- 2. Si es necesario, instale la tarjeta PCIe de longitud completa.
- 3. Siga el procedimiento que se describe en la sección Después de trabajar en el interior del sistema.

### <span id="page-85-0"></span>**Referencias relacionadas**

[Instrucciones de seguridad](#page-75-0) en la página 76

#### **Tareas relacionadas**

[Antes de manipular el interior del sistema](#page-76-0) en la página 77 [Extracción de una tarjeta de expansión del soporte vertical para tarjetas de expansión 2 o 3](#page-119-0) en la página 120 Instalación de la cubierta de refrigeración en la página 86 [Después de manipular el interior del sistema](#page-76-0) en la página 77

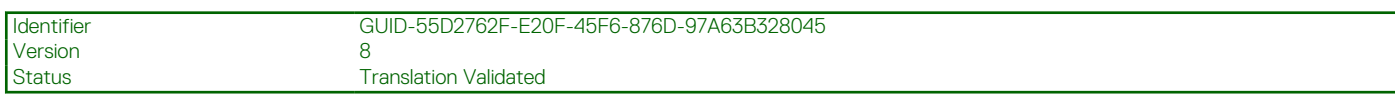

# **Instalación de la cubierta de refrigeración**

#### **Requisitos previos**

- **PRECAUCIÓN: Muchas de las reparaciones deben ser realizadas únicamente por un técnico de servicio autorizado. El usuario debe llevar a cabo únicamente las tareas de solución de problemas y las reparaciones sencillas autorizadas en la documentación del producto o indicadas por el personal de servicio y de asistencia en línea o telefónica. Los daños causados por reparaciones no autorizadas por Dell no están cubiertos por la garantía. Lea y siga las instrucciones de seguridad que se envían con el producto.**
- 1. Siga las pautas de seguridad que se enumeran en la sección Instrucciones de seguridad.
- 2. Siga el procedimiento que se describe en la sección Antes de trabajar en el interior del sistema.
- 3. Pase los cables en el interior del sistema a lo largo de la pared del chasis y fije los cables mediante el soporte de fijación de cables.

### **Pasos**

- 1. Alinee las lengüetas de la cubierta de refrigeración con las ranuras de fijación del chasis.
- 2. Baje la cubierta de refrigeración hacia el chasis hasta que quede asentado firmemente.

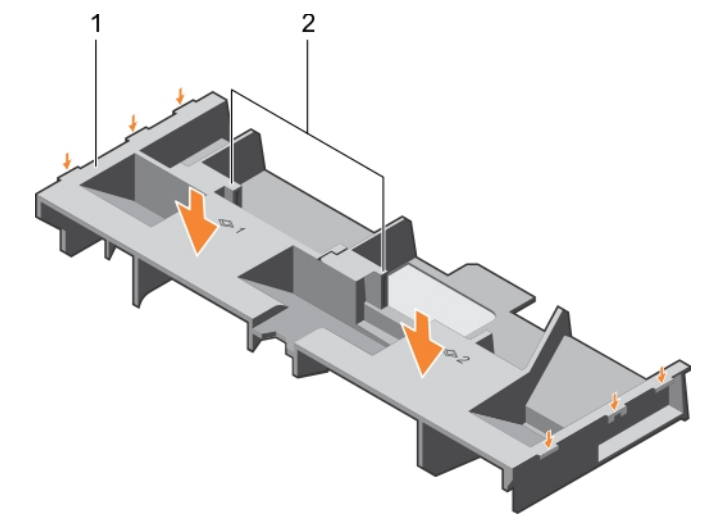

#### **Ilustración 22. Instalación de la cubierta de refrigeración**

- a. Cubierta de refrigeración
- b. Punto de contacto (2)

#### **Siguientes pasos**

- 1. Si se ha extraído, instale la tarjeta PCIe de longitud completa.
- 2. Siga el procedimiento que se describe en la sección Después de trabajar en el interior del sistema.

### <span id="page-86-0"></span>**Referencias relacionadas**

[Instrucciones de seguridad](#page-75-0) en la página 76

### **Tareas relacionadas**

[Antes de manipular el interior del sistema](#page-76-0) en la página 77

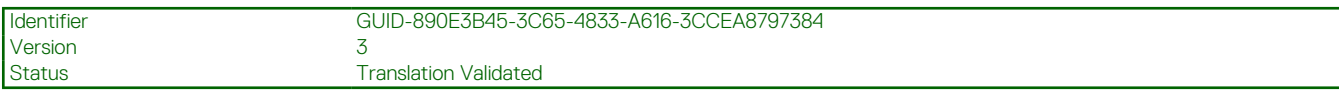

# **Ventiladores de refrigeración**

Su sistema admite ventiladores de refrigeración de intercambio activo.

**NOTA:** En caso de producirse un problema con un ventilador en particular, encontrará su número de referencia en el software de administración del sistema para que pueda identificar y sustituir fácilmente el ventilador correcto tomando en cuenta los números de ventilador del conjunto de ventiladores de refrigeración.

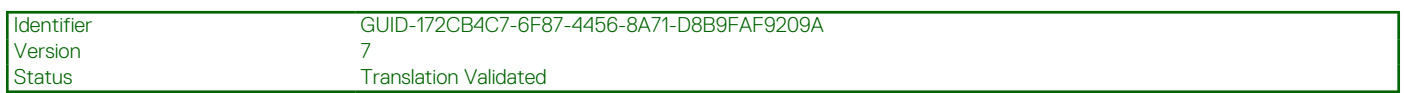

## **Extracción de un ventilador**

### **Requisitos previos**

- 1. Siga las reglas de seguridad que se enumeran en la sección Instrucciones de seguridad.
- 2. Siga el procedimiento que se describe en la sección Antes de trabajar en el interior del sistema.

**PRECAUCIÓN: Muchas de las reparaciones deben ser realizadas únicamente por un técnico de servicio autorizado. El**  $\wedge$ **usuario debe llevar a cabo únicamente las tareas de solución de problemas y las reparaciones sencillas autorizadas en la documentación del producto o indicadas por el personal de servicio y de asistencia en línea o telefónica. Los daños causados por reparaciones no autorizadas por Dell no están cubiertos por la garantía. Lea y siga las instrucciones de seguridad que se envían con el producto.**

**PRECAUCIÓN: Los ventiladores son intercambiables en caliente. Para mantener un enfriamiento adecuado mientras el sistema está encendido, reemplace solo un ventilador a la vez.**

**NOTA:** El procedimiento para extraer cada ventilador es el mismo.

### **Pasos**

Presione la lengüeta de liberación del ventilador y levántelo hasta extraerlo del ensamblaje.

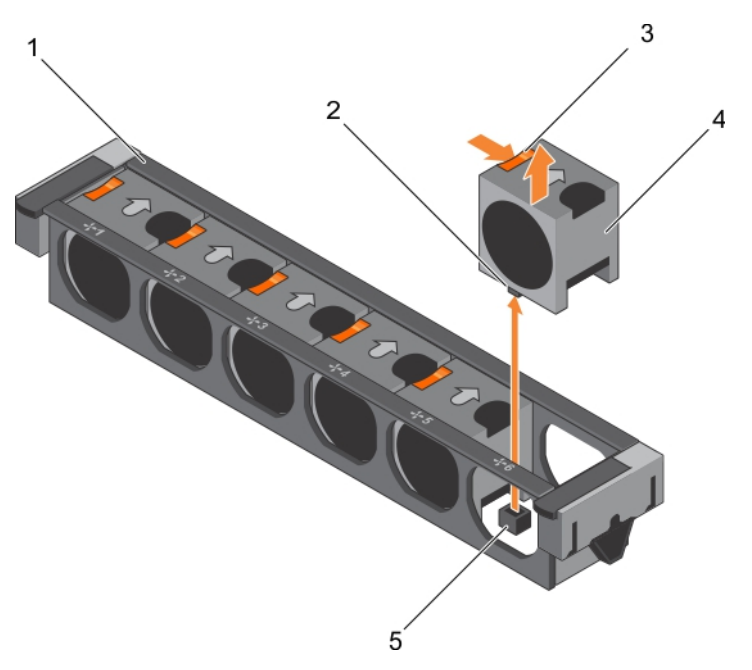

### **Ilustración 23. Extracción de un ventilador**

- 1. Ensamblaje de ventiladores 2. Conector del ventilador (6)
- 3. Lengüeta de liberación del ventilador (6) 4. Ventilador (6)
- 5. Conector del ventilador en la tarjeta madre (6)
- 
- 

### **Siguientes pasos**

- 1. Instale el ventilador.
- 2. Siga el procedimiento que se describe en la sección Después de trabajar en el interior del sistema.

### **Referencias relacionadas**

[Instrucciones de seguridad](#page-75-0) en la página 76

### **Tareas relacionadas**

[Antes de manipular el interior del sistema](#page-76-0) en la página 77 Instalación de un ventilador en la página 88 [Después de manipular el interior del sistema](#page-76-0) en la página 77

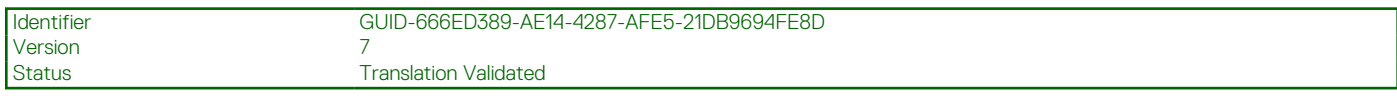

## **Instalación de un ventilador**

### **Requisitos previos**

- 1. Siga las reglas de seguridad que se enumeran en la sección Instrucciones de seguridad.
- 2. Siga el procedimiento que se describe en la sección Antes de trabajar en el interior del sistema.

**NOTA:** El procedimiento para extraer cada ventilador es el mismo. (i)

### **Pasos**

- 1. Alinee el conector que se encuentra en la base del ventilador con el conector de la tarjeta madre.
- 2. Deslice el ventilador en la ranuras de fijación hasta que la lengüeta encaje en su lugar.

### <span id="page-88-0"></span>**Siguientes pasos**

Siga el procedimiento que se describe en la sección Después de trabajar en el interior del sistema.

### **Referencias relacionadas**

[Instrucciones de seguridad](#page-75-0) en la página 76

### **Tareas relacionadas**

[Antes de manipular el interior del sistema](#page-76-0) en la página 77 [Después de manipular el interior del sistema](#page-76-0) en la página 77

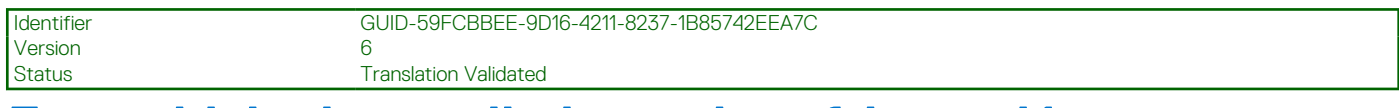

# **Ensamblaje de ventiladores de refrigeración**

El ensamblaje del ventilador de enfriamiento garantiza que los componentes clave del servidor, como los procesadores, las unidades de disco duro y la memoria tengan una circulación de aire adecuada para mantenerse fríos. Una falla en el sistema de enfriamiento del servidor puede resultar en un sobrecalentamiento y provocar daños.

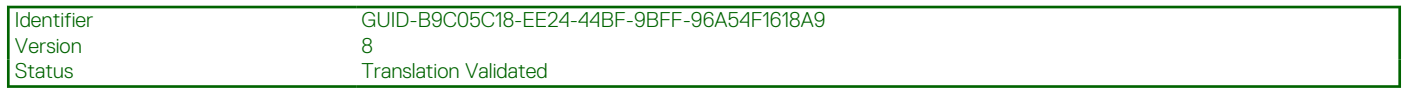

## **Extracción del ensamblaje de ventiladores**

### **Requisitos previos**

1. Siga las reglas de seguridad que se enumeran en la sección Instrucciones de seguridad.

2. Siga el procedimiento que se describe en la sección Antes de trabajar en el interior del sistema.

**PRECAUCIÓN: Muchas de las reparaciones deben ser realizadas únicamente por un técnico de servicio autorizado. El usuario debe llevar a cabo únicamente las tareas de solución de problemas y las reparaciones sencillas autorizadas en la documentación del producto o indicadas por el personal de servicio y de asistencia en línea o telefónica. Los daños causados por reparaciones no autorizadas por Dell no están cubiertos por la garantía. Lea y siga las instrucciones de seguridad que se envían con el producto.**

### **Pasos**

- 1. Levante las palancas de liberación para desbloquear el ensamblaje de ventiladores del chasis.
- 2. Extraiga el ensamblaje de ventiladores del chasis.

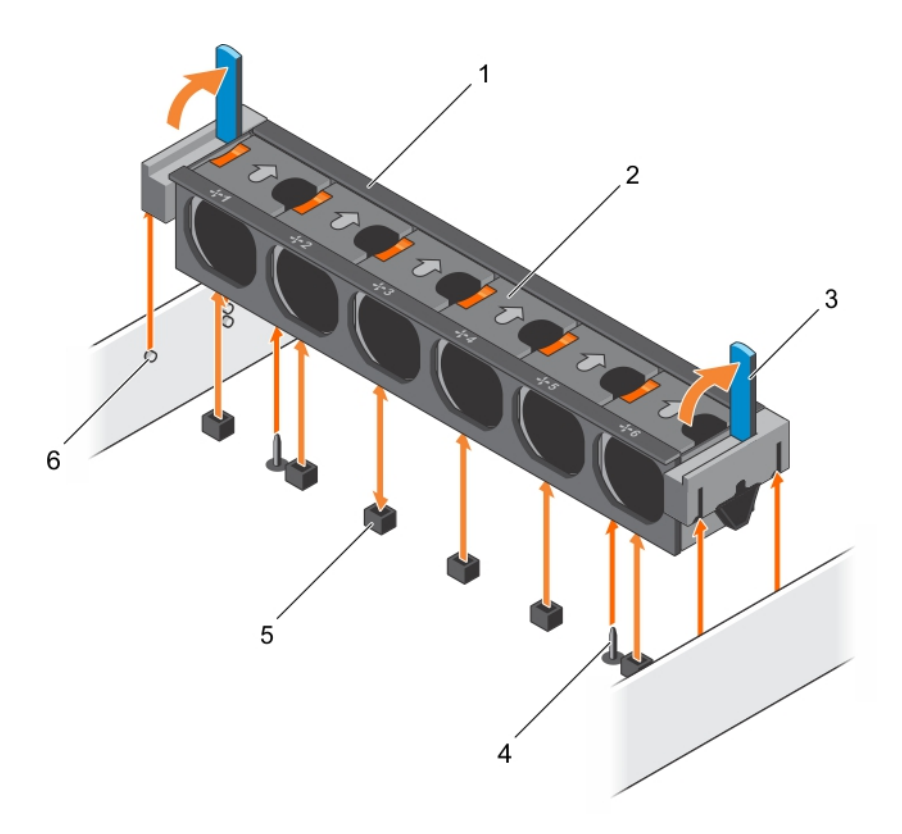

### **Ilustración 24. Extracción del ensamblaje de ventiladores**

- 1. Ensamblaje de ventiladores (6) (2. Ventilador (6)
- 
- 5. Conector del ventilador (6) 6. Pata guía del chasis (6)
- 
- 3. Palanca de liberación (2) 4. Pata guía de la tarjeta madre (2)
	-

#### **Siguientes pasos**

- 1. Instale el ensamblaje de ventiladores.
- 2. Siga el procedimiento que se describe en la sección Después de trabajar en el interior del sistema.

#### **Referencias relacionadas**

[Instrucciones de seguridad](#page-75-0) en la página 76

### **Tareas relacionadas**

[Antes de manipular el interior del sistema](#page-76-0) en la página 77 Instalación del ensamblaje de ventiladores en la página 90 [Después de manipular el interior del sistema](#page-76-0) en la página 77

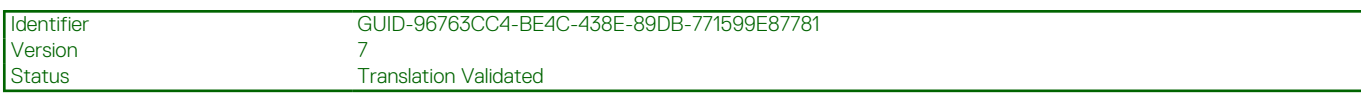

# **Instalación del ensamblaje de ventiladores**

### **Requisitos previos**

**PRECAUCIÓN: Muchas de las reparaciones deben ser realizadas únicamente por un técnico de servicio autorizado. El usuario debe llevar a cabo únicamente las tareas de solución de problemas y las reparaciones sencillas autorizadas en la documentación del producto o indicadas por el personal de servicio y de asistencia en línea o telefónica. Los daños causados por reparaciones no autorizadas por Dell no están cubiertos por la garantía. Lea y siga las instrucciones de seguridad que se envían con el producto.**

- 1. Siga las pautas de seguridad que se enumeran en la sección Instrucciones de seguridad.
- 2. Siga el procedimiento que se describe en la sección Antes de trabajar en el interior del sistema.
- **PRECAUCIÓN: Compruebe que los cables estén correctamente instalados y bien sujetados por el soporte de retención de cables antes de instalar el ensamblaje de ventiladores. Si los cables están incorrectamente instalados, pueden dañarse.**

### **Pasos**

- 1. Alinee las ranuras en el ensamblaje de ventiladores con las patas guía situadas en el chasis.
- 2. Deslice el ensamblaje de ventiladores en el chasis.
- 3. Fije el ensamblaje de ventiladores en el chasis girando las palancas de liberación hacia abajo hasta que quede firmemente colocado.

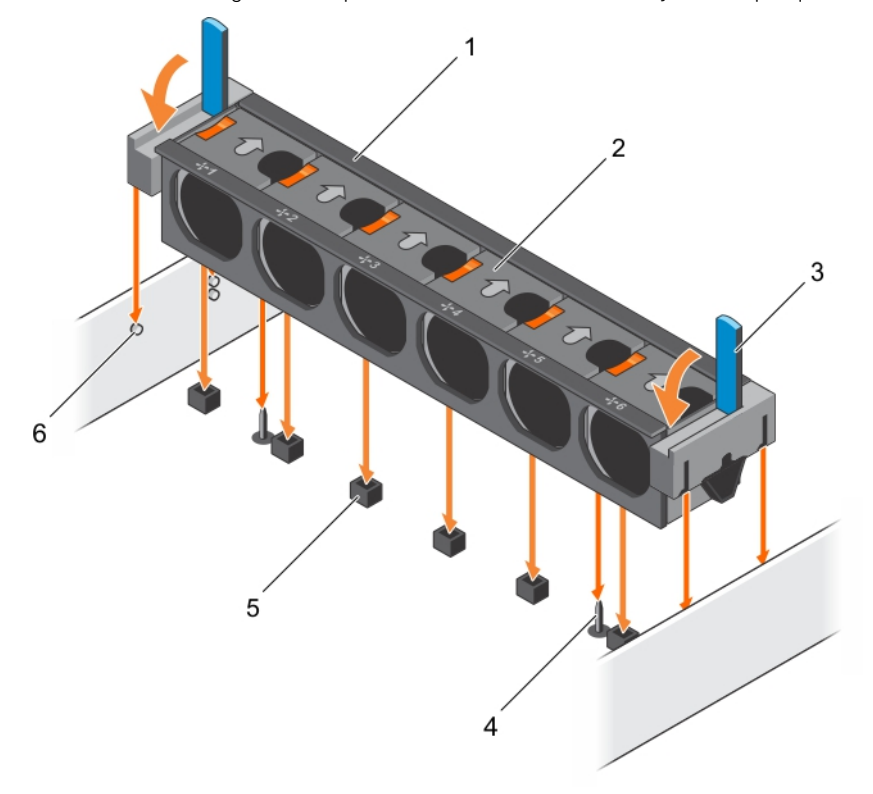

### **Ilustración 25. Instalación del ensamblaje de ventiladores**

- 1. Ensamblaje de ventiladores en el province de ventilador (6)
- 
- 5. Conector del ventilador (6) 6. Pata guía del chasis (6)
- 
- 3. Palanca de liberación (2) 4. Pata guía de la tarjeta madre (2)
	-

#### **Siguientes pasos**

Siga el procedimiento que se describe en la sección Después de trabajar en el interior del sistema.

### **Referencias relacionadas**

[Instrucciones de seguridad](#page-75-0) en la página 76

### **Tareas relacionadas**

[Antes de manipular el interior del sistema](#page-76-0) en la página 77 [Después de manipular el interior del sistema](#page-76-0) en la página 77

<span id="page-91-0"></span>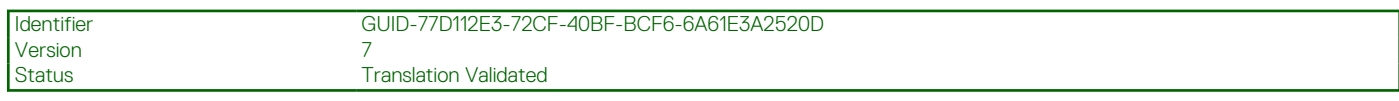

# **Memoria del sistema**

El sistema admite DIMM registrados DDR4 (RDIMM) y DIMM de carga reducida (LRDIMM). La memoria del sistema contiene las instrucciones que ejecuta el procesador.

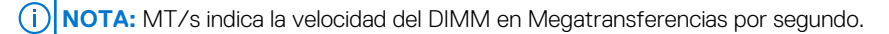

La frecuencia de funcionamiento del bus de memoria puede ser 1866 MT/s, 2133 MT/s o 2400 MT/s de acuerdo con los siguientes factores:

- Tipo de módulo DIMM (RDIMM o LRDIMM)
- Número de módulos DIMM distribuidos por canal
- Perfil de sistema seleccionado (por ejemplo, Rendimiento optimizado, Personalizado o Configuración densa optimizada)
- Frecuencia máxima del DIMM que admiten los procesadores

El sistema contiene 24 zócalos de memoria divididos en 2 grupos de 12, uno para cada procesador. Cada grupo de 12 zócalos se organiza en 4 canales. En cada canal, las palancas de liberación del primer zócalo están marcadas en blanco, las del segundo zócalo en negro y las del tercero en verde.

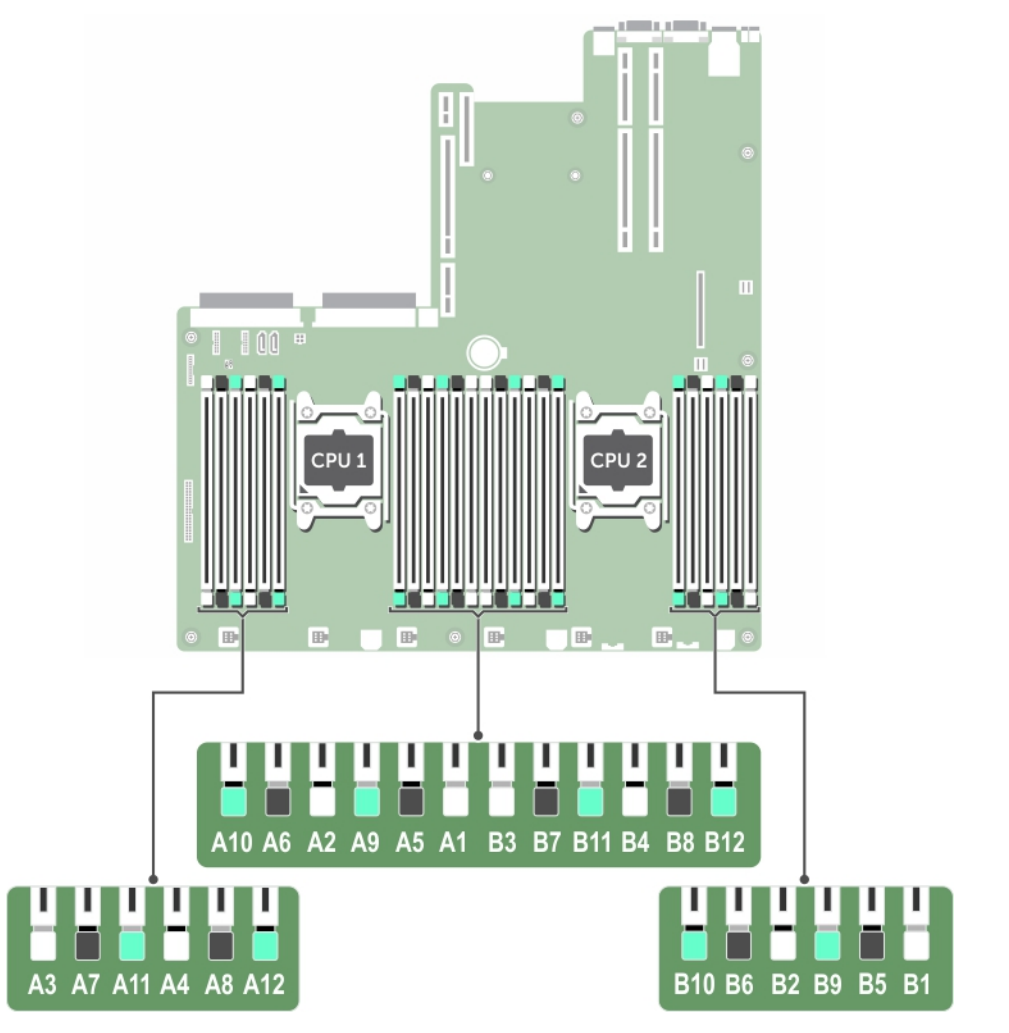

### **Ilustración 26. Ubicaciones de los sockets de memoria**

Los canales de memoria se organizan de la manera siguiente:

### **Tabla 35. Canales de la memoria**

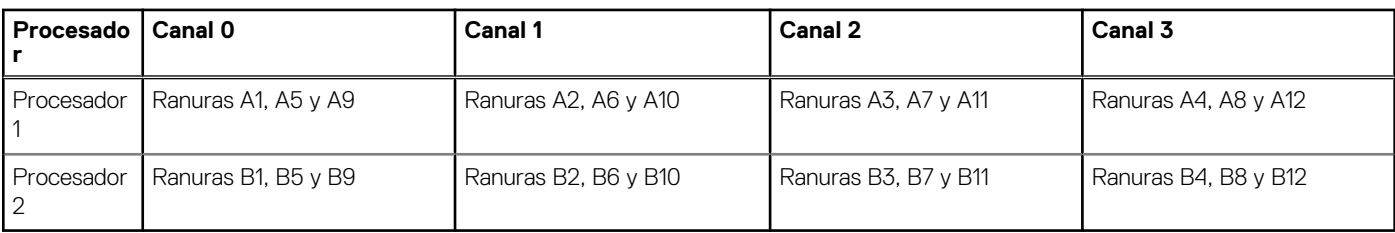

La tabla siguiente muestra las frecuencias de funcionamiento y las distribuciones de memoria para las configuraciones admitidas:

### **Tabla 36. Ocupación de la memoria**

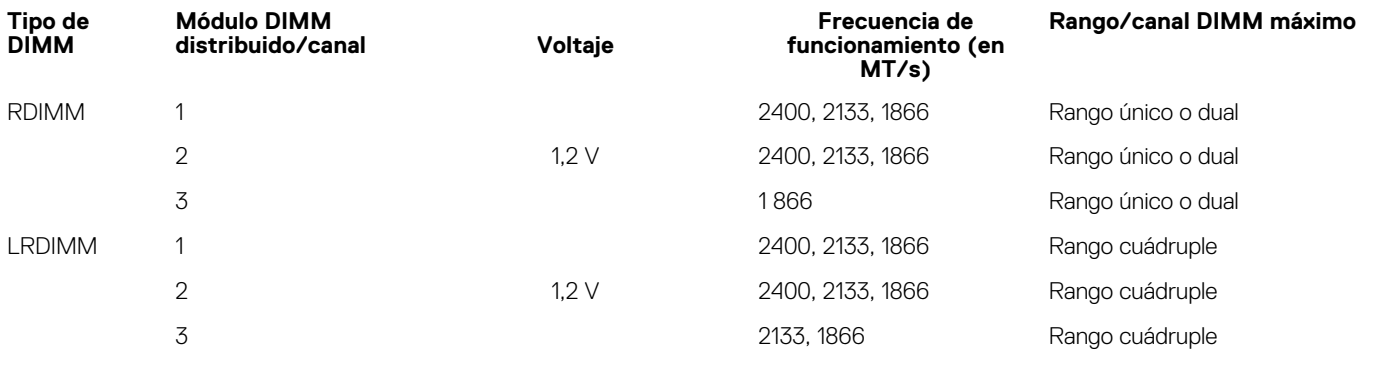

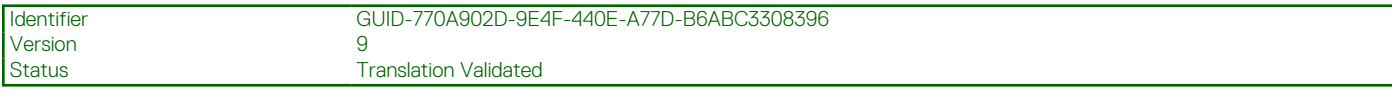

## **Pautas generales para la instalación de módulos de memoria**

**NOTA:** Las configuraciones de memoria que no cumplan estas pautas pueden impedir que el sistema se inicie, o hacer que deje de responder durante la configuración de la memoria o funcione con memoria reducida.

El sistema es compatible con la configuración de memoria flexible, lo que permite configurar y ejecutar el sistema en cualquier configuración de arquitectura de chipset válida. A continuación se indican las pautas recomendadas para la instalación de los módulos de memoria:

- No se pueden combinar módulos RDIMM y LRDIMM.
- Pueden combinarse módulos x4 y x8 basados en DRAM. Para obtener más información, consulte la sección de reglas específicas de cada modo.
- En cada canal se pueden instalar hasta 3 RDIMM de banco simple o dual.
- Se pueden instalar hasta 3 LRDIMM independientemente de la cantidad de bancos.
- Si se instalan módulos de memoria de velocidades diferentes, funcionarán a la velocidad del módulo más lento o a una velocidad inferior, en función de la configuración DIMM del sistema.
- Ocupe los sockets de módulos de memoria únicamente si instala un procesador. En sistemas de un solo procesador, están disponibles los sockets de A1 a A12. En sistemas de doble procesador, están disponibles los sockets de A1 a A12 y de B1 a B12.
- Rellene primero todos los sockets con lengüetas de liberación blancas, luego los que tienen las lengüetas negras y, por último, los que tienen lengüetas de liberación verdes.
- Al combinar módulos de memoria con distintas capacidades, ocupe primero y de forma ordenada los sockets con los módulos de memoria de mayor capacidad. Por ejemplo, si desea combinar módulos de memoria de 4 GB y 8 GB, introduzca los módulos de memoria de 8 GB en los sockets con lengüetas de liberación blancas y los módulos de memoria de 4 GB en los sockets con lengüetas de liberación negras.
- En una configuración con doble procesador, la configuración de la memoria de cada procesador debe ser idéntica. Por ejemplo, si utiliza el conector A1 para el procesador 1, utilice el conector B1 para el procesador 2, y así sucesivamente.
- Se pueden combinar módulos de memoria de distinto tamaño si se siguen otras reglas de utilización de la memoria (por ejemplo, se pueden combinar módulos de memoria de 4 GB y 8 GB).
- No se admite la mezcla de más de dos capacidades de módulos de memoria en un sistema.
- Rellene cuatro módulos de memoria por procesador (un DIMM por canal) simultáneamente para maximizar el rendimiento.

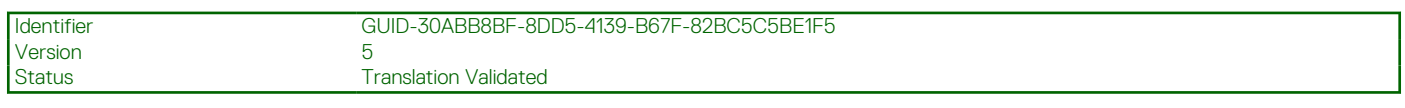

## **Pautas específicas de los modos**

Cada procesador tiene asignados cuatro canales de memoria. Las configuraciones permitidas dependen del modo de memoria seleccionado.

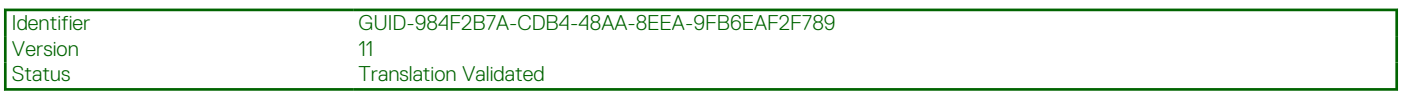

## **Código de corrección de errores avanzado**

El modo de código de corrección de errores avanzado (ECC) amplía la SDDC de DIMM basados en DRAM x4 a DRAM x4 y x8. Esta ampliación supone protección ante errores de chip DRAM sencillos durante el funcionamiento normal.

Las pautas de instalación para los módulos de memoria son las siguientes:

- Todos los módulos de memoria deben ser idénticos en lo que se refiere a tamaño, velocidad y tecnología.
- Los módulos DIMM instalados en zócalos de memoria con palancas de liberación blancas deben ser idénticos. La misma regla se aplica a los zócalos con pestañas de liberación negras. Se garantiza así que se instalen módulos DIMM idénticos en pares coincidentes: por ejemplo, A1 con A2, A3 con A4, A5 con A6 y así sucesivamente.

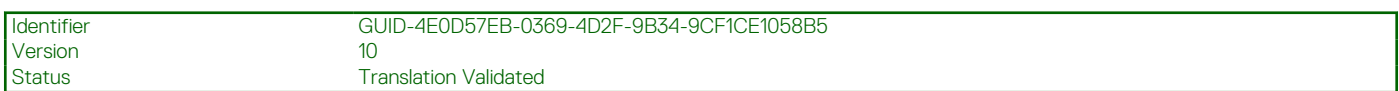

## **Modo de memoria optimizada de canal independiente**

Este modo admite Single Device Data Correction (Corrección de datos de dispositivo único - SDDC) sólo para módulos de memoria que utilicen amplitudes de dispositivo x4. No impone requisitos específicos en cuanto a la ocupación de ranuras.

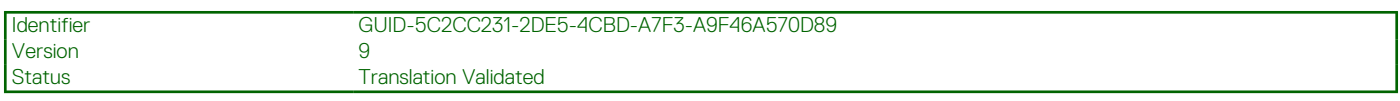

### **Sustitución de memoria**

**NOTA:** Para utilizar el reemplazo de memoria, esta función debe estar habilitada en System Setup (Configuración del sistema).

En este modo, se reserva para sustitución un rango por canal. Si se detectan errores persistentes y reparables en un banco, sus datos se copian en el banco de sustitución y se deshabilita el banco en el que se producen los errores.

Si está habilitada la sustitución de memoria, la memoria del sistema disponible para el sistema operativo se reduce a un rango por canal. Por ejemplo, en una configuración de dos procesadores con 16 módulos DIMMs duales de 4 GB, la memoria del sistema disponible es: 3/4 (rangos/canal) x 16 (DIMM) x 4 GB = 48 GB, en lugar de 16 (DIMM) x 4 GB = 64 GB.

∩ **NOTA:** El reemplazo de memoria no ofrece protección frente a errores irreparables de varios bits.

**NOTA:** Los modos Advanced ECC/Lockstep y Optimizer son compatibles con la sustitución de memoria.

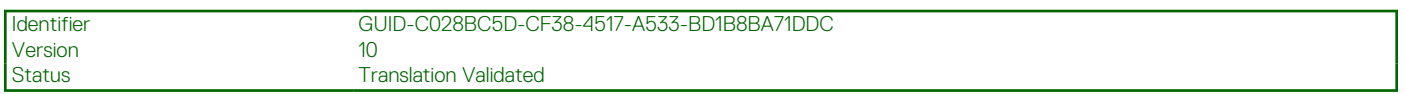

## **Duplicación de memoria**

La duplicación de memoria ofrece el modo de fiabilidad de módulo de memoria más seguro en comparación con el resto de los modos, proporcionando protección mejorada frente a errores irreparables de varios bits. En una configuración duplicada, el total de memoria del sistema disponible es la mitad de la memoria física instalada. La mitad de memoria instalada se utiliza para duplicar los módulos de memoria activos. Si se produce un error irreparable, el sistema pasará a la copia duplicada. De esta forma, se garantiza la SDDC y la protección de varios bits.

Las pautas de instalación para los módulos de memoria son las siguientes:

- Todos los módulos de memoria deben ser idénticos en lo que se refiere a tamaño, velocidad y tecnología.
- Los módulos de memoria instalados en los zócalos de módulos de memoria con palancas de liberación blancas deben ser idénticos. La misma regla se aplica a los zócalos con lengüetas de liberación negras y verdes. Esto garantiza que los módulos de memoria idénticos se instalen en pares coincidentes: por ejemplo, A1 con A2, A3 con A4, A5 con A6 y así sucesivamente.

### **Tabla 37. Configuración del procesador**

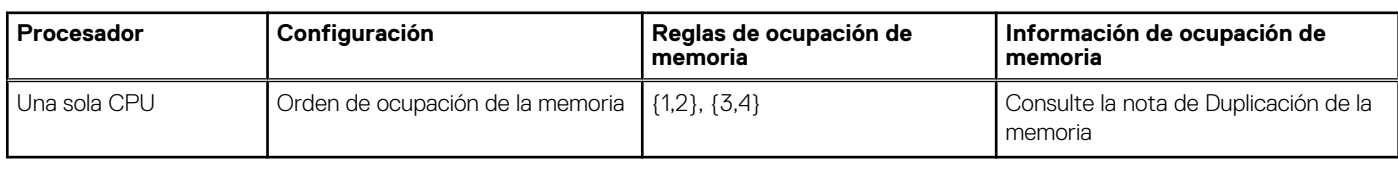

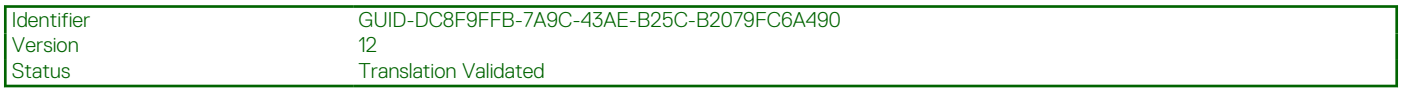

# **Ejemplos de configuraciones de memoria**

Las tablas siguientes muestran ejemplos de configuraciones de memoria para sistemas de uno y dos procesadores, que respetan las pautas de memoria adecuadas según se detallan en esta sección.

**NOTA:** 1 R, 2 R, 4 R y 8 R, en las siguientes tablas, indican DIMM de rango simple, doble y cuádruple, respectivamente.

### **Tabla 38. Configuraciones de memoria: un solo procesador**

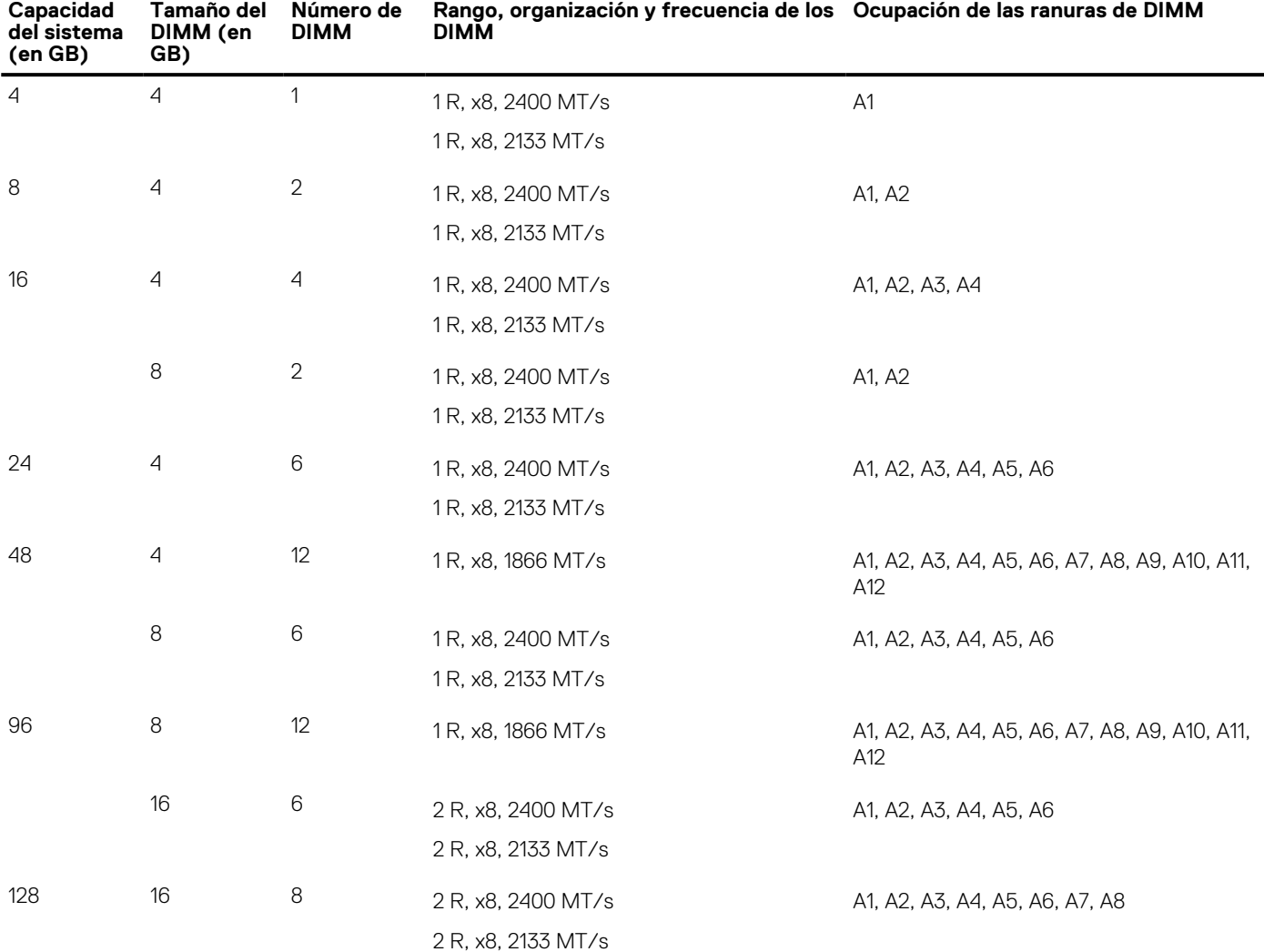

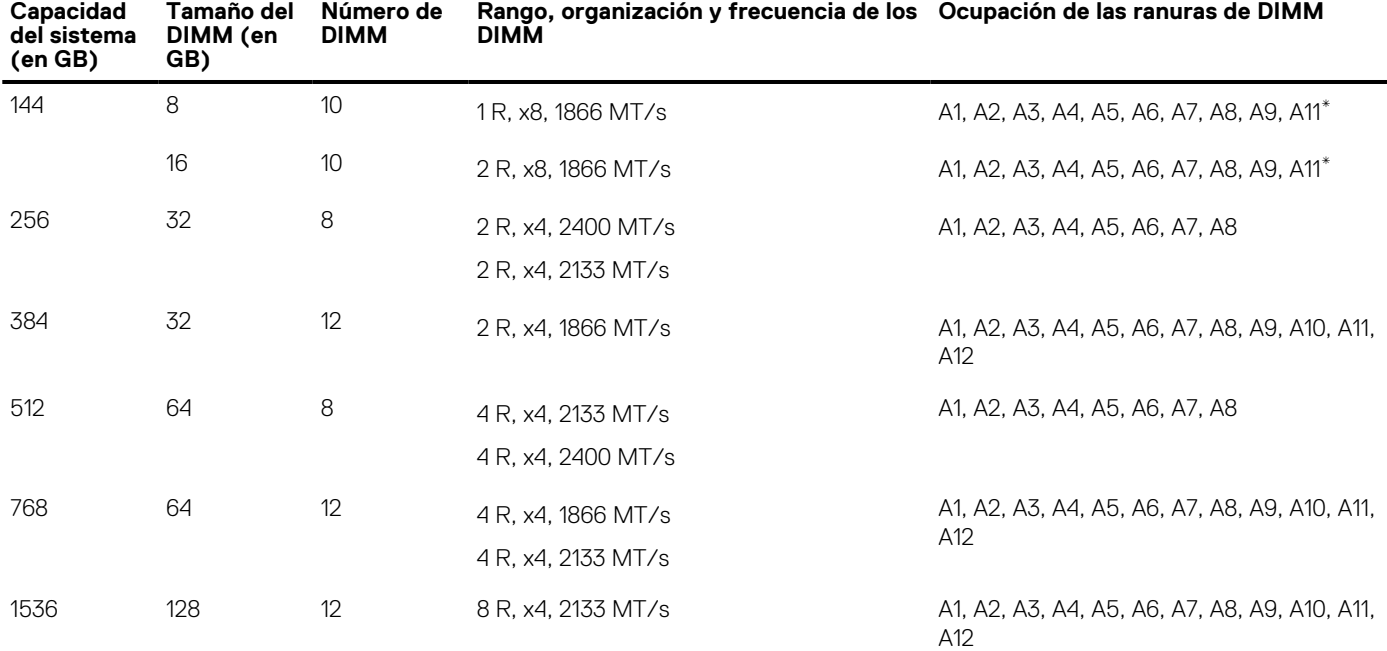

### **Tabla 38. Configuraciones de memoria: un solo procesador (continuación)**

\* Los DIMM de 16 GB deben instalarse en las ranuras A1, A2, A3, A4, A5, A6, A7 y A8, y los de 8 GB en las ranuras A9 y A11.

**NOTA:** Si las 3 ranuras del canal se ocupan con LRDIMM de 128 GB, la velocidad de reloj desciende a 2133 MHz.

### **Tabla 39. Configuraciones de memoria: 2 procesadores**

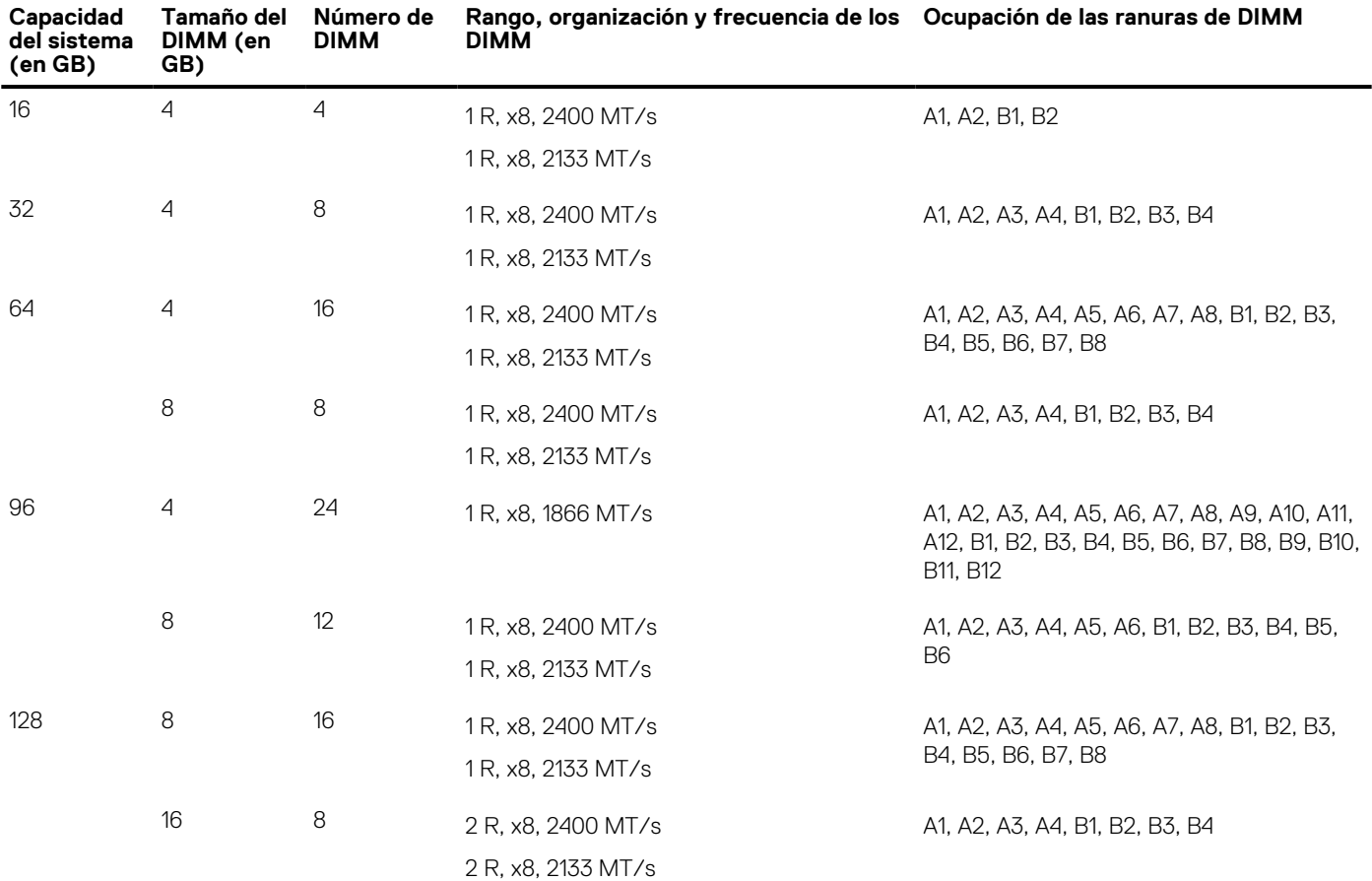

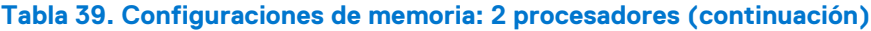

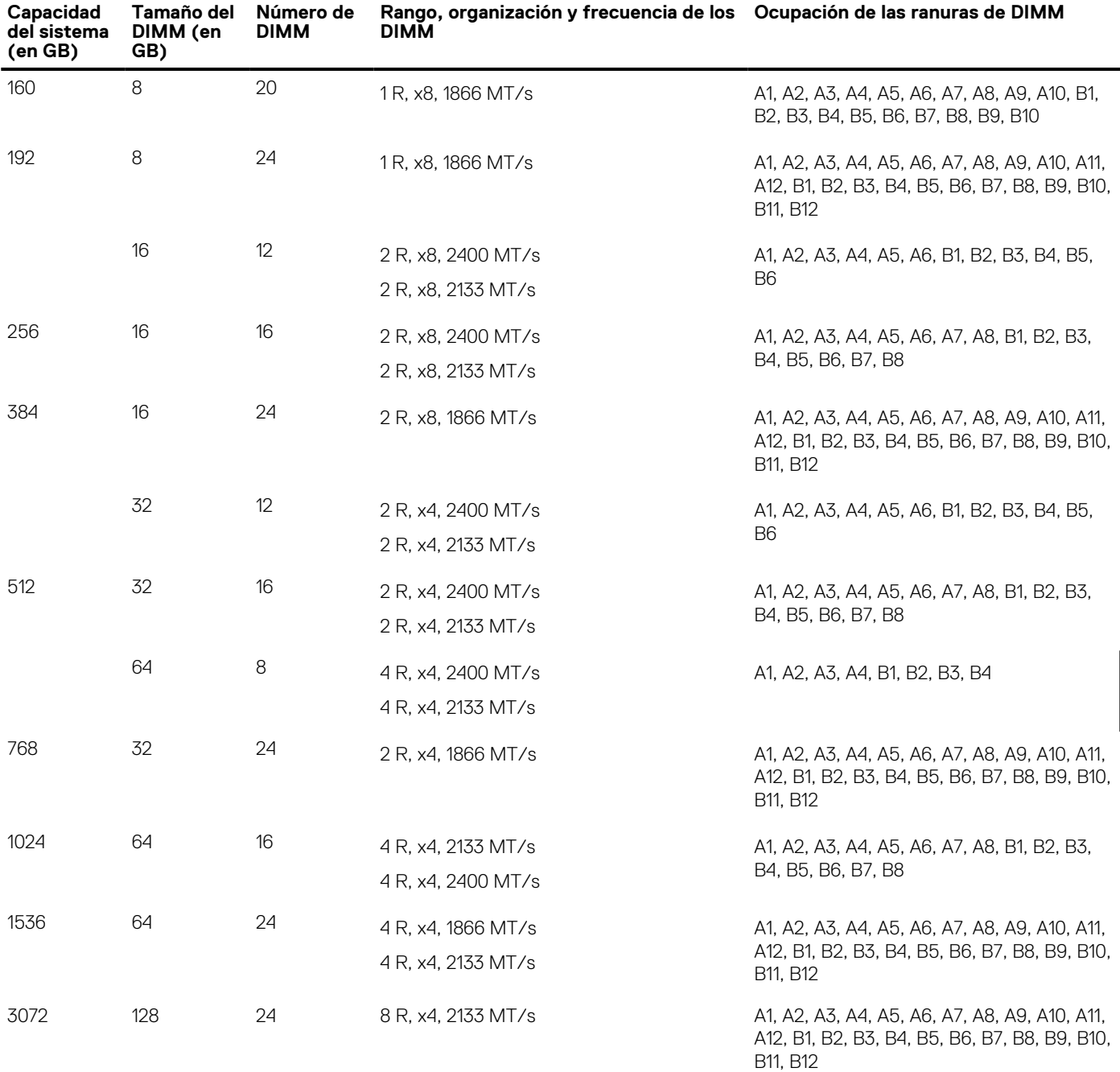

\* Los DIMM de 16 GB deben instalarse en las ranuras A1, A2, A3, A4, B1, B2, B3 y B4, y los de 8 GB en las ranuras A5, A6, B5 y B6.

**NOTA:** Si las 3 ranuras del canal se ocupan con LRDIMM de 128 GB, la velocidad de reloj desciende a 2133 MHz.

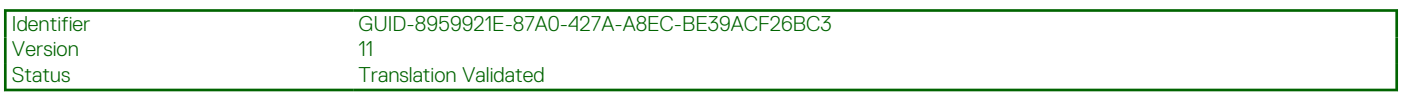

# **Extracción de los módulos de memoria**

### **Requisitos previos**

**PRECAUCIÓN: Muchas de las reparaciones deben ser realizadas únicamente por un técnico de servicio autorizado. El usuario debe llevar a cabo únicamente las tareas de solución de problemas y las reparaciones sencillas autorizadas en la documentación del producto o indicadas por el personal de servicio y de asistencia en línea o telefónica. Los daños**

### **causados por reparaciones no autorizadas por Dell no están cubiertos por la garantía. Lea y siga las instrucciones de seguridad que se envían con el producto.**

- 1. Siga las pautas de seguridad que se enumeran en la sección Instrucciones de seguridad.
- 2. Siga el procedimiento que se describe en la sección Antes de trabajar en el interior del sistema.
- 3. Extraiga la cubierta de refrigeración.
- 4. Si procede, extraiga el ensamblaie del ventilador de refrigeración.
- 5. Si está instalado, extraiga el disipador de calor de 165 W.

**NOTA:** Los módulos de memoria permanecen calientes durante un tiempo tras apagar el sistema. Deje que los módulos de memoria നി se enfríen antes de manipularlos. Sujete los módulos de memoria por los bordes de la tarieta y evite tocar sus componentes o los contactos metálicos en el módulo de memoria.

**PRECAUCIÓN: Para garantizar un enfriamiento adecuado del sistema, se deben instalar módulos de memoria de relleno en cualquier zócalo que no esté ocupado. Extraiga los módulos de memoria de relleno solo si tiene previsto instalar módulos de memoria en dichos sockets.**

#### **Pasos**

1. Localice el socket del módulo de memoria apropiado.

**PRECAUCIÓN: Manipule cada módulo de memoria solamente por los bordes de la tarjeta, asegurándose de no tocar el centro del módulo de memoria o los contactos metálicos.**

- 2. Para liberar el módulo de memoria de relleno del socket, presione de manera simultánea los expulsores de ambos extremos del socket del módulo de memoria.
- 3. Levante y quite el módulo de memoria del sistema.

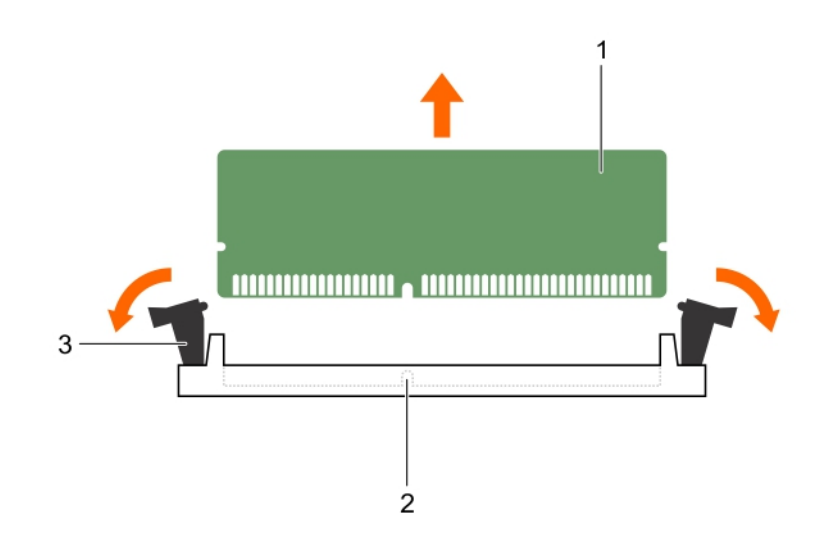

#### **Ilustración 27. Extracción del módulo de memoria**

- a. Módulo de memoria
- b. Socket de módulo de memoria
- c. Expulsor del socket de módulo de memoria (2)

#### **Siguientes pasos**

- 1. Instale el módulo de memoria.
	- **NOTA:** Si va a extraer el módulo de memoria de forma permanente, instale un módulo de memoria de relleno.
- 2. Instale la cubierta de refrigeración.
- 3. Si se ha extraído, instale el disipador de calor de 165 W.
- 4. Siga el procedimiento que se describe en la sección Después de trabajar en el interior del sistema.

### **Referencias relacionadas**

[Instrucciones de seguridad](#page-75-0) en la página 76

### **Tareas relacionadas**

[Antes de manipular el interior del sistema](#page-76-0) en la página 77 [Extracción de la cubierta de enfriamiento](#page-84-0) en la página 85 [Extracción del ensamblaje de ventiladores](#page-88-0) en la página 89 [Extracción de un disipador de calor](#page-100-0) en la página 101 [Instalación de un disipador de calor](#page-107-0) en la página 108 [Instalación de la cubierta de refrigeración](#page-85-0) en la página 86 [Después de manipular el interior del sistema](#page-76-0) en la página 77

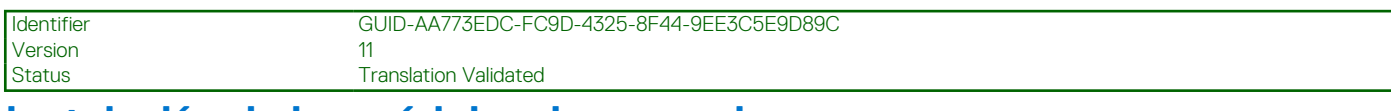

## **Instalación de los módulos de memoria**

#### **Requisitos previos**

- **(i) NOTA:** Los módulos de memoria permanecen calientes durante un tiempo tras apagar el sistema. Deje que los módulos de memoria se enfríen antes de manipularlos. Sujete los módulos de memoria por los bordes de la tarjeta y evite tocar sus componentes o los contactos metálicos en el módulo de memoria.
- **PRECAUCIÓN: Muchas de las reparaciones deben ser realizadas únicamente por un técnico de servicio autorizado. El usuario debe llevar a cabo únicamente las tareas de solución de problemas y las reparaciones sencillas autorizadas en la documentación del producto o indicadas por el personal de servicio y de asistencia en línea o telefónica. Los daños causados por reparaciones no autorizadas por Dell no están cubiertos por la garantía. Lea y siga las instrucciones de seguridad que se envían con el producto.**
- 1. Siga las pautas de seguridad que se enumeran en la sección Instrucciones de seguridad.
- 2. Siga el procedimiento que se describe en la sección Antes de trabajar en el interior del sistema.
- 3. Extracción del ensamblaje del ventilador de refrigeración.
- 4. Si está instalado, extraiga el disipador de calor de 165 W.
- 5. Extraiga la cubierta de refrigeración.

### **Pasos**

1. Localice el socket del módulo de memoria apropiado.

**PRECAUCIÓN: Manipule cada módulo de memoria solamente por los bordes de la tarjeta, asegurándose de no tocar el centro del módulo de memoria o los contactos metálicos.**

- 2. Abra los expulsores del socket del módulo de memoria hacia fuera para que el módulo de memoria pueda introducirse en el socket.
- 3. Alinee el conector de borde del módulo de memoria con la guía de alineación del socket del módulo de memoria e introduzca el módulo de memoria en el socket.

### **PRECAUCIÓN: No aplique presión en el centro del módulo de memoria, aplique presión en ambos extremos del módulo de memoria de manera uniforme.**

- **NOTA:** El socket del módulo de memoria dispone de una guía de alineación que le permite instalar el módulo de memoria en el socket en una única dirección.
- 4. Presione el módulo de memoria con los pulgares hasta que las palancas del socket encajen firmemente.

Cuando el módulo de memoria esté bien encajado en el socket, las palancas del socket del módulo de memoria deben estar alineadas con las palancas de los otros sockets que tienen instalados módulos de memoria.

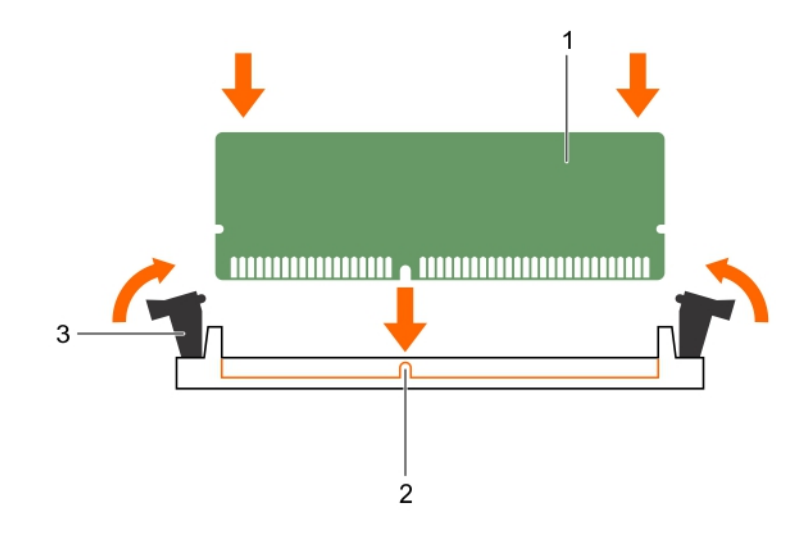

### **Ilustración 28. Instalación del módulo de memoria**

- a. Módulo de memoria
- b. Guía de alineación
- c. Expulsor del socket de módulo de memoria (2)

#### **Siguientes pasos**

- 1. Instale la cubierta de refrigeración.
- 2. Si se ha extraído, instale el disipador de calor de 165 W.
- 3. Siga el procedimiento que se describe en la sección Después de trabajar en el interior del sistema.
- 4. Presione F2 para entrar en System Setup (Configuración del sistema) y comprobar el valor **System Memory (Memoria del sistema)**.

El sistema ya debería haber cambiado el valor para reflejar la memoria instalada.

- 5. Si el valor no es correcto, al menos uno de los módulos de memoria podría no estar correctamente instalado. Compruebe que los módulos de memoria están encajados correctamente en los zócalos del módulo de memoria.
- 6. Ejecute la prueba de memoria del sistema en los diagnósticos del sistema.

#### **Referencias relacionadas**

[Instrucciones de seguridad](#page-75-0) en la página 76

#### **Tareas relacionadas**

[Antes de manipular el interior del sistema](#page-76-0) en la página 77 [Extracción de la cubierta de enfriamiento](#page-84-0) en la página 85 [Extracción del ensamblaje de ventiladores](#page-88-0) en la página 89 [Extracción de un disipador de calor](#page-100-0) en la página 101 [Instalación de un disipador de calor](#page-107-0) en la página 108 [Instalación de la cubierta de refrigeración](#page-85-0) en la página 86 [Después de manipular el interior del sistema](#page-76-0) en la página 77

<span id="page-100-0"></span>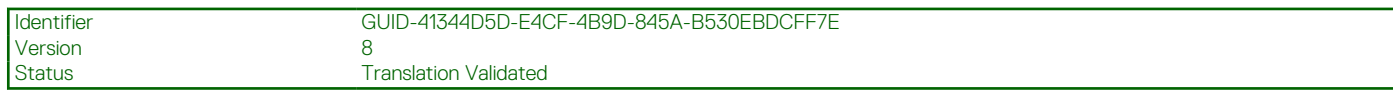

# **Procesadores y disipadores de calor**

**NOTA:** Si está utilizando el procesador Intel E5-2689 v4 (165 W):

- El uso de los soportes verticales PCIe 1 y 3 puede provocar errores térmicos.
- Debe extraer el disipador de calor de 165 W para sustituir el módulo de memoria. También debe volver a aplicar la pasta térmica cuando extraiga el disipador de calor.
- Todos los ventiladores de enfriamiento funcionan a velocidad óptima para garantizar una refrigeración suficiente.

Siga el siguiente procedimiento cuando:

- Extracción e instalación de un disipador de calor
- Instale un procesador adicional
- Reemplace un procesador

**NOTA:** Para garantizar el enfriamiento adecuado, debe instalar un procesador de relleno en todos los zócalos para procesadores vacíos.

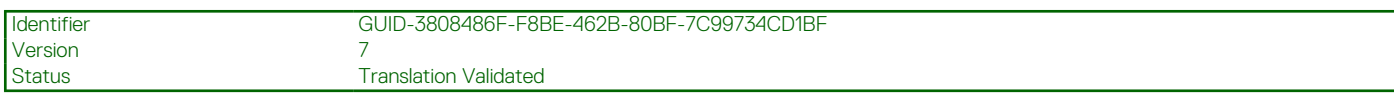

# **Extracción de un disipador de calor**

### **Requisitos previos**

**PRECAUCIÓN: Nunca desmonte el disipador de calor de un procesador a menos que vaya a desmontar el procesador. El disipador de calor es necesario para mantener las condiciones térmicas adecuadas.**

### **AVISO: El disipador de calor está caliente. Deje que el disipador de calor se enfríe durante un tiempo tras apagar el sistema.**

- 1. Siga las pautas de seguridad que se enumeran en la sección Instrucciones de seguridad.
- 2. Siga el procedimiento que se describe en la sección Antes de trabajar en el interior del sistema.
- 3. Si está instalada, extraiga la tarieta PCIe de longitud completa.
- 4. Extraiga la cubierta de refrigeración.
- 5. Prepare el destornillador Phillips núm. 2.

### **Pasos**

- 1. Afloje los tornillos cautivos que fijan al disipador de calor a la placa base.
- Espere un poco (aproximadamente 30 segundos) para soltar el disipador de calor del procesador.
- 2. Extraiga el tornillo que se encuentra diagonalmente opuesto al tornillo que extraiga primero.
- 3. Repita los pasos 1 y 2 para extraer los dos tornillos restantes.
- 4. Extraiga el disipador de calor.

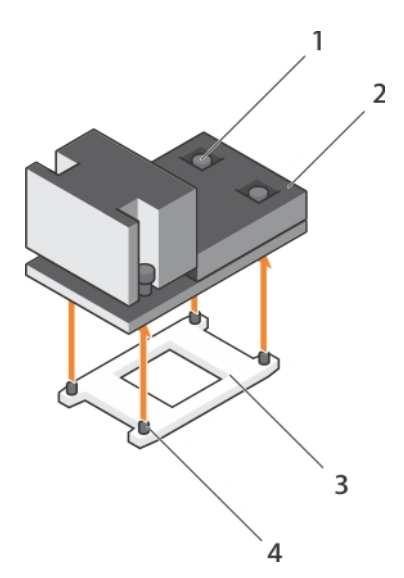

### **Ilustración 29. Extracción de un disipador de calor**

- 1. Tornillo de retención (4) 2. Disipador de calor
- 
- 
- 3. Protector del procesador 4. Ranura del tornillo de retención (4)

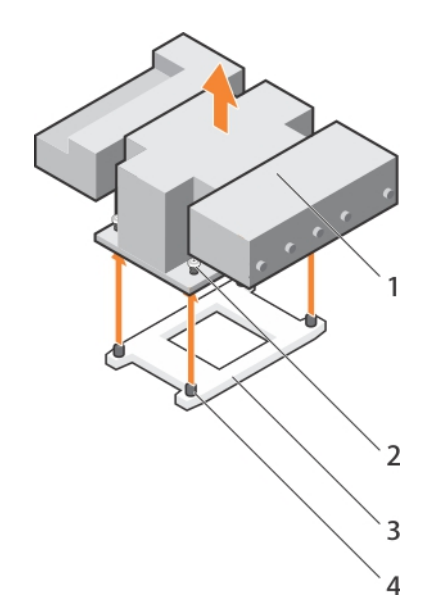

### **Ilustración 30. Extracción del disipador de calor de 165 W**

- 
- 
- 1. Disipador de calor 2. Tornillo de retención (4)
- 3. Socket del procesador 4. Ranura del tornillo de retención (4)

### **Siguientes pasos**

- 1. Vuelva a colocar los procesadores y los disipadores de calor.
- 2. Coloque el procesador y el disipador de calor.
- 3. Siga el procedimiento que se describe en la sección Después de trabajar en el interior del sistema.

### **Referencias relacionadas**

[Instrucciones de seguridad](#page-75-0) en la página 76

#### **Tareas relacionadas**

[Antes de manipular el interior del sistema](#page-76-0) en la página 77

[Extracción de una tarjeta de expansión del soporte vertical para tarjetas de expansión 2 o 3](#page-119-0) en la página 120 [Extracción de la cubierta de enfriamiento](#page-84-0) en la página 85 Extracción de un procesador en la página 103 [Instalación de un procesador](#page-105-0) en la página 106 [Instalación de un disipador de calor](#page-107-0) en la página 108 [Instalación de la cubierta de refrigeración](#page-85-0) en la página 86 [Instalación de una tarjeta de expansión en el soporte vertical para tarjetas de expansión 2 o 3](#page-121-0) en la página 122 [Después de manipular el interior del sistema](#page-76-0) en la página 77

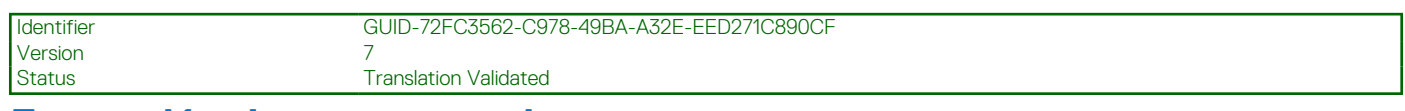

## **Extracción de un procesador**

### **Requisitos previos**

- **PRECAUCIÓN: Muchas de las reparaciones deben ser realizadas únicamente por un técnico de servicio autorizado. El usuario debe llevar a cabo únicamente las tareas de solución de problemas y las reparaciones sencillas autorizadas en la documentación del producto o indicadas por el personal de servicio y de asistencia en línea o telefónica. Los daños causados por reparaciones no autorizadas por Dell no están cubiertos por la garantía. Lea y siga las instrucciones de seguridad que se envían con el producto.**
- **NOTA:** Esta es una Field Replaceable Unit (Unidad reemplazable in situ FRU). Solo los técnicos de servicio certificados de Dell pueden realizar los procedimientos de extracción e instalación.
- **NOTA:** Si está actualizando el sistema, descargue la versión más reciente del BIOS del sistema desde **Dell.com/support** y siga las instrucciones incluidas en el archivo de descarga comprimido para instalar la actualización en el sistema.
- **NOTA:** Puede actualizar el BIOS del sistema mediante Dell Lifecycle Controller.
- **NOTA:** Para garantizar un enfriamiento adecuado del sistema, debe instalar un procesador de relleno en cualquier zócalo vacío del ⋒ procesador.
- 1. Siga las pautas de seguridad que se enumeran en la sección Instrucciones de seguridad.
- 2. Siga el procedimiento que se describe en la sección Antes de trabajar en el interior del sistema.
- 3. Prepare el destornillador Phillips núm. 2.
- 4. Si está instalada, extraiga la tarjeta PCIe de longitud completa.
- 5. Extraiga la cubierta de refrigeración.
- 6. Extraiga el disipador de calor.
- **AVISO: El procesador estará caliente durante un tiempo tras apagar el sistema. Deje que el procesador se enfríe antes de** ∧ **extraerlo.**

**PRECAUCIÓN: El procesador se mantiene en su socket bajo gran presión. Tenga en cuenta que la palanca de liberación puede salir disparada de manera repentina si no la sujeta con firmeza.**

#### **Pasos**

- 1. Empuje la palanca hacia abajo y hacia afuera por debajo de la lengüeta para soltar la palanca del zócalo *de apertura inicial* cerca del icono de desbloqueo  $\blacksquare$
- 2. Empuje la palanca hacia abajo y hacia afuera por debajo de la lengüeta para soltar la palanca de liberación del zócalo *de cierre inicial* cerca del icono de desbloqueo  $\Omega$ . Gire la palanca 90 grados hacia arriba.
- 3. Baje la palanca de liberación del primer socket *abierto* para levantar el protector del procesador.
- Sujete la lengüeta del protector del procesador y levante el protector del procesador hasta que la palanca de liberación del primer socket *para abrir* se levante.

### **PRECAUCIÓN: Las patas del zócalo son frágiles y pueden sufrir daños. Asegúrese de no doblar las patas del zócalo cuando extraiga el procesador del zócalo.**

5. Levante el procesador para extraerlo del socket y deje la palanca de liberación del primer socket *para abrir*.

- **NOTA:** Si va a extraer el procesador de forma permanente, debe instalar una tapa de protección en el socket que queda vacío a fin de proteger las patas de dicho socket y evitar que se llene de polvo.
- **NOTA:** Después de quitar el procesador, colóquelo en un contenedor antiestático para volver a utilizarlo, devolverlo o almacenarlo temporalmente. No toque la parte inferior del procesador. Toque solamente los bordes laterales del procesador.

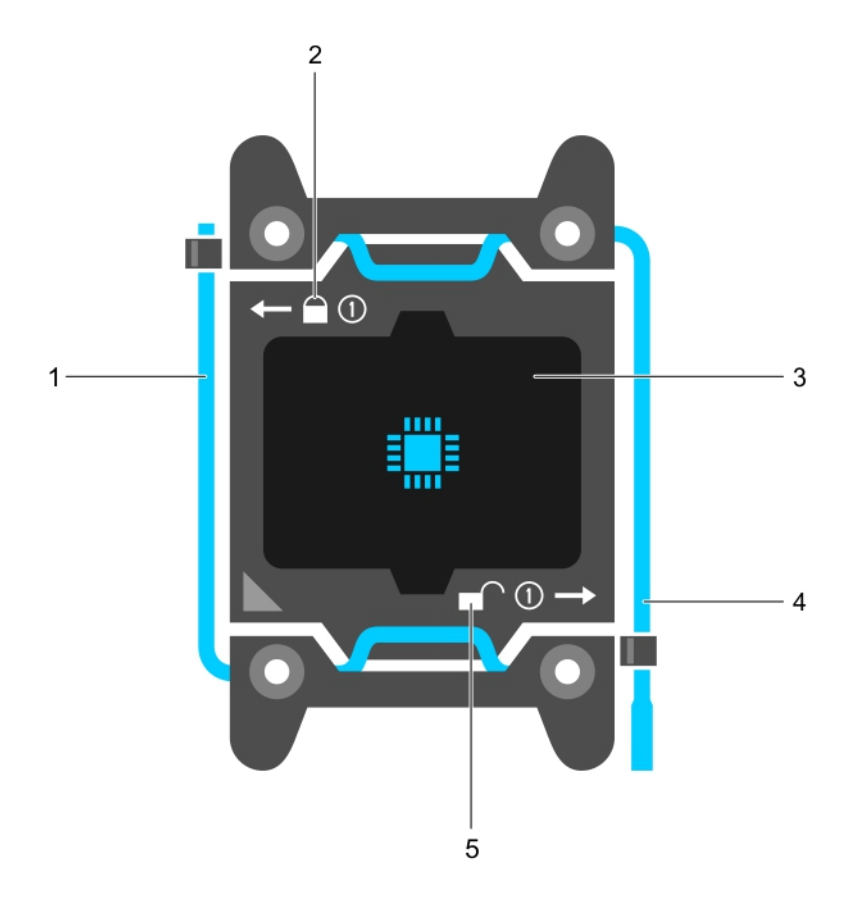

### **Ilustración 31. Protector del procesador**

- 1. *Cerrar* la palanca de liberación del primer socket 2. icono de bloqueo
- 
- 5. icono de desbloqueo
- 
- 3. Procesador 4. *Abrir* la palanca de liberación del primer socket

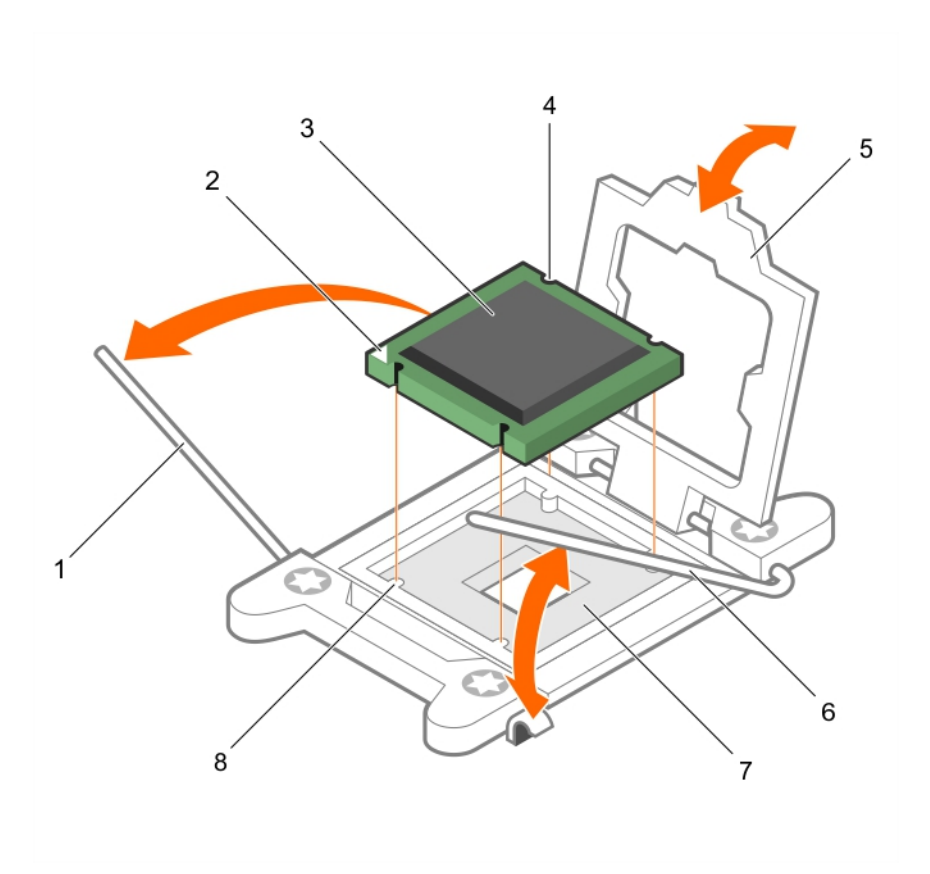

### **Ilustración 32. Extracción de un procesador**

- 1. *Cerrar* la palanca de liberación del primer socket 2. indicador de la pata 1 del procesador
- 
- 
- 
- 
- 3. Procesador 4. Ranura (4)
- 5. Protector del procesador 6. *Abrir* la palanca de liberación del primer socket
- 7. Socket 8. Salientes del socket (4)

### **Siguientes pasos**

- 1. Coloque el procesador o procesadores.
- 2. Coloque el disipador de calor.
- 3. Vuelva a colocar la cubierta de refrigeración.
- 4. Siga el procedimiento que se describe en la sección Después de trabajar en el interior del sistema.

### **Referencias relacionadas**

[Instrucciones de seguridad](#page-75-0) en la página 76

#### **Tareas relacionadas**

[Antes de manipular el interior del sistema](#page-76-0) en la página 77 [Extracción de una tarjeta de expansión del soporte vertical para tarjetas de expansión 2 o 3](#page-119-0) en la página 120 [Extracción de la cubierta de enfriamiento](#page-84-0) en la página 85 [Extracción de un disipador de calor](#page-100-0) en la página 101 [Instalación de un procesador](#page-105-0) en la página 106 [Instalación de un disipador de calor](#page-107-0) en la página 108 [Instalación de la cubierta de refrigeración](#page-85-0) en la página 86 [Instalación de una tarjeta de expansión en el soporte vertical para tarjetas de expansión 2 o 3](#page-121-0) en la página 122 [Después de manipular el interior del sistema](#page-76-0) en la página 77

<span id="page-105-0"></span>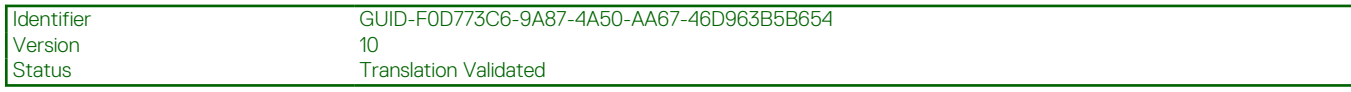

# **Instalación de un procesador**

### **Requisitos previos**

- **PRECAUCIÓN: Muchas de las reparaciones deben ser realizadas únicamente por un técnico de servicio autorizado. El usuario debe llevar a cabo únicamente las tareas de solución de problemas y las reparaciones sencillas autorizadas en la documentación del producto o indicadas por el personal de servicio y de asistencia en línea o telefónica. Los daños causados por reparaciones no autorizadas por Dell no están cubiertos por la garantía. Lea y siga las instrucciones de seguridad que se envían con el producto.**
- 1. Siga las pautas de seguridad que se enumeran en la sección Instrucciones de seguridad.
- 2. Siga el procedimiento que se describe en la sección Antes de trabajar en el interior del sistema.
- 3. Prepare el destornillador Phillips núm. 2.
- 4. Si está actualizando el sistema, descargue la versión más reciente del BIOS del sistema desde **Dell.com/support** y siga las instrucciones incluidas en el archivo de descarga comprimido para instalar la actualización en el sistema.
	- **NOTA:** Puede actualizar el BIOS del sistema mediante Dell Lifecycle Controller.
- 5. Extraiga la cubierta de refrigeración.
	- **(i)** NOTA: Si procede, cierre el pestillo de la tarjeta de expansión en la cubierta de refrigeración para liberar la tarjeta de longitud completa.
- 6. Si están conectados, desconecte los cables de la tarjeta de expansión.
- 7. Extraiga el soporte vertical para tarjetas de expansión, si está instalado.
- **NOTA:** El disipador de calor y el procesador permanecen muy calientes durante un tiempo tras apagar el sistema. Antes de  $\bigcap$ manipularlos, deje que el disipador de calor y el procesador se enfríen.

**PRECAUCIÓN: Nunca desmonte el disipador de calor de un procesador a menos que vaya a desmontar el procesador. El disipador de calor es necesario para mantener las condiciones térmicas adecuadas.**

**NOTA:** Si se instala un único procesador, se debe utilizar el socket CPU1.  $(i)$ 

### **Pasos**

1. Desembale el nuevo procesador.

**NOTA:** Si el procesador ya se ha utilizado en un sistema, retire la grasa térmica restante del procesador con un paño que no deje ∩ pelusa.

- 2. Ubique el socket del procesador.
- 3. Si procede, extraiga la tapa de protección del socket.
- 4. Suelte la palanca de liberación del zócalo *de primera apertura* junto al icono de desbloqueo  $\blacksquare$  empujando la palanca hacia abajo y hacia fuera desde debajo de la pestaña.
- 5. Del mismo modo, suelte la palanca de liberación del zócalo *de primer cierre* junto al icono de bloqueo  $\Omega$  empujando la palanca hacia abajo y hacia fuera desde debajo de la pestaña. Levante la palanca 90 grados hacia arriba.
- 6. Sujete la lengüeta por algún punto cercano al símbolo de bloqueo del protector del procesador y gírela hacia arriba para apartarla.

**PRECAUCIÓN: Si se coloca el procesador de forma incorrecta, puede dañar permanentemente la placa base o el procesador. Procure no doblar las patas del zócalo.**

**PRECAUCIÓN: Al quitar o volver a instalar el procesador, limpie cualquier contaminante. Los contaminantes en las patas del procesador como grasa térmica pueden causar daños en el procesador.**

7. Alineación del procesador con los salientes del socket

**PRECAUCIÓN: No ejerza fuerza para colocar el procesador. Cuando el procesador está colocado de forma correcta, se encaja fácilmente en el zócalo.**

8. Alinee el indicador de la pata 1 del procesador con el triángulo en la placa base.

- 9. Coloque el procesador en el zócalo de manera que las ranuras del procesador se alineen con los salientes del zócalo.
- 10. Cierre el protector del procesador.
- 11. Baje la palanca de liberación del zócalo *de primer cierre* junto al icono de bloqueo  $\Omega$  y presiónela debajo de la pestaña para encajarla.
- 12. De forma similar, baje la palanca de liberación del zócalo *de primera apertura* junto al icono de desbloqueo  $\blacksquare$  y presiónela debajo de la pestaña para encajarla.

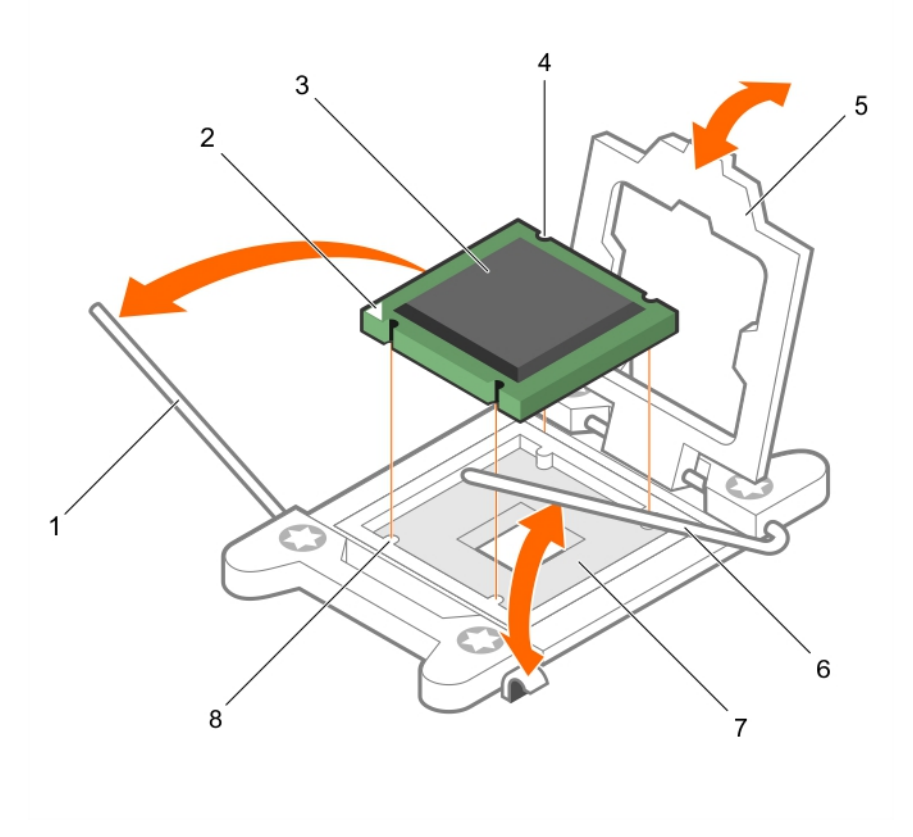

### **Ilustración 33. Instalación de un procesador**

- 
- 3. Procesador 4. Ranura (4)
- 
- 7. Socket del procesador entre a serie del superior del serie del 8. Lengüeta (4)
- 1. Palanca de liberación del socket 1 2. Esquina de la pata 1 del procesador
	-
- 5. Protector del procesador 6. Palanca de liberación del socket 2
	-

### **Siguientes pasos**

- **NOTA:** Asegúrese de instalar el disipador de calor después de instalar el procesador. El disipador de calor es necesario para mantener las condiciones térmicas adecuadas.
- 1. Coloque el disipador de calor.
- 2. Si se ha extraído, vuelva a instalar el soporte vertical para tarietas de expansión PCIe.
- 3. Si se han desconectado, vuelva a conectar los cables a la tarjeta de expansión.
- 4. Siga el procedimiento que se describe en la sección Después de trabajar en el interior del sistema.
- 5. Durante el arranque, presione F2 para entrar a System Setup (Configuración del sistema) y compruebe que la información del procesador corresponda con la nueva configuración del sistema.
- 6. Ejecute los diagnósticos del sistema para verificar que el nuevo procesador funciona correctamente.

<span id="page-107-0"></span>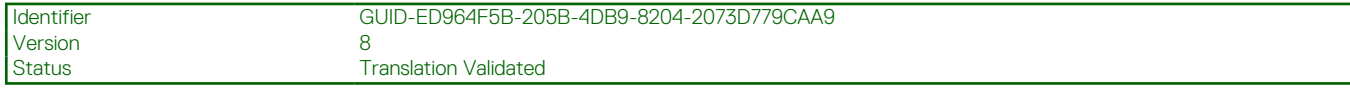

# **Instalación de un disipador de calor**

### **Requisitos previos**

- **PRECAUCIÓN: Muchas de las reparaciones deben ser realizadas únicamente por un técnico de servicio autorizado. El usuario debe llevar a cabo únicamente las tareas de solución de problemas y las reparaciones sencillas autorizadas en la documentación del producto o indicadas por el personal de servicio y de asistencia en línea o telefónica. Los daños causados por reparaciones no autorizadas por Dell no están cubiertos por la garantía. Lea y siga las instrucciones de seguridad que se envían con el producto.**
- 1. Siga las pautas de seguridad que se enumeran en la sección Instrucciones de seguridad.
- 2. Siga el procedimiento que se describe en la sección Antes de trabajar en el interior del sistema.
- 3. Extraiga la cubierta de refrigeración.
- 4. Coloque el procesador.
- 5. Prepare el destornillador Phillips núm. 2.

### **Pasos**

- 1. Si está utilizando un disipador de calor existente, retire la pasta térmica del disipador de calor utilizando un paño limpio que no deje pelusa.
- 2. Utilice la jeringa de pasta térmica proporcionada con el kit del procesador para aplicar la pasta en una fina espiral en la parte superior del procesador.

### **PRECAUCIÓN: Si se aplica demasiada pasta térmica, puede que la pasta que sobra entre en contacto con el socket del procesador y lo contamine.**

**NOTA:** La pasta térmica está diseñada para un solo uso. Deseche la jeringa después de utilizarla.

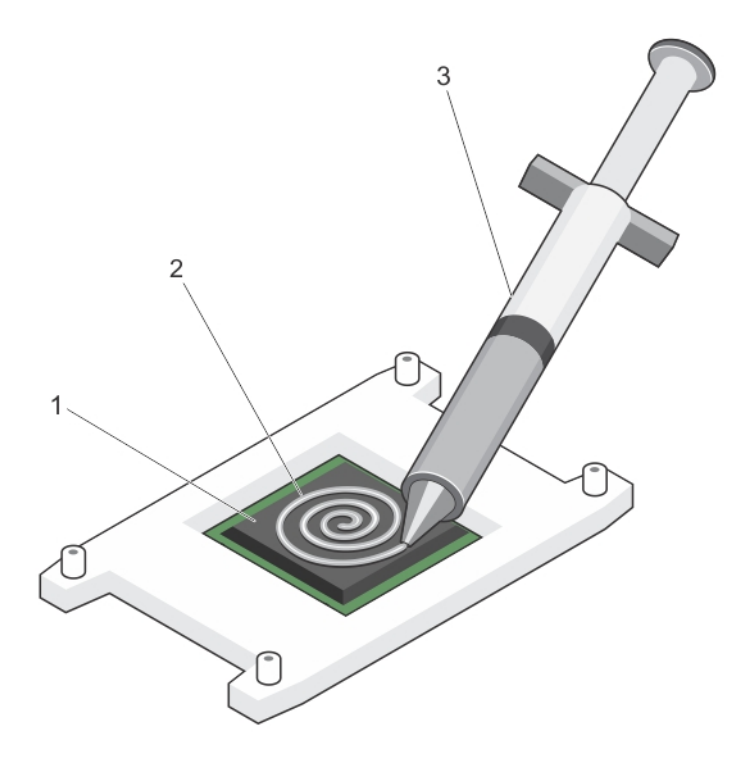

### **Ilustración 34. Aplicación de la grasa térmica en la parte superior del procesador**

- a. Procesador
- b. Grasa térmica
- c. Jeringa de pasta térmica
- 3. Coloque el disipador de calor sobre el procesador.
- 4. Apriete uno de los cuatro tornillos para fijar el disipador de calor a la placa base.
- 5. Repita el procedimiento para los otros 2 tornillos.

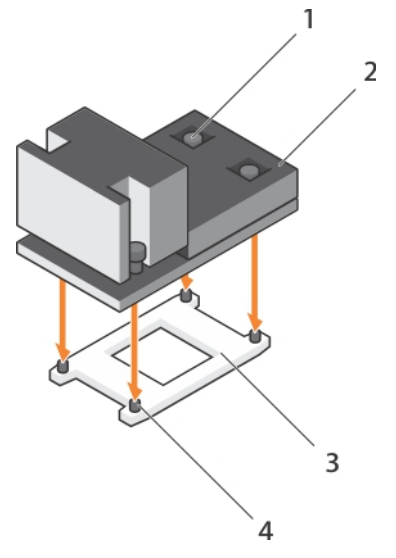

### **Ilustración 35. Instalación del disipador de calor**

- 1. Tornillo de retención (4)  $\qquad \qquad$  2. Disipador de calor
- 
- 
- 3. Protector del procesador 4. Ranura del tornillo de retención (4)

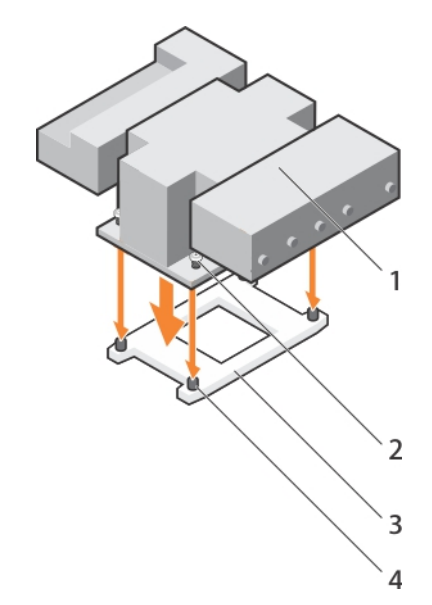

#### **Ilustración 36. Instalación del disipador de calor 165 W**

- 
- 
- 1. Disipador de calor 2. Tornillo de retención (4)
- 3. Protector del procesador 4. Ranura del tornillo de retención (4)

#### **Siguientes pasos**

- 1. Siga el procedimiento que se describe en la sección Después de trabajar en el interior del sistema.
- 2. Durante el arranque, presione F2 para entrar a System Setup (Configuración del sistema) y compruebe que la información del procesador corresponda con la nueva configuración del sistema.
- 3. Ejecute los diagnósticos del sistema para verificar que el nuevo procesador funciona correctamente.

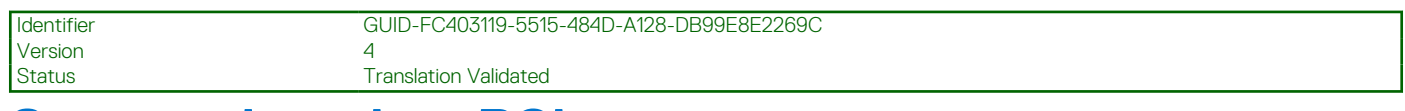

# **Soporte de tarjeta PCIe**

El soporte de tarieta PCIe se puede extender para admitir una tarieta PCIe de longitud completa. Esto impedirá que se produzcan daños en la tarjeta que podrían producirse debido a su longitud.

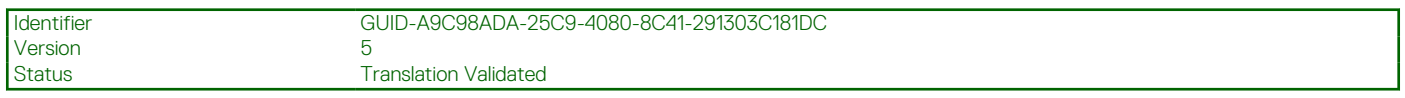

# **Extracción del soporte para tarjetas PCIe**

### **Requisitos previos**

- 1. Siga las reglas de seguridad que se enumeran en la sección Instrucciones de seguridad.
- 2. Siga el procedimiento que se describe en la sección Antes de trabajar en el interior del sistema.
- 3. Si está instalada, extraiga la tarjeta PCIe de longitud completa.

**PRECAUCIÓN: Muchas de las reparaciones deben ser realizadas únicamente por un técnico de servicio autorizado. El usuario debe llevar a cabo únicamente las tareas de solución de problemas y las reparaciones sencillas autorizadas en la documentación del producto o indicadas por el personal de servicio y de asistencia en línea o telefónica. Los daños causados por reparaciones no autorizadas por Dell no están cubiertos por la garantía. Lea y siga las instrucciones de seguridad que se envían con el producto.**

**PRECAUCIÓN: No utilice el sistema sin el soporte para tarjetas de PCIe instalado. El soporte para tarjetas de PCIe es necesario para garantizar un enfriamiento adecuado del sistema.**

#### **Pasos**

- 1. Presione la lengüeta de liberación y deslice el soporte de la tarjeta hacia la parte posterior del chasis para liberar el soporte de tarjeta PCIe del chasis.
- 2. Levante el soporte de tarjeta PCIe para sacarlo del chasis.

**NOTA:** Para asegurar un enfriamiento adecuado del sistema, debe volver a colocar el soporte para tarjeta PCIe.

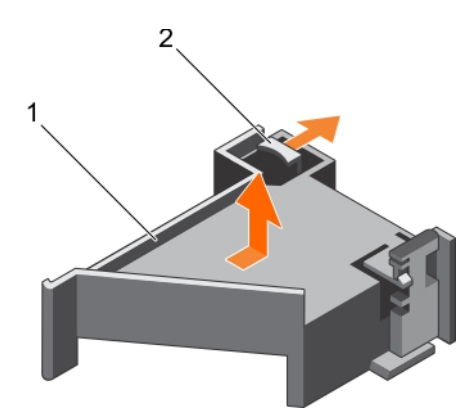

### **Ilustración 37. Extracción del soporte para tarjetas PCIe**

- a. Soporte de tarjeta PCIe
- b. Lengüeta de liberación

#### **Siguientes pasos**

- 1. Vuelva a colocar el soporte de la tarjeta PCIe.
- 2. Si se ha extraído, instale la tarjeta PCIe de longitud completa.
- 3. Siga el procedimiento que se describe en la sección Después de trabajar en el interior del sistema.

#### <span id="page-110-0"></span>**Referencias relacionadas**

[Instrucciones de seguridad](#page-75-0) en la página 76

#### **Tareas relacionadas**

[Antes de manipular el interior del sistema](#page-76-0) en la página 77

[Extracción de una tarjeta de expansión del soporte vertical para tarjetas de expansión 2 o 3](#page-119-0) en la página 120 Instalación del soporte para tarjetas PCIe en la página 111

[Instalación de una tarjeta de expansión en el soporte vertical para tarjetas de expansión 2 o 3](#page-121-0) en la página 122 [Después de manipular el interior del sistema](#page-76-0) en la página 77

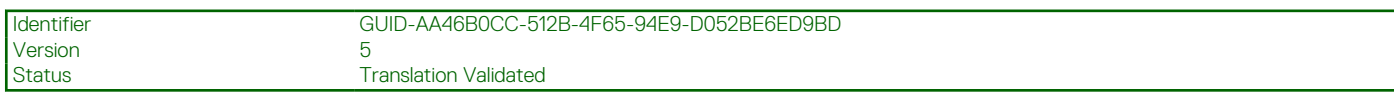

# **Instalación del soporte para tarjetas PCIe**

#### **Requisitos previos**

- 1. Siga las reglas de seguridad que se enumeran en la sección Instrucciones de seguridad.
- 2. Siga el procedimiento que se describe en la sección Antes de trabajar en el interior del sistema.

**PRECAUCIÓN: Muchas de las reparaciones deben ser realizadas únicamente por un técnico de servicio autorizado. El usuario debe llevar a cabo únicamente las tareas de solución de problemas y las reparaciones sencillas autorizadas en la documentación del producto o indicadas por el personal de servicio y de asistencia en línea o telefónica. Los daños causados por reparaciones no autorizadas por Dell no están cubiertos por la garantía. Lea y siga las instrucciones de seguridad que se envían con el producto.**

**PRECAUCIÓN: No utilice el sistema sin el soporte para tarjetas de PCIe instalado. El soporte para tarjetas de PCIe es necesario para garantizar un enfriamiento adecuado del sistema.**

#### **Pasos**

- 1. Alinee el soporte de tarjeta PCIe con las muescas y las lengüetas en el compartimento de unidad de fuente de alimentación.
- 2. Presione la lengüeta de liberación y deslice el soporte para tarjetas PCIe hacia la parte frontal del chasis hasta que quede firmemente encajado.

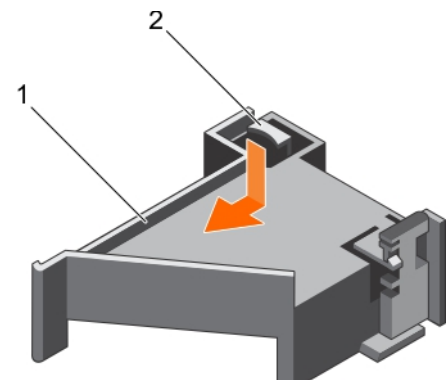

#### **Ilustración 38. Instalación del soporte para tarjetas PCIe**

- a. Soporte de tarjeta PCIe
- b. Lengüeta de liberación

#### **Siguientes pasos**

- 1. Si corresponde, coloque la tarjeta PCIe de longitud completa.
- 2. Siga el procedimiento que se describe en la sección Después de trabajar en el interior del sistema.

#### **Referencias relacionadas**

[Instrucciones de seguridad](#page-75-0) en la página 76

### **Tareas relacionadas**

[Antes de manipular el interior del sistema](#page-76-0) en la página 77 [Instalación de una tarjeta de expansión en el soporte vertical para tarjetas de expansión 2 o 3](#page-121-0) en la página 122 [Después de manipular el interior del sistema](#page-76-0) en la página 77

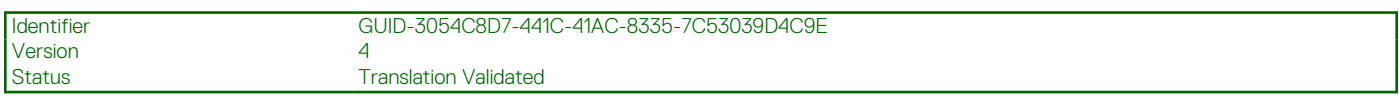

# **Apertura y cierre del pestillo del soporte de tarjeta PCIe**

#### **Requisitos previos**

- 1. Siga las pautas de seguridad que se enumeran en la sección Instrucciones de seguridad.
- 2. Siga el procedimiento que se describe en la sección Antes de trabajar en el interior del sistema.
- **PRECAUCIÓN: Muchas de las reparaciones deben ser realizadas únicamente por un técnico de servicio autorizado. El usuario debe llevar a cabo únicamente las tareas de solución de problemas y las reparaciones sencillas autorizadas en la documentación del producto o indicadas por el personal de servicio y de asistencia en línea o telefónica. Los daños causados por reparaciones no autorizadas por Dell no están cubiertos por la garantía. Lea y siga las instrucciones de seguridad que se envían con el producto.**

### **Pasos**

- 1. Para abrir el pestillo del soporte de tarjeta PCIe, presione la lengüeta.
- 2. Para cerrar el pestillo del soporte de tarjeta PCIe, gire el pestillo en el sentido de las agujas del reloj hasta que se bloquee.
	- **noTA:** Antes de instalar una tarjeta PCIe de longitud completa, se debe cerrar el pestillo del soporte de tarjeta PCIe. Cuando la tarjeta PCIe de longitud completa esté instalada, abra el pestillo del soporte de tarjeta PCIe. Antes de extraer la tarjeta PCIe de longitud completa, debe cerrar el pestillo del soporte de tarjeta PCIe.

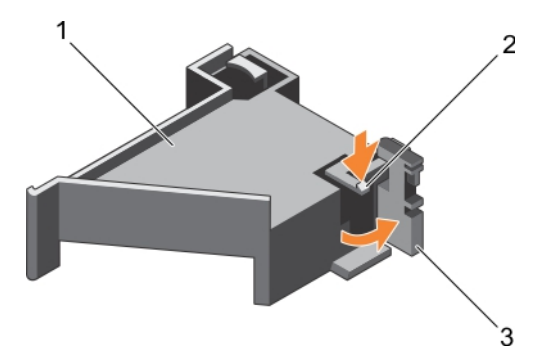

#### **Ilustración 39. Cómo abrir el pestillo del soporte de tarjeta PCIe**

- a. Soporte de tarjeta PCIe
- b. Lengüeta de liberación
- c. pestillo del soporte de tarjeta PCIe

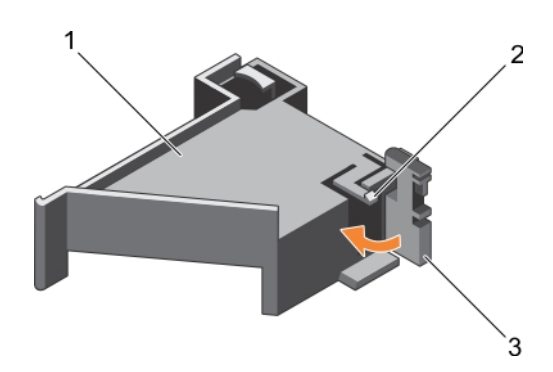

# **Ilustración 40. Cierre del pestillo del soporte de tarjeta PCIe**

- a. Soporte de tarjeta PCIe
- b. Lengüeta de liberación

c. pestillo del soporte de tarjeta PCIe

### **Siguientes pasos**

Siga el procedimiento que se describe en la sección Después de trabajar en el interior del sistema.

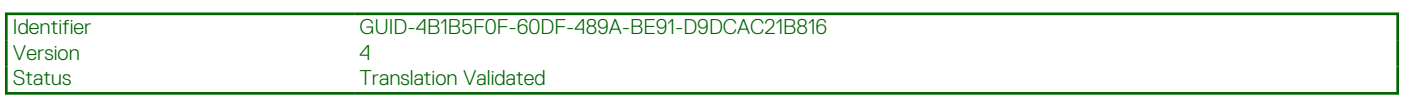

# **Soporte de retención de cables**

El soporte de retención de cables proporciona un soporte para los cables instalados. El soporte de retención de cables también ayuda a evitar que los cables se salgan de su lugar, lo que puede llevar a que se suelten las conexiones y se reduzca el flujo de aire dentro del servidor.

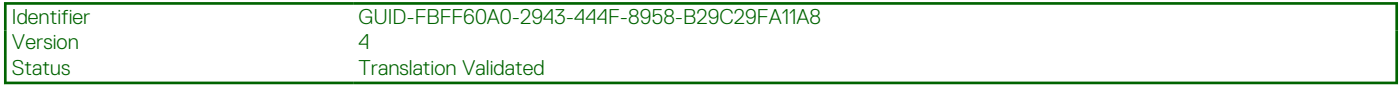

# **Extracción del soporte de retención de cables**

#### **Requisitos previos**

- 1. Siga las pautas de seguridad que se enumeran en la sección Instrucciones de seguridad.
- 2. Siga el procedimiento que se describe en la sección Antes de trabajar en el interior del sistema.
- 3. Si procede, extraiga la cubierta de refrigeración.
- 4. Desmonte el soporte de la tarjeta PCIe.
- 5. Extraiga todos los cables que pasen por el soporte de retención de cables.

**PRECAUCIÓN: Muchas de las reparaciones deben ser realizadas únicamente por un técnico de servicio autorizado. El usuario debe llevar a cabo únicamente las tareas de solución de problemas y las reparaciones sencillas autorizadas en la documentación del producto o indicadas por el personal de servicio y de asistencia en línea o telefónica. Los daños causados por reparaciones no autorizadas por Dell no están cubiertos por la garantía. Lea y siga las instrucciones de seguridad que se envían con el producto.**

#### **Pasos**

- 1. Tire de la lengüeta para liberarla de la muesca y deslice el soporte de retención de cables hacia el frente del chasis hasta separarlo del chasis.
- 2. Levante el soporte de retención de cables para extraerlo del chasis.

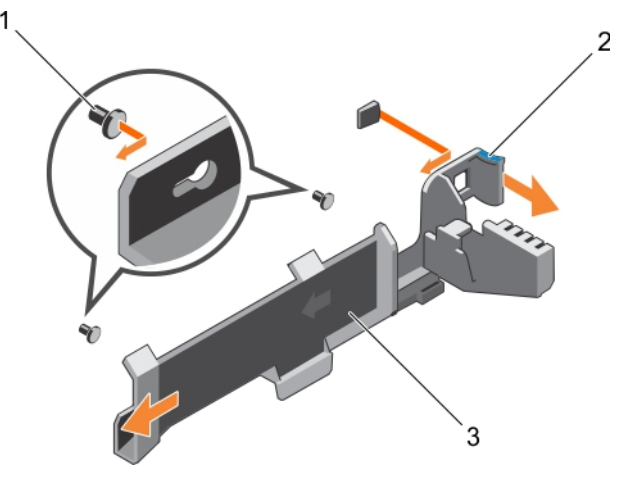

### **Ilustración 41. Extracción del soporte de retención de cables**

- a. Pata de alineamiento (2)
- b. lengüeta
- c. Soporte de retención de cables

#### **Siguientes pasos**

- 1. Instale el soporte de retención de cables y vuelva a conectar todos los cables que pasen por el soporte de retención de cables.
- 2. Si lo ha extraído, instale el soporte de tarjetas PCIe.
- 3. Si lo ha extraído, instale la cubierta de refrigeración.
- 4. Siga el procedimiento que se describe en la sección Después de trabajar en el interior del sistema.

#### **Referencias relacionadas**

[Instrucciones de seguridad](#page-75-0) en la página 76

### **Tareas relacionadas**

[Antes de manipular el interior del sistema](#page-76-0) en la página 77 [Extracción de la cubierta de enfriamiento](#page-84-0) en la página 85 Instalación del soporte de retención de cables en la página 114 [Instalación de la cubierta de refrigeración](#page-85-0) en la página 86 [Instalación del soporte para tarjetas PCIe](#page-110-0) en la página 111 [Después de manipular el interior del sistema](#page-76-0) en la página 77

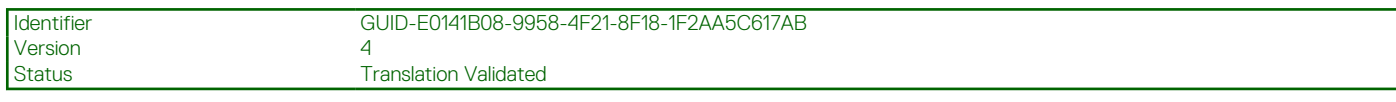

# **Instalación del soporte de retención de cables**

#### **Requisitos previos**

- 1. Siga las pautas de seguridad que se enumeran en la sección Instrucciones de seguridad.
- 2. Siga el procedimiento que se describe en la sección Antes de trabajar en el interior del sistema.
- 3. Si procede, extraiga la cubierta de refrigeración.
- 4. Desmonte el soporte de la tarjeta PCIe.
- **PRECAUCIÓN: Muchas de las reparaciones deben ser realizadas únicamente por un técnico de servicio autorizado. El usuario debe llevar a cabo únicamente las tareas de solución de problemas y las reparaciones sencillas autorizadas en la documentación del producto o indicadas por el personal de servicio y de asistencia en línea o telefónica. Los daños causados por reparaciones no autorizadas por Dell no están cubiertos por la garantía. Lea y siga las instrucciones de seguridad que se envían con el producto.**

#### **Pasos**

- 1. Alinee el soporte de retención de cables con las patas de alineamiento del chasis.
- 2. Deslice el soporte de retención de cables por la pared del chasis hasta que la lengüeta encaje y bloquee las ranuras de la cerradura.
- 3. Coloque dentro del soporte de retención todos los cables que necesite pasar.

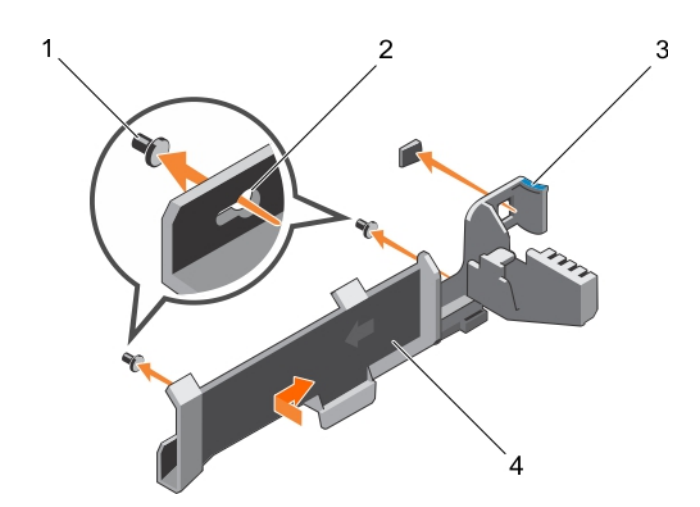

**Ilustración 42. Instalación del soporte de retención de cables**

- 1. Pata de alineamiento (2) and a series de contra 2. ranura de cerradura
- 
- 
- 3. lengüeta 4. Soporte de retención de cables

#### **Siguientes pasos**

- 1. Instale el soporte de la tarjeta PCIe.
- 2. Instale la cubierta de refrigeración.
- 3. Siga el procedimiento que se describe en la sección Después de trabajar en el interior del sistema.

#### **Referencias relacionadas**

[Instrucciones de seguridad](#page-75-0) en la página 76

#### **Tareas relacionadas**

[Antes de manipular el interior del sistema](#page-76-0) en la página 77 [Extracción de la cubierta de enfriamiento](#page-84-0) en la página 85 [Instalación de la cubierta de refrigeración](#page-85-0) en la página 86 [Instalación del soporte para tarjetas PCIe](#page-110-0) en la página 111 [Después de manipular el interior del sistema](#page-76-0) en la página 77

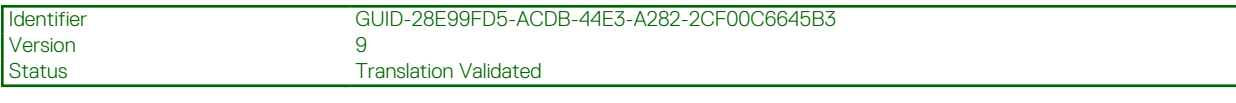

# **Tarjeta controladora de almacenamiento integrada**

El sistema incluye una ranura de tarjeta de expansión dedicada en la tarjeta madre del sistema para una tarjeta controladora de almacenamiento integrada. La tarjeta controladora de almacenamiento integrada proporciona el subsistema de almacenamiento integrado para las unidades de disco duro internas del sistema.La controladora es compatible con unidades de disco duro SAS y SATA y también le permite configurar las unidades de disco duro en configuraciones de RAID. Las configuraciones de RAID dependen de la versión de la controladora de almacenamiento incluida con el sistema. La controladora es compatible con unidades de disco duro SAS.

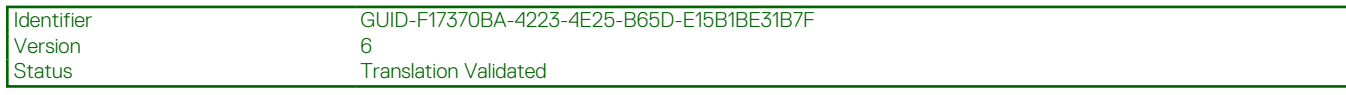

# **Extracción de la tarjeta controladora de almacenamiento integrada**

### **Requisitos previos**

- **PRECAUCIÓN: Muchas de las reparaciones deben ser realizadas únicamente por un técnico de servicio autorizado. El usuario debe llevar a cabo únicamente las tareas de solución de problemas y las reparaciones sencillas autorizadas en la documentación del producto o indicadas por el personal de servicio y de asistencia en línea o telefónica. Los daños causados por reparaciones no autorizadas por Dell no están cubiertos por la garantía. Lea y siga las instrucciones de seguridad que se envían con el producto.**
- 1. Siga las pautas de seguridad que se enumeran en la sección Instrucciones de seguridad.
- 2. Siga el procedimiento que se describe en la sección Antes de trabajar en el interior del sistema.
- 3. Extraiga la cubierta de refrigeración.
- 4. Extraiga la tarjeta vertical para tarjetas de expansión 1.
- 5. Prepare el destornillador Phillips núm. 2.

#### **Pasos**

- 1. Afloje los tornillos que fijan el cable de la controladora de almacenamiento integrada al conector de la tarjeta controladora de almacenamiento integrada en la placa base.
- 2. Levante el cable de la controladora de almacenamiento integrada para separarlo de la controladora de almacenamiento integrada.
- 3. Levante un extremo de la tarjeta y deslícela ligeramente inclinada para separarla del soporte de la tarjeta controladora de almacenamiento integrada en la placa del sistema.
- 4. Levante la tarjeta para quitarla del sistema.

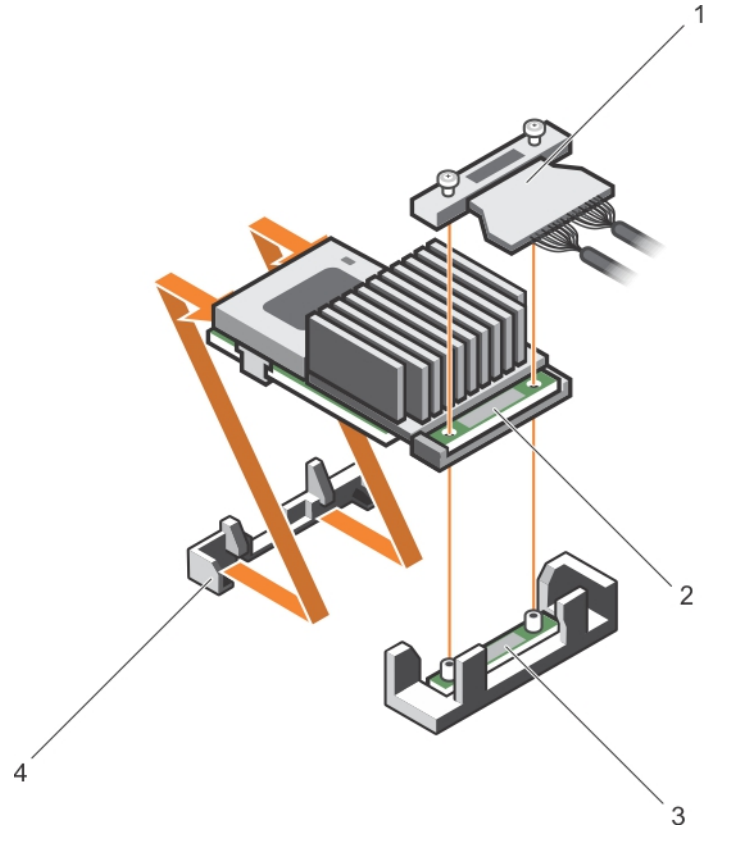

#### **Ilustración 43. Extracción de la tarjeta controladora de almacenamiento integrada**

- 1. Cable de la controladora de almacenamiento integrada 2. Tarjeta controladora de almacenamiento integrada
- 
- 3. Conector de la tarjeta controladora de almacenamiento integrada en la placa base
- 4. Soporte de tarjeta controladora de almacenamiento integrada

#### **Siguientes pasos**

- 1. Instale la tarjeta vertical de expansión 1.
- 2. Instale la cubierta de refrigeración.
- 3. Instalación de la tarjeta controladora de almacenamiento integrada.
- 4. Siga el procedimiento que se describe en la sección Después de trabajar en el interior del sistema.

#### **Referencias relacionadas**

[Instrucciones de seguridad](#page-75-0) en la página 76

#### **Tareas relacionadas**

[Antes de manipular el interior del sistema](#page-76-0) en la página 77 [Extracción de la cubierta de enfriamiento](#page-84-0) en la página 85 [Extracción de los soportes verticales para tarjetas de expansión](#page-127-0) en la página 128 [Instalación de soportes verticales para tarjetas de expansión](#page-131-0) en la página 132 [Instalación de la cubierta de refrigeración](#page-85-0) en la página 86 [Después de manipular el interior del sistema](#page-76-0) en la página 77

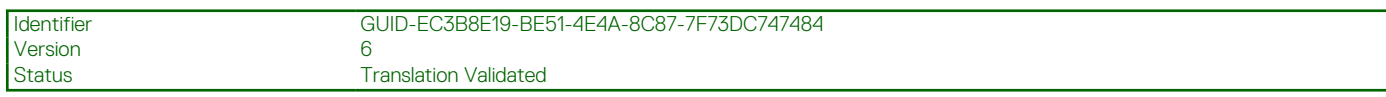

# **Instalación de la tarjeta controladora de almacenamiento integrada**

#### **Requisitos previos**

**PRECAUCIÓN: Muchas de las reparaciones deben ser realizadas únicamente por un técnico de servicio autorizado. El usuario debe llevar a cabo únicamente las tareas de solución de problemas y las reparaciones sencillas autorizadas en la documentación del producto o indicadas por el personal de servicio y de asistencia en línea o telefónica. Los daños causados por reparaciones no autorizadas por Dell no están cubiertos por la garantía. Lea y siga las instrucciones de seguridad que se envían con el producto.**

- 1. Siga las pautas de seguridad que se enumeran en la sección Instrucciones de seguridad.
- 2. Siga el procedimiento que se describe en la sección Antes de trabajar en el interior del sistema.
- 3. Extraiga la cubierta de refrigeración.
- 4. Extraiga la tarjeta vertical para tarjetas de expansión 1.
- 5. Prepare el destornillador Phillips núm. 2.

#### **Pasos**

- 1. Alinee el extremo de la tarjeta controladora de almacenamiento integrada con el conector de la tarjeta controladora en la placa base.
- 2. Baje el lado del conector de la tarjeta controladora de almacenamiento integrada en el conector de la tarjeta controladora de almacenamiento integrada en la placa base.
	- **NOTA:** Asegúrese de que las lengüetas de la placa base estén alineadas con los orificios para tornillos de la tarjeta controladora de  $\bigcap$ almacenamiento integrada.
- 3. Alinee los tornillos de los cables de la tarjeta controladora de almacenamiento integrada con los orificios para tornillos situados del conector.
- 4. Apriete los tornillos para fijar el cable de la tarjeta controladora de almacenamiento integrada con el conector de la tarjeta controladora de almacenamiento integrada en la placa base.

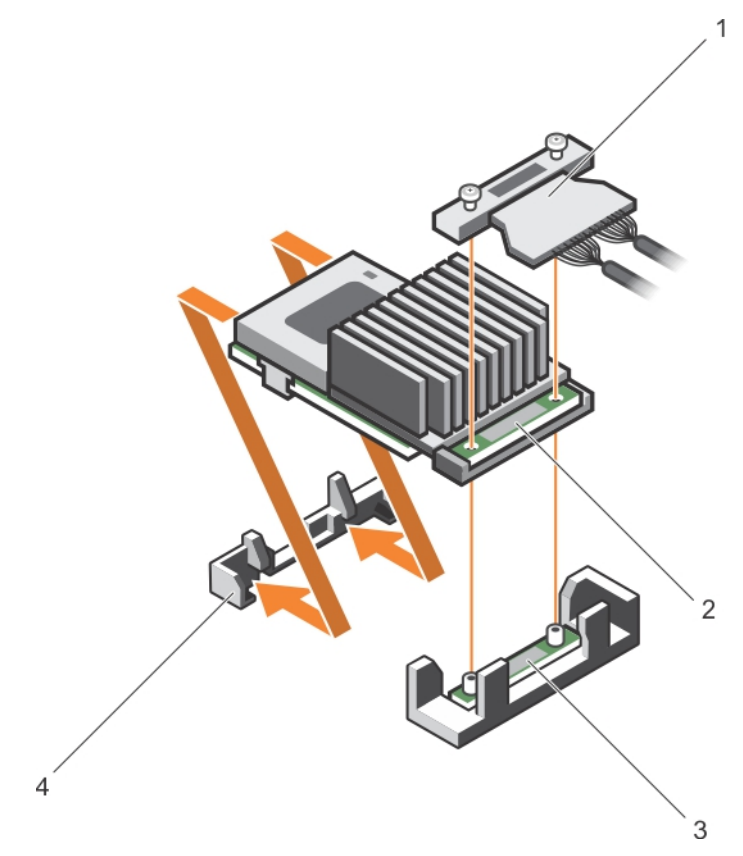

## **Ilustración 44. Instalación de la tarjeta controladora de almacenamiento integrada**

- 1. Cable de la controladora de almacenamiento integrada 2. Tarjeta controladora de almacenamiento integrada
- 3. Conector de la tarjeta controladora de almacenamiento integrada en la placa base
- 
- 4. Soporte de tarjeta controladora de almacenamiento integrada

### **Siguientes pasos**

- 1. Instale la tarjeta vertical de expansión 1.
- 2. Instale la cubierta de refrigeración.
- 3. Siga el procedimiento que se describe en la sección Después de trabajar en el interior del sistema.

#### **Referencias relacionadas**

[Instrucciones de seguridad](#page-75-0) en la página 76

#### **Tareas relacionadas**

[Antes de manipular el interior del sistema](#page-76-0) en la página 77 [Extracción de la cubierta de enfriamiento](#page-84-0) en la página 85 [Extracción de los soportes verticales para tarjetas de expansión](#page-127-0) en la página 128 [Instalación de soportes verticales para tarjetas de expansión](#page-131-0) en la página 132 [Instalación de la cubierta de refrigeración](#page-85-0) en la página 86 [Después de manipular el interior del sistema](#page-76-0) en la página 77

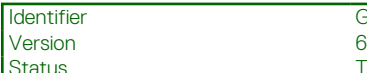

**Translation Validated** 

# **Tarjetas de expansión y tarjeta vertical de tarjetas de expansión**

Una tarjeta de expansión en el sistema es una tarjeta adicional que se puede introducir en una ranura de expansión de la placa del sistema o en la tarjeta vertical para agregar funcionamiento mejorado al sistema a través del bus de expansión.

**(i)** NOTA: Se crea un evento en el registro de eventos del sistema (SEL) si falta una tarjeta vertical de expansión o no es compatible. No impide que se encienda el sistema y no aparece ningún mensaje POST de BIOS o de pausa F1/F2.

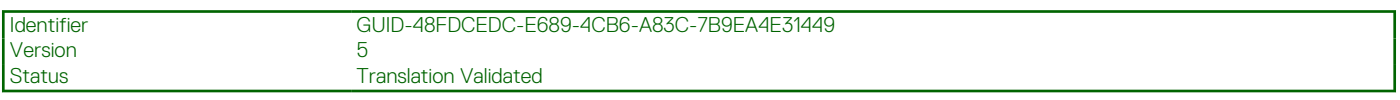

# **Pautas para la instalación de tarjetas de expansión**

Según la configuración del sistema, las siguientes tarjetas de expansión PCI Express (PCIe) de 3.ª generación son compatibles:

# **Tabla 40. Tarjetas de expansión compatibles**

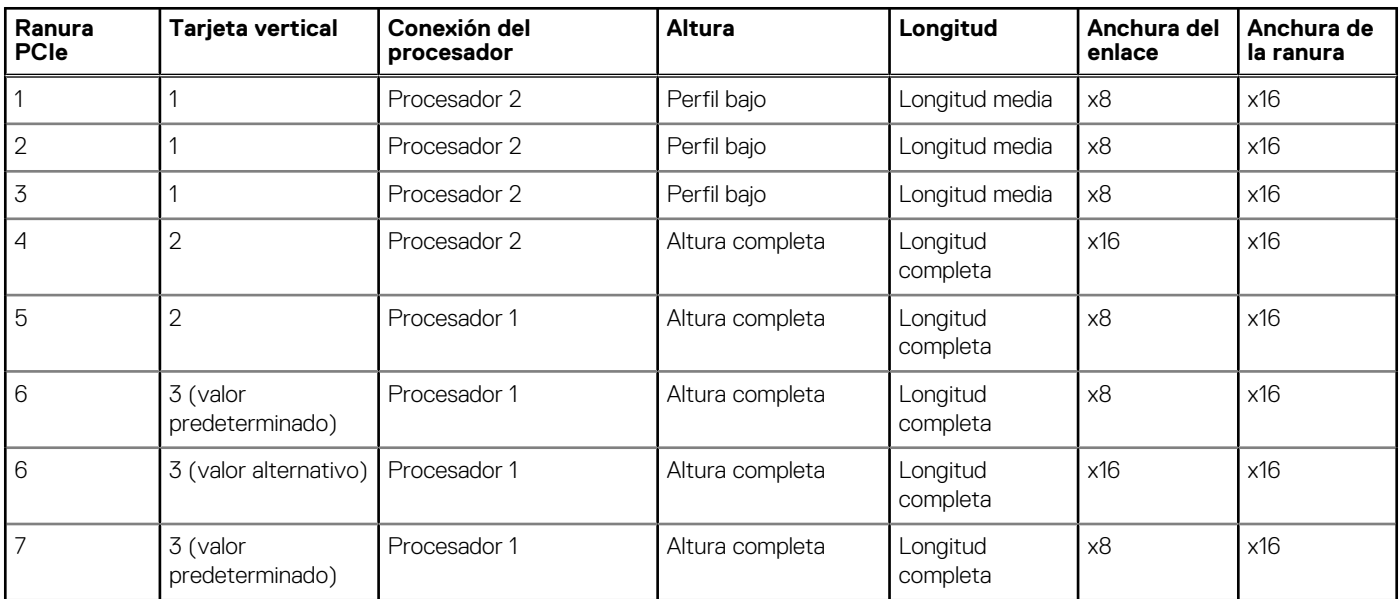

**NOTA:** Para utilizar las ranuras PCIe de la 1 a la 4 en los soportes verticales 1 y 2, ambos procesadores deben estar instalados.  $(i)$ 

**NOTA:** Las ranuras para tarjetas de expansión no son intercambiables en caliente.  $(i)$ 

La siguiente tabla proporciona las pautas de instalación de las tarjetas de expansión para asegurar un enfriamiento adecuado y un buen encaje mecánico. Las tarjetas de expansión con la prioridad más alta se deben instalar primero utilizando la prioridad de ranura indicada. Las demás tarjetas de expansión se deben instalar en orden de prioridad de tarjeta y de ranura.

# **Tabla 41. Orden de instalación de las tarjetas de expansión**

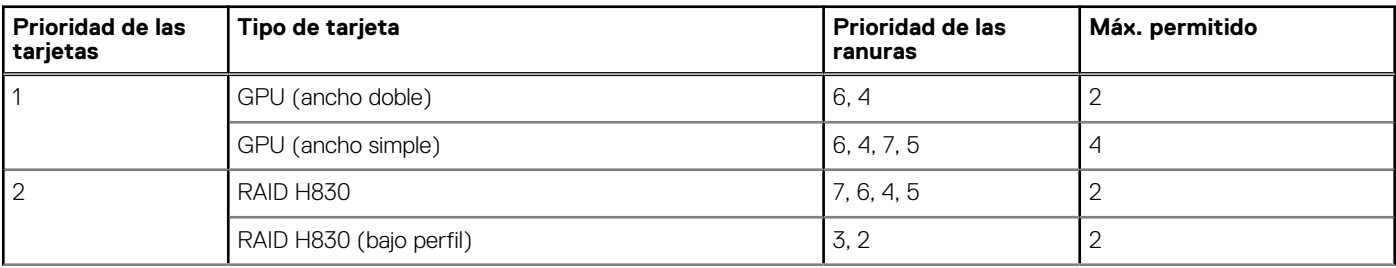

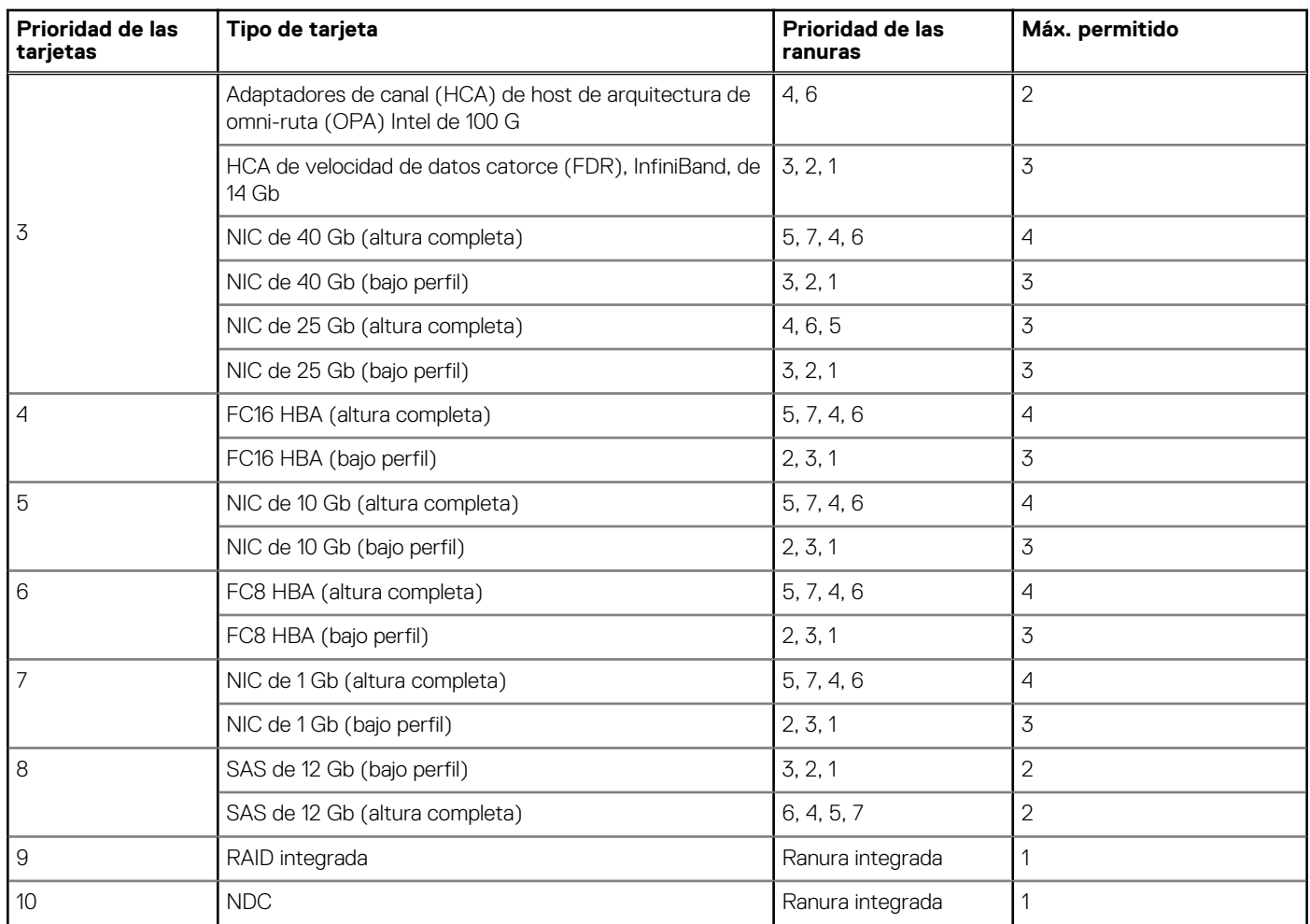

# <span id="page-119-0"></span>**Tabla 41. Orden de instalación de las tarjetas de expansión (continuación)**

**NOTA:** Asegúrese de que la tarjeta x16 OPA de 100 esté instalada en la ranura 6 (PCIe x16) del soporte vertical 3.

Version 6

Identifier GUID-C59873F8-1776-474B-A2C5-8506A8520CA5

Status **Translation Validated** 

# **Extracción de una tarjeta de expansión del soporte vertical para tarjetas de expansión 2 o 3**

### **Requisitos previos**

**PRECAUCIÓN: Muchas de las reparaciones deben ser realizadas únicamente por un técnico de servicio autorizado. El usuario debe llevar a cabo únicamente las tareas de solución de problemas y las reparaciones sencillas autorizadas en la documentación del producto o indicadas por el personal de servicio y de asistencia en línea o telefónica. Los daños causados por reparaciones no autorizadas por Dell no están cubiertos por la garantía. Lea y siga las instrucciones de seguridad que se envían con el producto.**

- 1. Siga las pautas de seguridad que se enumeran en la sección Instrucciones de seguridad.
- 2. Siga el procedimiento que se describe en la sección Antes de trabajar en el interior del sistema.
- 3. Cuando extraiga una tarjeta del soporte vertical 3, asegúrese de que el pestillo del soporte de tarjeta PCIe esté cerrado.
- **NOTA:** El procedimiento para la instalación y extracción de una tarjeta PCIe de longitud completa es similar al procedimiento para extraer e instalar una tarjeta GPU.

#### **Pasos**

- 1. Desconecte todos los cables conectados a la tarjeta de expansión.
- 2. Levante el seguro de la tarjeta de expansión de la ranura de guía.
- 3. Sujete la tarjeta de expansión por los bordes y extráigala del conector para tarjetas de expansión.
- 4. Si va a extraer la tarjeta de forma permanente, instale un cubrerranuras metálico en la apertura de la ranura de expansión vacía y cierre el pestillo de la tarjeta de expansión.
	- **NOTA:** Debe instalar un soporte de relleno sobre una ranura de tarjeta de expansión vacía a fin de mantener la certificación del sistema de la Comisión Federal de Comunicaciones (FCC). Los soportes también evitan que entre polvo y suciedad en el sistema y contribuyen a mantener una refrigeración y una circulación de aire adecuadas dentro del sistema. El soporte de relleno es necesario para mantener las condiciones térmicas adecuadas.
- 5. Vuelva a colocar el seguro de la tarjeta de expansión en la ranura.
- 6. Cierre las lengüetas de bloqueo de la tarjeta de expansión.

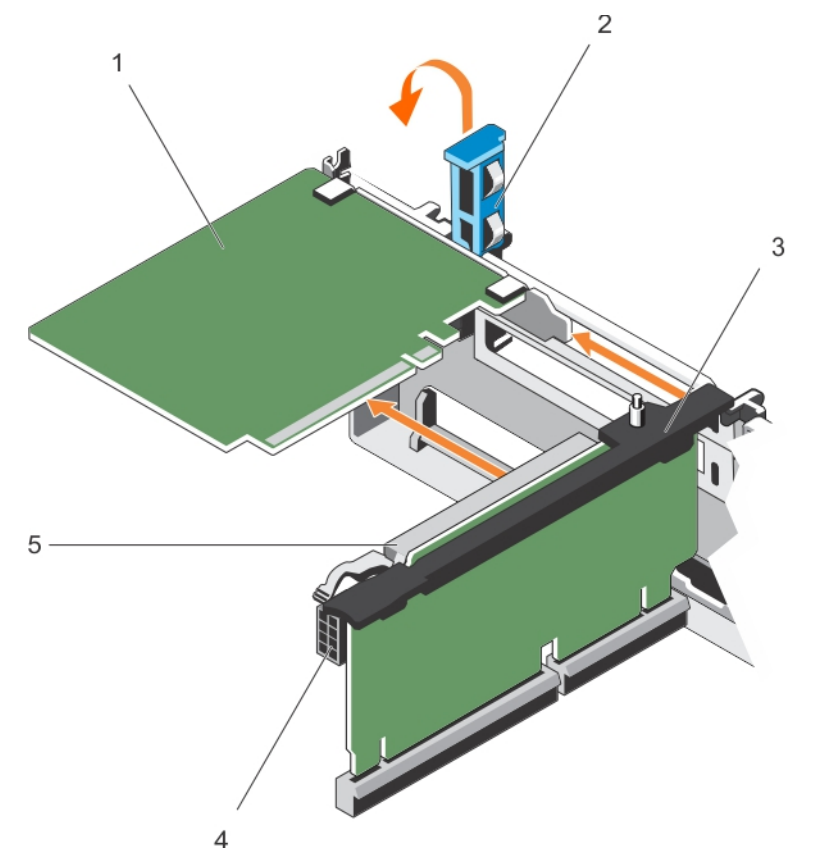

## **Ilustración 45. Extracción de una tarjeta de expansión del soporte vertical para tarjetas de expansión 2 o 3**

- 
- 1. Tarjeta de expansión 2. Pestillo de la tarjeta de expansión
- 3. Soporte vertical para tarjetas de expansión 4. conector de alimentación (para tarjetas GPU)
- 5. Conector de la tarjeta de expansión

#### **Siguientes pasos**

- 1. Instale una tarjeta de expansión en el soporte vertical para tarjetas de expansión.
- 2. Siga el procedimiento que se describe en la sección Después de trabajar en el interior del sistema.

#### **Referencias relacionadas**

[Instrucciones de seguridad](#page-75-0) en la página 76

### **Tareas relacionadas**

[Antes de manipular el interior del sistema](#page-76-0) en la página 77

<span id="page-121-0"></span>[Después de manipular el interior del sistema](#page-76-0) en la página 77

Version 6

Identifier GUID-21B3A878-63F1-4666-952F-C3EA08820107

#### **Status Translation Validated**

# **Instalación de una tarjeta de expansión en el soporte vertical para tarjetas de expansión 2 o 3**

### **Requisitos previos**

- 1. Siga las pautas de seguridad que se enumeran en la sección Instrucciones de seguridad.
- 2. Siga el procedimiento que se describe en la sección Antes de trabajar en el interior del sistema.

**PRECAUCIÓN: Muchas de las reparaciones deben ser realizadas únicamente por un técnico de servicio autorizado. El usuario debe llevar a cabo únicamente las tareas de solución de problemas y las reparaciones sencillas autorizadas en la documentación del producto o indicadas por el personal de servicio y de asistencia en línea o telefónica. Los daños causados por reparaciones no autorizadas por Dell no están cubiertos por la garantía. Lea y siga las instrucciones de seguridad que se envían con el producto.**

### **Pasos**

- 1. Desembale la tarjeta de expansión y prepárela para la instalación. Para obtener instrucciones, consulte la documentación incluida con la tarjeta.
- 2. Levante el seguro de la tarieta de expansión y extraiga el soporte de relleno.
- 3. Sujete la tarjeta por sus bordes y colóquela de modo que el conector de la tarjeta de expansión quede alineado con el conector de la tarjeta de expansión ubicado en el soporte vertical.
- 4. Introduzca firmemente el conector de borde de tarjeta en el conector para tarjetas de expansión hasta que encaje por completo.
- 5. Presione los puntos de contacto para abrir las lengüetas de bloqueo de la tarjeta de expansión.
- 6. Cierre el pasador de la tarjeta de expansión.

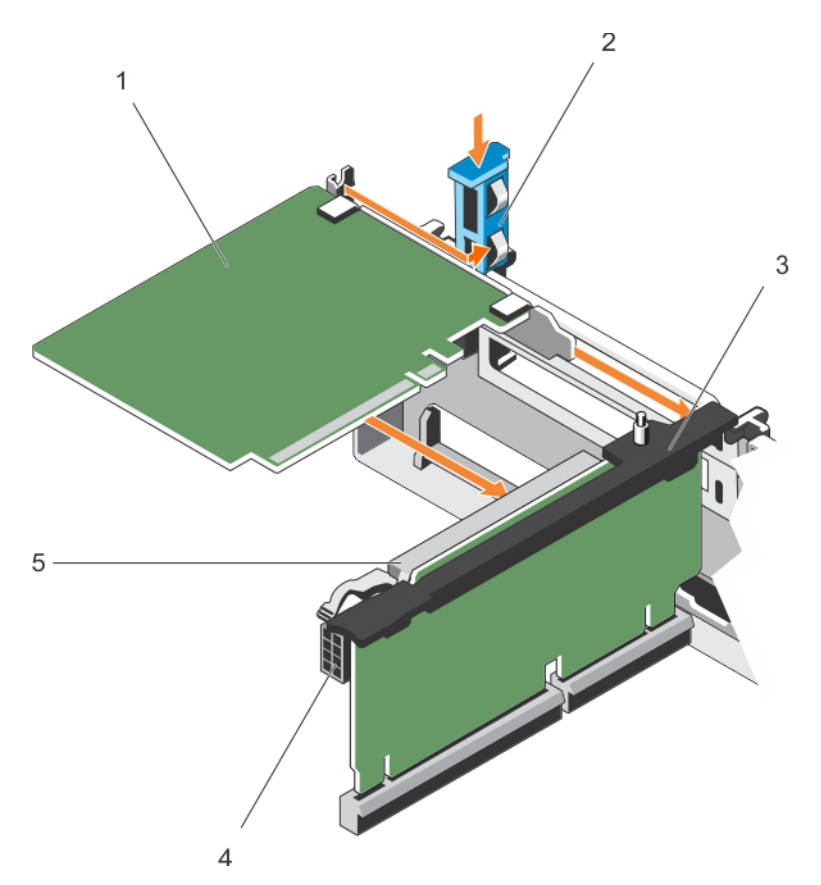

### **Ilustración 46. Instalación de una tarjeta de expansión en el soporte vertical para tarjetas de expansión 2 o 3**

- 
- 3. Soporte vertical para tarjetas de expansión 4. conector de alimentación (para tarjetas GPU)
- 1. Tarjeta de expansión 2. Pestillo de la tarjeta de expansión
	-

- 5. Conector de la tarjeta de expansión
- 7. Si procede, conecte los cables a la tarjeta de expansión.
	- **NOTA:** Al instalar una tarjeta GPU en el soporte vertical 2 o 3 (opción predeterminada), conecte el cable de alimentación de dicha tarjeta al conector de alimentación del soporte vertical.

#### **Siguientes pasos**

- 1. Siga el procedimiento que se describe en la sección Después de trabajar en el interior del sistema.
- 2. Instale los controladores de dispositivo necesarios para la tarjeta como se describe en la documentación de la tarjeta.

#### **Referencias relacionadas**

[Instrucciones de seguridad](#page-75-0) en la página 76

#### **Tareas relacionadas**

[Antes de manipular el interior del sistema](#page-76-0) en la página 77 [Después de manipular el interior del sistema](#page-76-0) en la página 77

<span id="page-123-0"></span>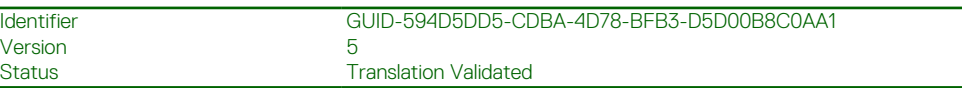

# **Extracción de una tarjeta de expansión del soporte vertical para tarjetas de expansión 1**

### **Requisitos previos**

Version Status

- **PRECAUCIÓN: Muchas de las reparaciones deben ser realizadas únicamente por un técnico de servicio autorizado. El usuario debe llevar a cabo únicamente las tareas de solución de problemas y las reparaciones sencillas autorizadas en la documentación del producto o indicadas por el personal de servicio y de asistencia en línea o telefónica. Los daños causados por reparaciones no autorizadas por Dell no están cubiertos por la garantía. Lea y siga las instrucciones de seguridad que se envían con el producto.**
- 1. Siga las pautas de seguridad que se enumeran en la sección Instrucciones de seguridad.
- 2. Siga el procedimiento que se describe en la sección Antes de trabajar en el interior del sistema.
- 3. Desconecte todos los cables conectados a la tarjeta de expansión.
- 4. Extraiga el soporte vertical para tarjetas de expansión.

 $(i)$ **NOTA:** El soporte vertical para tarjetas de expansión 1 puede utilizarse solo cuando ambos procesadores están instalados.

### **Pasos**

- 1. Presione la lengüeta A y gire el pestillo en el sentido de las agujas del reloj.
- 2. Presione la lengüeta B y gire el pestillo hacia abajo.
- 3. Extraiga la tarjeta de expansión del soporte vertical para tarjetas de expansión 1.
- 4. Si va a extraer la tarjeta de forma permanente, instale un cubrerranuras metálico en la apertura de la ranura de expansión vacía y cierre el pestillo de la tarjeta de expansión.
	- **NOTA:** Debe instalar un soporte de relleno sobre una ranura de tarjeta de expansión vacía a fin de mantener la certificación del sistema de la Comisión Federal de Comunicaciones (FCC). Los soportes también evitan que entre polvo y suciedad en el sistema y contribuyen a mantener una refrigeración y una circulación de aire adecuadas dentro del sistema. El soporte de relleno es necesario para mantener las condiciones térmicas adecuadas.
- 5. Cierre los pestillos de las lengüetas A y B.

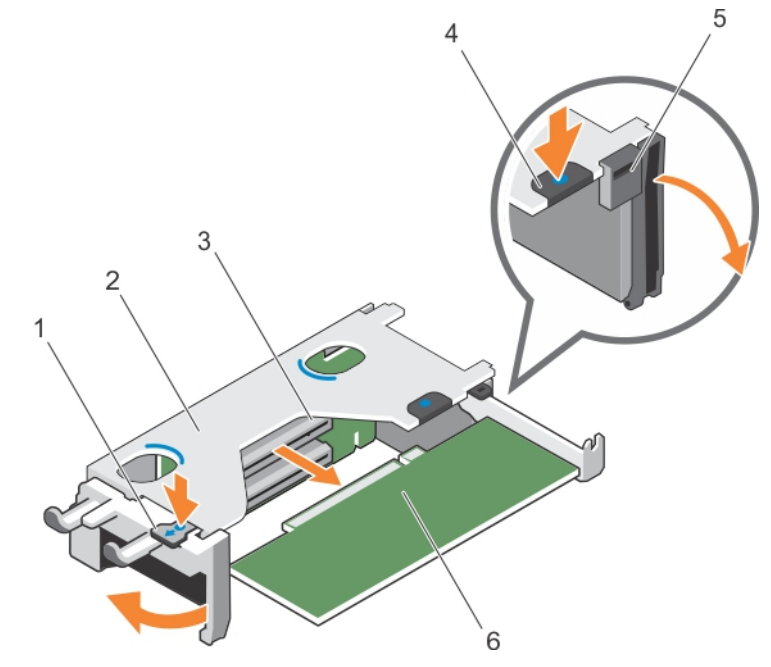

### **Ilustración 47. Extracción de una tarjeta de expansión del soporte vertical para tarjetas de expansión 1**

1. lengüeta A 2. compartimento del soporte vertical para tarjetas de expansión 1

- <span id="page-124-0"></span>3. Conector de la tarjeta de expansión de expansión de 4. lengüeta B
- 
- 
- 5. Pestillo 6. Tarjeta de expansión

### **Siguientes pasos**

- 1. Instale la tarjeta de expansión.
- 2. Instale el soporte vertical para tarjetas de expansión.
- 3. Siga el procedimiento que se describe en la sección Después de trabajar en el interior del sistema.

#### **Referencias relacionadas**

[Instrucciones de seguridad](#page-75-0) en la página 76

### **Tareas relacionadas**

[Antes de manipular el interior del sistema](#page-76-0) en la página 77 [Extracción de los soportes verticales para tarjetas de expansión](#page-127-0) en la página 128 [Instalación de soportes verticales para tarjetas de expansión](#page-131-0) en la página 132 [Después de manipular el interior del sistema](#page-76-0) en la página 77

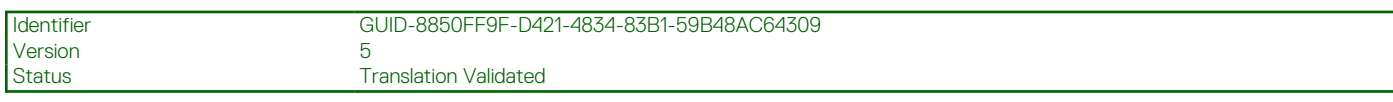

# **Instalación de una tarjeta de expansión en el soporte vertical para tarjetas de expansión 1**

### **Requisitos previos**

- 1. Siga las pautas de seguridad que se enumeran en la sección Instrucciones de seguridad.
- 2. Siga el procedimiento que se describe en la sección Antes de trabajar en el interior del sistema.
- 3. Extraiga el soporte vertical para tarjetas de expansión.

**PRECAUCIÓN: Muchas de las reparaciones deben ser realizadas únicamente por un técnico de servicio autorizado. El usuario debe llevar a cabo únicamente las tareas de solución de problemas y las reparaciones sencillas autorizadas en la documentación del producto o indicadas por el personal de servicio y de asistencia en línea o telefónica. Los daños causados por reparaciones no autorizadas por Dell no están cubiertos por la garantía. Lea y siga las instrucciones de seguridad que se envían con el producto.**

**NOTA:** El soporte vertical para tarjetas de expansión 1 puede utilizarse solo cuando ambos procesadores están instalados.

### **Pasos**

- 1. Desembale la tarjeta de expansión y prepárela para la instalación.
- Para obtener instrucciones, consulte la documentación incluida con la tarjeta.
- 2. Presione la lengüeta A y gire el pestillo en el sentido de las agujas del reloj.
- 3. Presione la lengüeta B y gire el pestillo hacia abajo.
- 4. Sujete la tarjeta por los bordes y colóquela de modo que el conector de borde de tarjeta quede alineado con el conector para tarjetas de expansión.
- 5. Introduzca firmemente el conector de borde de tarjeta en el conector para tarjetas de expansión hasta que encaje por completo.
- 6. Cierre los pestillos de las lengüetas A y B.

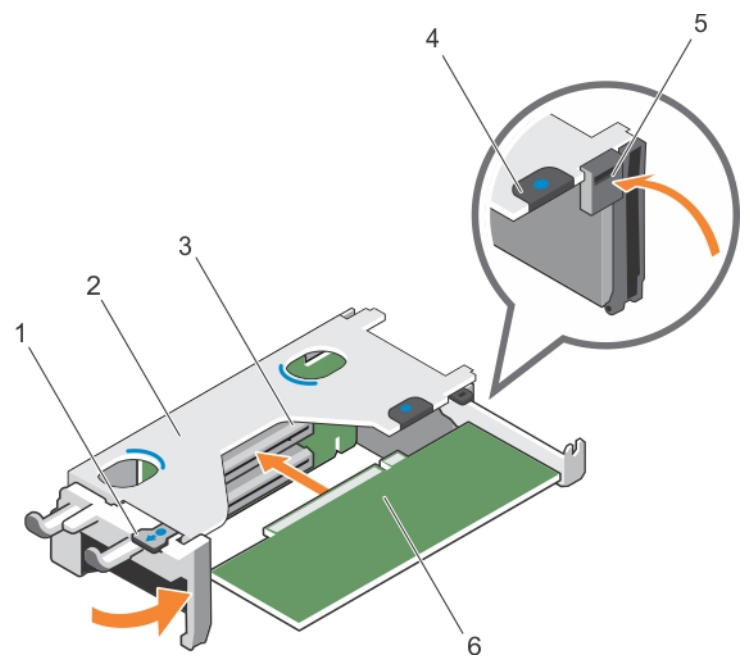

### **Ilustración 48. Instalación de una tarjeta de expansión en el soporte vertical para tarjetas de expansión 1**

- 
- 3. Conector de la tarjeta de expansión de expansión de 4. lengüeta B
- 
- 1. lengüeta A 2. compartimento del soporte vertical para tarjetas de expansión 1
	-
- 5. Pestillo 6. Tarjeta de expansión

#### **Siguientes pasos**

- 1. Instale el soporte vertical para tarjetas de expansión.
- 2. Si corresponde, conecte los cables a la tarjeta de expansión.
- 3. Siga el procedimiento que se describe en la sección Después de trabajar en el interior del sistema.
- 4. Instale los controladores de dispositivo necesarios para la tarjeta como se describe en la documentación de la tarjeta.

#### **Referencias relacionadas**

[Instrucciones de seguridad](#page-75-0) en la página 76

#### **Tareas relacionadas**

[Antes de manipular el interior del sistema](#page-76-0) en la página 77 [Extracción de los soportes verticales para tarjetas de expansión](#page-127-0) en la página 128 [Instalación de soportes verticales para tarjetas de expansión](#page-131-0) en la página 132 [Después de manipular el interior del sistema](#page-76-0) en la página 77

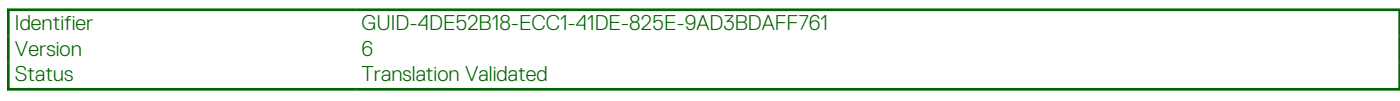

# **Extracción del soporte vertical de relleno 1**

#### **Requisitos previos**

**PRECAUCIÓN: Muchas de las reparaciones deben ser realizadas únicamente por un técnico de servicio autorizado. El usuario debe llevar a cabo únicamente las tareas de solución de problemas y las reparaciones sencillas autorizadas en la documentación del producto o indicadas por el personal de servicio y de asistencia en línea o telefónica. Los daños causados por reparaciones no autorizadas por Dell no están cubiertos por la garantía. Lea y siga las instrucciones de seguridad que se envían con el producto.**

1. Siga las reglas de seguridad que se enumeran en la sección Instrucciones de seguridad.

- 2. Siga el procedimiento que se describe en la sección Antes de trabajar en el interior del sistema.
- 3. Quite el soporte vertical para tarjetas de expansión.

#### **Pasos**

Presione las pestañas en el panel de relleno del soporte vertical 1 y empújelo para extraerlo del chasis.

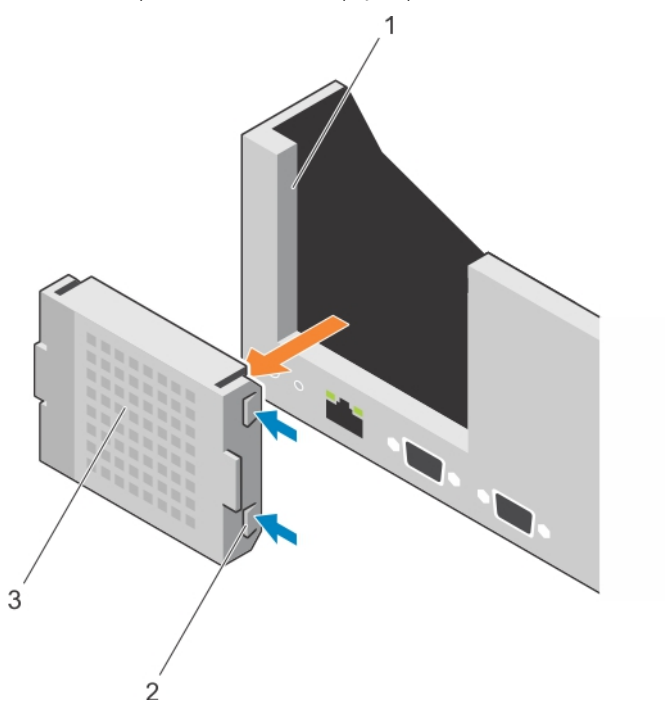

#### **Ilustración 49. Extracción del soporte vertical de relleno 1**

- a. Ranura del chasis
- b. Lengüeta (2)
- c. Soporte vertical de relleno 1

#### **Siguientes pasos**

- 1. Instale las tarietas verticales de expansión.
- 2. Siga el procedimiento que se describe en la sección Después de trabajar en el interior del sistema.

#### **Referencias relacionadas**

[Instrucciones de seguridad](#page-75-0) en la página 76

#### **Tareas relacionadas**

[Antes de manipular el interior del sistema](#page-76-0) en la página 77 [Extracción de los soportes verticales para tarjetas de expansión](#page-127-0) en la página 128 [Instalación de soportes verticales para tarjetas de expansión](#page-131-0) en la página 132 [Después de manipular el interior del sistema](#page-76-0) en la página 77

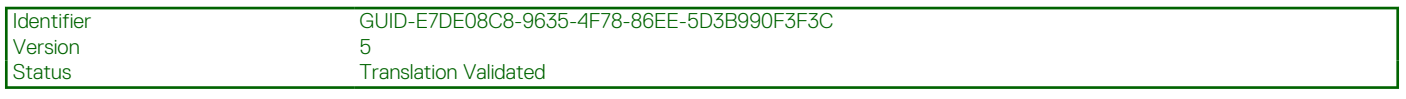

# **Instalación del panel de relleno de la tarjeta vertical 1**

### **Requisitos previos**

**PRECAUCIÓN: Muchas de las reparaciones deben ser realizadas únicamente por un técnico de servicio autorizado. El usuario debe llevar a cabo únicamente las tareas de solución de problemas y las reparaciones sencillas autorizadas en la documentación del producto o indicadas por el personal de servicio y de asistencia en línea o telefónica. Los daños**

<span id="page-127-0"></span>**causados por reparaciones no autorizadas por Dell no están cubiertos por la garantía. Lea y siga las instrucciones de seguridad que se envían con el producto.**

#### **Pasos**

Para instalar el panel de relleno del soporte vertical 1, alinee el panel de relleno con la ranura del chasis e insértelo en el chasis hasta que encaje en su lugar.

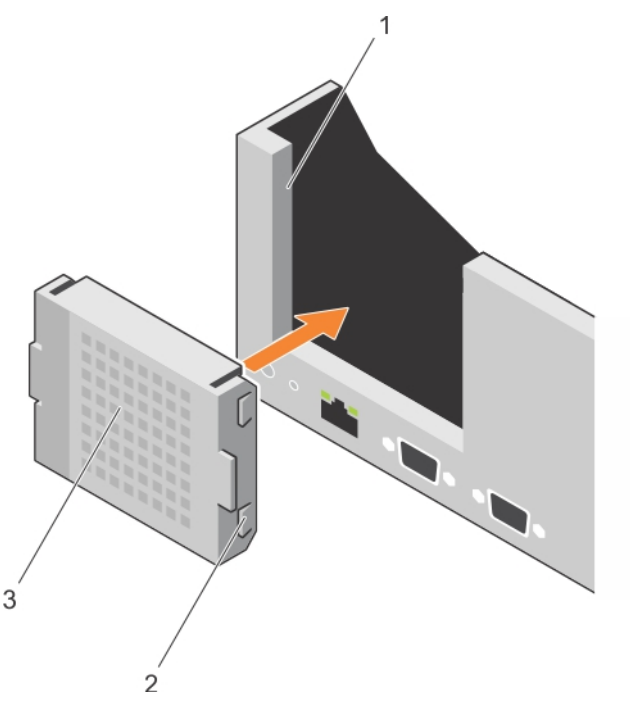

#### **Ilustración 50. Instalación del panel de relleno de la tarjeta vertical 1**

- a. Ranura del chasis
- b. Lengüeta (2)
- c. Soporte vertical de relleno 1

#### **Siguientes pasos**

- 1. Instale las tarjetas verticales de expansión.
- 2. Siga el procedimiento que se describe en la sección Después de trabajar en el interior del sistema.

#### **Referencias relacionadas**

[Instrucciones de seguridad](#page-75-0) en la página 76

#### **Tareas relacionadas**

[Antes de manipular el interior del sistema](#page-76-0) en la página 77 Extracción de los soportes verticales para tarjetas de expansión en la página 128 [Instalación de soportes verticales para tarjetas de expansión](#page-131-0) en la página 132 [Después de manipular el interior del sistema](#page-76-0) en la página 77

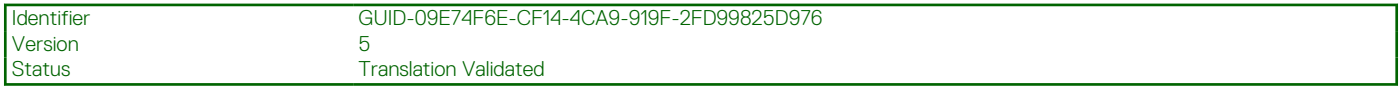

# **Extracción de los soportes verticales para tarjetas de expansión**

### **Requisitos previos**

**PRECAUCIÓN: Muchas de las reparaciones deben ser realizadas únicamente por un técnico de servicio autorizado. El usuario debe llevar a cabo únicamente las tareas de solución de problemas y las reparaciones sencillas autorizadas en**

**la documentación del producto o indicadas por el personal de servicio y de asistencia en línea o telefónica. Los daños causados por reparaciones no autorizadas por Dell no están cubiertos por la garantía. Lea y siga las instrucciones de seguridad que se envían con el producto.**

- 1. Siga las reglas de seguridad que se enumeran en la sección Instrucciones de seguridad.
- 2. Siga el procedimiento que se describe en la sección Antes de trabajar en el interior del sistema.
- 3. Si está instalada, extraiga cualquier tarjeta de expansión instalada en el soporte vertical 2 y 3.

**NOTA:** El soporte vertical para tarjetas de expansión 1 puede utilizarse solo cuando ambos procesadores están instalados.

#### **Pasos**

- 1. Sujete las ranuras del soporte vertical para tarjetas de expansión y levántelo para extraerlo del conector del soporte vertical en la tarjeta madre.
- 2. Para extraer los soportes verticales de las tarjetas de expansión 2 y 3, sujete los bordes del soporte vertical de la tarjeta de expansión y levántelo para extraerlo del conector de la tarjeta madre.

**NOTA:** Para garantizar un enfriamiento adecuado, el panel de relleno del soporte vertical 1 debe instalarse en la ranura del soporte vertical 1. A continuación, extraiga el panel de relleno del soporte vertical 1 solo si va a instalar el soporte vertical 1.

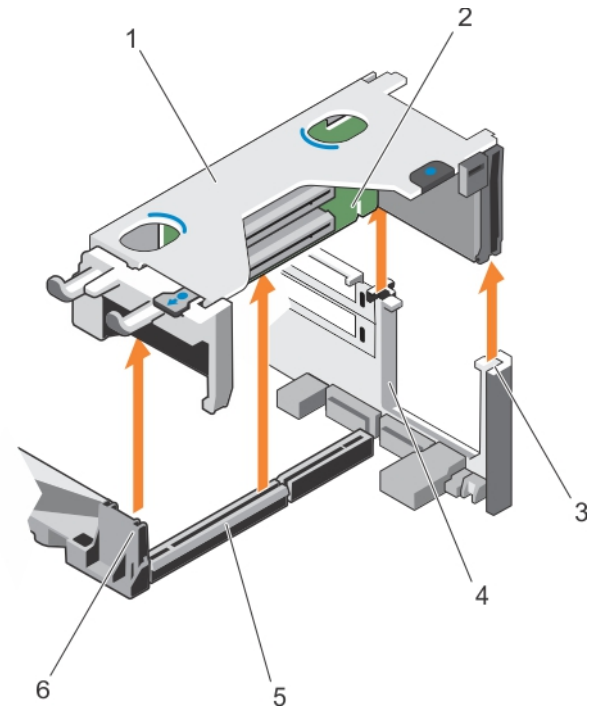

## **Ilustración 51. Extracción del soporte vertical para tarjetas de expansión 1**

- 1. compartimento del soporte vertical para tarjetas de expansión 1 2. Soporte vertical para tarjetas de expansión 1
- 3. guía posterior del soporte vertical (derecha) 4. guía posterior del soporte vertical (izquierda)
- 5. Conector del soporte vertical para tarjetas de expansión 1 6. Guía anterior del soporte vertical
- 
- -

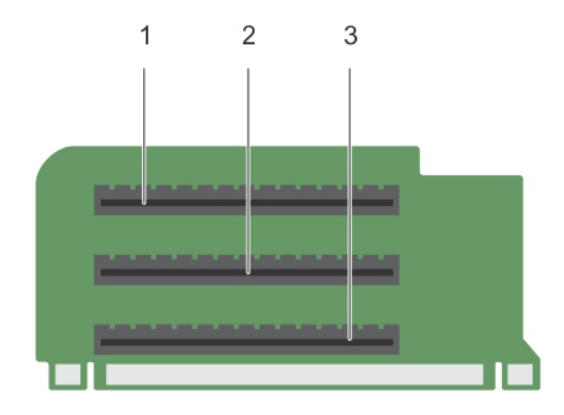

# **Ilustración 52. Identificación de los conectores del soporte vertical para tarjetas de expansión 1**

- a. ranura de tarjeta de expansión 1
- b. ranura de tarjeta de expansión 2
- c. ranura de tarjeta de expansión 3

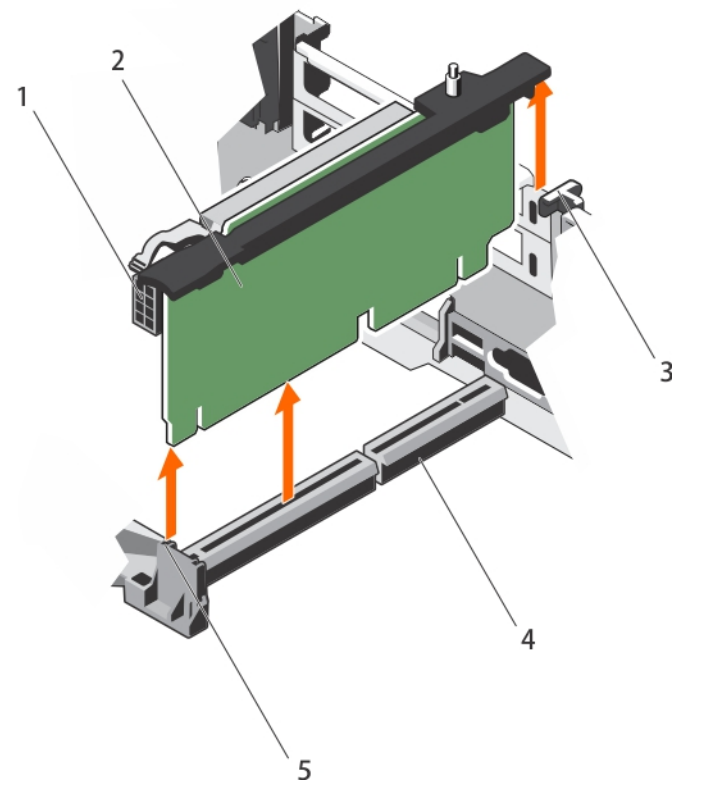

### **Ilustración 53. Extracción del soporte vertical para tarjetas de expansión 2**

- 1. conector de alimentación (para tarjetas GPU) 2. Soporte vertical para tarjetas de expansión 2
- 
- 5. Guía anterior del soporte vertical
- 
- 3. guía posterior del soporte vertical 4. Conector del soporte vertical para tarjetas de expansión 2

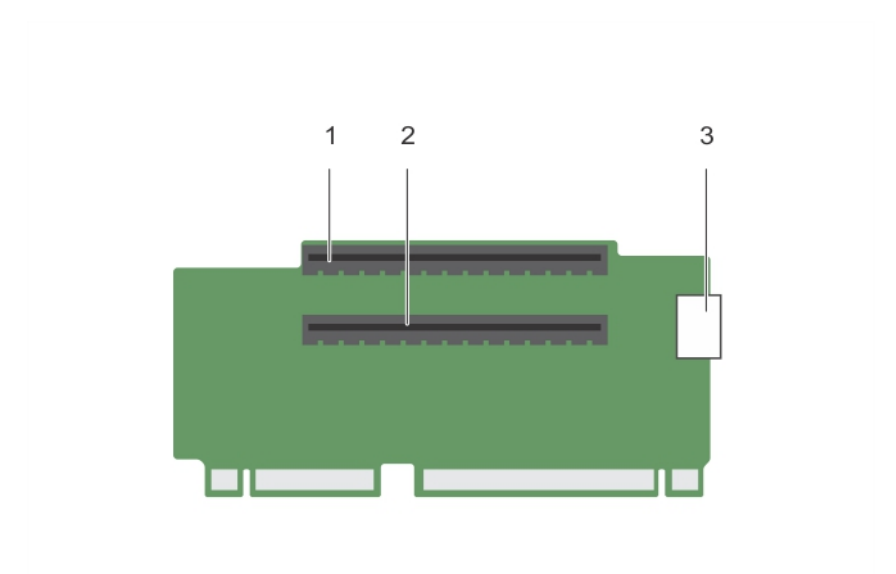

**Ilustración 54. Identificación de los conectores del soporte vertical para tarjetas de expansión 2**

- a. ranura de tarjeta de expansión 4
- b. ranura de tarjeta de expansión 5
- c. conector de alimentación (para tarjetas GPU)

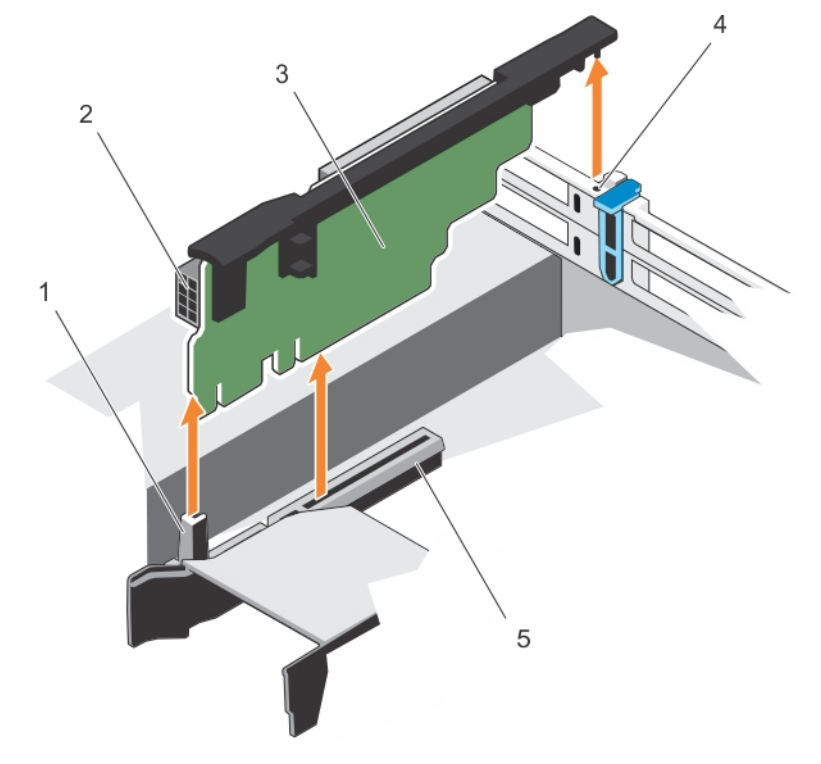

### **Ilustración 55. Extracción del soporte vertical para tarjetas de expansión 3**

- 
- 3. Soporte vertical para tarjetas de expansión 3 <a><a>
4. guía posterior del soporte vertical
- 5. Conector del soporte vertical para tarjetas de expansión 3
- 1. Guía anterior del soporte vertical 2. conector de alimentación (para tarjetas GPU)
	-

<span id="page-131-0"></span>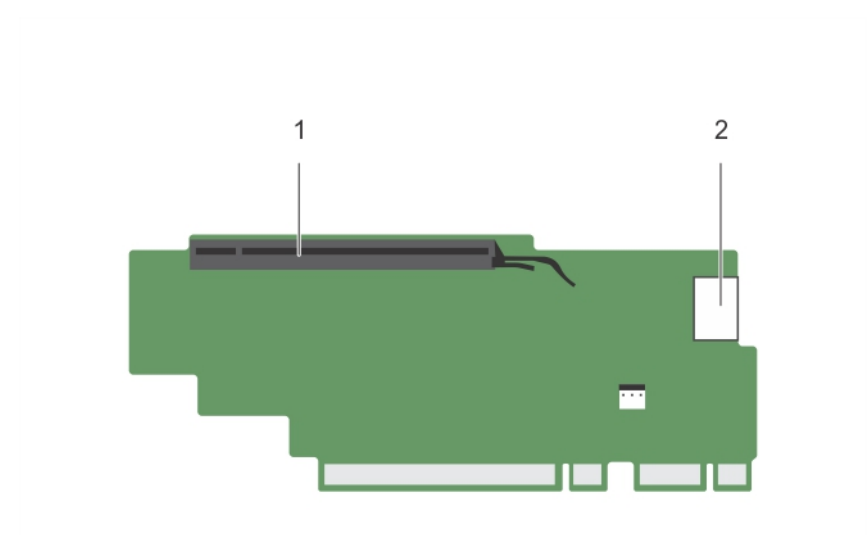

### **Ilustración 56. Identificación de los conectores en el soporte vertical para tarjetas de expansión 3**

- a. ranura de tarjeta de expansión 6
- b. conector de alimentación (para tarjetas GPU)

#### **Siguientes pasos**

- 1. Si se ha extraído, instale una tarjeta de expansión en el soporte vertical.
- 2. Si procede, vuelva a colocar los soportes verticales para tarjetas de expansión.
- 3. Siga el procedimiento que se describe en la sección Después de trabajar en el interior del sistema.

#### **Referencias relacionadas**

[Instrucciones de seguridad](#page-75-0) en la página 76

# **Tareas relacionadas**

[Antes de manipular el interior del sistema](#page-76-0) en la página 77

[Extracción de una tarjeta de expansión del soporte vertical para tarjetas de expansión 2 o 3](#page-119-0) en la página 120 Extracción de una tarieta de expansión del soporte vertical para tarietas de expansión 1 en la página 124 [Instalación de una tarjeta de expansión en el soporte vertical para tarjetas de expansión 1](#page-124-0) en la página 125 [Instalación de una tarjeta de expansión en el soporte vertical para tarjetas de expansión 2 o 3](#page-121-0) en la página 122 [Después de manipular el interior del sistema](#page-76-0) en la página 77

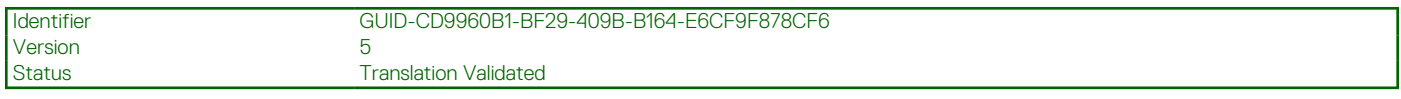

# **Instalación de soportes verticales para tarjetas de expansión**

#### **Requisitos previos**

- 1. Siga las reglas de seguridad que se enumeran en la sección Instrucciones de seguridad.
- 2. Siga el procedimiento que se describe en la sección Antes de trabajar en el interior del sistema.
- 3. Si es preciso, instale las tarjetas de expansión en el soporte vertical para tarjetas de expansión 1.

**PRECAUCIÓN: Muchas de las reparaciones deben ser realizadas únicamente por un técnico de servicio autorizado. El usuario debe llevar a cabo únicamente las tareas de solución de problemas y las reparaciones sencillas autorizadas en la documentación del producto o indicadas por el personal de servicio y de asistencia en línea o telefónica. Los daños causados por reparaciones no autorizadas por Dell no están cubiertos por la garantía. Lea y siga las instrucciones de seguridad que se envían con el producto.**

## **Pasos**

- 1. Alinee el soporte vertical para tarjetas de expansión con los conectores y las guías del soporte vertical en la tarjeta madre.
- 2. Introduzca el soporte vertical para tarjetas de expansión hasta que encaje por completo en el conector.

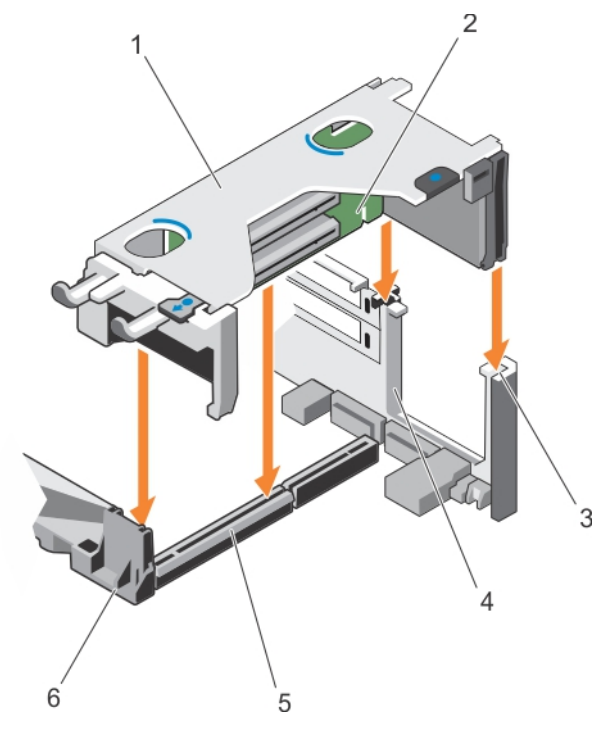

#### **Ilustración 57. Instalación del soporte vertical para tarjetas de expansión 1**

- 1. compartimento del soporte vertical para tarjetas de expansión 1 2. Soporte vertical para tarjetas de expansión 1
- 3. guía posterior del soporte vertical (derecha) 4. guía posterior del soporte vertical (izquierda)
- 5. Conector del soporte vertical para tarjetas de expansión 1 6. Guía anterior del soporte vertical
- 
- -

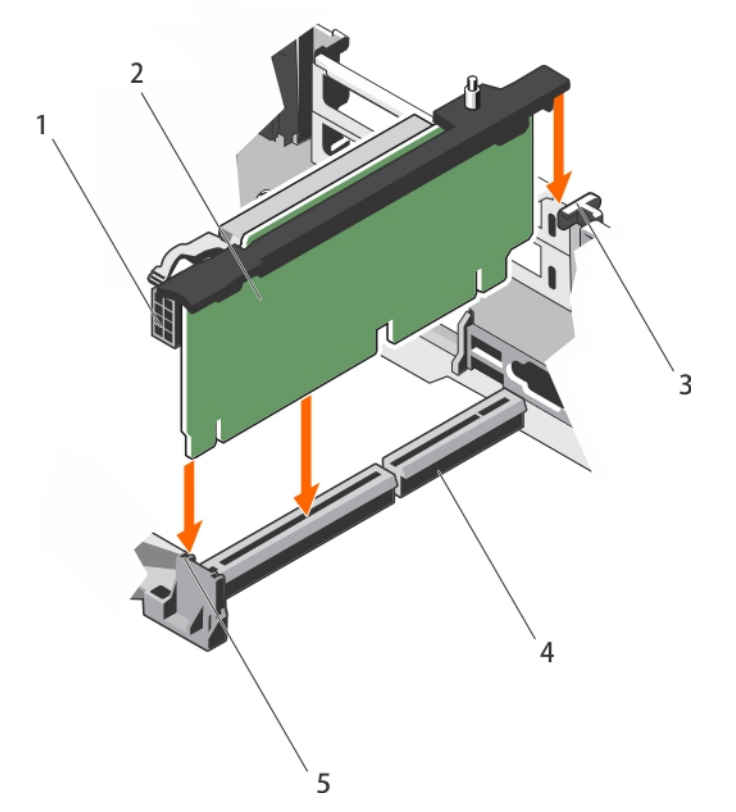

# **Ilustración 58. Instalación del soporte vertical para tarjetas de expansión 2**

- 
- 
- 5. Guía anterior del soporte vertical
- 1. conector de alimentación (para tarjetas GPU) 2. Soporte vertical para tarjetas de expansión 2
- 3. guía posterior del soporte vertical 4. Conector del soporte vertical para tarjetas de expansión 2

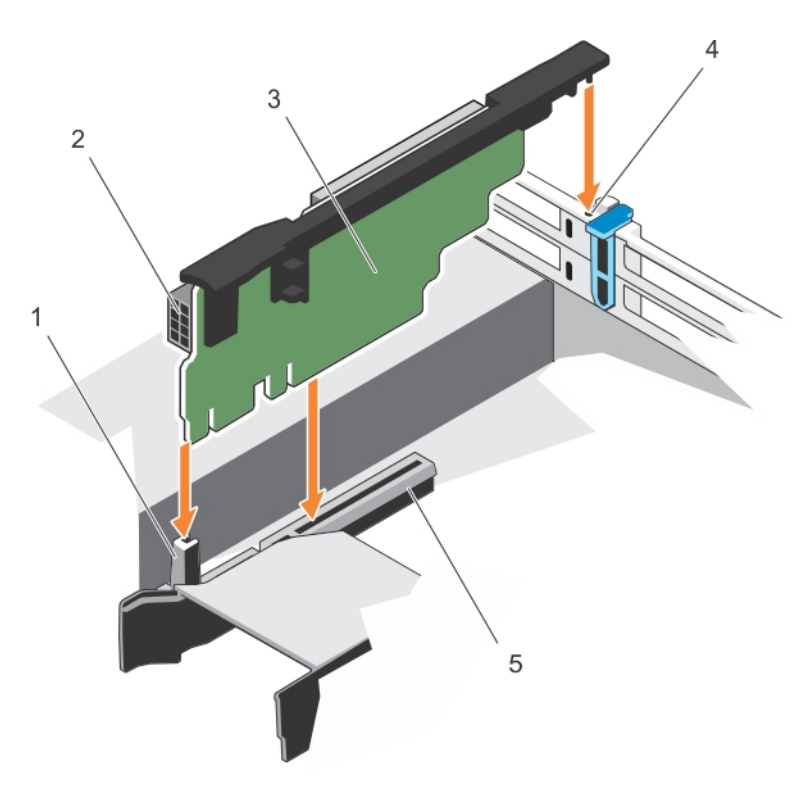

# **Ilustración 59. Instalación del soporte vertical para tarjetas de expansión 3**

- 
- 3. Soporte vertical para tarjetas de expansión 3 4. guía posterior del soporte vertical
- 1. Guía anterior del soporte vertical 2. conector de alimentación (para tarjetas GPU)
	-

5. Conector del soporte vertical para tarjetas de expansión 3

#### **Siguientes pasos**

- 1. Instale las tarjetas de expansión en los soportes verticales para tarjetas de expansión 2 o 3.
- 2. Siga el procedimiento que se describe en la sección Después de trabajar en el interior del sistema.
- 3. Instale los controladores de dispositivo necesarios para la tarjeta como se describe en la documentación de la tarjeta.

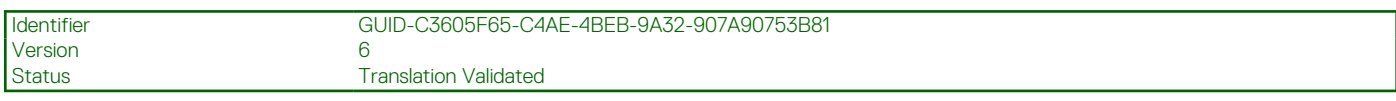

# **Pautas para la instalación de tarjetas GPU**

- Asegúrese de que los procesadores están instalados.
- El procesador debe ser de 135 W o menos.
- El procesador debe utilizar un disipador de calor de perfil bajo del kit de la GPU.
- Debido al alto consumo de energía de las GPU, la temperatura ambiente de entrada está limitada a 30 °C para garantizar un enfriamiento adecuado del sistema cuando haya una o más tarjetas de GPU instaladas.
- Compruebe que el kit de habilitación GPU esté listo.

El kit de habilitación de la GPU incluye:

- Disipadores de calor de perfil bajo
- Cables de alimentación para las tarjetas GPU
- Cubrerranuras con protección EMI de cierre para las ranuras PCIe vacías
- Todas las tarietas GPU deben ser del mismo tipo y modelo.
- Puede instalar hasta dos tarjetas GPU de doble ancho.

**NOTA:** La configuración de dos tarjetas de GPU de doble ancho requiere un soporte vertical opcional 3.

- Puede instalar hasta cuatro tarjetas de GPU de ancho simple.
- Asegúrese de que el sistema utilice las fuentes de alimentación redundantes de 1100 W.
- **NOTA:** Cuando se utiliza el sistema con la tarjeta GPU Nvidia K80, asegúrese de instalar las dos PSU con un mínimo de 1100 W cada una y establezca la configuración de PSU en un modo no redundante.

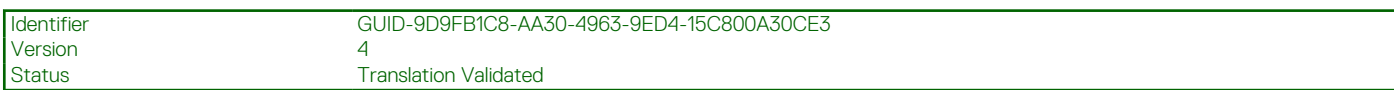

# **Extracción de la tarjeta GPU**

#### **Requisitos previos**

- 1. Siga las pautas de seguridad que se enumeran en la sección Instrucciones de seguridad.
- 2. Siga el procedimiento que se describe en la sección Antes de trabajar en el interior del sistema.

#### **Pasos**

- 1. Levante el pestillo de la tarjeta de expansión.
- 2. Cierre las lengüetas de bloqueo de la tarjeta de expansión en la cubierta de refrigeración y los soportes verticales.
- 3. Sujete la tarjeta GPU por los bordes y extraiga la tarjeta GPU en ángulo para sacarla del conector en el soporte vertical.
- 4. Desconecte el cable de la tarjeta GPU.
- 5. Si va a extraer la tarjeta de forma permanente, instale un cubrerranuras metálico en la apertura de la ranura vacía y cierre las lengüetas de bloqueo de la tarjeta de expansión.
	- **NOTA:** Debe instalar un soporte de relleno sobre una ranura de tarjeta de expansión vacía a fin de mantener la certificación del sistema de la Comisión Federal de Comunicaciones (FCC). Los soportes también evitan que entre polvo y suciedad en el sistema y contribuyen a mantener una refrigeración y una circulación de aire adecuadas dentro del sistema. El soporte de relleno es necesario para mantener las condiciones térmicas adecuadas.

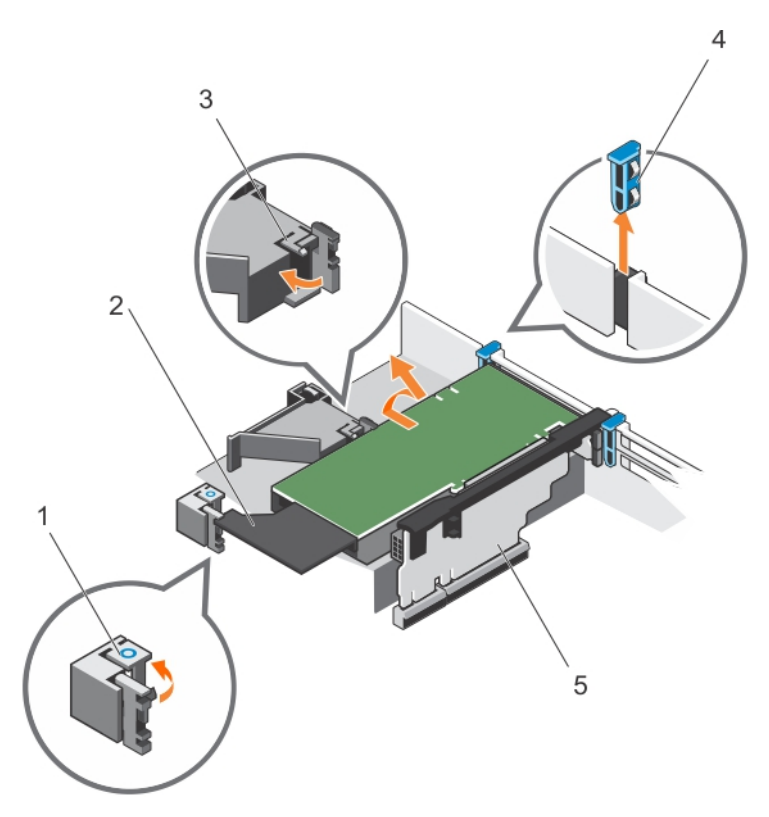

# **Ilustración 60. Extracción de la tarjeta GPU**

- 1. Lengüetas de bloqueo de la tarjeta de expansión (3) 2. tarjeta GPU
- 3. pestillo del soporte de tarjeta PCIe 4. Pestillo de la tarjeta de expansión
- 5. Soporte vertical para tarjetas de expansión 3
- 
- 

#### **Siguientes pasos**

Siga el procedimiento que se describe en la sección Después de trabajar en el interior del sistema.

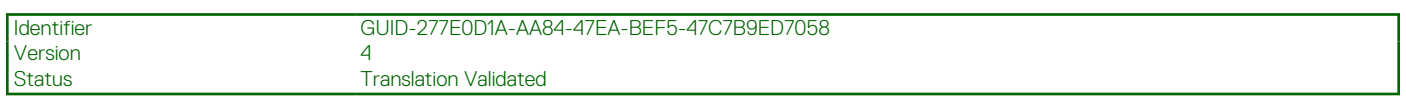

# **Instalación de una tarjeta GPU**

#### **Requisitos previos**

**PRECAUCIÓN: Muchas de las reparaciones deben ser realizadas únicamente por un técnico de servicio autorizado. El usuario debe llevar a cabo únicamente las tareas de solución de problemas y las reparaciones sencillas autorizadas en la documentación del producto o indicadas por el personal de servicio y de asistencia en línea o telefónica. Los daños causados por reparaciones no autorizadas por Dell no están cubiertos por la garantía. Lea y siga las instrucciones de seguridad que se envían con el producto.**

- 1. Siga las pautas de seguridad que se enumeran en la sección Instrucciones de seguridad.
- 2. Siga el procedimiento que se describe en la sección Antes de trabajar en el interior del sistema.
- 3. Extraiga la cubierta de refrigeración.
- 4. Extraiga los disipadores de calor.

#### **Pasos**

- 1. Desembale las tarjetas GPU y el kit de habilitación de la GPU.
- 2. Instale los disipadores de calor desde el kit y vuelva a instalar la cubierta de refrigeración.
- 3. Cierre la lengüeta de bloqueo de la tarjeta de expansión en la cubierta de refrigeración y en el soporte vertical.
- 4. Levante el pestillo de la tarjeta de expansión.
- 5. Extraiga los cubrerranuras para tarjetas GPU de anchura simple o doble.
- 6. Sustituya los soportes de relleno restantes con los soportes incluidos en el kit de GPU.
- 7. Alinee el conector de la tarjeta GPU con la ranura del soporte vertical.
- 8. Inserte la tarjeta GPU en la ranura de expansión hasta que encaje perfectamente.
- 9. Localice los conectores de alimentación de la GPU en el cable y conéctelos en los conectores de 6 y 8 patas de la tarjeta GPU.

**NOTA:** Asegúrese de que la tarjeta GPU esté colocada correctamente en el bloqueo de la tarjeta GPU.

- 10. Presione hacia abajo el bloqueo de la tarjeta GPU para fijar la tarjeta en su posición.
- 11. Asegúrese de que la tarjeta GPU esté colocada en el pestillo del soporte para tarjetas PCIe.
- 12. Presione el punto de contacto para abrir el pestillo del soporte para tarjetas PCIe o las pestañas de bloqueo de la tarjeta de expansión.
- 13. Conecte el cable de alimentación de la GPU al soporte vertical.
- 14. Cierre el pestillo o los pestillos de la tarjeta de expansión.

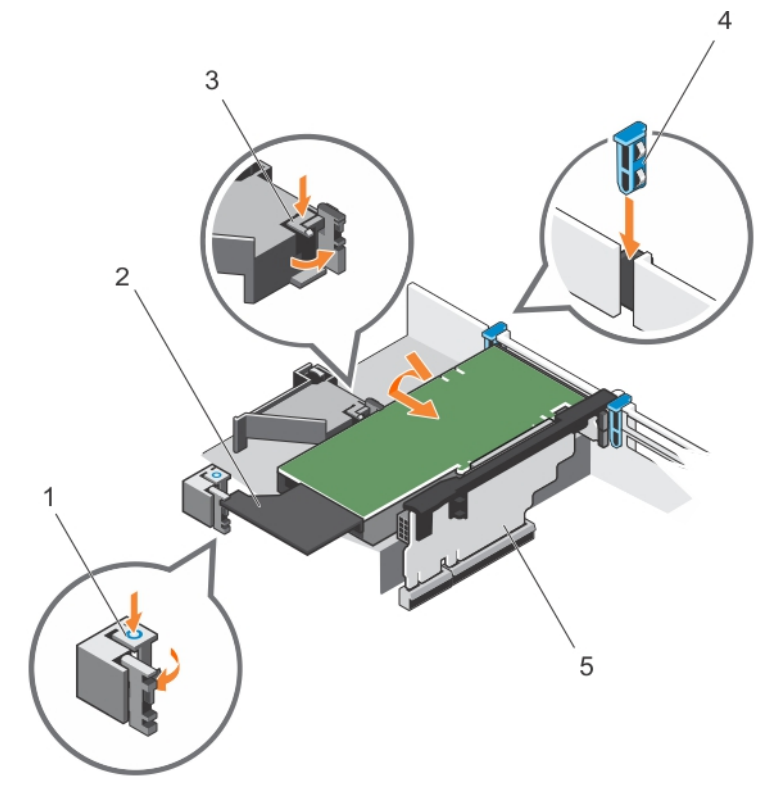

#### **Ilustración 61. Instalación de la tarjeta GPU**

- 1. Lengüetas de bloqueo de la tarjeta de expansión (3) 2. tarjeta GPU
- 3. pestillo del soporte de tarjeta PCIe 4. Pestillo de la tarjeta de expansión
- 5. Soporte vertical para tarjetas de expansión 3
- 
- 

#### **Siguientes pasos**

Siga el procedimiento que se describe en la sección Después de trabajar en el interior del sistema.

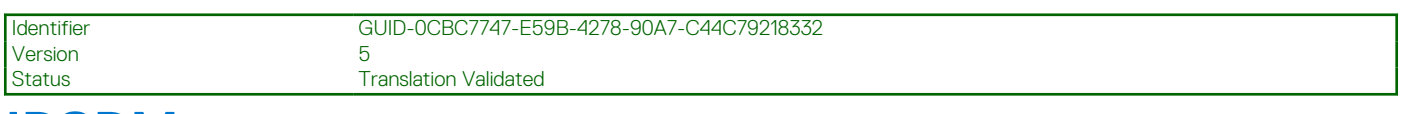

# **IDSDM**

El módulo SD doble interno (IDSDM) le proporciona una solución de tarjeta SD redundante. Puede configurar el IDSDM para almacenamiento o como partición de arranque del sistema operativo. La tarjeta IDSDM proporciona las siguientes características:

- <span id="page-137-0"></span>● Operación de tarjeta dual: mantiene una configuración duplicada mediante tarjetas SD en ambas ranuras y brinda redundancia.
	- **NOTA:** Si la opción **Redundancy (Redundancia)** se ha establecido en **Mirror Mode (Modo de duplicación)** en la pantalla **Integrated Devices (Dispositivos integrados)** de System Setup (Configuración del sistema), la información se replica de una tarjeta SD a otra.
- Single card operation (Funcionamiento con una tarjeta): es posible el funcionamiento con una tarjeta, sin redundancia.

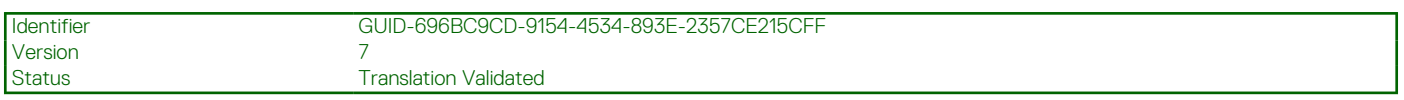

# **Extracción de una tarjeta SD interna**

#### **Requisitos previos**

- 1. Siga las pautas de seguridad que se enumeran en la sección Instrucciones de seguridad.
- 2. Siga el procedimiento que se describe en la sección Antes de trabajar en el interior del sistema.

**PRECAUCIÓN: Muchas de las reparaciones deben ser realizadas únicamente por un técnico de servicio autorizado. El usuario debe llevar a cabo únicamente las tareas de solución de problemas y las reparaciones sencillas autorizadas en la documentación del producto o indicadas por el personal de servicio y de asistencia en línea o telefónica. Los daños causados por reparaciones no autorizadas por Dell no están cubiertos por la garantía. Lea y siga las instrucciones de seguridad que se envían con el producto.**

**NOTA:** Etiquete cada tarjeta SD temporalmente con el número de ranura correspondiente antes de quitarlas. Reinstale las tarjetas SD en las ranuras correspondientes.

#### **Pasos**

Localice la ranura para tarjetas SD en el módulo SD dual interno y presione la tarjeta para soltarla y extraerla de la ranura.

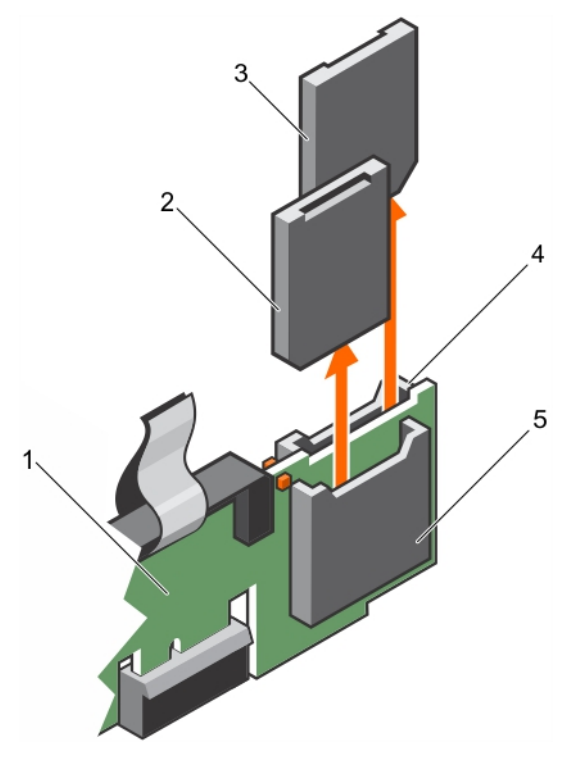

#### **Ilustración 62. Extracción de una tarjeta SD interna**

- 
- 
- 5. ranura para tarjeta SD 1
- 1. IDSDM 2. Tarjeta SD 1
- 3. Tarjeta SD 2 4. ranura para tarjeta SD 2

#### <span id="page-138-0"></span>**Siguientes pasos**

Siga el procedimiento que se describe en la sección Después de trabajar en el interior del sistema.

#### **Referencias relacionadas**

[Instrucciones de seguridad](#page-75-0) en la página 76

#### **Tareas relacionadas**

[Antes de manipular el interior del sistema](#page-76-0) en la página 77 [Después de manipular el interior del sistema](#page-76-0) en la página 77

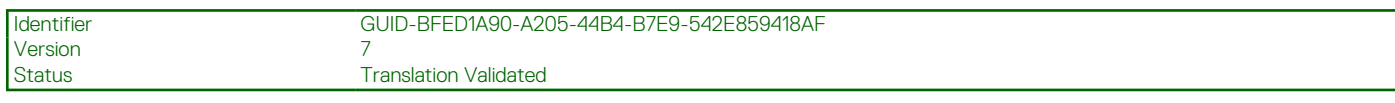

# **Instalación de una tarjeta SD interna**

#### **Requisitos previos**

- 1. Siga las pautas de seguridad que se enumeran en la sección Instrucciones de seguridad.
- 2. Siga el procedimiento que se describe en la sección Antes de trabajar en el interior del sistema.
- **PRECAUCIÓN: Muchas de las reparaciones deben ser realizadas únicamente por un técnico de servicio autorizado. El usuario debe llevar a cabo únicamente las tareas de solución de problemas y las reparaciones sencillas autorizadas en la documentación del producto o indicadas por el personal de servicio y de asistencia en línea o telefónica. Los daños causados por reparaciones no autorizadas por Dell no están cubiertos por la garantía. Lea y siga las instrucciones de seguridad que se envían con el producto.**
- **NOTA:** Para utilizar una tarjeta SD con el sistema, asegúrese de que el **Puerto de tarjeta SD interna** esté habilitado en la configuración del sistema.
- **NOTA:** Etiquete cada tarjeta SD temporalmente con el número de ranura correspondiente antes de quitarlas. Reinstale las tarietas SD en las ranuras correspondientes.

#### **Pasos**

1. Ubique el conector para tarjetas SD en el módulo SD dual interno. Oriente la tarjeta SD de forma apropiada e introduzca el extremo de patas de contacto de la tarjeta dentro de la ranura.

**NOTA:** La ranura está diseñada para que la tarjeta se introduzca correctamente.

2. Presione la tarjeta hacia dentro de la ranura para tarjetas para encajarla en su lugar.

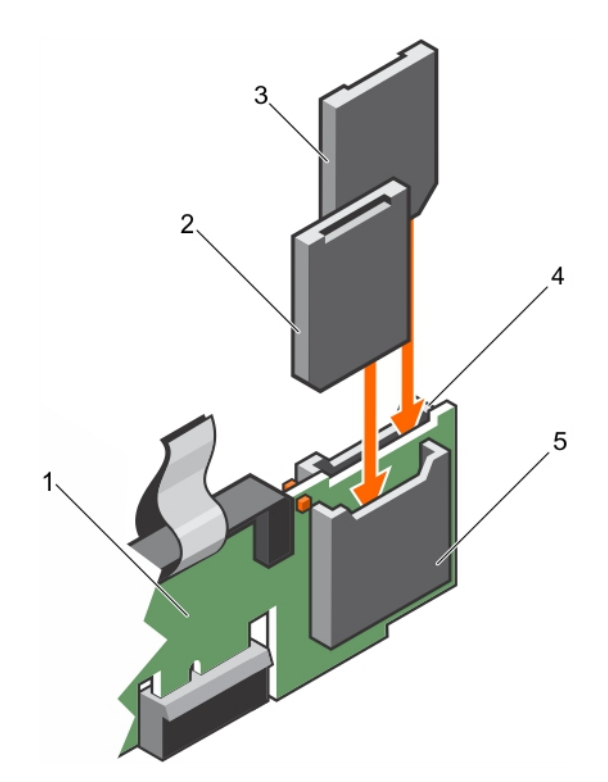

### **Ilustración 63. Instalación de una tarjeta SD interna**

- 
- 
- 5. ranura para tarjeta SD 2
- 1. IDSDM 2. Tarjeta SD 2
- 3. Tarjeta SD 1 4. ranura para tarjeta SD 1

#### **Siguientes pasos**

Siga el procedimiento que se describe en la sección Después de trabajar en el interior del sistema.

#### **Referencias relacionadas**

[Instrucciones de seguridad](#page-75-0) en la página 76

### **Tareas relacionadas**

[Antes de manipular el interior del sistema](#page-76-0) en la página 77 [Después de manipular el interior del sistema](#page-76-0) en la página 77

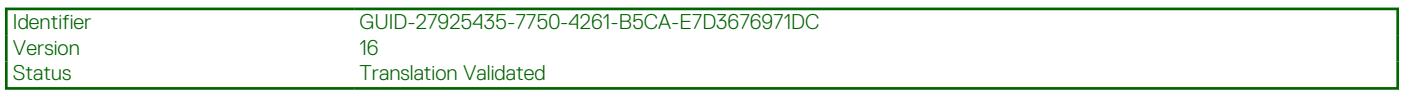

# **Extracción del módulo SD dual interno opcional**

# **Requisitos previos**

**PRECAUCIÓN: Muchas de las reparaciones deben ser realizadas únicamente por un técnico de servicio autorizado. El usuario debe llevar a cabo únicamente las tareas de solución de problemas y las reparaciones sencillas autorizadas en la documentación del producto o indicadas por el personal de servicio y de asistencia en línea o telefónica. Los daños causados por reparaciones no autorizadas por Dell no están cubiertos por la garantía. Lea y siga las instrucciones de seguridad que se envían con el producto.**

- 1. Siga las reglas de seguridad que se enumeran en la sección Instrucciones de seguridad.
- 2. Siga el procedimiento que se describe en la sección Antes de trabajar en el interior del sistema.
- 3. Extraiga las tarjetas SD en caso de que estén instaladas.

**NOTA:** Etiquete cada tarjeta SD temporalmente con el número de ranura correspondiente antes de quitarlas. Reinstale las tarjetas SD en las ranuras correspondientes.

#### **Pasos**

- 1. Localice el módulo SD dual interno (IDSDM) en la tarjeta madre. Para localizar el conector del módulo SD doble interno, consulte la sección Conectores de la tarjeta madre.
- 2. Sujete la lengüeta de tiro y levante el IDSDM para quitarlo del sistema.

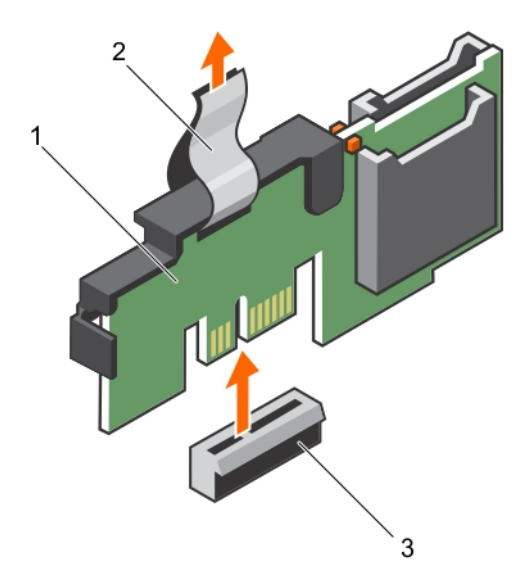

### **Ilustración 64. Extracción del módulo SD dual interno (IDSDM)**

- a. IDSDM
- b. Lengüeta de tiro
- c. Conector IDSDM

La siguiente tabla describe los códigos de indicador de IDSDM:

#### **Tabla 42. Códigos de los indicadores de IDSDM**

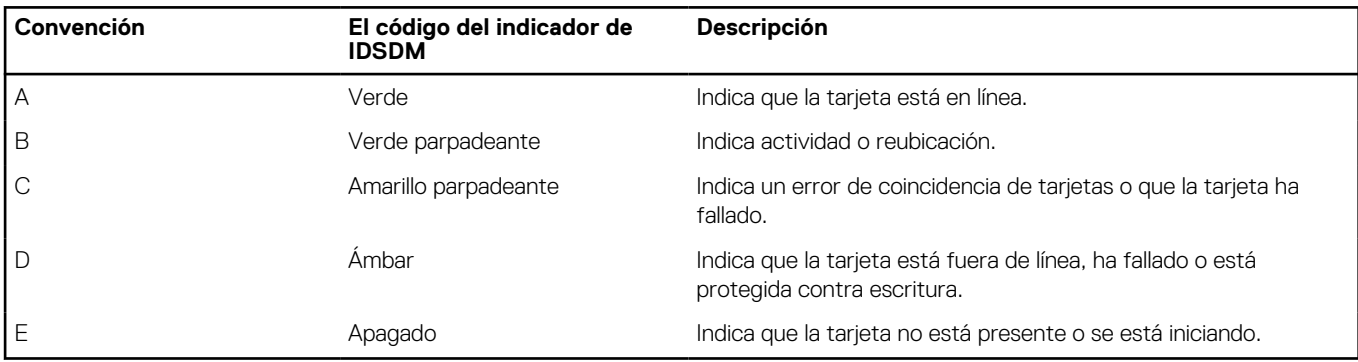

### **Siguientes pasos**

- 1. Instale el IDSDM.
- 2. Si se han extraído, instale las tarjetas SD.
- 3. Siga el procedimiento que se describe en la sección Después de trabajar en el interior del sistema.

### **Referencias relacionadas**

[Instrucciones de seguridad](#page-75-0) en la página 76 [Puentes y conectores de la placa base](#page-202-0) en la página 203

### **Tareas relacionadas**

[Antes de manipular el interior del sistema](#page-76-0) en la página 77 [Extracción de una tarjeta SD interna](#page-137-0) en la página 138 Instalación del módulo SD dual interno opcional en la página 142 [Después de manipular el interior del sistema](#page-76-0) en la página 77

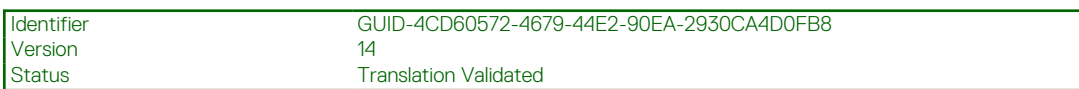

# **Instalación del módulo SD dual interno opcional**

#### **Requisitos previos**

- **PRECAUCIÓN: Muchas de las reparaciones deben ser realizadas únicamente por un técnico de servicio autorizado. El usuario debe llevar a cabo únicamente las tareas de solución de problemas y las reparaciones sencillas autorizadas en la documentación del producto o indicadas por el personal de servicio y de asistencia en línea o telefónica. Los daños causados por reparaciones no autorizadas por Dell no están cubiertos por la garantía. Lea y siga las instrucciones de seguridad que se envían con el producto.**
- 1. Siga las pautas de seguridad que se enumeran en la sección Instrucciones de seguridad.
- 2. Siga el procedimiento que se describe en la sección Antes de trabajar en el interior del sistema.

**NOTA:** Temporalmente ponga una etiqueta en cada tarjeta SD en su ranura correspondiente antes de extraerlas.

#### **Pasos**

- 1. Localice el conector del módulo SD dual interno (IDSDM) en la placa base. Para localizar el conector IDSDM, consulte la sección Conectores de la tarjeta madre del sistema.
- 2. Alinee el IDSDM con el conector de la placa base.
- 3. Empuje el módulo IDSDM dual hasta que encaje firmemente en la placa base.

#### **Siguientes pasos**

- 1. Instale las tarjetas SD.
	- **(i) NOTA:** Vuelva a instalar las tarjetas SD en las mismas ranuras en función de las etiquetas que ha marcado en las tarjetas durante la extracción.
- 2. Siga el procedimiento que se describe en la sección Después de trabajar en el interior del sistema.

#### **Referencias relacionadas**

[Instrucciones de seguridad](#page-75-0) en la página 76

#### **Tareas relacionadas**

[Antes de manipular el interior del sistema](#page-76-0) en la página 77 [Instalación de una tarjeta SD interna](#page-138-0) en la página 139 [Después de manipular el interior del sistema](#page-76-0) en la página 77

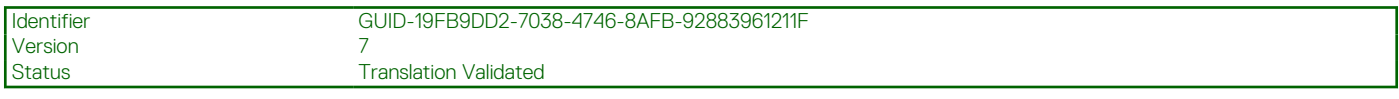

# **Tarjeta secundaria de red**

La tarjeta dependiente de red (NDC) una pequeña tarjeta intermedia extraíble. La NDC proporciona la flexibilidad de elegir diferentes opciones de conectividad de red, por ejemplo, 4 x 1GbE, 2 x 10GbE y 2 x adaptadores de red convergentes.

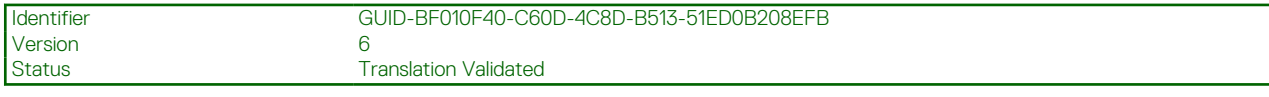

# **Extracción de la tarjeta secundaria de red**

### **Requisitos previos**

- 1. Siga las pautas de seguridad que se enumeran en la sección Instrucciones de seguridad.
- 2. Siga el procedimiento que se describe en la sección Antes de trabajar en el interior del sistema.
- 3. Extraiga el soporte vertical para tarjetas de expansión 2, si está instalado.
- 4. Prepare el destornillador Phillips núm. 1.
- **PRECAUCIÓN: Muchas de las reparaciones deben ser realizadas únicamente por un técnico de servicio autorizado. El usuario debe llevar a cabo únicamente las tareas de solución de problemas y las reparaciones sencillas autorizadas en la documentación del producto o indicadas por el personal de servicio y de asistencia en línea o telefónica. Los daños causados por reparaciones no autorizadas por Dell no están cubiertos por la garantía. Lea y siga las instrucciones de seguridad que se envían con el producto.**

#### **Pasos**

- 1. Afloje los tornillos cautivos que fijan la tarieta secundaria de red (NDC) a la placa base.
- 2. Sujete la NDC por los bordes en cada lado del punto de contacto y tire hacia arriba para extraerla del conector de la placa base.
- 3. Deslice la tarjeta secundaria de red alejándola de la parte posterior del sistema hasta que los conectores Ethernet salgan de la ranura del panel posterior.
- 4. Extraiga la NDC del chasis.

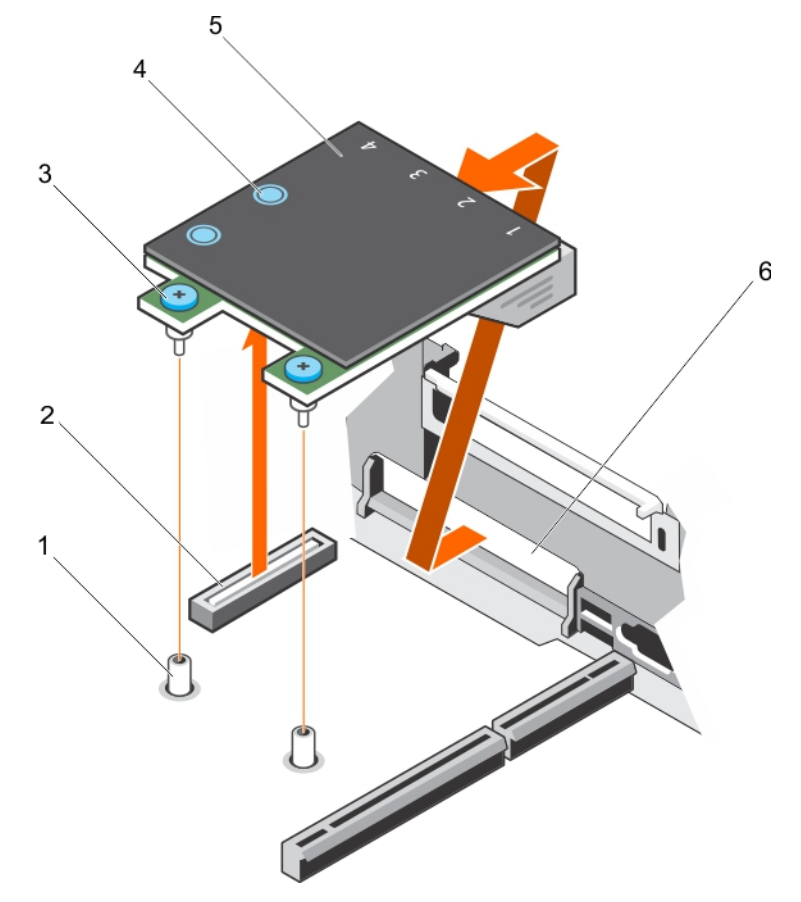

#### **Ilustración 65. Extracción de la tarjeta NDC**

- 1. Zócalo de tornillo cautivo (2) 2. Conector en la placa base
- 
- 
- 
- 3. Tornillo cautivo (2) 4. Punto de contacto (2)
- 5. Tarjeta secundaria de red (NDC) 6. Ranura en panel posterior para conectores Ethernet

# **Siguientes pasos**

- 1. Instale la NDC.
- 2. Instale el soporte vertical para tarjetas de expansión 1, si se extrajo.
- 3. Siga el procedimiento que se describe en la sección Después de trabajar en el interior del sistema.

#### **Referencias relacionadas**

[Instrucciones de seguridad](#page-75-0) en la página 76

#### **Tareas relacionadas**

[Antes de manipular el interior del sistema](#page-76-0) en la página 77

[Extracción de una tarjeta de expansión del soporte vertical para tarjetas de expansión 2 o 3](#page-119-0) en la página 120 [Instalación de una tarjeta de expansión en el soporte vertical para tarjetas de expansión 2 o 3](#page-121-0) en la página 122 Instalación de la tarjeta secundaria de red en la página 144 [Después de manipular el interior del sistema](#page-76-0) en la página 77

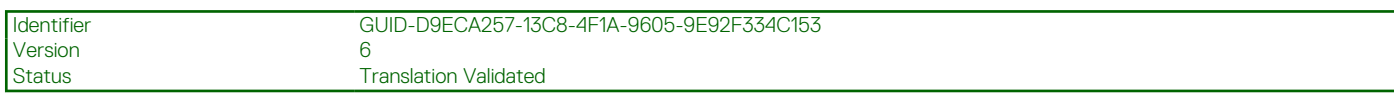

# **Instalación de la tarjeta secundaria de red**

### **Requisitos previos**

- 1. Siga las pautas de seguridad que se enumeran en la sección Instrucciones de seguridad.
- 2. Siga el procedimiento que se describe en la sección Antes de trabajar en el interior del sistema.
- 3. Si procede, extraiga el soporte vertical para tarjetas de expansión 1.
- 4. Prepare el destornillador Phillips núm. 1.

**PRECAUCIÓN: Muchas de las reparaciones deben ser realizadas únicamente por un técnico de servicio autorizado. El usuario debe llevar a cabo únicamente las tareas de solución de problemas y las reparaciones sencillas autorizadas en la documentación del producto o indicadas por el personal de servicio y de asistencia en línea o telefónica. Los daños causados por reparaciones no autorizadas por Dell no están cubiertos por la garantía. Lea y siga las instrucciones de seguridad que se envían con el producto.**

#### **Pasos**

- 1. Oriente la tarjeta secundaria de red (NDC) de modo que los conectores Ethernet pasen a través de la ranura del panel posterior.
- 2. Alinee los tornillos cautivos situados en la tarjeta con los zócalos de los tornillos cautivos de la placa base.
- 3. Presione sobre los puntos de contacto de la tarjeta hasta que el conector de la tarjeta quede bien asentado en el conector de la placa base.
- 4. Apriete los tornillos cautivos para fijar la NDC a la placa base.
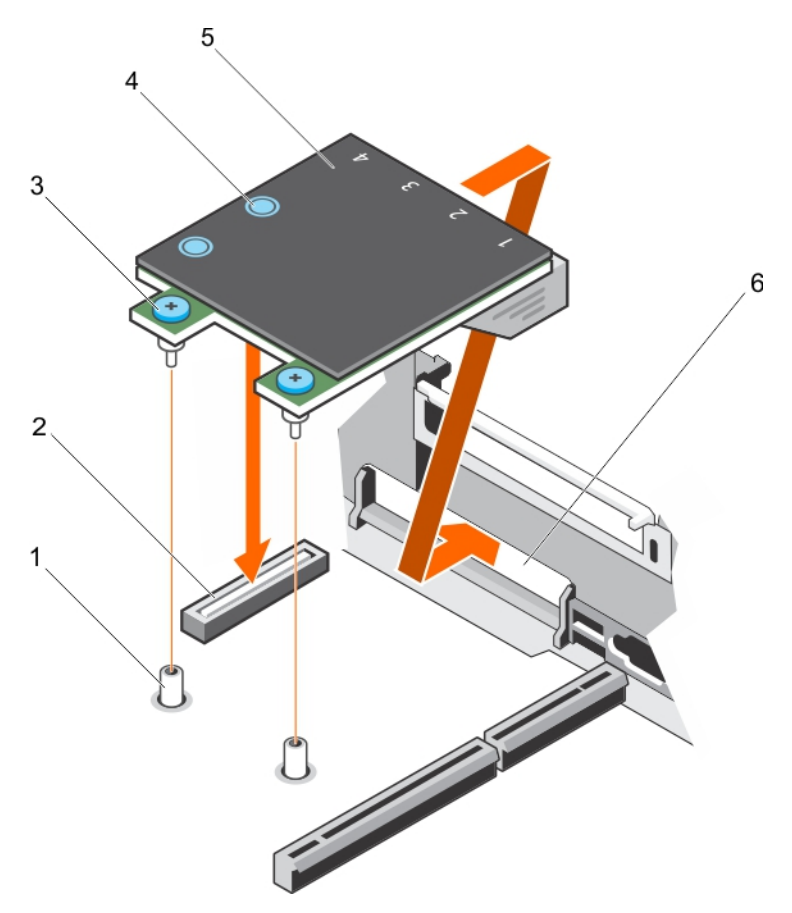

# **Ilustración 66. Instalación de la tarjeta NDC**

- 1. Zócalo de tornillo cautivo (2) 2. Conector en la placa base
- 
- 
- 
- 3. Tornillo cautivo (2) 4. Punto de contacto (2)
- 5. Tarjeta secundaria de red (NDC) 6. Ranura en panel posterior para conectores Ethernet

### **Siguientes pasos**

- 1. Si corresponde, instale las tarjetas de expansión en el soporte vertical para tarjetas de expansión 2.
- 2. Siga el procedimiento que se describe en la sección Después de trabajar en el interior del sistema.

#### **Referencias relacionadas**

[Instrucciones de seguridad](#page-75-0) en la página 76

# **Tareas relacionadas**

[Antes de manipular el interior del sistema](#page-76-0) en la página 77

[Extracción de una tarjeta de expansión del soporte vertical para tarjetas de expansión 2 o 3](#page-119-0) en la página 120 [Instalación de una tarjeta de expansión en el soporte vertical para tarjetas de expansión 2 o 3](#page-121-0) en la página 122 [Después de manipular el interior del sistema](#page-76-0) en la página 77

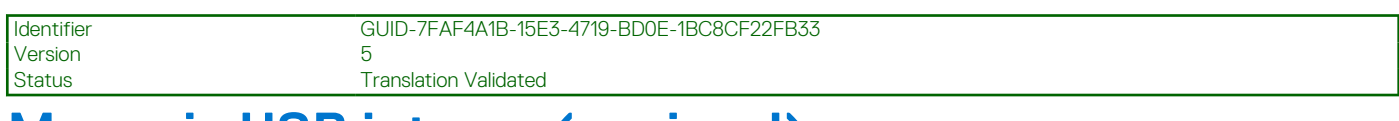

# **Memoria USB interna (opcional)**

Es posible utilizar una memoria USB opcional instalada en el interior del sistema como dispositivo de inicio, clave de seguridad o dispositivo de almacenamiento masivo.

<span id="page-145-0"></span>Para iniciar desde la memoria USB, debe configurarla con una imagen de inicio y luego especificarla en la secuencia de inicio de System Setup (Configuración del sistema).

El puerto USB interno debe estar habilitado en la opción **Internal USB Port (Puerto USB interno)** de la pantalla **Integrated Devices (Dispositivos integrados)** de **System Setup (Configuración del sistema)**.

**NOTA:** Para localizar el puerto USB interno (INT\_USB) en la placa base, consulte la sección Conectores y puentes de la placa base y .

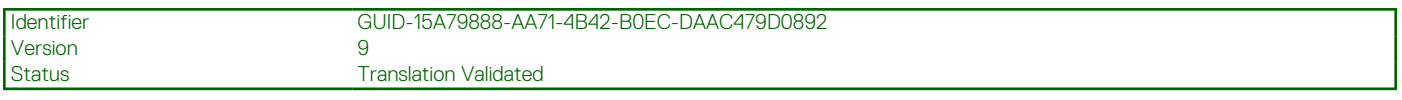

# **Sustitución de la llave de memoria USB interna opcional**

#### **Requisitos previos**

- 1. Siga las reglas de seguridad que se enumeran en la sección Instrucciones de seguridad.
- 2. Siga el procedimiento que se describe en la sección Antes de trabajar en el interior del sistema.

### **Pasos**

- 1. Localice el puerto USB o la llave de memoria USB en la tarjeta madre. Para localizar el puerto USB, consulte la sección Conectores y puentes de la tarjeta madre y .
- 2. Si está instalada, extraiga la llave de memoria USB del puerto USB.

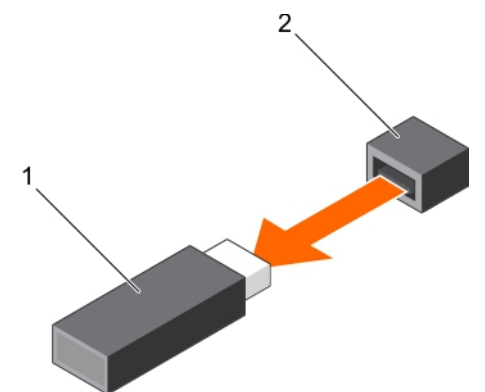

**Ilustración 67. Extracción de la llave de memoria USB interna**

- a. Unidad de memoria USB
- b. Puerto USB
- 3. Introduzca la nueva llave de memoria USB en el puerto USB.

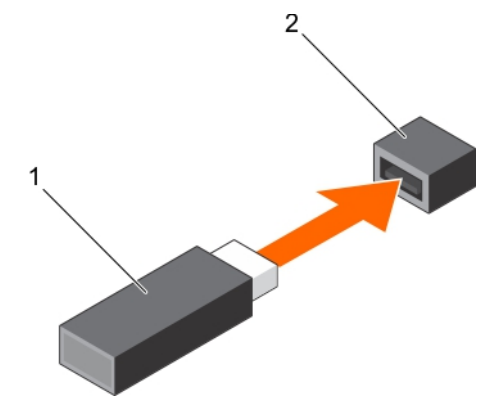

**Ilustración 68. Instalación de la llave de memoria USB interna**

- a. Unidad de memoria USB
- b. Puerto USB

## **Siguientes pasos**

- 1. Siga el procedimiento que se describe en la sección Después de trabajar en el interior del sistema.
- 2. Al iniciar el sistema, presione F2 para entrar en System Setup (Configuración del sistema) y compruebe que el sistema detecte la llave de memoria USB.

#### **Referencias relacionadas**

[Instrucciones de seguridad](#page-75-0) en la página 76

#### **Tareas relacionadas**

[Antes de manipular el interior del sistema](#page-76-0) en la página 77 [Después de manipular el interior del sistema](#page-76-0) en la página 77

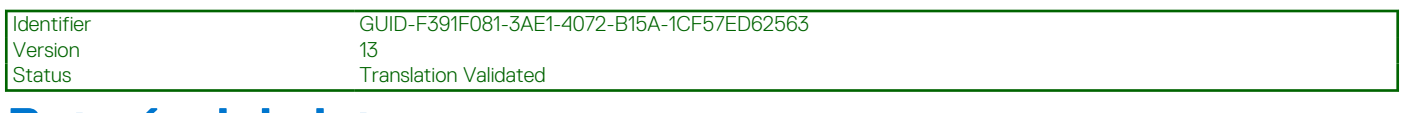

# **Batería del sistema**

La batería del sistema se usa para alimentar el reloj en tiempo real y para el almacenamiento de la configuración del BIOS del sistema.

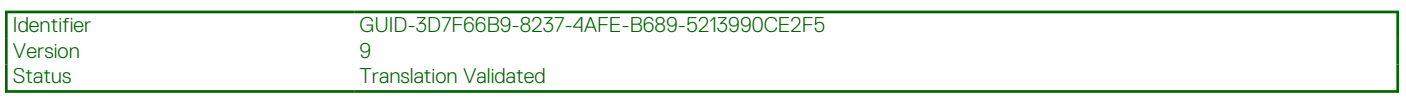

# **Reemplazo de la batería del sistema**

#### **Requisitos previos**

- **NOTA:** Existe riesgo de explosión en caso de que la pila nueva no se coloque correctamente. Reemplace la batería únicamente por una del mismo tipo o de un tipo equivalente recomendada por el fabricante. Para obtener más información, consulte la información de seguridad que se envía con el sistema.
- **PRECAUCIÓN: Muchas de las reparaciones deben ser realizadas únicamente por un técnico de servicio autorizado. El usuario debe llevar a cabo únicamente las tareas de solución de problemas y las reparaciones sencillas autorizadas en la documentación del producto o indicadas por el personal de servicio y de asistencia en línea o telefónica. Los daños causados por reparaciones no autorizadas por Dell no están cubiertos por la garantía. Lea y siga las instrucciones de seguridad que se envían con el producto.**
- 1. Siga las pautas de seguridad que se enumeran en la sección Instrucciones de seguridad.
- 2. Siga el procedimiento que se describe en la sección Antes de trabajar en el interior del sistema.
- 3. Extraiga la cubierta de refrigeración.

## **Pasos**

- 1. Localice el socket de la batería. Para obtener más información, consulte la sección Puentes y conectores.
	- **PRECAUCIÓN: Para evitar daños en el conector de la batería, sujete firmemente el conector mientras instala o extrae la batería.**
- 2. Ponga un dedo entre las lengüetas de fijación en el lado negativo del conector de la pila y extraiga la pila del zócalo.

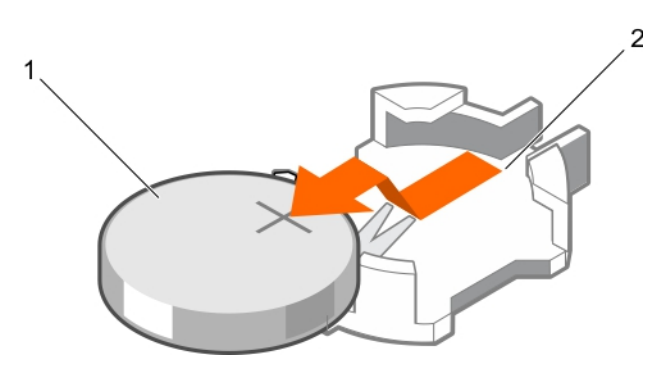

#### **Ilustración 69. Extracción de la batería del sistema**

- a. Batería del sistema
- b. Ranura de la batería del sistema
- 3. Para instalar una nueva batería del sistema, sostenga la batería con el signo "+" hacia arriba y deslícela debajo de las lengüetas de fijación.
- 4. Presione la batería dentro del conector hasta que encaje en su lugar.

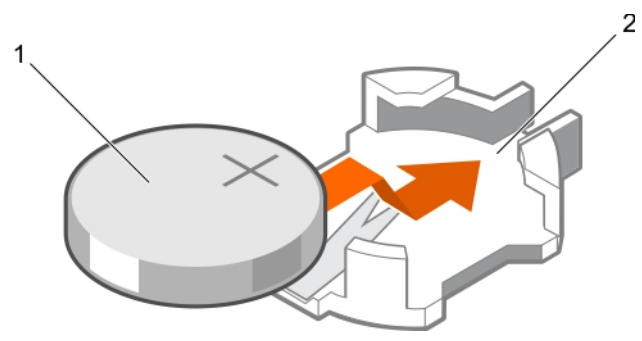

## **Ilustración 70. Instalación de la batería del sistema**

- a. Batería del sistema
- b. Ranura de la batería del sistema

#### **Siguientes pasos**

- 1. Instale la cubierta de refrigeración.
- 2. Siga el procedimiento que se describe en la sección Después de trabajar en el interior del sistema.
- 3. Mientras se inicia, presione F2 para entrar en System Setup (Configuración del sistema) y asegúrese de que la batería esté funcionando correctamente.
- 4. Introduzca la hora y la fecha correctas en los campos System Setup (Configuración del sistema) **Time (Fecha)** y **Date (Hora)**.
- 5. Salga del programa de configuración del sistema.

#### **Referencias relacionadas**

[Instrucciones de seguridad](#page-75-0) en la página 76

## **Tareas relacionadas**

[Antes de manipular el interior del sistema](#page-76-0) en la página 77 [Extracción de la cubierta de enfriamiento](#page-84-0) en la página 85 [Instalación de la cubierta de refrigeración](#page-85-0) en la página 86 [Después de manipular el interior del sistema](#page-76-0) en la página 77

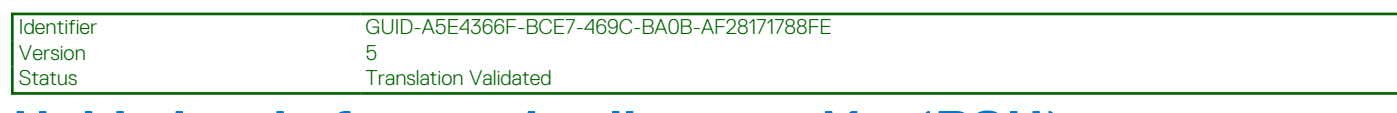

# **Unidades de fuente de alimentación (PSU)**

El sistema admite una de las configuraciones siguientes:

- Dos unidades de fuente de alimentación (PSU) de CA de 495 W, 750 W o 1100 W
- Dos PSU de CC de 1100 W
- Dos PSU de modo mixto de 750 W
- Dos unidades de suministro de energía (PSU) de CA de 750 W o 1100 W

**PRECAUCIÓN: Para fuentes de alimentación de CA, utilice solo las fuentes de alimentación con la etiqueta de rendimiento de potencia extendida (EPP) situada en la parte posterior. La combinación de unidades de fuente de alimentación de generaciones anteriores de sistemas puede provocar una condición de discrepancia en la PSU o un error al encenderse.**

**NOTA:** La PSU Titanium está clasificada nominalmente solo para entradas de 200 V de CA a 240 V de CA.

**NOTA:** Cuando se instalan dos fuentes de alimentación idénticas, la redundancia del suministro de energía (1+1: con redundancia വ o 2+0: sin redundancia) se configura en el BIOS del sistema. En el modo redundante, ambas fuentes de alimentación suministran la alimentación al sistema de manera equitativa cuando está desactivado el hot spare o repuesto dinámico. Cuando hot spare está habilitado, una de las fuentes de alimentación se coloca en modo de espera cuando la utilización del sistema es baja con el fin de maximizar la eficiencia.

⋒ **NOTA:** Si se utilizan dos PSU, deben ser de la misma potencia de salida máxima.

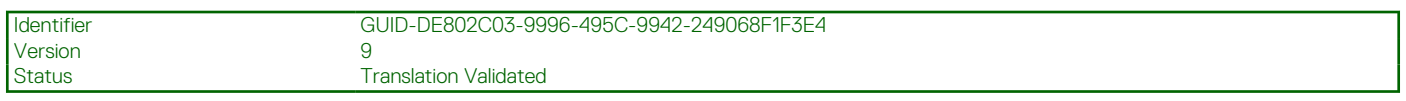

# **Función de repuesto dinámico**

Su sistema admite la función de repuesto dinámico, lo que reduce significativamente el gasto fijo de energía que se asocia con la redundancia en la unidad de suministro de energía (PSU).

Si la función de repuesto dinámico está activada, una de las PSU redundantes cambia al estado de suspensión. La unidad de fuente de alimentación activa soporta el 100 % de la carga y, de ese modo, funciona con una mayor eficiencia. La unidad de fuente de alimentación en el estado de reposo supervisa el voltaje de salida de la unidad de fuente de alimentación activa. Si el voltaje de salida de la unidad de fuente de alimentación activa cae, la unidad de fuente de alimentación en estado de suspensión vuelve a estado activo con salida de energía.

Si tener ambas PSU activas resulta más eficiente que tener una de ellas en estado de suspensión, la PSU activa también puede activar una PSU en estado de suspensión.

La configuración predeterminada de la unidad de fuente de alimentación es la siguiente:

- Si la carga sobre la PSU activa es superior al 50%, entonces la PSU redundante pasa al estado activo.
- Si la carga sobre la PSU activa es inferior al 20%, entonces la PSU redundante pasa al estado de suspensión.

Puede configurar la función de repuesto dinámico mediante la configuración de la iDRAC. Para obtener más información acerca de la iDRAC, consulte la *Integrated Dell Remote Access Controller User's Guide (Guía del usuario de Integrated Dell Remote Access Controller)* disponible en **Dell.com/idracmmanuals**.

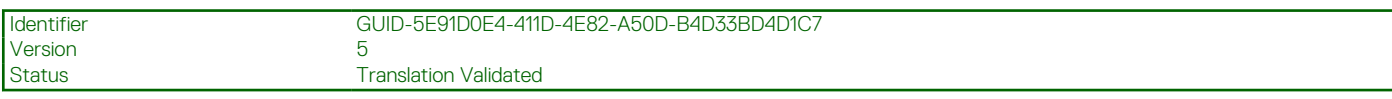

# **Extracción de la unidad de fuente de alimentación de relleno (PSU)**

Instale la unidad de suministro de energía (PSU) de relleno solamente en el segundo compartimiento para PSU.

#### **Requisitos previos**

**PRECAUCIÓN: Muchas de las reparaciones deben ser realizadas únicamente por un técnico de servicio autorizado. El usuario debe llevar a cabo únicamente las tareas de solución de problemas y las reparaciones sencillas autorizadas en la documentación del producto o indicadas por el personal de servicio y de asistencia en línea o telefónica. Los daños causados por reparaciones no autorizadas por Dell no están cubiertos por la garantía. Lea y siga las instrucciones de seguridad que se envían con el producto.**

Siga las pautas de seguridad que se enumeran en la sección Instrucciones de seguridad.

#### **Pasos**

Si va a instalar una segunda unidad de fuente de alimentación, extraiga la PSU de relleno del compartimento. Para ello, tire de la PSU de relleno hacia afuera.

**PRECAUCIÓN: Para garantizar una refrigeración adecuada del sistema, la unidad de fuente de alimentación debe estar instalada en el segundo compartimiento de unidad de fuente de alimentación en una configuración no redundante. Extraiga la unidad de fuente de alimentación de relleno únicamente si está instalando una segunda unidad de fuente de alimentación.**

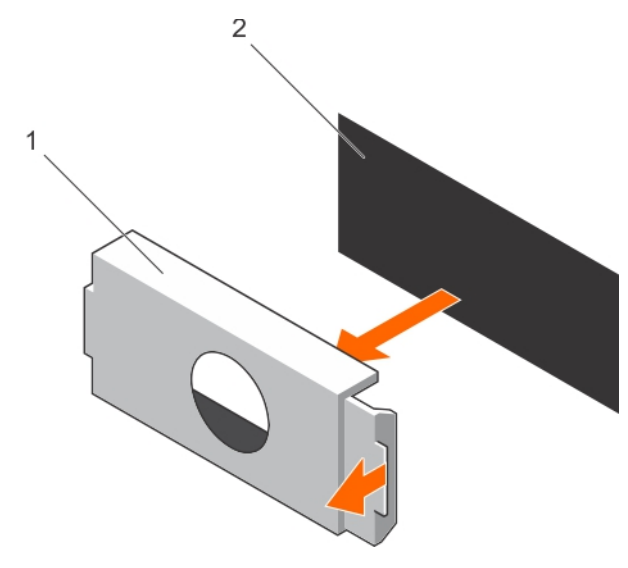

**Ilustración 71. Extracción de unidad de fuente de alimentación de relleno**

- a. Unidad de fuente de alimentación de relleno
- b. Compartimento de la unidad de fuente de alimentación

#### **Siguientes pasos**

Instale la PSU o la PSU de relleno.

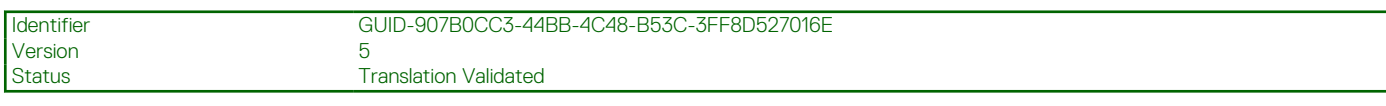

# **Instalación de la unidad de fuente de alimentación de relleno (PSU)**

Instale la unidad de suministro de energía (PSU) de relleno solamente en el segundo compartimiento para PSU.

#### **Requisitos previos**

**PRECAUCIÓN: Muchas de las reparaciones deben ser realizadas únicamente por un técnico de servicio autorizado. El usuario debe llevar a cabo únicamente las tareas de solución de problemas y las reparaciones sencillas autorizadas en la documentación del producto o indicadas por el personal de servicio y de asistencia en línea o telefónica. Los daños causados por reparaciones no autorizadas por Dell no están cubiertos por la garantía. Lea y siga las instrucciones de seguridad que se envían con el producto.**

<span id="page-150-0"></span>1. Siga las pautas de seguridad que se enumeran en la sección Instrucciones de seguridad.

#### **Pasos**

Alinee la unidad de fuente de alimentación de relleno con la ranura de la unidad de fuente de alimentación y empújela hacia la ranura de la unidad de fuente de alimentación hasta que encaje en su lugar.

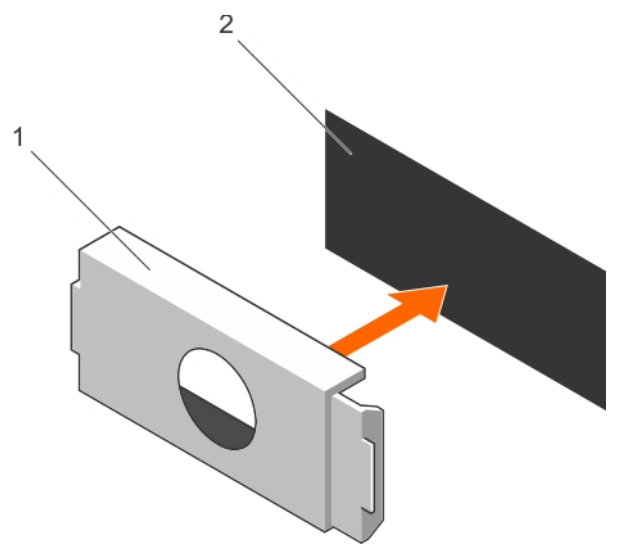

# **Ilustración 72. Instalación de la unidad de fuente de alimentación de relleno**

- a. Unidad de fuente de alimentación de relleno
- b. Compartimento de la unidad de fuente de alimentación

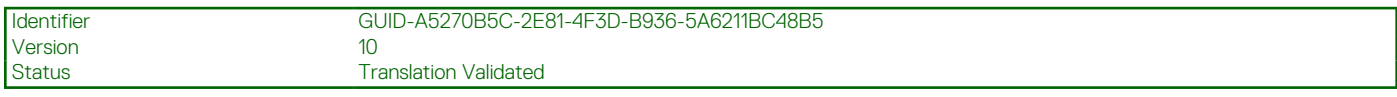

# **Extracción de una unidad de fuente de alimentación de CA**

#### **Requisitos previos**

**PRECAUCIÓN: Muchas de las reparaciones deben ser realizadas únicamente por un técnico de servicio autorizado. El usuario debe llevar a cabo únicamente las tareas de solución de problemas y las reparaciones sencillas autorizadas en la documentación del producto o indicadas por el personal de servicio y de asistencia en línea o telefónica. Los daños causados por reparaciones no autorizadas por Dell no están cubiertos por la garantía. Lea y siga las instrucciones de seguridad que se envían con el producto.**

**PRECAUCIÓN: El sistema necesita una unidad de suministro de energía (PSU) para funcionar normalmente. En sistemas de alimentación redundante, quite y reemplace solo una PSU cada vez en un sistema encendido.**

Si corresponde, desenganche y levante el brazo de administración de cables opcional si interfiere con la extracción de la unidad de suministro de energía (PSU). Para obtener más información sobre el brazo de administración de cables, consulte la documentación del rack del sistema.

Siga las pautas de seguridad que se enumeran en la sección Instrucciones de seguridad.

#### **Pasos**

- Desconecte el cable de alimentación del sistema de alimentación y de la PSU que intenta extraer y, a continuación, extraiga los cables de la correa.
- 2. Presione el seguro de liberación y extraiga la PSU del chasis mediante el asa de la PSU.

<span id="page-151-0"></span>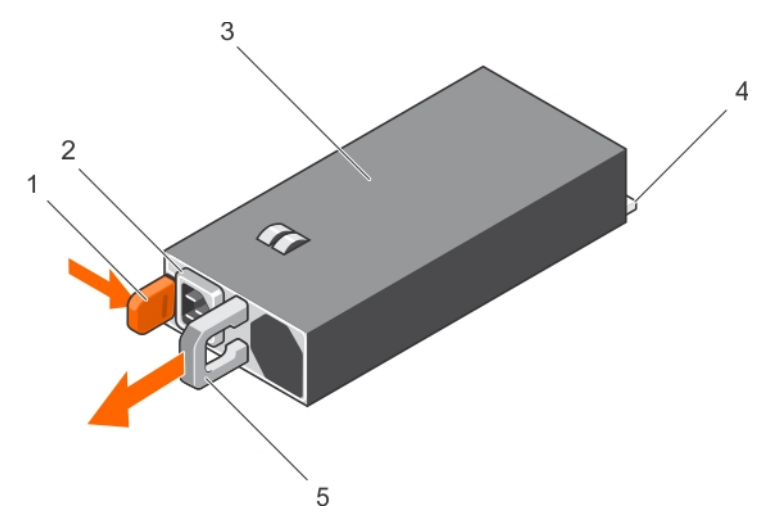

## **Ilustración 73. Extracción de una unidad de fuente de alimentación de CA**

- 1. Pestillo de liberación 2. conector del cable de la unidad de fuente de alimentación
- 3. PSU 4. Conector de alimentación
- 5. Manija de la PSU

#### **Siguientes pasos**

- Si procede, instale la fuente de alimentación de CA.
- Si procede, extraiga la PSU de relleno.

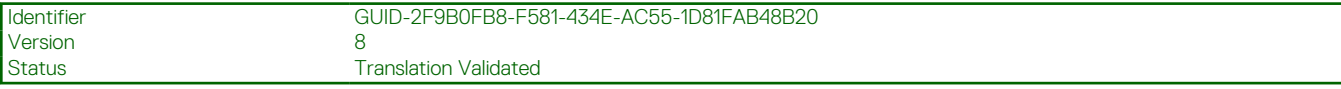

# **Instalación de una unidad de fuente de alimentación de CA**

#### **Requisitos previos**

**PRECAUCIÓN: Muchas de las reparaciones deben ser realizadas únicamente por un técnico de servicio autorizado. El usuario debe llevar a cabo únicamente las tareas de solución de problemas y las reparaciones sencillas autorizadas en la documentación del producto o indicadas por el personal de servicio y de asistencia en línea o telefónica. Los daños causados por reparaciones no autorizadas por Dell no están cubiertos por la garantía. Lea y siga las instrucciones de seguridad que se envían con el producto.**

**NOTA:** La potencia de salida máxima (en vatios) se indica en la etiqueta de la PSU.

- 1. Siga las pautas de seguridad que se enumeran en la sección Instrucciones de seguridad.
- 2. Para sistemas compatibles con unidades de suministro de energía (PSU) redundantes, asegúrese de que ambas PSU sean del mismo tipo y tengan la misma potencia de salida máxima.
- 3. Extraiga la PSU de relleno en caso de que esté instalada.

#### **Pasos**

- 1. Deslice la PSU en el chasis hasta que quede totalmente encajada y el seguro de liberación se asiente en su lugar.
- 2. Si procede, vuelva a bloquear el brazo para administración de cables. Para obtener información sobre el brazo de administración de cables, consulte la documentación del rack del sistema.
- 3. Conecte el cable de alimentación a la PSU y enchufe el cable a una toma eléctrica.

## **PRECAUCIÓN: Cuando conecte el cable de alimentación, sujételo con la correa.**

**NOTA:** Cuando realice una instalación, un intercambio activo o un agregado activo de una nueva PSU, espere 15 segundos para que el sistema la reconozca y determine su estado. La redundancia de fuente de alimentación puede no producirse hasta que

la nueva unidad de fuente de alimentación se haya detectado por completo. Espere hasta que la nueva unidad de fuente de alimentación se haya detectado y se haya activado antes de extraer la otra fuente de alimentación. El indicador de estado de la PSU se iluminará en color verde para indicar que la PSU está funcionando correctamente.

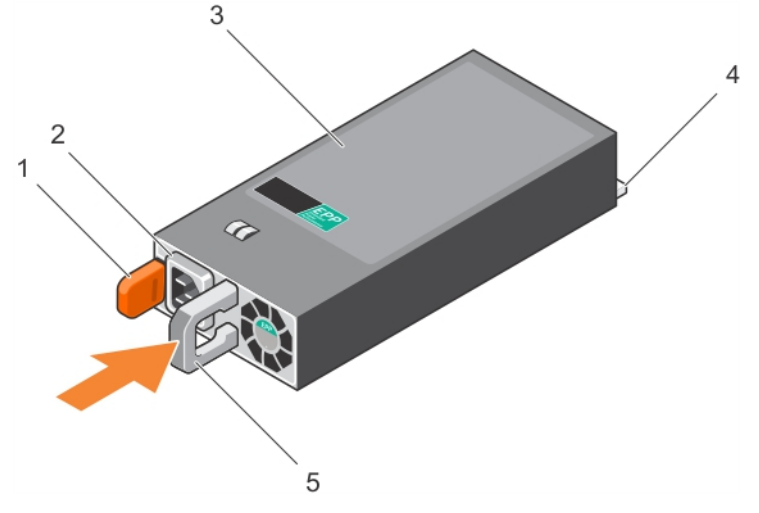

## **Ilustración 74. Instalación de una unidad de fuente de alimentación de CA**

- 
- 
- 5. Manija de la PSU
- 1. Pestillo de liberación 2. conector del cable de la unidad de fuente de alimentación
- 3. PSU 4. Conector de alimentación

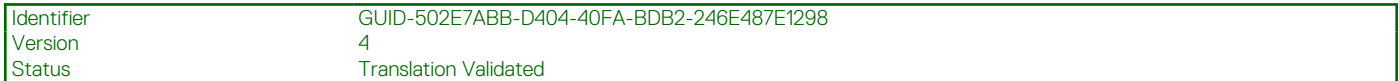

# **Instrucciones de cableado para una fuente de alimentación de CC**

El sistema admite hasta 2 unidades de suministro de energía (PSU) de 48–60 V de CC.

- **NOTA:** En los equipos que utilizan fuentes de alimentación de -(48-60) V CC, todas las conexiones a fuentes de alimentación de CC y a tomas a tierra de seguridad debe realizarlas un electricista calificado. No intente realizar estas conexiones ni instalar tomas de tierra por su cuenta. Todo el cableado eléctrico debe cumplir las normativas y las prácticas locales y nacionales aplicables. Los daños causados por reparaciones no autorizadas por Dell no están cubiertos por la garantía. Lea y siga todas las instrucciones de seguridad que se proporcionaron con el producto.
- **PRECAUCIÓN: Para conectar la unidad, solo deben utilizarse cables de cobre, salvo que se especifique lo contrario, y han de utilizarse únicamente cables con un calibre de cable estadounidense 10 (10 AWG) con una potencia nominal mínima del 90 ºC tanto para la fuente de energía como para la potencia de retorno. Proteja la fuente de alimentación de -(48–60) V CC (1 cable) con una protección de sobrecorriente de circuito de alimentación con potencia nominal de 50 A para fuentes de CC con una corriente nominal de alto nivel de interrupción.**
- **PRECAUCIÓN: Conecte el equipo a una fuente de alimentación de –(48–60) V CC que esté eléctricamente aislada de la fuente de CA (fuente de alimentación SELV de –(48–60) V CC con una conexión fiable a tierra). Por tanto, asegúrese de que la fuente de –(48–60) V CC esté conectada a tierra de forma correcta.**

**NOTA:** En el cableado de la instalación, se incorporará un dispositivo de desconexión de fácil acceso aprobado y clasificado adecuadamente.

# Requisitos de entrada

- Voltaje de alimentación: -(48-60) V CC
- Consumo eléctrico: 32 A (máximo)

# Contenido del kit

- Número de pieza Dell 6RYJ9 Bloque de terminal o equivalente (1)
- 32 tuercas de tipo 6 con arandela de bloqueo (1)

# Herramientas necesarias

Alicates pelacables que puedan quitar el aislamiento de un cable de cobre 10 AWG aislado, que sea trenzado o sólido

**NOTA:** Utilice el número de pieza de cable alfa 3080 o equivalente (trenzado 65/30).

# Cables necesarios

- Un cable negro UL 10 AWG de 2 m máximo (trenzado) [-(48-60) V \CC]
- Un cable rojo UL 10 AWG de 2 m máximo (trenzado) (retorno V CC)
- Un cable trenzado verde/amarillo, verde con una franja amarilla, UL 10 AWG de 2 m máximo (conexión a tierra)

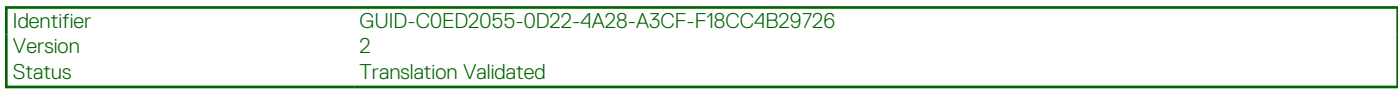

# **Ensamblaje y conexión del cable de toma de tierra de seguridad**

#### **Requisitos previos**

**NOTA:** En los equipos que utilizan fuentes de alimentación de -(48-60) V CC, todas las conexiones a fuentes de alimentación de CC y a tomas a tierra de seguridad debe realizarlas un electricista calificado. No intente realizar estas conexiones ni instalar tomas de tierra por su cuenta. Todo el cableado eléctrico debe cumplir las normativas y las prácticas locales y nacionales aplicables. Los daños causados por reparaciones no autorizadas por Dell no están cubiertos por la garantía. Lea y siga todas las instrucciones de seguridad que se proporcionaron con el producto.

## **Pasos**

- 1. Quite el aislamiento del extremo del cable verde/amarillo, dejando a la vista unos 4,5 mm (0,175 pulgadas) de cable de cobre.
- 2. Con una herramienta de engaste manual (Tyco Electronics, 58433-3 o equivalente), encaje el terminal con pestaña de tipo anillo (Jeeson Terminals Inc., R5-4SA o equivalente) en el cable verde o amarillo (cable de toma de tierra de seguridad).
- 3. Conecte el cable de toma de tierra de seguridad al poste de conexión a tierra en la parte posterior del sistema utilizando una tuerca nº 6-32 dotada con una arandela de bloqueo.

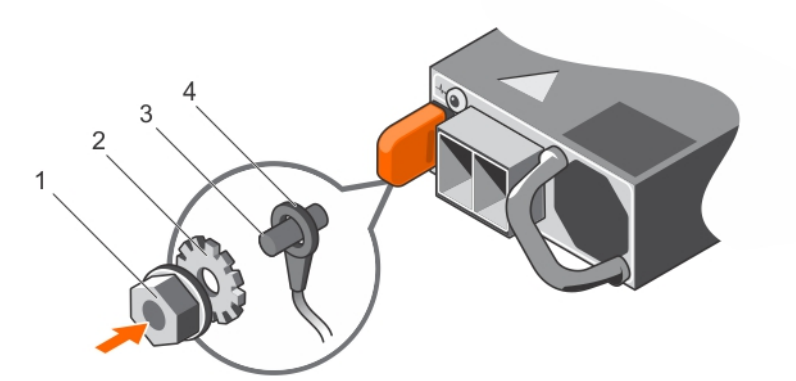

#### **Ilustración 75. Ensamblaje y conexión del cable de toma de tierra de seguridad**

- 
- 
- 1. tuerca nº 6-32 2. arandela de resorte
- 3. Poste de conexión a tierra  $\sim$  4. cable de toma a tierra de seguridad

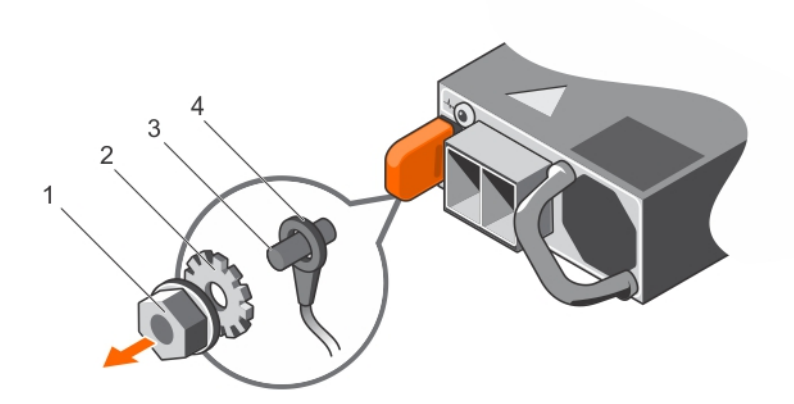

## **Ilustración 76. Cómo extraer el cable de toma a tierra de seguridad**

- 
- 
- 1. tuerca nº 6-32 2. arandela de resorte
- 3. Poste de conexión a tierra  $\sim$  4. cable de toma a tierra de seguridad

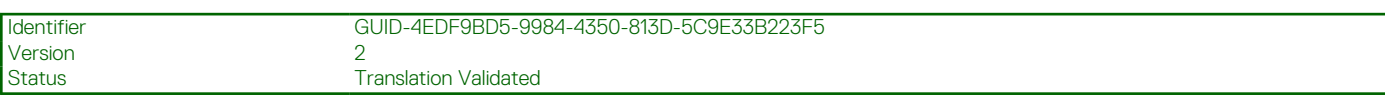

# **Ensamblaje de los cables de alimentación de entrada de CC**

## **Requisitos previos**

**NOTA:** En los equipos que utilizan fuentes de alimentación de -(48-60) V CC, todas las conexiones a fuentes de alimentación de CC y a tomas a tierra de seguridad debe realizarlas un electricista calificado. No intente realizar estas conexiones ni instalar tomas de tierra por su cuenta. Todo el cableado eléctrico debe cumplir las normativas y las prácticas locales y nacionales aplicables. Los daños causados por reparaciones no autorizadas por Dell no están cubiertos por la garantía. Lea y siga todas las instrucciones de seguridad que se proporcionaron con el producto.

#### **Pasos**

- 1. Quite el aislamiento de los extremos de los cables de alimentación de CC, dejando a la vista unos 13 mm (0,5 pulgadas) de cable de cobre.
	- **NOTA:** La polaridad inversa al conectar los cables de alimentación de CC puede dañar de forma permanente la fuente de alimentación o el sistema.
- 2. Introduzca los extremos de cobre en los conectores correspondientes y apriete los tornillos cautivos de la parte superior del conector correspondiente con un destornillador Philips n.º 2.
	- **NOTA:** Para proteger la fuente de alimentación de las descargas electrostáticas, los tornillos cautivos se deben cubrir con la tapa de goma antes de introducir el conector correspondiente en la fuente de alimentación.
- 3. Gire la cubierta de goma en el sentido de las agujas del reloj sobre los tornillos cautivos.
- 4. Introduzca el conector correspondiente en la unidad de fuente de alimentación.

<span id="page-155-0"></span>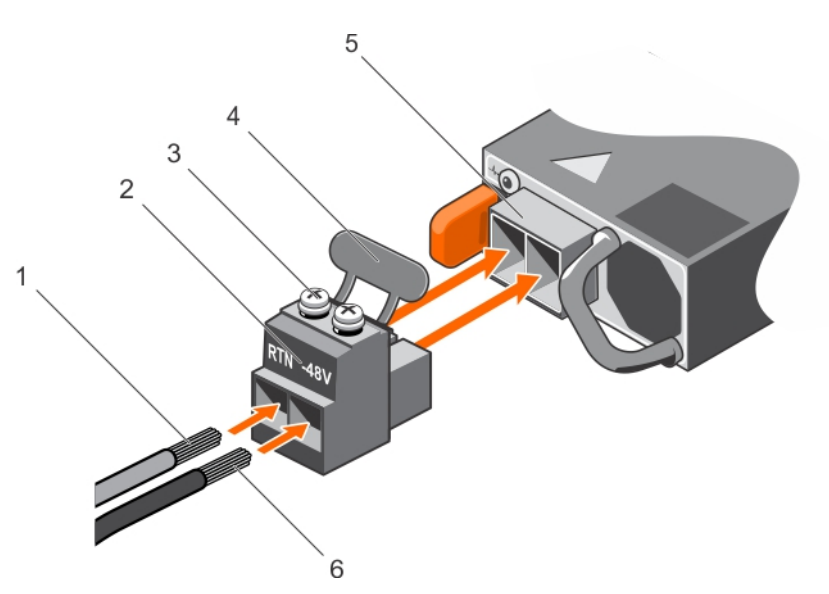

## **Ilustración 77. Ensamblaje de los cables de alimentación de entrada de CC**

- 
- 3. Tornillo cautivo (2) 4. Cubierta de goma
- 5. Socket de alimentación de CC 6. Cable de CC de -48 V
- 1. Cable de CC RTN 2. Conector de alimentación de CC
	-
	-

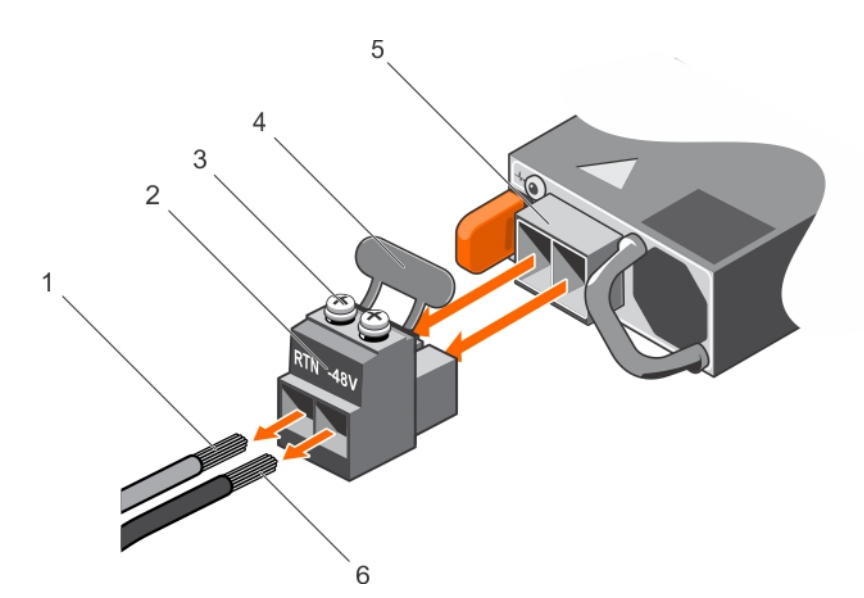

#### **Ilustración 78. Extracción de los cables de alimentación de entrada de CC**

- 
- 3. Tornillo cautivo (2) 4. Cubierta de goma
- 5. Socket de alimentación de CC 6. Cable –48 V
- 1. Cable RTN 2. Conector de alimentación de CC
	-
	-

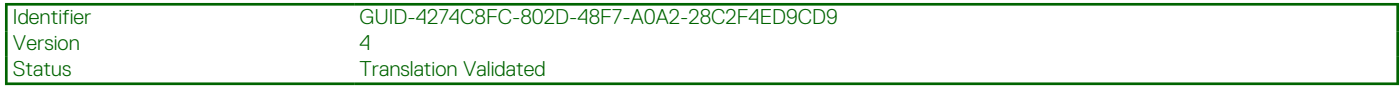

# **Extracción de una unidad de fuente de alimentación de CC**

# **Requisitos previos**

**NOTA:** En los equipos que utilizan fuentes de alimentación de -(48-60) V CC, todas las conexiones a fuentes de alimentación de CC y a tomas a tierra de seguridad debe realizarlas un electricista calificado. No intente realizar estas conexiones ni instalar tomas de

<span id="page-156-0"></span>tierra por su cuenta. Todo el cableado eléctrico debe cumplir las normativas y las prácticas locales y nacionales aplicables. Los daños causados por reparaciones no autorizadas por Dell no están cubiertos por la garantía. Lea y siga todas las instrucciones de seguridad que se proporcionaron con el producto.

# **PRECAUCIÓN: El sistema requiere una fuente de alimentación para funcionar normalmente. En sistemas de alimentación redundante, quite y reemplace solo una fuente de alimentación cada vez en un sistema encendido.**

**NOTA:** Puede que sea necesario desencajar y levantar el brazo para tendido de cables opcional si interfiere en la extracción de la fuente de alimentación. Para obtener información sobre el brazo de administración de cables, consulte la documentación del rack del sistema.

#### **Pasos**

- 1. Desconecte los cables de alimentación del sistema de alimentación y el conector de la PSU que intenta extraer.
- 2. Desconecte el cable de toma de tierra de seguridad.
- 3. Presione el seguro de liberación y extraiga la PSU del chasis mediante el asa de la PSU.

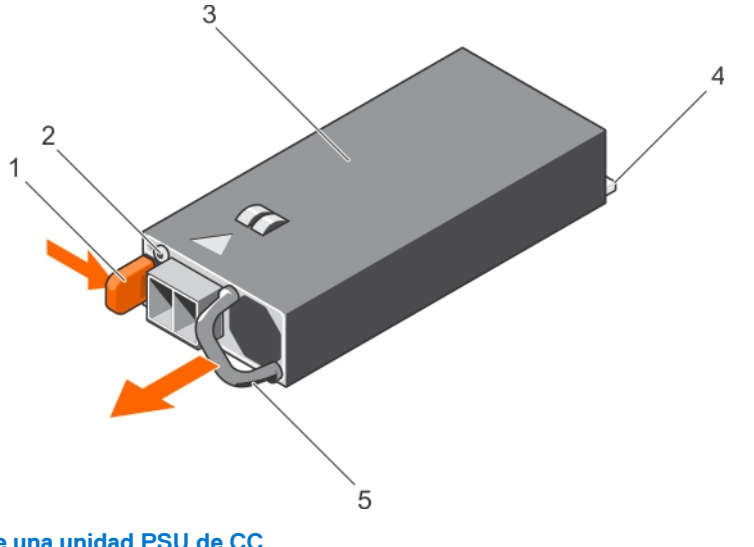

## **Ilustración 79. Extracción de una unidad PSU de CC**

- 
- 
- 5. Manija de la PSU
- 1. Pestillo de liberación 2. Indicador de estado del suministro de energía
- 3. PSU 4. Conector de alimentación

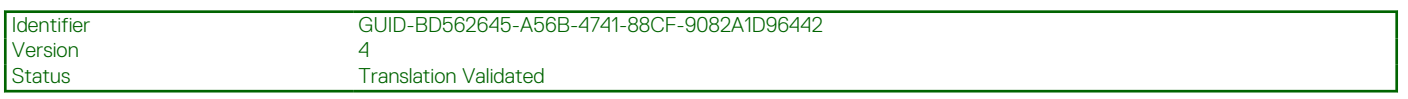

# **Instalación de una unidad de fuente de alimentación de CC**

#### **Requisitos previos**

- **(i)** NOTA: En los equipos que utilizan fuentes de alimentación de -(48-60) V CC, todas las conexiones a fuentes de alimentación de CC y a tomas a tierra de seguridad debe realizarlas un electricista calificado. No intente realizar estas conexiones ni instalar tomas de tierra por su cuenta. Todo el cableado eléctrico debe cumplir las normativas y las prácticas locales y nacionales aplicables. Los daños causados por reparaciones no autorizadas por Dell no están cubiertos por la garantía. Lea y siga todas las instrucciones de seguridad que se proporcionaron con el producto.
- 1. Siga las pautas de seguridad que se enumeran en la sección Instrucciones de seguridad.
- 2. Siga el procedimiento que se describe en la sección Antes de trabajar en el interior del sistema.
- 3. Extraiga la PSU de relleno en caso de que esté instalada.
- 4. Compruebe que las PSU sean del mismo tipo y cuenten con la misma alimentación de salida máxima.
	- **NOTA:** La potencia de salida máxima (en vatios) se indica en la etiqueta de la PSU.

# **Pasos**

- 1. Deslice la PSU en el chasis hasta que quede totalmente encajada y el seguro de liberación se asiente en su lugar.
	- **NOTA:** Si desenganchó el brazo de administración de cables, vuelva a engancharlo. Para obtener información sobre el brazo de administración de cables, consulte la documentación del rack.
- 2. Conecte el cable de conexión a tierra de seguridad.
- 3. Instale el conector de alimentación de CC en la PSU.

## **PRECAUCIÓN: Al conectar los cables de alimentación, asegúrese de fijarlos al asa de la PSU con la correa.**

- 4. Conecte los cables a una fuente de alimentación de CC.
	- **(i)** NOTA: Cuando realice una instalación, un intercambio activo o un agregado activo de una nueva PSU, espere 15 segundos para que el sistema la reconozca y determine su estado. El indicador de estado de la PSU se iluminará en color verde para indicar que la PSU está funcionando correctamente.

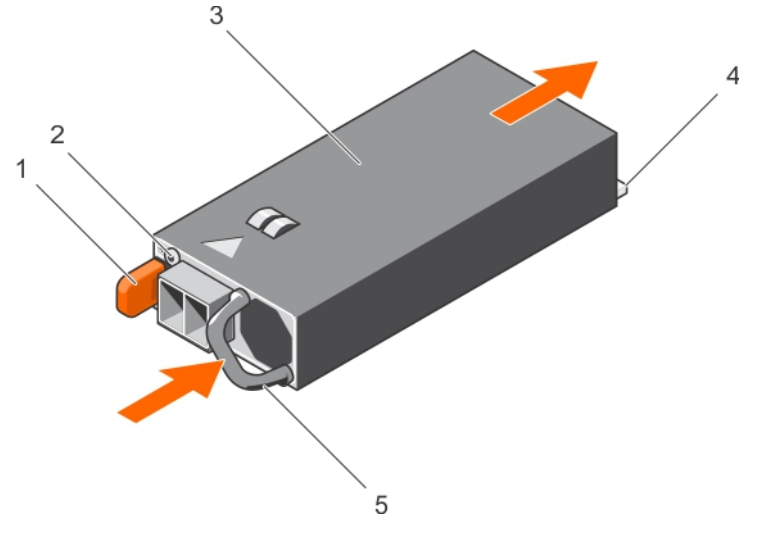

## **Ilustración 80. Instalación de una PSU de CC**

- 
- 
- 5. Manija de la PSU
- 1. Pestillo de liberación 2. Indicador de estado del suministro de energía
- 3. PSU 4. Conector de alimentación

#### **Siguientes pasos**

● Siga el procedimiento que se describe en la sección Después de trabajar en el interior del sistema.

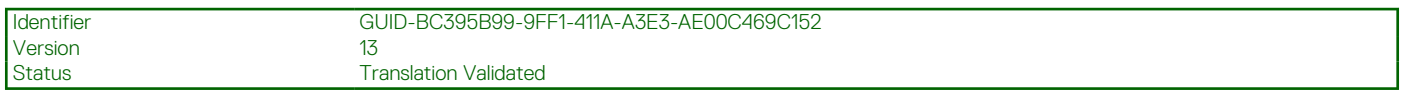

# **Placa base**

Una placa base (también conocida como tarjeta madre) es la tarjeta de circuito impreso principal del sistema con diferentes conectores utilizados para conectar distintos componentes o periféricos del sistema. Una placa base proporciona las conexiones eléctricas a los componentes del sistema para establecer la comunicación.

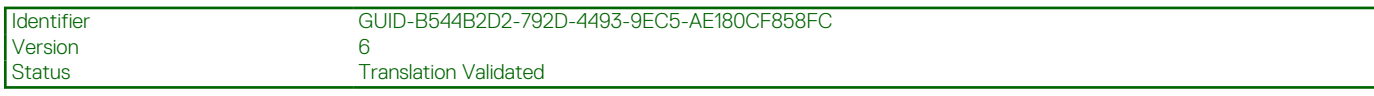

# **Extracción de la placa base**

## **Requisitos previos**

- **PRECAUCIÓN: Muchas de las reparaciones deben ser realizadas únicamente por un técnico de servicio autorizado. El usuario debe llevar a cabo únicamente las tareas de solución de problemas y las reparaciones sencillas autorizadas en la documentación del producto o indicadas por el personal de servicio y de asistencia en línea o telefónica. Los daños causados por reparaciones no autorizadas por Dell no están cubiertos por la garantía. Lea y siga las instrucciones de seguridad que se envían con el producto.**
- **PRECAUCIÓN: Si utiliza el módulo de plataforma segura (TPM) con una clave de cifrado, se le solicitará que cree una clave de recuperación durante la configuración del sistema o del programa. Asegúrese de crear esta clave de recuperación y guardarla en un lugar seguro. Si reemplaza esta tarjeta madre del sistema, deberá proporcionar la clave de recuperación cuando reinicie el sistema o programa antes de poder acceder a los datos cifrados de las unidades de disco duro.**
- **PRECAUCIÓN: No intente extraer el módulo de complemento TPM de la placa base. Una vez que el módulo de complemento TPM está instalado, se vincula de manera criptográfica a la placa base específica. Cualquier intento de extraer un módulo de complemento TPM instalado dividirá la vinculación criptográfica y no se podrá volver a instalar o instalar en otra placa base.**
- 1. Siga las pautas de seguridad que se enumeran en la sección Instrucciones de seguridad.
- 2. Siga el procedimiento que se describe en la sección Antes de trabajar en el interior del sistema.
- 3. Extraiga los siguientes elementos:
	- a. Cubierta de refrigeración
	- **b.** Ensamblaje del ventilador de refrigeración
	- c. Unidades de fuente de alimentación
	- d. Todos los soportes verticales para tarjetas de expansión
	- e. Tarjeta controladora de almacenamiento integrada
	- f. Módulo SD dual interno
	- g. Memoria USB interna (si está instalada)
	- h. Soporte de tarjeta PCIe
	- i. Soporte de retención de cables
	- j. Disipadores de calor/paneles protectores de disipadores de calor
	- k. Procesadores/procesadores de relleno

**PRECAUCIÓN: Para evitar que se produzcan daños en las patas del procesador al reemplazar una placa base defectuosa, asegúrese de que cubrir el socket del procesador con la tapa protectora del procesador.**

- l. Módulos de memoria y módulos de memoria de relleno
- m. Tarjeta secundaria de red

#### **Pasos**

- 1. Desconecte todos los cables de la placa base.
	- **PRECAUCIÓN: Procure no dañar el botón de identificación del sistema cuando quite la tarjeta madre del sistema del chasis.**

# **PRECAUCIÓN: No levante el conjunto de placa base sujetándola por un módulo de memoria, un procesador u otro componente.**

- 2. Sujete el soporte de la placa base, levante la pata de liberación azul, levante la placa base y deslícela hacia la parte frontal del chasis. Al deslizar la placa base hacia la parte frontal del chasis, se soltarán los conectores de la parte posterior de las ranuras del chasis.
- 3. Levante la placa base para sacarla del chasis.

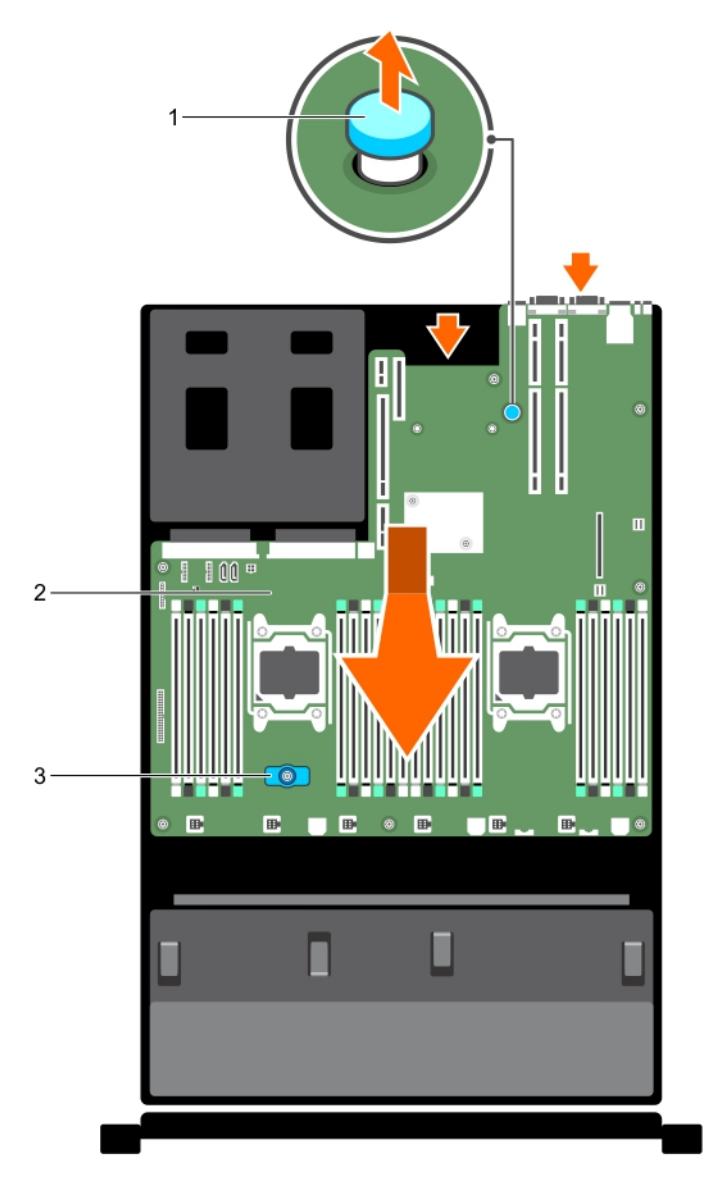

#### **Ilustración 81. Extracción de la placa base**

- a. Pasador de liberación
- b. Placa base
- c. Soporte de la placa base

## **Siguientes pasos**

- 1. Coloque la placa base.
- 2. Siga el procedimiento que se describe en la sección Después de trabajar en el interior del sistema.

#### **Referencias relacionadas**

[Instrucciones de seguridad](#page-75-0) en la página 76

## **Tareas relacionadas**

[Antes de manipular el interior del sistema](#page-76-0) en la página 77 [Extracción de la cubierta de enfriamiento](#page-84-0) en la página 85 [Extracción del ensamblaje de ventiladores](#page-88-0) en la página 89 [Extracción de una unidad de fuente de alimentación de CA](#page-150-0) en la página 151 [Extracción de una unidad de fuente de alimentación de CC](#page-155-0) en la página 156 [Extracción de los soportes verticales para tarjetas de expansión](#page-127-0) en la página 128

<span id="page-160-0"></span>[Extracción de la tarjeta controladora de almacenamiento integrada](#page-115-0) en la página 116 [Extracción del módulo SD dual interno opcional](#page-139-0) en la página 140 [Sustitución de la llave de memoria USB interna opcional](#page-145-0) en la página 146 [Extracción del soporte para tarjetas PCIe](#page-109-0) en la página 110 [Extracción del soporte de retención de cables](#page-112-0) en la página 113 [Extracción de un disipador de calor](#page-100-0) en la página 101 [Extracción de un procesador](#page-102-0) en la página 103 [Extracción de los módulos de memoria](#page-96-0) en la página 97 [Extracción de la tarjeta secundaria de red](#page-142-0) en la página 143 Instalación de la placa base en la página 161 [Después de manipular el interior del sistema](#page-76-0) en la página 77

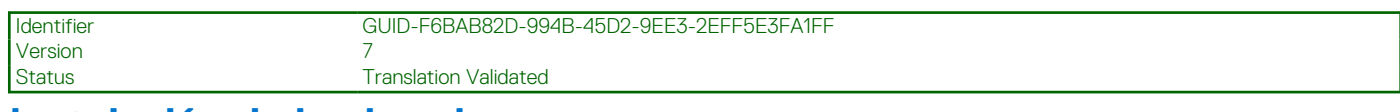

# **Instalación de la placa base**

## **Requisitos previos**

- 1. Siga las pautas de seguridad que se enumeran en la sección Instrucciones de seguridad.
- 2. Siga el procedimiento que se describe en la sección Antes de trabajar en el interior del sistema.

**PRECAUCIÓN: Muchas de las reparaciones deben ser realizadas únicamente por un técnico de servicio autorizado. El usuario debe llevar a cabo únicamente las tareas de solución de problemas y las reparaciones sencillas autorizadas en la documentación del producto o indicadas por el personal de servicio y de asistencia en línea o telefónica. Los daños causados por reparaciones no autorizadas por Dell no están cubiertos por la garantía. Lea y siga las instrucciones de seguridad que se envían con el producto.**

## **Pasos**

1. Desembale el nuevo ensamblaje de placa base.

**PRECAUCIÓN: No levante el conjunto de placa base sujetándola por un módulo de memoria, un procesador u otro componente.**

**PRECAUCIÓN: Procure no dañar el botón de identificación del sistema cuando coloque la tarjeta madre del sistema en el chasis.**

- 2. Sujete los puntos de contacto y desplace hacia abajo la placa base en el chasis.
- 3. Empuje la placa base hacia la parte posterior del chasis hasta que quede totalmente encajada en su lugar.

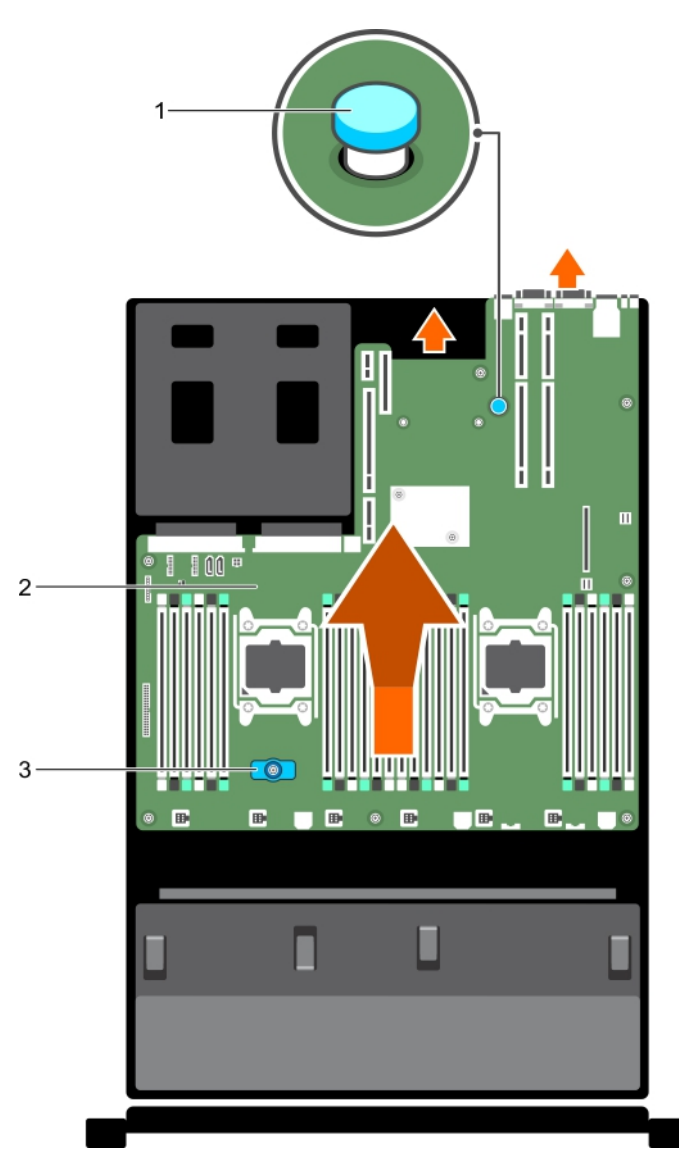

## **Ilustración 82. Instalación de la placa base**

- a. Pasador de liberación
- b. Placa base
- c. Soporte de la placa base

#### **Siguientes pasos**

- 1. Instale el módulo de plataforma segura (TPM). Para obtener más información sobre cómo instalar el TPM, consulte la sección Instalación del módulo de plataforma segura. Para obtener más información sobre el TPM, consulte la sección Módulo de plataforma segura.
	- **(i)** NOTA: El módulo de complemento del TPM está conectado a la placa base y no se puede extraer. Un módulo de complemento del TPM de repuesto se proporcionará en todos los repuestos de placas base donde se haya instalado un módulo de complemento del TPM.
- 2. Sustituya los siguientes elementos:
	- a. Soporte de retención de cables
	- b. Soporte de tarjeta PCIe
	- c. Tarjeta controladora de almacenamiento integrada
	- d. Llave USB interna (si corresponde)
	- e. Módulo SD dual interno
	- f. Todos los soportes verticales para tarjetas de expansión
	- g. Disipadores de calor/paneles protectores de disipadores de calor y procesadores/paneles protectores de procesadores
	- h. Módulos de memoria y módulos de memoria de relleno
- i. Tarjeta secundaria de red
- j. Ensamblaje del ventilador de refrigeración
- k. Cubierta de refrigeración
- l. Unidades de fuente de alimentación
- 3. Vuelva a conectar todos los cables a la placa base.

**(i)** NOTA: Compruebe que los cables internos del sistema estén colocados por la pared del chasis y fijos mediante el soporte de fijación de cables.

- 4. Siga el procedimiento que se describe en la sección Después de trabajar en el interior del sistema.
- 5. Importe la nueva o ya existente licencia de iDRAC Enterprise. Para obtener más información, consulte Integrated Dell Remote Access Controller User's Guide (Guía del usuario de iDRAC) en **Dell.com/esmmanuals**.
- 6. Asegúrese de que:
	- a. Utilice la función Easy Restore (Restauración fácil) para restaurar la etiqueta de servicio. Para obtener más información, consulte la sección Obtención de ayuda.
	- b. Si la etiqueta de servicio no se guarda en el dispositivo flash de respaldo, introduzca la etiqueta de servicio del sistema manualmente. Para obtener más información, consulte la sección Introducción de la etiqueta de servicio.
	- c. Actualice las versiones de BIOS e iDRAC.
	- d. Vuelva a activar el módulo de plataforma segura (TPM). Para obtener más información, consulte la Vuelva a habilitar el módulo de plataforma segura (TPM) sección.

## **Tareas relacionadas**

[Instalación del soporte de retención de cables](#page-113-0) en la página 114 [Instalación del soporte para tarjetas PCIe](#page-110-0) en la página 111 [Instalación de la tarjeta controladora de almacenamiento integrada](#page-116-0) en la página 117 [Sustitución de la llave de memoria USB interna opcional](#page-145-0) en la página 146 [Instalación del módulo SD dual interno opcional](#page-141-0) en la página 142 [Instalación de soportes verticales para tarjetas de expansión](#page-131-0) en la página 132 [Instalación de un disipador de calor](#page-107-0) en la página 108 [Instalación de un procesador](#page-105-0) en la página 106 [Instalación de los módulos de memoria](#page-98-0) en la página 99 [Instalación de la tarjeta secundaria de red](#page-143-0) en la página 144 [Instalación del ensamblaje de ventiladores](#page-89-0) en la página 90 [Instalación de la cubierta de refrigeración](#page-85-0) en la página 86 [Instalación de una unidad de fuente de alimentación de CA](#page-151-0) en la página 152 [Instalación de una unidad de fuente de alimentación de CC](#page-156-0) en la página 157

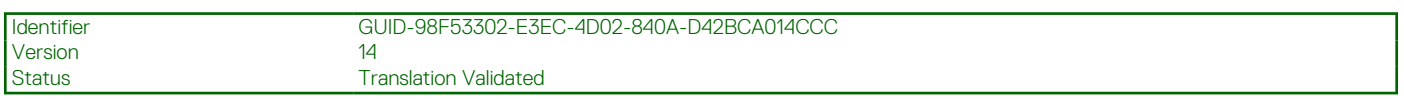

# **Introducción de la etiqueta de servicio del sistema mediante System Setup (Configuración del sistema)**

Si Easy Restore (Restauración fácil) no logra restaurar la etiqueta de servicio, utilice System Setup (Configuración del sistema) para introducir la etiqueta de servicio.

## **Pasos**

- 1. Encienda el sistema.
- 2. Presione F2 para entrar en System Setup (Configuración del sistema).
- 3. Haga clic en **Configuración de la etiqueta de servicio**.
- 4. Introduzca la etiqueta de servicio.

**NOTA:** Puede introducir la etiqueta de servicio solo cuando el campo **Etiqueta de servicio** está vacío. Asegúrese de introducir la etiqueta de servicio correcta. Una vez que haya introducido la etiqueta de servicio, no podrá actualizarla o cambiarla.

- 5. Haga clic en **Aceptar**.
- 6. Importe la nueva o ya existente licencia de iDRAC Enterprise.

Para obtener más información, consulte la *Guía del usuario de Integrated Dell Remote Access Controller* en [www.dell.com/](https://www.dell.com/poweredgemanuals) [poweredgemanuals](https://www.dell.com/poweredgemanuals) .

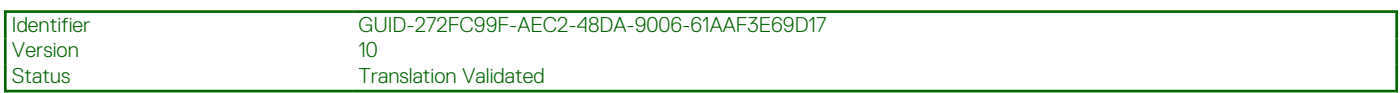

# **Restauración de la etiqueta de servicio utilizando la función Easy Restore (Restauración fácil)**

Con esta función, es posible restaurar la etiqueta de servicio, la licencia, la configuración de UEFI y los datos de configuración del sistema después de reemplazar la placa base. Todos los datos se guardan en un dispositivo flash de respaldo Si el BIOS detecta una nueva placa base y la etiqueta de servicio en el dispositivo flash de respaldo, el BIOS solicita al usuario restaurar la información de respaldo.

## **Pasos**

1. Encienda el sistema.

Si el BIOS detecta una nueva placa base, y si la etiqueta de servicio se encuentra en el dispositivo flash de respaldo, el BIOS muestra la etiqueta de servicio, el estado de la licencia y la versión de **UEFI Diagnostics (Diagnósticos UEFI)**.

- 2. Realice uno de los siguientes pasos:
	- Pulse **Y** para restaurar la etiqueta de servicio, licencia e información de diagnóstico.
	- Pulse **N** para navegar hasta las opciones de restauración basadas en Dell Lifecycle Controller.
	- Pulse <F10> para restaurar datos a partir del **perfil del servidor de hardware** creado anteriormente.

Después de finalizar el proceso de restauración, el BIOS solicita restaurar los datos de configuración del sistema.

- 3. Realice uno de los siguientes pasos:
	- Presione **Y** para restaurar los datos de configuración del sistema.
	- Presione **N** para utilizar los valores predeterminados de la configuración.

Una vez que el proceso de restauración se ha completado, el sistema se reinicia.

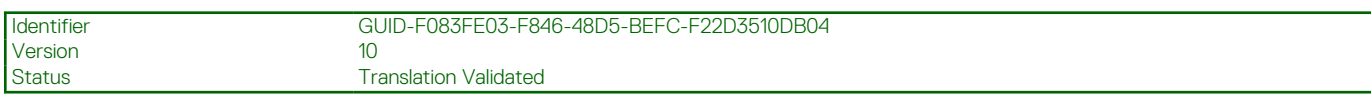

# **Módulo de plataforma segura**

El TPM (Módulo de plataforma segura) es un microprocesador diseñado para asegurar el hardware al integrar claves criptográficas en los dispositivos. Un software pueda utilizar un módulo de plataforma segura para autenticar dispositivos de hardware. Como a cada chip TPM se le graba una clave RSA secreta y única cuando es producido, puede ejecutar la plataforma de autenticación.

**PRECAUCIÓN: No intente extraer el Módulo de plataforma fiable (TPM) de la placa base. Después de instalar el TPM, se vincula de manera criptográfica a esa tarjeta madre del sistema. Cualquier intento de extraer una TPM instalada rompe la vinculación criptográfica y no puede instalarse en otra placa base.**

**(i)** NOTA: Esta es una Field Replaceable Unit (Unidad reemplazable in situ - FRU). Solo los técnicos de servicio certificados de Dell pueden realizar los procedimientos de extracción e instalación.

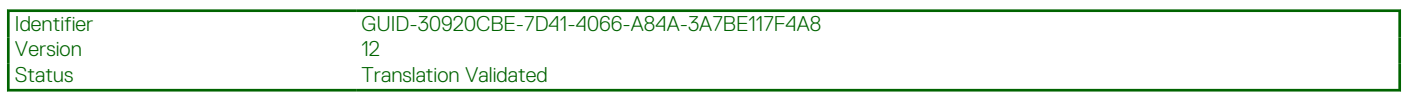

# **Instalación del módulo de plataforma segura**

#### **Requisitos previos**

**PRECAUCIÓN: Muchas de las reparaciones deben ser realizadas únicamente por un técnico de servicio autorizado. El usuario debe llevar a cabo únicamente las tareas de solución de problemas y las reparaciones sencillas autorizadas en la documentación del producto o indicadas por el personal de servicio y de asistencia en línea o telefónica. Los daños causados por reparaciones no autorizadas por Dell no están cubiertos por la garantía. Lea y siga las instrucciones de seguridad que se envían con el producto.**

**PRECAUCIÓN: No intente quitar el módulo de plataforma segura (TPM) de la tarjeta madre. Una vez que el TPM esté instalado, se vincula de manera criptográfica a esa tarjeta madre específica. Cualquier intento de quitar un TPM instalado rompe la vinculación criptográfica y no se puede reinstalar o instalar en otra tarjeta madre.**

- 1. Siga las reglas de seguridad que se enumeran en la sección Instrucciones de seguridad.
- 2. Siga el procedimiento que se describe en la sección Antes de trabajar en el interior del sistema.

#### **Pasos**

1. Localice el conector del TPM en la tarjeta madre.

 $\circ$ **NOTA:** Para localizar el conector del TPM en la tarjeta madre, consulte la sección Conectores de la tarjeta madre.

- 2. Alinee los conectores del borde del TPM con la ranura del conector de TPM.
- 3. Introduzca el TPM en el conector del TPM de modo que el tornillo de plástico quede alineado con la ranura en la tarjeta madre.
- 4. Presione el tornillo de plástico hasta que encaje en su lugar.

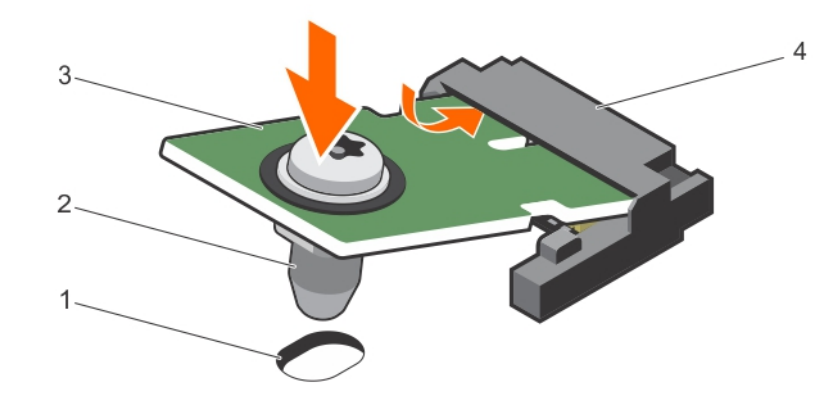

## **Ilustración 83. Instalación del TPM**

- 1. Ranura del tornillo en la tarjeta madre 2. Tornillo de plástico
- 
- 3. TPM 4. Conector del TPM

#### **Siguientes pasos**

1. Instale la tarjeta madre.

2. Siga el procedimiento que se describe en la sección Después de trabajar en el interior del sistema.

#### **Referencias relacionadas**

[Instrucciones de seguridad](#page-75-0) en la página 76

#### **Tareas relacionadas**

[Antes de manipular el interior del sistema](#page-76-0) en la página 77 [Instalación de la placa base](#page-160-0) en la página 161 [Después de manipular el interior del sistema](#page-76-0) en la página 77

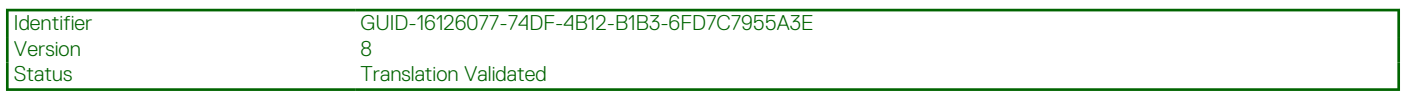

# **Inicialización del TPM para usuarios de BitLocker**

#### **Pasos**

Inicialice el TPM.

Si desea obtener más información sobre la inicialización del TPM, consulte <https://technet.microsoft.com/en-us/library/cc753140.aspx>.

#### El campo **TPM Status (Estado de TPM)** cambiará a **Enabled, Activated (Habilitado y activado)**.

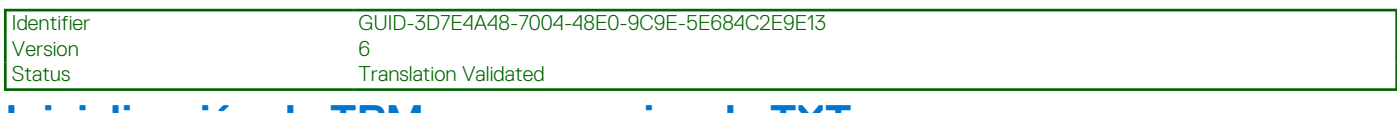

# **Inicialización de TPM para usuarios de TXT**

#### **Pasos**

- 1. Mientras se inicia el sistema, presione F2 para entrar a System Setup (Configuración del sistema).
- 2. En la pantalla **System Setup Main Menu (Menú principal de la configuración del sistema)**, haga clic en **System BIOS (BIOS del sistema)** > **System Security Settings (Configuración de seguridad del sistema)**.
- 3. Desde la opción **TPM Security (Seguridad del TPM)**, seleccione **On with Pre-boot Measurements (Activar con medidas de preinicio)**.
- 4. Desde la opción **TPM Command (Comando de TPM)**, seleccione **Activate (Activar)**.
- 5. Guarde la configuración.
- 6. Reinicie el sistema.
- 7. Abra la **Configuración del sistema** de nuevo.
- 8. En la pantalla **System Setup Main Menu (Menú principal de la configuración del sistema)**, haga clic en **System BIOS (BIOS del sistema)** > **System Security Settings (Configuración de seguridad del sistema)**.
- 9. Desde la opción **Intel TXT (TXT de Intel)** , seleccione **On (Activado)**.

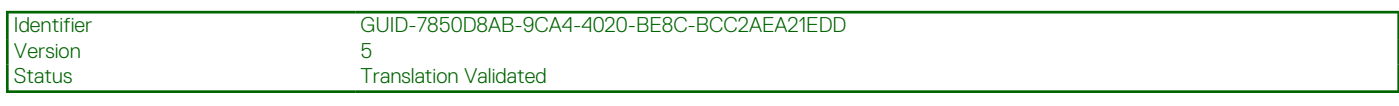

# **Unidades de disco duro**

El sistema admite unidades de disco duro de entrada y unidades de disco duro de entrada de clase empresarial. Las unidades de disco duro de entrada están diseñadas para un entorno operativo de 5x8 con menos carga de trabajo en las unidades, y las unidades de clase empresarial están diseñadas para un entorno operativo que funcione las 24 horas, todos los días. Al seleccionar el tipo de unidad adecuado permitirá la optimización de las áreas vitales de calidad, funcionalidad, fiabilidad y rendimiento en el destino de la implementación.

 $(i)$ **NOTA:** No mezcle las unidades de clase empresarial con las unidades básicas.

La elección del tipo de unidad adecuado depende del patrón de uso. El uso indebido de las unidades de disco duro básicas (cargas de trabajo que superen los 55 TB al año) puede poner a la unidad en grave riesgo y aumentar su índice de errores.

Para obtener más información sobre estas unidades de disco duro, consulte los documentos técnicos de los *formatos de disco 512e y 4Kn*, y las *preguntas frecuentes sobre el HDD de sector 4K* en **Dell.com/poweredgemanuals**.

Todas las unidades de disco duro se conectan a la placa base a través del plano posterior de la unidad de disco duro. Las unidades de disco duro se suministran en portaunidades de disco duro de intercambio activo que encajan en las ranuras para unidades de disco duro.

**PRECAUCIÓN: Antes de extraer o instalar una unidad de disco duro mientras el sistema está en funcionamiento, consulte la documentación de la tarjeta controladora de almacenamiento para asegurarse de que el adaptador host está configurado correctamente para admitir la extracción e inserción de unidades de disco duro de intercambio directo.**

**PRECAUCIÓN: No apague o reinicie el sistema mientras se esté formateando la unidad de disco duro. Hacerlo puede provocar un error en el disco duro.**

Utilice únicamente unidades de disco duro que hayan sido probadas y aprobadas para su uso con el plano posterior de unidad de disco duro.

Cuando formatea una unidad de disco duro, deje que pase el tiempo suficiente para que se complete el formateo. Tenga en cuenta que las unidades de disco duro de alta capacidad pueden tardar varias horas en formatearse.

<span id="page-166-0"></span>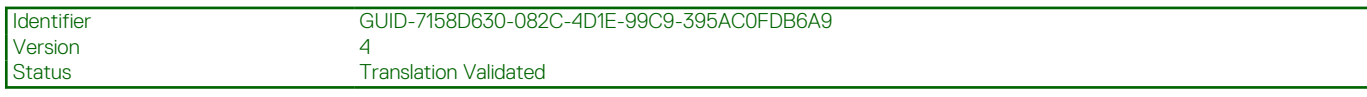

# **Extracción de una unidad de disco duro de relleno de 2,5 pulgadas**

## **Requisitos previos**

**PRECAUCIÓN: Muchas de las reparaciones deben ser realizadas únicamente por un técnico de servicio autorizado. Realice reparaciones simples y solución de problemas según lo autorizado en la documentación del producto o según lo indique el equipo de servicio y soporte telefónico o en línea. Los daños causados por reparaciones no autorizadas por Dell no están cubiertos por la garantía. Lea y siga las instrucciones de seguridad que se incluyen con el producto.**

**PRECAUCIÓN: Para mantener una refrigeración adecuada del sistema, todas las ranuras de unidades de disco duro vacías deben tener instaladas unidades de disco duro de relleno.**

- 1. Siga las pautas de seguridad que se enumeran en la sección Instrucciones de seguridad.
- 2. Extraiga el bisel en caso de que esté instalado.

#### **Pasos**

Presione el botón de liberación y extraiga la unidad de disco duro de relleno de la ranura para unidades de disco duro.

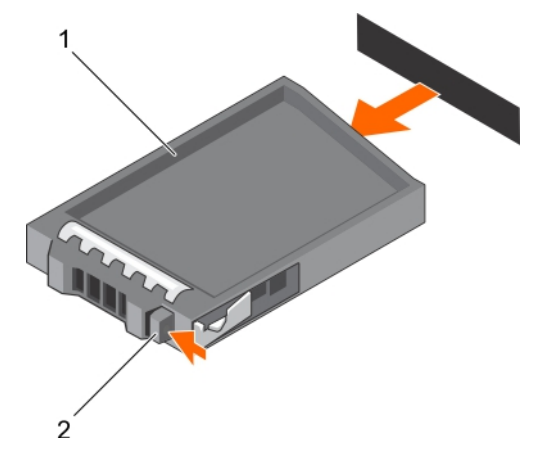

#### **Ilustración 84. Extracción de una unidad de disco duro de relleno de 2,5 pulgadas**

- a. Unidad de disco duro de relleno
- b. Botón de liberación

#### **Referencias relacionadas**

[Instrucciones de seguridad](#page-75-0) en la página 76

#### **Tareas relacionadas**

[Extracción del bisel frontal opcional](#page-77-0) en la página 78

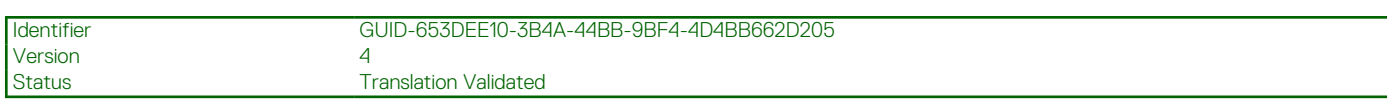

# **Instalación de una unidad de disco duro de relleno de 2,5 pulgadas**

#### **Requisitos previos**

- 1. Siga las pautas de seguridad que se enumeran en la sección Instrucciones de seguridad.
- 2. Extraiga el bisel frontal en caso de que esté instalado.

# **Pasos**

Introduzca la unidad de disco duro de relleno en la ranura para unidades de disco duro hasta que el botón de liberación encaje en su lugar.

<span id="page-167-0"></span>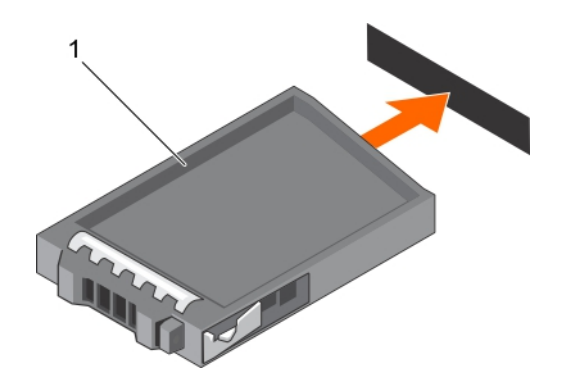

## **Ilustración 85. Instalación de una unidad de disco duro de relleno de 2,5 pulgadas**

a. Unidad de disco duro de relleno

#### **Siguientes pasos**

Si procede, instale el bisel frontal.

#### **Referencias relacionadas**

[Instrucciones de seguridad](#page-75-0) en la página 76

#### **Tareas relacionadas**

[Extracción del bisel frontal opcional](#page-77-0) en la página 78

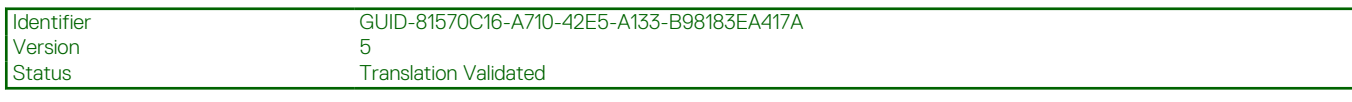

# **Extracción de una unidad de disco duro de relleno de 3,5 pulgadas**

#### **Requisitos previos**

**PRECAUCIÓN: Muchas de las reparaciones deben ser realizadas únicamente por un técnico de servicio autorizado. El usuario debe llevar a cabo únicamente las tareas de solución de problemas y las reparaciones sencillas autorizadas en la documentación del producto o indicadas por el personal de servicio y de asistencia en línea o telefónica. Los daños causados por reparaciones no autorizadas por Dell no están cubiertos por la garantía. Lea y siga las instrucciones de seguridad que se incluyen con el producto.**

**PRECAUCIÓN: Para mantener una refrigeración adecuada del sistema, todas las ranuras de unidades de disco duro vacías deben tener instaladas unidades de disco duro de relleno.**

- 1. Siga las pautas de seguridad que se enumeran en la sección Instrucciones de seguridad.
- 2. Extraiga el bisel frontal en caso de que esté instalado.

#### **Pasos**

Presione el botón de liberación y extraiga la unidad de disco duro de relleno de la ranura para unidades de disco duro.

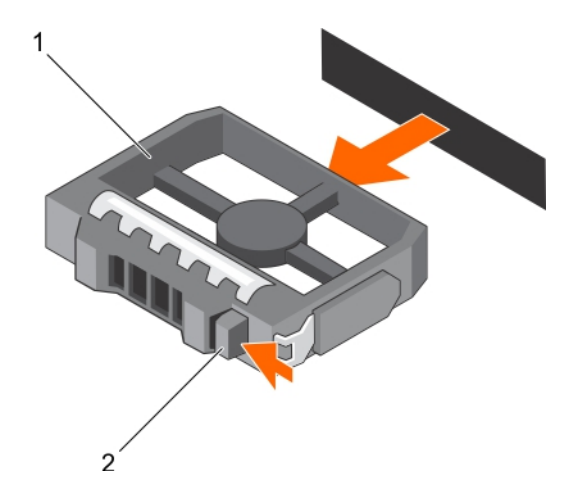

## **Ilustración 86. Extracción de una unidad de disco duro de relleno de 3,5 pulgadas**

- a. Unidad de disco duro de relleno
- b. Botón de liberación

## **Siguientes pasos**

Si procede, instale el bisel frontal.

#### **Referencias relacionadas**

[Instrucciones de seguridad](#page-75-0) en la página 76

## **Tareas relacionadas**

[Extracción del bisel frontal opcional](#page-77-0) en la página 78 [Instalación del bisel frontal opcional](#page-79-0) en la página 80

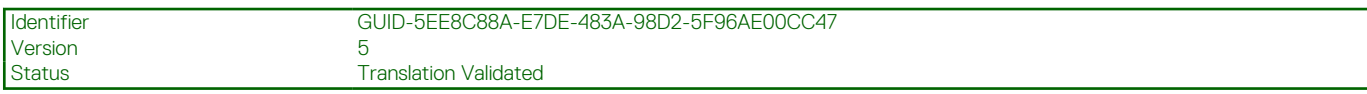

# **Instalación de una unidad de disco duro de relleno de 3,5 pulgadas**

## **Requisitos previos**

- 1. Siga las pautas de seguridad que se enumeran en la sección Instrucciones de seguridad.
- 2. Extraiga el bisel frontal en caso de que esté instalado.

#### **Pasos**

Introduzca la unidad de disco duro de relleno en la ranura para unidades de disco duro hasta que el botón de liberación encaje en su lugar.

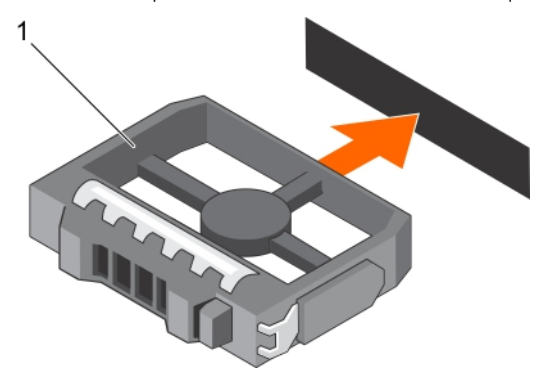

**Ilustración 87. Instalación de una unidad de disco duro de relleno de 3,5 pulgadas**

a. Unidad de disco duro de relleno

#### <span id="page-169-0"></span>**Siguientes pasos**

Si procede, instale el bisel frontal.

#### **Referencias relacionadas**

[Instrucciones de seguridad](#page-75-0) en la página 76

#### **Tareas relacionadas**

[Extracción del bisel frontal opcional](#page-77-0) en la página 78 [Instalación del bisel frontal opcional](#page-79-0) en la página 80

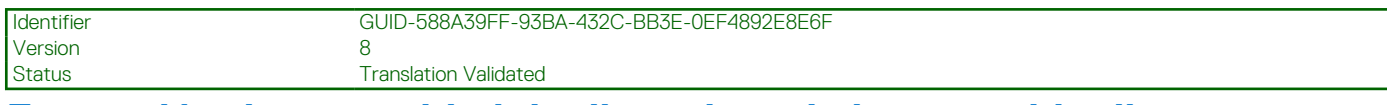

# **Extracción de una unidad de disco duro de intercambio directo o unidad de estado sólido**

#### **Requisitos previos**

- **PRECAUCIÓN: Muchas de las reparaciones deben ser realizadas únicamente por un técnico de servicio autorizado. El usuario debe llevar a cabo únicamente las tareas de solución de problemas y las reparaciones sencillas autorizadas en la documentación del producto o indicadas por el personal de servicio y de asistencia en línea o telefónica. Los daños causados por reparaciones no autorizadas por Dell no están cubiertos por la garantía. Lea y siga las instrucciones de seguridad que se incluyen con el producto.**
- 1. Siga las pautas de seguridad que se enumeran en la sección Instrucciones de seguridad.
- 2. Siga el procedimiento que se describe en la sección Antes de trabajar en el interior del sistema.
- 3. Si procede, extraiga el bisel.
- 4. Si procede, extraiga la cubierta del sistema para extraer unidades de disco duro de intercambio en caliente desde el interior de su sistema.
- 5. Con el software de administración, prepare la unidad de disco duro para su extracción. Si la unidad de disco duro está en línea, el indicador verde de actividad o falla parpadea mientras la unidad se apaga. Cuando los indicadores de la unidad de disco duro se hayan apagado, la unidad de disco duro estará lista para la extracción.

Para obtener más información, consulte la documentación de la controladora de almacenamiento.

**PRECAUCIÓN: Para prevenir la pérdida de datos, asegúrese que el sistema operativo admite la instalación de unidades de intercambio directo. Consulte la documentación incluida con el sistema operativo.**

#### **Pasos**

- 1. Presione el botón de liberación para abrir el asa del portaunidades de disco duro o SSD.
- 2. Deslice el portaunidades de disco duro o SSD para extraerlo de la ranura de la unidad de disco duro

**PRECAUCIÓN: Para mantener una refrigeración adecuada del sistema, todas las ranuras de unidades de disco duro o SSD vacías deben tener instaladas paneles protectores de unidades de disco duro o SSD.**

3. Si no va a sustituir la unidad de disco duro o SSD inmediatamente, introduzca un panel protector de unidad de disco duro o SSD en la ranura vacía de la unidad de disco duro.

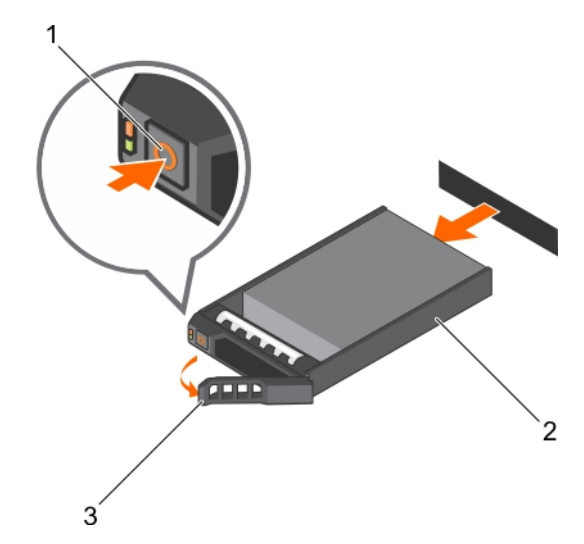

### **Ilustración 88. Extracción de una unidad de disco duro o SSD de intercambio directo**

- a. Botón de liberación
- b. Portaunidades de SSD o unidades de disco duro
- c. Asa de portaunidades del disco duro o SSD

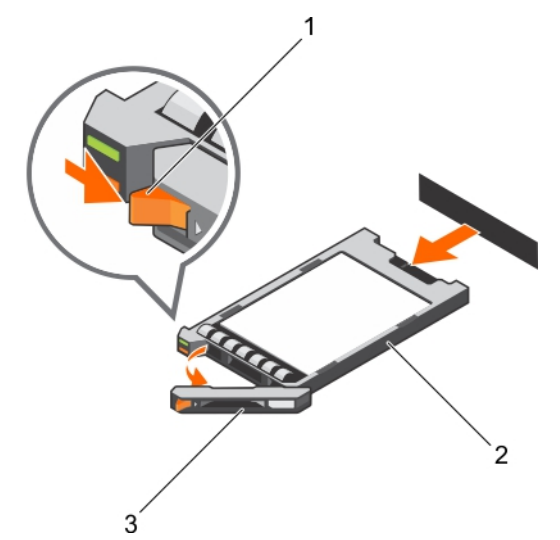

# **Ilustración 89. Extracción de un portaunidades de SSD uSATA de 1,8 pulgadas de intercambio activo**

- a. Botón de liberación
- b. Portaunidades de la SSD
- c. Asa del portaunidades de SSD

#### **Referencias relacionadas**

[Instrucciones de seguridad](#page-75-0) en la página 76

# **Tareas relacionadas**

[Antes de manipular el interior del sistema](#page-76-0) en la página 77 [Extracción del bisel frontal opcional](#page-77-0) en la página 78 [Instalación del bisel frontal opcional](#page-79-0) en la página 80

<span id="page-171-0"></span>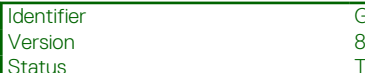

**Translation Validated** 

# **Instalación de una unidad de disco duro de intercambio activo o unidad de estado sólido**

# **Requisitos previos**

- **PRECAUCIÓN: Muchas de las reparaciones deben ser realizadas únicamente por un técnico de servicio autorizado. El usuario debe llevar a cabo únicamente las tareas de solución de problemas y las reparaciones sencillas autorizadas en la documentación del producto o indicadas por el personal de servicio y de asistencia en línea o telefónica. Los daños causados por reparaciones no autorizadas por Dell no están cubiertos por la garantía. Lea y siga las instrucciones de seguridad que se envían con el producto.**
- **PRECAUCIÓN: Utilice únicamente unidades de disco duro que hayan sido probadas y aprobadas para su uso con el plano posterior de unidad de disco duro.**

**PRECAUCIÓN: Al instalar una unidad de disco duro, asegúrese de que las unidades adyacentes estén completamente instaladas. Si introduce un portaunidades de disco duro e intenta bloquear el asa junto a un portaunidades parcialmente instalado puede dañar el muelle del protector del portaunidades parcialmente instalado y que quede inservible.**

**PRECAUCIÓN: No se admite la combinación de unidades SAS y SATA en el mismo volumen de RAID.**

- **PRECAUCIÓN: Para prevenir la pérdida de datos, asegúrese que el sistema operativo admite la instalación de unidades de intercambio directo. Consulte la documentación incluida con el sistema operativo.**
- **PRECAUCIÓN: Cuando se instala una unidad de intercambio en caliente de repuesto y el sistema está encendido, la unidad comienza a reconstruirse automáticamente. Asegúrese de que la unidad de repuesto esté vacía o contenga datos que desee sobrescribir. Cualquier dato en la unidad de repuesto se perderá inmediatamente después de instalarla.**

## **Pasos**

- 1. Si hay una unidad de disco duro de relleno instalada en la ranura para unidades de disco duro, extráigala.
- 2. Instale una unidad de disco duro en el portaunidades de disco duro.
- 3. Presione el botón de liberación de la parte frontal del portaunidades de disco duro y abra el asa del mismo.
- 4. Introduzca el portaunidades de disco duro en la ranura de la unidad de disco duro hasta que el portaunidades quede conectado con el plano posterior.
- 5. Cierre el asa del portaunidades de disco duro para bloquear la unidad de disco duro en su sitio.

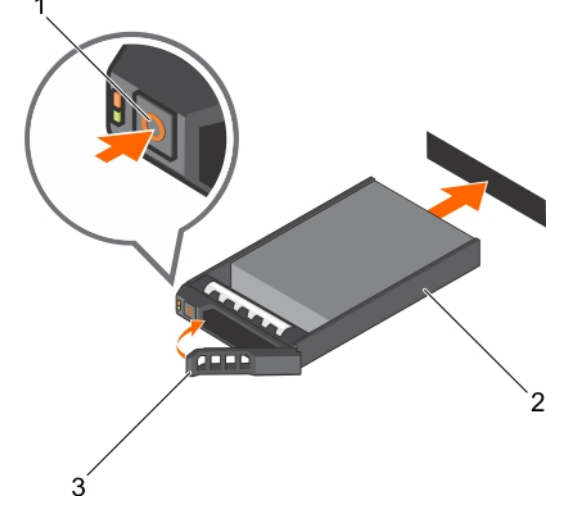

**Ilustración 90. Instalación de una SSD o unidad de disco duro de intercambio directo**

- a. Botón de liberación
- b. Portaunidades de SSD o unidades de disco duro

## c. Asa de portaunidades del disco duro o SSD

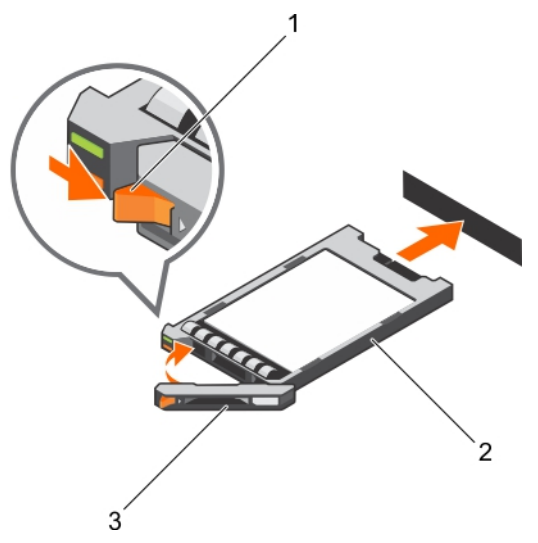

## **Ilustración 91. Instalación de un portaunidades de SSD uSATA de 1,8 pulgadas de intercambio directo**

- a. Botón de liberación
- b. Portaunidades de la SSD
- c. Asa del portaunidades de SSD

## **Tareas relacionadas**

[Extracción de una unidad de disco duro de relleno de 3,5 pulgadas](#page-167-0) en la página 168 [Extracción de una unidad de disco duro de relleno de 2,5 pulgadas](#page-166-0) en la página 167 [Instalación de una unidad de disco duro o unidades de estado sólido en un portaunidades de disco duro](#page-173-0) en la página 174 [Instalación del plano posterior de la unidad de disco duro](#page-184-0) en la página 185

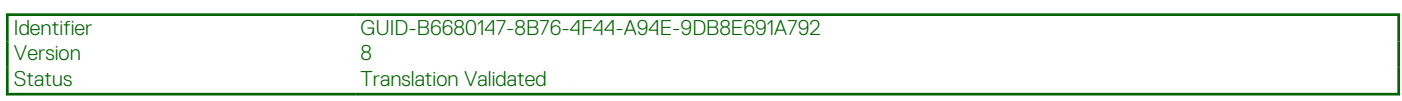

# **Extracción de una unidad de disco duro o unidad de estado sólido de un portaunidades de disco duro**

#### **Requisitos previos**

- 1. Prepare el destornillador Phillips núm. 1.
- 2. Quite el portaunidades de disco duro intercambiable en caliente del sistema.

#### **Pasos**

- 1. Extraiga los tornillos de los rieles deslizantes del portaunidades de disco duro.
- 2. Levante la unidad de disco duro y extráigala del portaunidades.

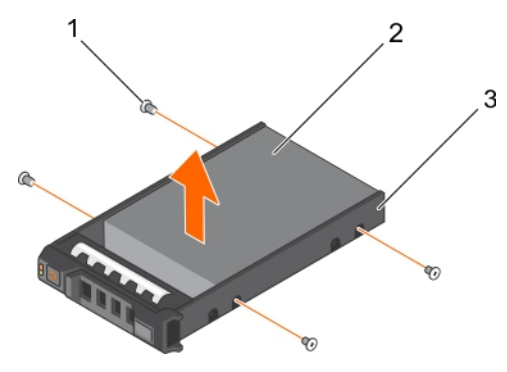

#### <span id="page-173-0"></span>**Ilustración 92. Extracción de una unidad de disco duro de un portaunidades de disco duro**

- a. Tornillo (4)
- **b.** Unidad de disco duro
- c. Portaunidades de disco duro

#### **Vídeo relacionado**

[http://www.Dell.com/QRL/Server/PER730/HDD](https://qrl.dell.com/Files/en-us/Html/Manuals/R730/Removing%20a%20hot-swap%20hard%20drive=GUID-588A39FF-93BA-432C-BB3E-0EF4892E8E6F=2=en-us=.html)

#### **Siguientes pasos**

Si procede, instale una unidad de disco duro en el portaunidades de disco duro.

## **Tareas relacionadas**

[Extracción de una unidad de disco duro de intercambio directo o unidad de estado sólido](#page-169-0) en la página 170 [Instalación de una unidad de disco duro de intercambio activo o unidad de estado sólido](#page-171-0) en la página 172

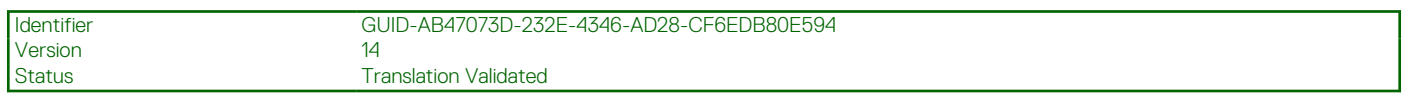

# **Instalación de una unidad de disco duro o unidades de estado sólido en un portaunidades de disco duro**

#### **Requisitos previos**

#### **Pasos**

- 1. Introduzca la unidad disco duro en el portaunidades de disco duro con el extremo del conector de la unidad de disco duro hacia la parte trasera del portaunidades de disco duro.
- 2. Alinee los orificios de los tornillos de la unidad de disco duro con los del portaunidades de disco duro. Una vez estén alineados correctamente, la parte posterior de la unidad de disco duro quedará a ras de la parte posterior del portaunidades de disco duro.
- 3. Introduzca los tornillos para fijar la unidad de disco duro al portaunidades de disco duro.

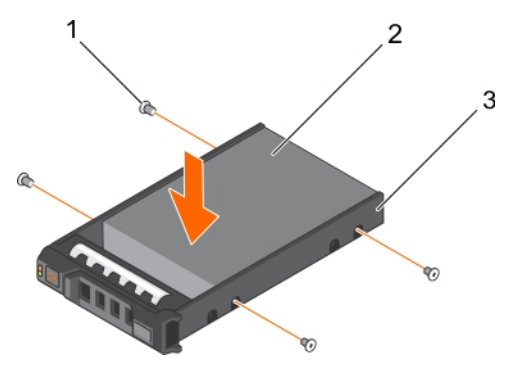

**Ilustración 93. Instalación de una unidad de disco duro en un portaunidades de disco duro**

- 1. tornillo (4)
- 2. disco duro
- 3. portaunidades de disco duro

#### **Siguientes pasos**

Instale el portaunidades de disco duro intercambiable en caliente.

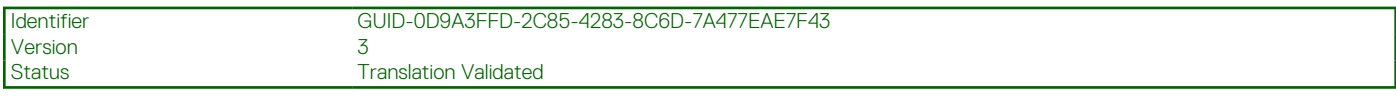

# **Extracción de una unidad de disco duro de relleno de 1,8 pulgadas**

#### **Requisitos previos**

- 1. Siga las pautas de seguridad que se enumeran en la sección Instrucciones de seguridad.
- 2. Extraiga el bisel frontal en caso de que esté instalado.
- **PRECAUCIÓN: Para mantener una refrigeración adecuada del sistema, todas las ranuras de unidades de disco duro vacías deben tener instaladas unidades de disco duro de relleno.**

#### **Pasos**

Presione el botón de liberación y extraiga la unidad de disco duro de relleno de la ranura para unidades de disco duro.

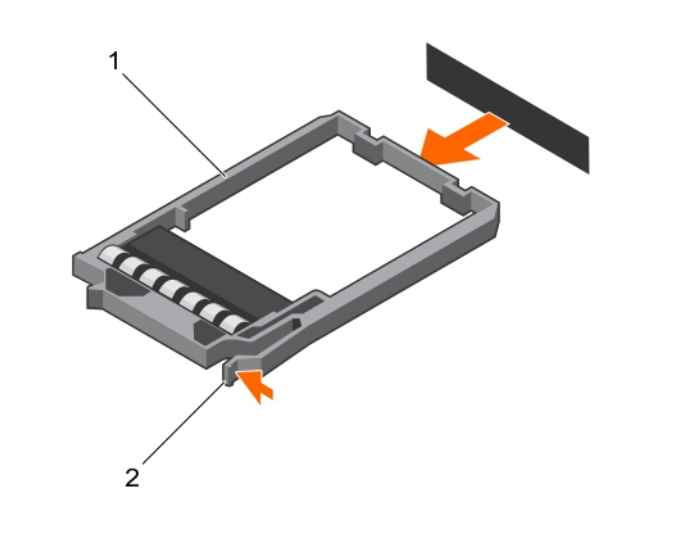

**Ilustración 94. Extracción de una unidad de disco duro de relleno de 1,8 pulgadas**

a. Unidad de disco duro de relleno

b. Botón de liberación

#### **Siguientes pasos**

Si procede, instale el bisel frontal.

#### **Referencias relacionadas**

[Instrucciones de seguridad](#page-75-0) en la página 76

## **Tareas relacionadas**

[Extracción del bisel frontal opcional](#page-77-0) en la página 78 [Instalación del bisel frontal opcional](#page-79-0) en la página 80

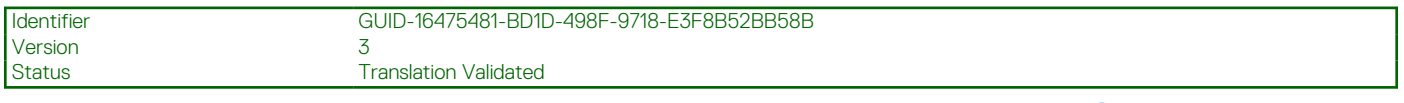

# **Instalación de una unidad de disco duro de relleno de 1,8 pulgadas**

#### **Requisitos previos**

- 1. Siga las pautas de seguridad que se enumeran en la sección Instrucciones de seguridad.
- 2. Extraiga el bisel frontal en caso de que esté instalado.

#### **Pasos**

Introduzca la unidad de disco duro de relleno en la ranura para unidades de disco duro hasta que el botón de liberación encaje en su lugar.

#### **Siguientes pasos**

Si procede, instale el bisel frontal.

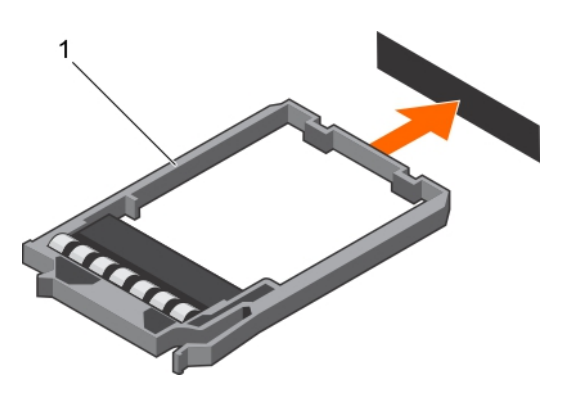

## **Ilustración 95. Instalación de una unidad de disco duro de relleno de 1,8 pulgadas**

1. Unidad de disco duro de relleno

## **Referencias relacionadas**

[Instrucciones de seguridad](#page-75-0) en la página 76

#### **Tareas relacionadas**

[Extracción del bisel frontal opcional](#page-77-0) en la página 78 [Instalación del bisel frontal opcional](#page-79-0) en la página 80

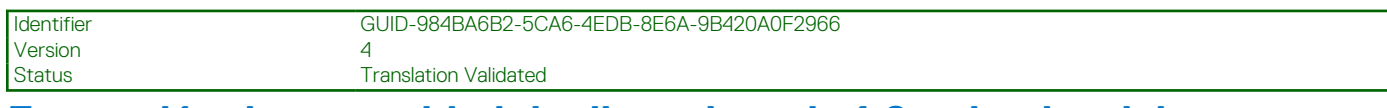

# **Extracción de una unidad de disco duro de 1,8 pulgadas del portaunidades de disco duro**

## **Requisitos previos**

- 1. Siga las pautas de seguridad que se enumeran en la sección Instrucciones de seguridad.
- 2. Extraiga el portaunidades de disco duro del sistema.

## **Pasos**

- 1. Gire el portaunidades de disco duro.
- 2. Tire de los rieles del portaunidades de disco duro y levante la unidad de disco duro para extraerla del portaunidades.

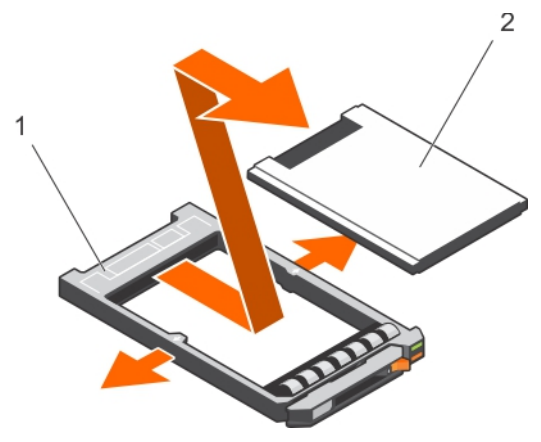

**Ilustración 96. Extracción de una unidad de disco duro de 1,8 pulgadas del portaunidades de disco duro**

- a. Soporte de la unidad de disco duro
- **b.** Unidad de disco duro

#### **Referencias relacionadas**

[Instrucciones de seguridad](#page-75-0) en la página 76

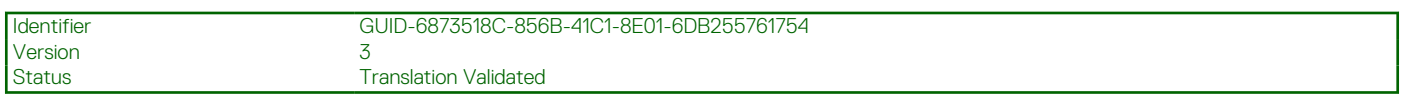

# **Instalación de una unidad de disco duro de 1,8 pulgadas en un portaunidades de disco duro**

#### **Requisitos previos**

**PRECAUCIÓN: Muchas de las reparaciones deben ser realizadas únicamente por un técnico de servicio autorizado. El usuario debe llevar a cabo únicamente las tareas de solución de problemas y las reparaciones sencillas autorizadas en la documentación del producto o indicadas por el personal de servicio y de asistencia en línea o telefónica. Los daños causados por reparaciones no autorizadas por Dell no están cubiertos por la garantía. Lea y siga las instrucciones de seguridad que se envían con el producto.**

#### **Pasos**

Introduzca la unidad de disco duro en el portaunidades de disco duro con el extremo del conector de la unidad de disco duro hacia atrás. Una vez estén alineados correctamente, la parte posterior de la unidad de disco duro quedará a ras de la parte posterior del portaunidades de disco duro.

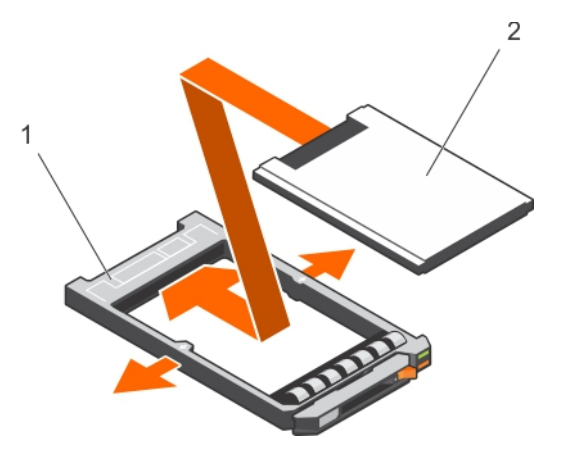

## **Ilustración 97. Instalación de una unidad de disco duro de 1,8 pulgadas en un portaunidades de disco duro**

- a. Soporte de la unidad de disco duro
- **b.** Unidad de disco duro

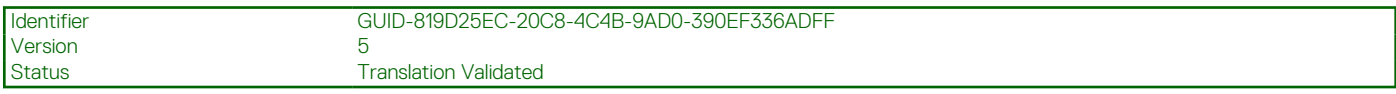

# **Plano posterior de la unidad de disco duro**

En función de su configuración,

## **Tabla 43. Opciones admitidas de unidades de disco duro compatibles para sistemas PowerEdge R730**

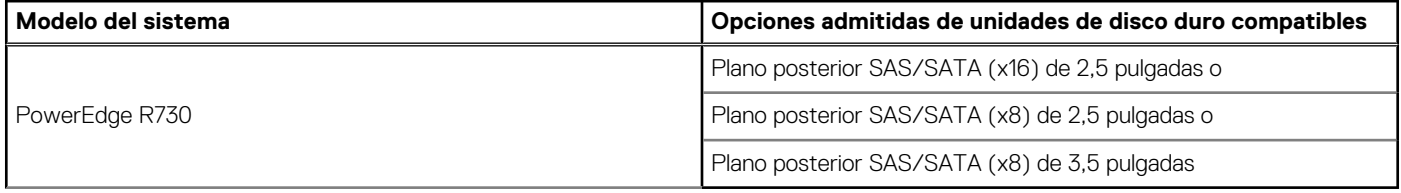

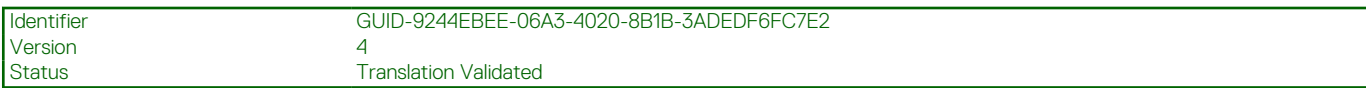

# **Extracción del plano posterior de la unidad de disco duro**

#### **Requisitos previos**

- 1. Siga las pautas de seguridad que se enumeran en la sección Instrucciones de seguridad.
- 2. Siga el procedimiento que se describe en la sección Antes de trabajar en el interior del sistema.
- 3. Extraiga la cubierta de refrigeración.
- 4. Extraiga el ensamblaje de ventiladores de refrigeración.
- 5. Extraiga todas las unidades de disco duro.
- **PRECAUCIÓN: Muchas de las reparaciones deben ser realizadas únicamente por un técnico de servicio autorizado. El usuario debe llevar a cabo únicamente las tareas de solución de problemas y las reparaciones sencillas autorizadas en la documentación del producto o indicadas por el personal de servicio y de asistencia en línea o telefónica. Los daños causados por reparaciones no autorizadas por Dell no están cubiertos por la garantía. Lea y siga las instrucciones de seguridad que se envían con el producto.**
- **PRECAUCIÓN: Para evitar daños en las unidades y en el backplane, quite las unidades de disco duro del sistema antes de quitar el backplane.**

**PRECAUCIÓN: Anote el número de cada unidad de disco duro y etiquételas temporalmente antes de extraerlas de forma que pueda volver a colocarlas en las mismas ubicaciones.**

# **Pasos**

- 1. Desconecte los cables de alimentación, señal y datos de SAS/SATA del backplane.
- 2. Presione las lengüetas de liberación y levante el plano posterior hacia arriba y deslícelo hacia la parte posterior del chasis.

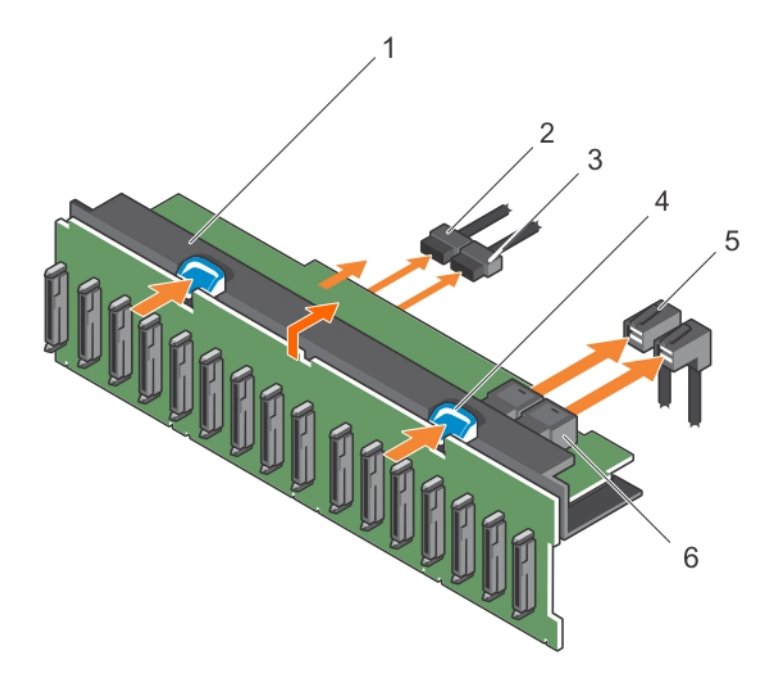

## **Ilustración 98. Extracción del backplane de SAS/SATA de 2.5 pulgadas (x16)**

- 1. Ensamblaje del plano posterior de la unidad de disco duro 2. Cable de señal del plano posterior
- 3. Cable de alimentación del plano posterior **4.** Lengüeta de liberación (2)
- -
- 5. Cable SAS (2) 6. Conector de mini SAS (2)
- 

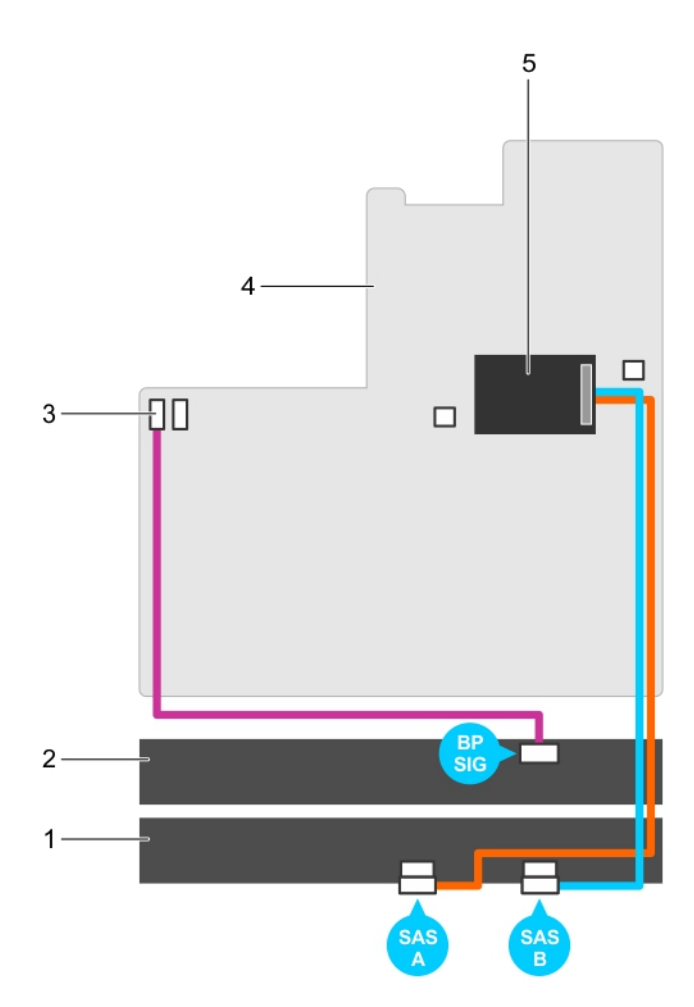

## **Ilustración 99. Diagrama de cableado: backplane de SAS/SATA de 2.5 pulgadas (x16)**

- 1. Expansor del plano posterior de la unidad de disco duro 2. Plano posterior de la unidad de disco duro
- 3. Conector de señal del plano posterior 1 4. Placa base
- 5. Tarjeta controladora de almacenamiento integrada
- 
- 

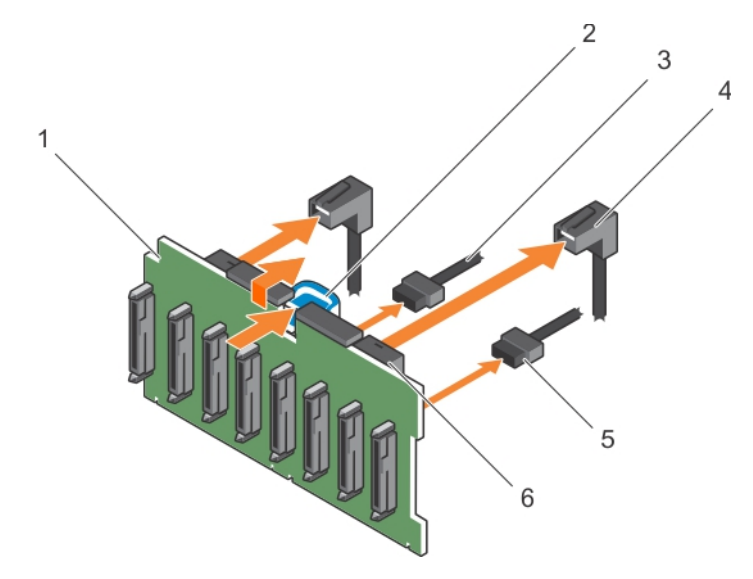

# **Ilustración 100. Extracción del plano posterior SAS/SATA (x8) de 2,5 pulgadas**

- 1. Plano posterior de la unidad de disco duro 2. Lengüeta de liberación
	-
- 3. Cable de alimentación del plano posterior 4. Cable SAS (2)
- 5. Cable de señal del plano posterior 6. Conector de mini SAS (2)
- -

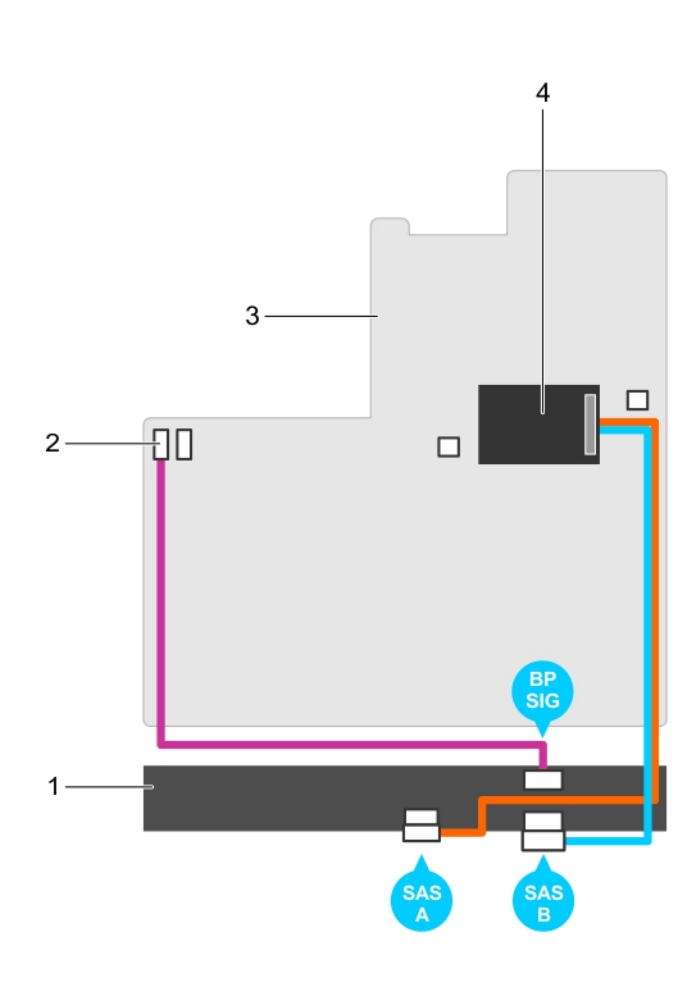

#### **Ilustración 101. Diagrama de cableado: plano posterior SAS/SATA (x8) de 2,5 pulgadas (opción 1)**

- 1. Plano posterior de la unidad de disco duro 2. Conector de señal del plano posterior 1
- 
- 
- 3. Placa base 4. Tarjeta controladora de almacenamiento integrada

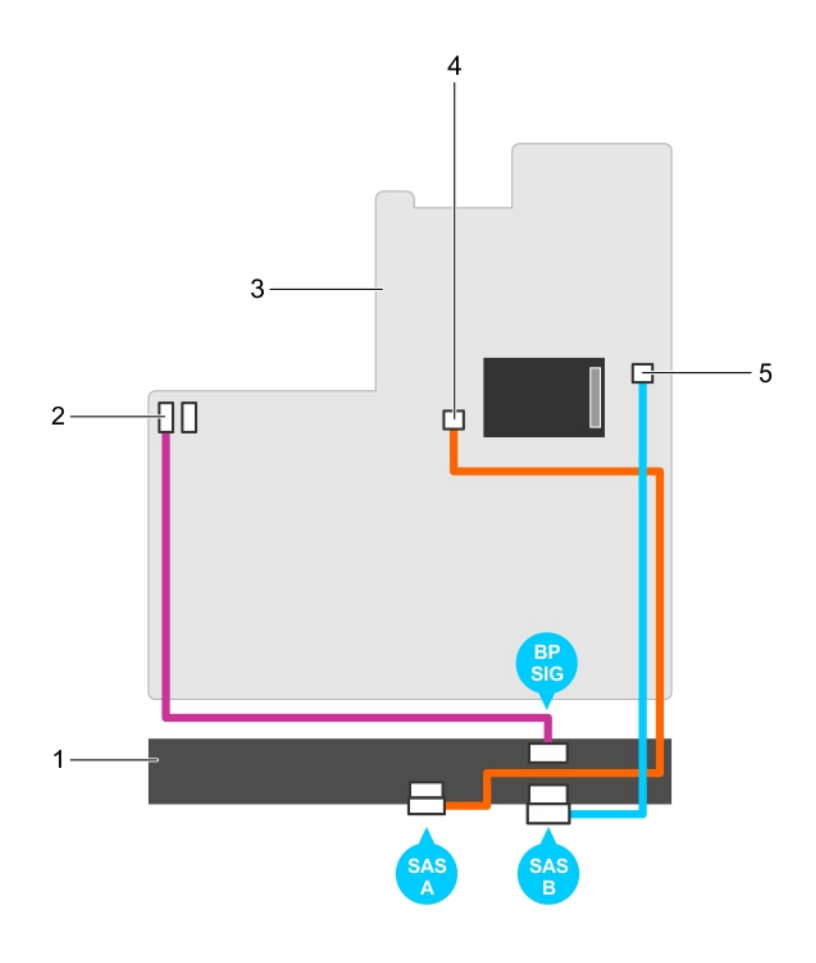

#### **Ilustración 102. Diagrama de cableado: plano posterior SAS/SATA (x8) de 2,5 pulgadas (opción 2)**

- 1. Plano posterior de la unidad de disco duro 2. Conector de señal del plano posterior 1
- 
- 5. Conector SAS B de la placa base
- 
- 3. Placa base 6. Placa base 6. Placa base 4. Conector SAS A de la placa base

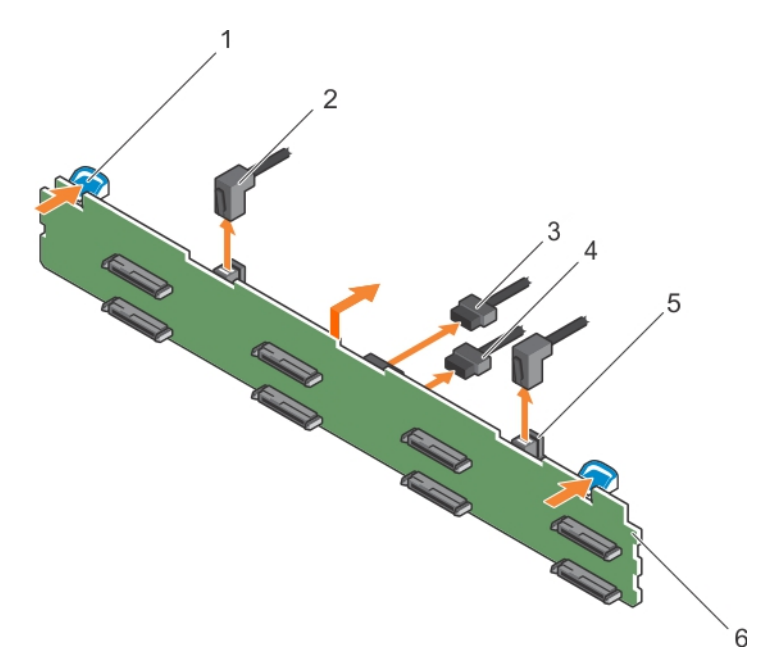

#### **Ilustración 103. Extracción del plano posterior SAS/SATA de 3,5 pulgadas (x8)**

- 1. Lengüeta de liberación (2) 2. Cable SAS (2)
- 
- 
- 
- 3. Conector de señales del plano posterior 4. Cable de alimentación del plano posterior
- 5. Conector del mini cable SAS 6. Plano posterior de la unidad de disco duro

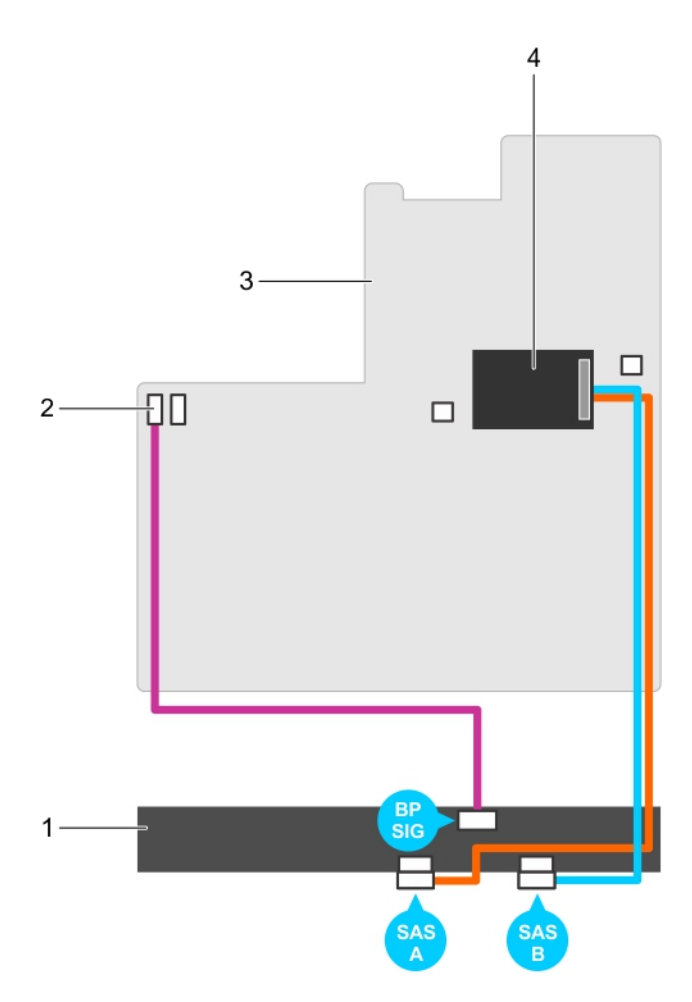

#### **Ilustración 104. Diagrama de cableado: plano posterior SAS/SATA (x8) de 3,5 pulgadas (option 1)**

- 1. Plano posterior de la unidad de disco duro 2. Conector de señal del plano posterior 1
- 
- 
- 3. Placa base 4. Tarjeta controladora de almacenamiento integrada

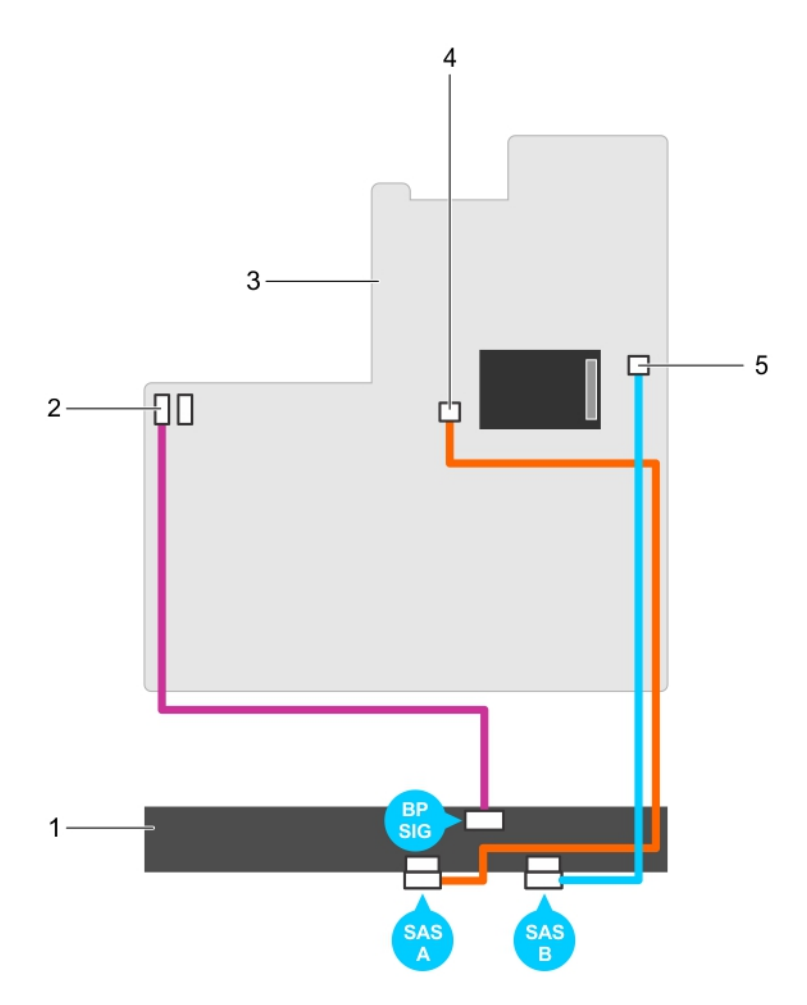

#### **Ilustración 105. Diagrama de cableado: plano posterior SAS/SATA (x8) de 3,5 pulgadas (opción 2)**

- 1. Plano posterior de la unidad de disco duro 2. Conector de señal del plano posterior 1
- 
- 5. Conector SAS B de la placa base
- 
- 3. Placa base 4. Conector SAS A de la placa base

#### **Siguientes pasos**

- 1. Reemplace el plano posterior de la unidad de disco duro.
- 2. Siga el procedimiento que se describe en la sección Después de trabajar en el interior del sistema.

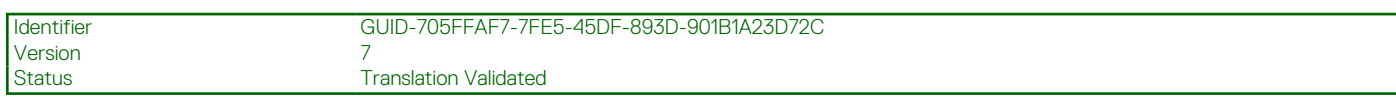

### **Instalación del plano posterior de la unidad de disco duro**

#### **Requisitos previos**

- 1. Siga las pautas de seguridad que se enumeran en la sección Instrucciones de seguridad.
- 2. Siga el procedimiento que se describe en la sección Antes de trabajar en el interior del sistema.

**PRECAUCIÓN: Muchas de las reparaciones deben ser realizadas únicamente por un técnico de servicio autorizado. El usuario debe llevar a cabo únicamente las tareas de solución de problemas y las reparaciones sencillas autorizadas en la documentación del producto o indicadas por el personal de servicio y de asistencia en línea o telefónica. Los daños causados por reparaciones no autorizadas por Dell no están cubiertos por la garantía. Lea y siga las instrucciones de seguridad que se envían con el producto.**

**PRECAUCIÓN: Para evitar daños en el cable flexible del panel de control, no doble el cable flexible del panel de control después de introducirlo en el conector.**

#### **Pasos**

- 1. Utilice los ganchos del chasis a modo de guías para alinear el plano posterior de la unidad de disco duro.
- 2. Deslice el plano posterior de la unidad de disco duro hacia abajo hasta que las lengüetas de liberación encajen en su lugar.
- 3. Conecte los cables de alimentación, señal, datos, SSD SAS/SATA al backplane.

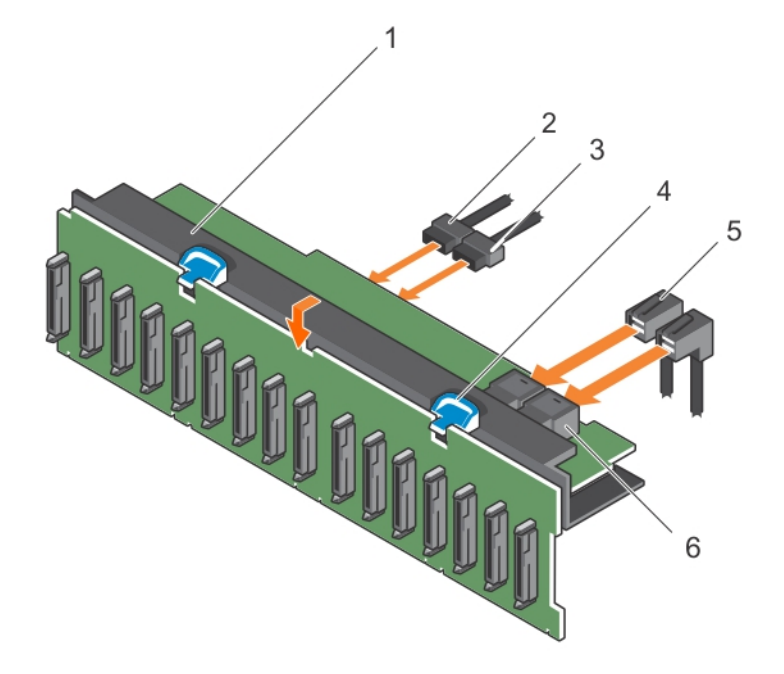

#### **Ilustración 106. Instalación del backplane de SAS/SATA de 2.5 pulgadas (x16)**

- 1. Ensamblaje del plano posterior de la unidad de disco duro 2. Cable de señal del plano posterior
- 3. Cable de alimentación del plano posterior 4. Lengüeta de liberación (2)
- 
- 
- 
- 5. Cable SAS (2) 6. Conector de mini SAS (2)

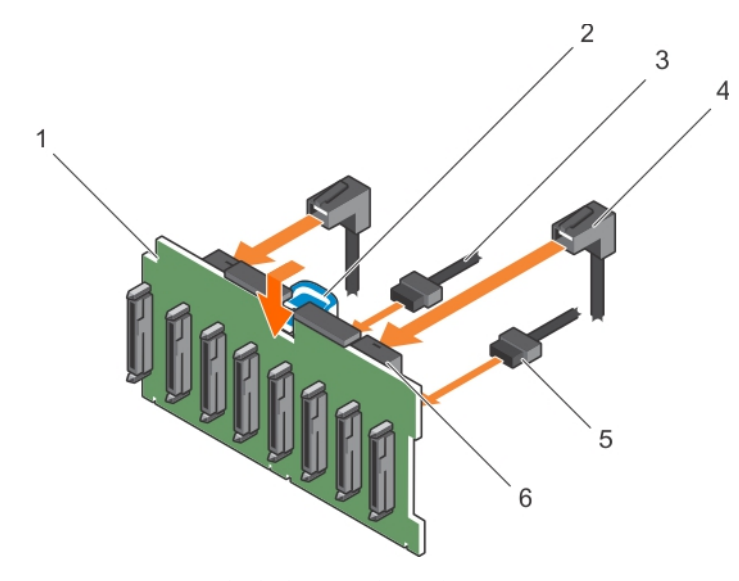

#### **Ilustración 107. Instalación del plano posterior SAS/SATA (x8) de 2,5 pulgadas**

- 1. Plano posterior de la unidad de disco duro 2. Lengüeta de liberación
- 3. Cable de alimentación del plano posterior 4. Cable SAS (2)
- -

#### 5. Cable de señal del plano posterior 6. Conector de mini SAS (2)

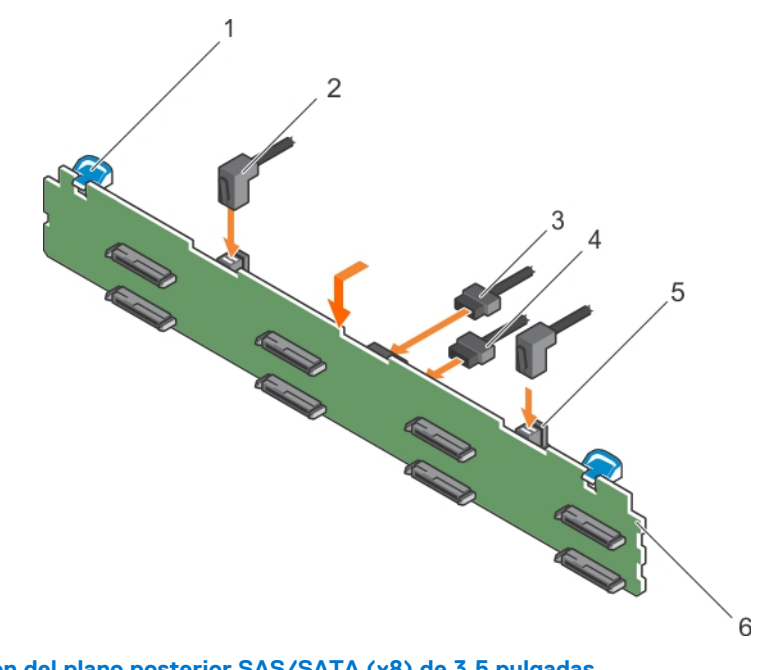

### **Ilustración 108. Instalación del plano posterior SAS/SATA (x8) de 3,5 pulgadas**

- 1. Lengüeta de liberación (2) 2. Cable SAS (2)
- 
- 
- 
- 3. Conector de señales del plano posterior 4. Cable de alimentación del plano posterior
- 5. Conector del mini cable SAS 6. Plano posterior de la unidad de disco duro

#### **Siguientes pasos**

- 1. Vuelva a colocar el ensamblaje de ventilador de refrigeración.
- 2. Vuelva a colocar la cubierta de refrigeración.
- 3. Instale las unidades de disco duro en sus ubicaciones originales.
- 4. Siga el procedimiento que se describe en la sección Después de trabajar en el interior del sistema.

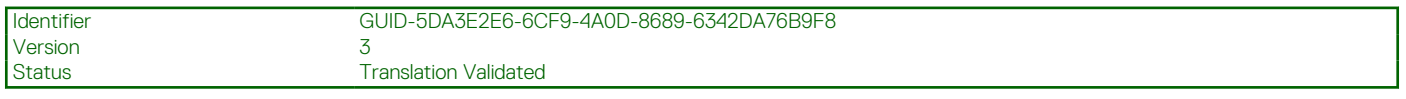

## **Unidad de copia de seguridad de cinta (opcional)**

Una unidad de copia de seguridad en cinta (TBU) es un dispositivo de almacenamiento de datos que lee y graba datos en una cinta magnética. Una TBU tiene la capacidad de copiar periódicamente el contenido de todos los datos, o de una cantidad designada de ellos, de su dispositivo de almacenamiento habitual a un cartucho de cinta para que, en caso de que el original se dañe de forma irreparable, los datos no se pierdan.

La unidad de copia de seguridad en cinta solo es compatible con sistemas de unidad de disco duro de 2,5 pulgadas.

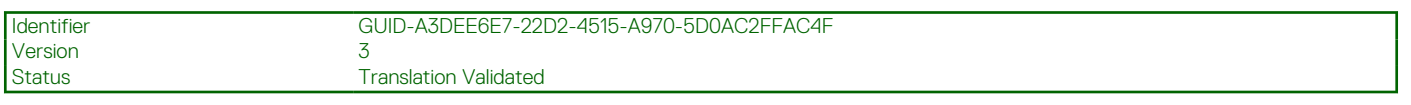

### **Extracción de la unidad de copia de seguridad de cinta**

#### **Requisitos previos**

- 1. Siga las pautas de seguridad que se enumeran en la sección Instrucciones de seguridad.
- 2. Siga el procedimiento que se describe en la sección Antes de trabajar en el interior del sistema.

**PRECAUCIÓN: Muchas de las reparaciones deben ser realizadas únicamente por un técnico de servicio autorizado. El usuario debe llevar a cabo únicamente las tareas de solución de problemas y las reparaciones sencillas autorizadas en la documentación del producto o indicadas por el personal de servicio y de asistencia en línea o telefónica. Los daños causados por reparaciones no autorizadas por Dell no están cubiertos por la garantía. Lea y siga las instrucciones de seguridad que se envían con el producto.**

#### **Pasos**

- 1. Desconecte el cable de alimentación y el cable de datos de la parte posterior de la unidad de copia de seguridad de cinta Asegúrese de observar el tendido de los cables de alimentación y de datos en el chasis a medida que los retira de la placa base y de la unidad. Deberá colocar estos cables correctamente cuando los vuelva a conectar a fin de evitar que queden pinzados o doblados.
- 2. Para retirar la unidad de copia de seguridad de cinta, presione la lengüeta de liberación y deslice la unidad de copia de seguridad de cinta fuera de su ranura.
	- **(i)** NOTA: Si la unidad de copia de seguridad de cinta se extrae de forma permanente, instale una unidad de copia de seguridad de cinta de relleno deslizándola en la ranura hasta que encaje en su sitio.
	- **NOTA:** El procedimiento para instalar y extraer la unidad de copia de seguridad de cinta de relleno es similar al de la unidad de copia de seguridad de cinta.
	- **NOTA:** La unidad de copia de seguridad de cinta de relleno debe instalarse en la ranura de la unidad de copia de seguridad de cinta vacía a fin de cumplir la certificación FCC del sistema. El panel de relleno también evita que entre polvo y suciedad en el sistema y contribuyen a mantener una refrigeración y una circulación de aire adecuadas dentro del sistema.

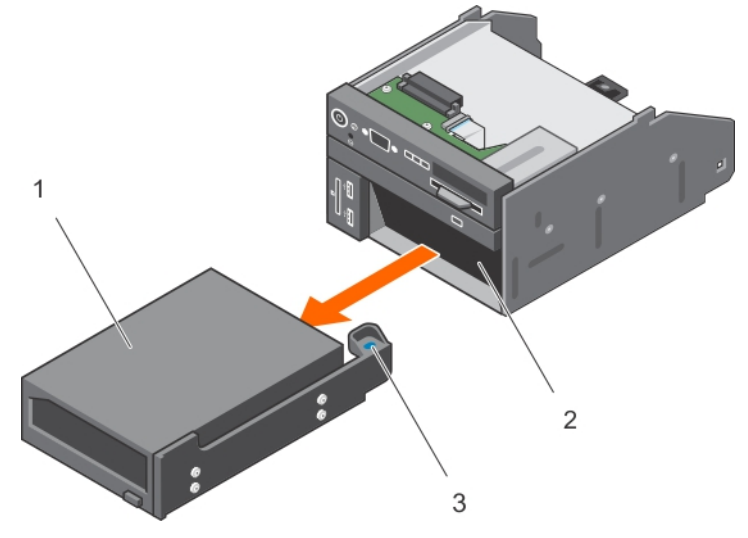

#### **Ilustración 109. Extracción e instalación de la unidad de copia de seguridad de cinta**

- a. Unidad de copia de seguridad de cinta
- b. Ranura de la unidad de copia de seguridad de cinta
- c. Lengüeta de liberación

#### **Referencias relacionadas**

[Instrucciones de seguridad](#page-75-0) en la página 76

#### **Tareas relacionadas**

[Antes de manipular el interior del sistema](#page-76-0) en la página 77 [Después de manipular el interior del sistema](#page-76-0) en la página 77

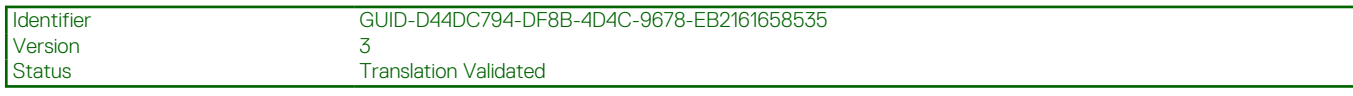

### **Instalación de la unidad de copia de seguridad de cinta**

#### **Requisitos previos**

- 1. Siga las pautas de seguridad que se enumeran en la sección Instrucciones de seguridad.
- 2. Siga el procedimiento que se describe en la sección Antes de trabajar en el interior del sistema.

**PRECAUCIÓN: Muchas de las reparaciones deben ser realizadas únicamente por un técnico de servicio autorizado. El usuario debe llevar a cabo únicamente las tareas de solución de problemas y las reparaciones sencillas autorizadas en la documentación del producto o indicadas por el personal de servicio y de asistencia en línea o telefónica. Los daños causados por reparaciones no autorizadas por Dell no están cubiertos por la garantía. Lea y siga las instrucciones de seguridad que se envían con el producto.**

#### **Pasos**

- 1. Desembale la unidad de copia de seguridad de cinta y prepárela para la instalación. Para obtener instrucciones, consulte la documentación incluida con la unidad.
- 2. Si procede, extraiga la unidad de copia de seguridad de cinta de relleno presionando la lengüeta de liberación y deslice la unidad de copia de seguridad de cinta de relleno para extraerla del chasis.
- 3. Deslice la unidad de copia de seguridad de cinta en la ranura hasta que encaje en su sitio.
- 4. Conecte el cable de alimentación/datos a la parte posterior de la unidad y a la placa base.

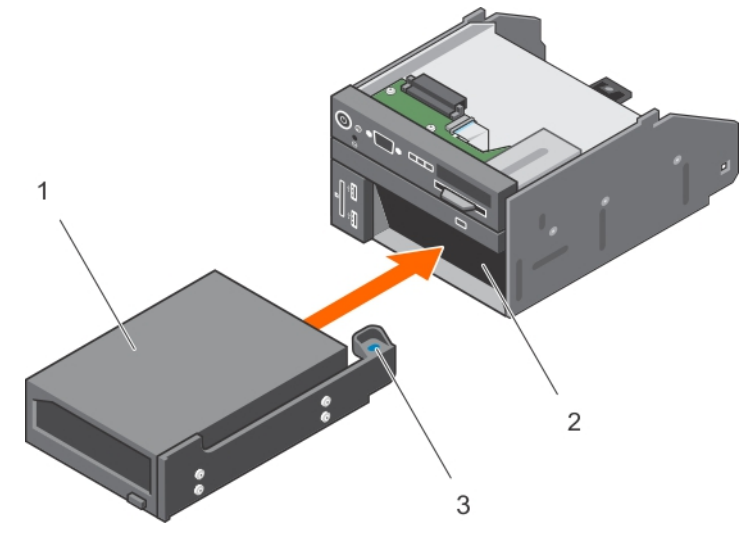

**Ilustración 110. Instalación de la unidad de copia de seguridad de cinta**

- a. Unidad de copia de seguridad de cinta
- b. Ranura de la unidad de copia de seguridad de cinta
- c. Lengüeta de liberación

#### **Siguientes pasos**

Siga el procedimiento que se describe en la sección Después de trabajar en el interior del sistema.

#### **Referencias relacionadas**

[Instrucciones de seguridad](#page-75-0) en la página 76

#### **Tareas relacionadas**

[Antes de manipular el interior del sistema](#page-76-0) en la página 77 [Después de manipular el interior del sistema](#page-76-0) en la página 77

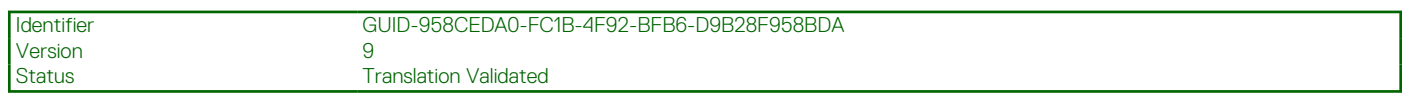

# **Unidad óptica (opcional)**

Las unidades ópticas recuperan y almacenan datos en discos ópticos como CD y DVD. Las unidades ópticas se pueden clasificar en dos tipos básicos: lectoras de disco óptico y escritoras de disco óptico.

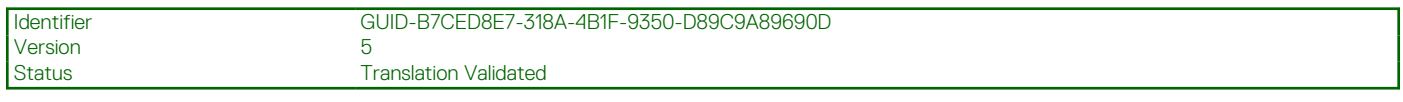

### **Extracción de la unidad óptica**

#### **Requisitos previos**

- **PRECAUCIÓN: Muchas de las reparaciones deben ser realizadas únicamente por un técnico de servicio autorizado. El usuario debe llevar a cabo únicamente las tareas de solución de problemas y las reparaciones sencillas autorizadas en la documentación del producto o indicadas por el personal de servicio y de asistencia en línea o telefónica. Los daños causados por reparaciones no autorizadas por Dell no están cubiertos por la garantía. Lea y siga las instrucciones de seguridad que se envían con el producto.**
- 1. Siga las pautas de seguridad que se enumeran en la sección Instrucciones de seguridad.
- 2. Siga el procedimiento que se describe en la sección Antes de trabajar en el interior del sistema.

#### **Pasos**

- 1. Desconecte el cable de alimentación y el cable de datos de la parte posterior de la unidad.
	- **NOTA:** Asegúrese de tener en cuenta el enrutamiento de los cables de alimentación y de datos en el lateral del sistema a medida que los quita de la tarjeta madre del sistema y de la unidad. Coloque estos cables correctamente cuando los reemplace para evitar que queden pinzados o doblados.
- 2. Para soltar la unidad óptica, presione la lengüeta de liberación.
- 3. Deslice la unidad óptica hacia afuera del sistema hasta extraerla de la ranura de unidad óptica.
- 4. Si no va a añadir una nueva unidad óptica, instale la unidad óptica de relleno. El procedimiento para instalar la unidad óptica de relleno es el mismo que el de la unidad óptica.

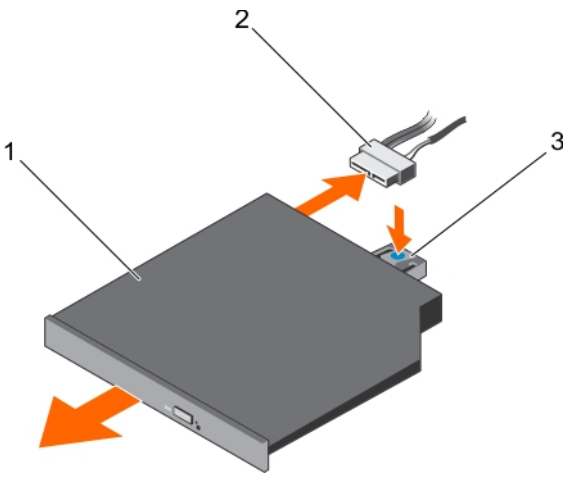

#### **Ilustración 111. Extracción de la unidad óptica opcional**

- a. unidad óptica
- b. Cable de alimentación y de datos
- c. Lengüeta de liberación

#### **Siguientes pasos**

Siga el procedimiento que se describe en la sección Después de trabajar en el interior del sistema.

#### **Referencias relacionadas**

[Instrucciones de seguridad](#page-75-0) en la página 76

#### **Tareas relacionadas**

[Antes de manipular el interior del sistema](#page-76-0) en la página 77 [Después de manipular el interior del sistema](#page-76-0) en la página 77

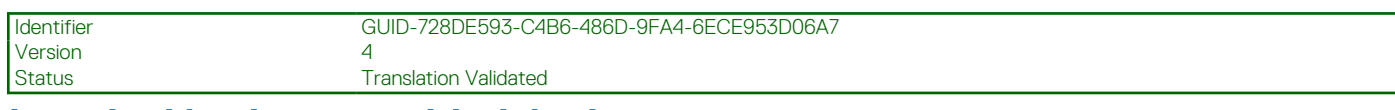

### **Instalación de una unidad óptica**

#### **Requisitos previos**

- **PRECAUCIÓN: Muchas de las reparaciones deben ser realizadas únicamente por un técnico de servicio autorizado. El usuario debe llevar a cabo únicamente las tareas de solución de problemas y las reparaciones sencillas autorizadas en la documentación del producto o indicadas por el personal de servicio y de asistencia en línea o telefónica. Los daños causados por reparaciones no autorizadas por Dell no están cubiertos por la garantía. Lea y siga las instrucciones de seguridad que se envían con el producto.**
- 1. Siga las pautas de seguridad que se enumeran en la sección Instrucciones de seguridad.
- 2. Siga el procedimiento que se describe en la sección Antes de trabajar en el interior del sistema.
- 3. Si está instalada, extraiga la unidad óptica de relleno.

#### **Pasos**

- 1. Alinee la unidad óptica con la ranura de la unidad óptica situada en la parte anterior del chasis.
- 2. Introduzca la unidad óptica hasta que la lengüeta de liberación encaje en su lugar.
- 3. Conecte el cable de alimentación y el de datos en la unidad óptica y en la placa del sistema.

**NOTA:** Coloque correctamente el cable en el lateral del sistema para evitar que quede pinzado o doblado.

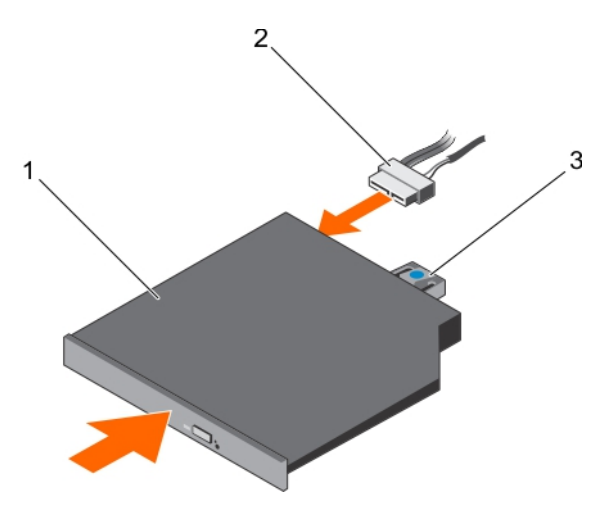

#### **Ilustración 112. Instalación de la unidad óptica opcional**

- a. unidad óptica
- b. Cable de alimentación y de datos
- c. Lengüeta de liberación

#### **Siguientes pasos**

Siga el procedimiento que se describe en la sección Después de trabajar en el interior del sistema.

#### **Referencias relacionadas**

[Instrucciones de seguridad](#page-75-0) en la página 76

#### **Tareas relacionadas**

[Antes de manipular el interior del sistema](#page-76-0) en la página 77 [Después de manipular el interior del sistema](#page-76-0) en la página 77

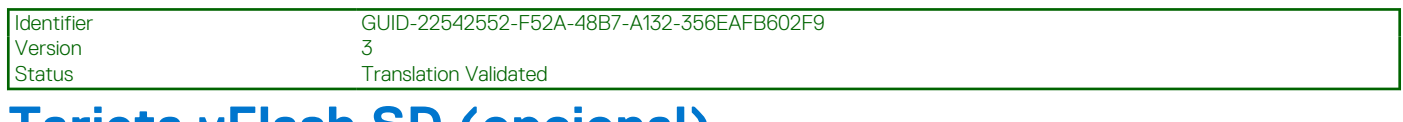

# **Tarjeta vFlash SD (opcional)**

Una tarjeta vFlash SD es una tarjeta digital segura (SD) que se conecta en la ranura de la tarjeta vFlash SD en el sistema. Proporciona almacenamiento local persistente a petición y un entorno de implementación personalizado que permite la automatización de la configuración de servidores, secuencias de comandos y procesamiento de imágenes. Simula el funcionamiento de los dispositivos USB. Para obtener más información, consulte la **Integrated Dell Remote Access Controller User's Guide** (Guía del usuario de Integrated Dell Remote Access Controller) en Dell.com/idracmanuals.

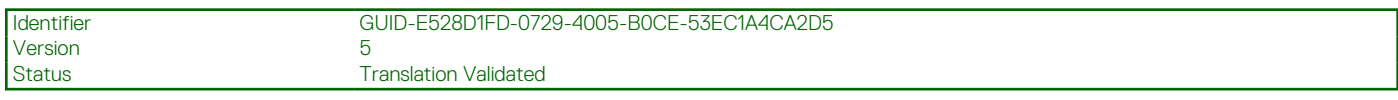

### **Sustitución de una tarjeta multimedia SD vFlash opcional**

#### **Pasos**

1. Localice la ranura de la tarjeta de memoria vFlash SD en el sistema.

Para los sistemas PowerEdge R730, la tarjeta de memoria vFlash SD está ubicada en el panel frontal del sistema.

2. Para extraer la tarjeta de memoria vFlash SD, presiónela para soltarla y sáquela de la ranura.

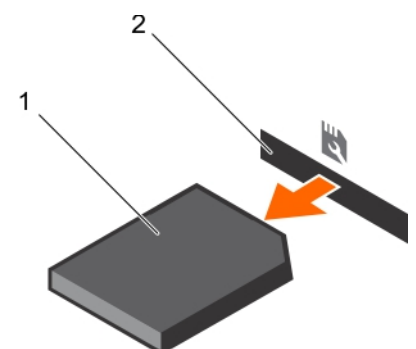

#### **Ilustración 113. Extracción de la tarjeta multimedia vFlash SD**

- a. Tarjeta de memoria vFlash SD
- **b.** Ranura de tarjeta de memoria vFlash SD
- 3. Para instalar la tarjeta de memoria vFlash SD, con la etiqueta hacia arriba, inserte el extremo con los contactos de la tarjeta de memoria vFlash SD en la ranura de tarjeta del módulo.

**NOTA:** La ranura está diseñada para que la tarjeta se introduzca correctamente.

4. Presione la tarjeta hacia dentro para bloquearla en la ranura.

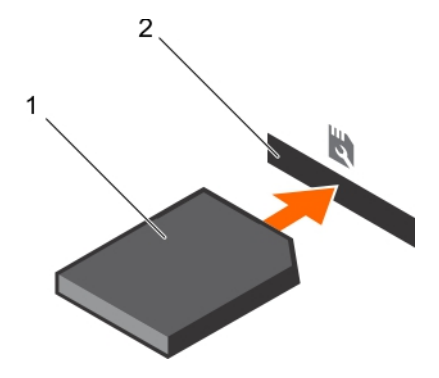

#### **Ilustración 114. Instalación de la tarjeta de memoria SD vFlash**

- a. Tarjeta de memoria vFlash SD
- b. Ranura de tarjeta de memoria vFlash SD

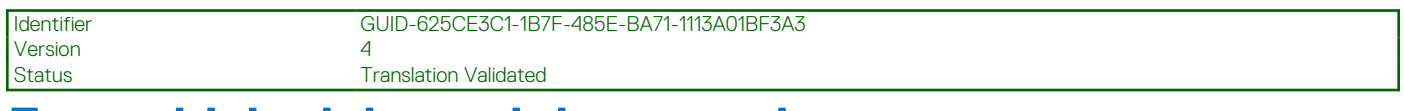

## **Ensamblaje del panel de control**

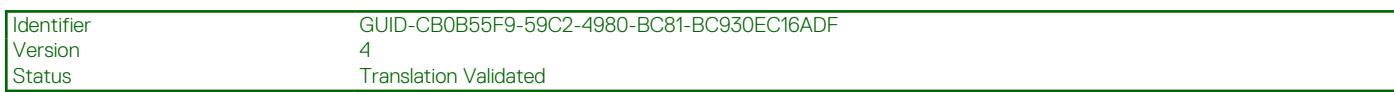

### **Extracción del panel de control**

#### **Requisitos previos**

- 1. Siga las pautas de seguridad que se enumeran en la sección Instrucciones de seguridad.
- 2. Siga el procedimiento que se describe en la sección Antes de trabajar en el interior del sistema.
- 3. Tenga a mano el destornillador Phillips n.º 2.

**PRECAUCIÓN: Muchas de las reparaciones deben ser realizadas únicamente por un técnico de servicio autorizado. El usuario debe llevar a cabo únicamente las tareas de solución de problemas y las reparaciones sencillas autorizadas en la documentación del producto o indicadas por el personal de servicio y de asistencia en línea o telefónica. Los daños causados por reparaciones no autorizadas por Dell no están cubiertos por la garantía. Lea y siga las instrucciones de seguridad que se envían con el producto.**

#### **Pasos**

1. Con un destornillador Phillips n.º 2, quite los tornillos que sujetan el panel de control al chasis.

**PRECAUCIÓN: No ejerza demasiada fuerza al extraer el panel de control porque podría dañar los conectores.**

- 2. Desde el interior del sistema, presione el panel de control para quitarlo del chasis.
- 3. Extraiga todos los cables que conectan el panel de control al chasis.

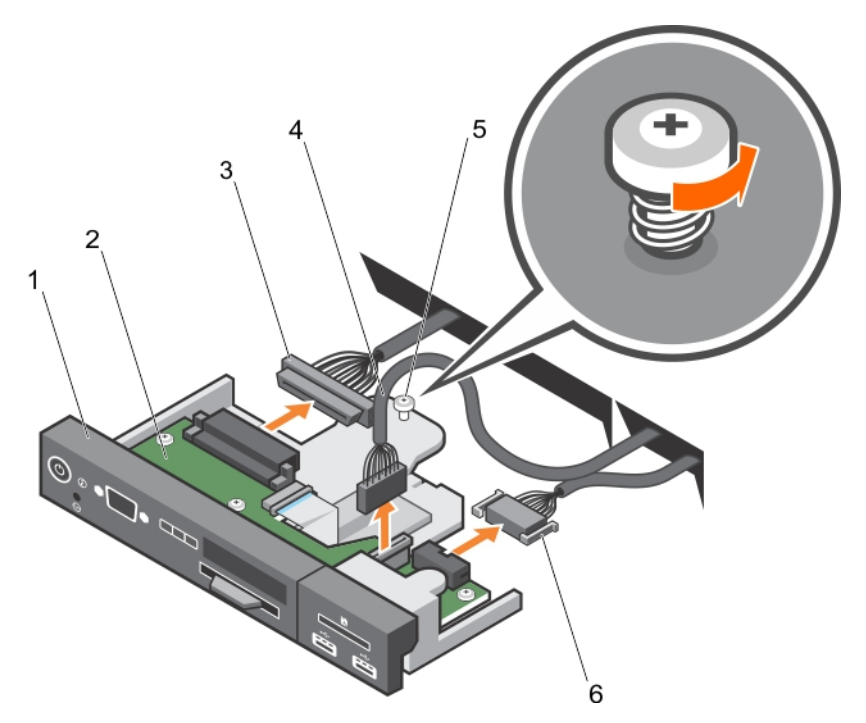

#### **Ilustración 115. Extracción del panel de control: sistema de unidad de disco duro de 3.5 pulgadas**

- 
- 3. cable del conector del panel de control 4. cable del conector USB
- 
- 1. Panel de control 2. Placa del panel de control
	-
- 5. Tornillo 6. cable del conector del soporte vFlash

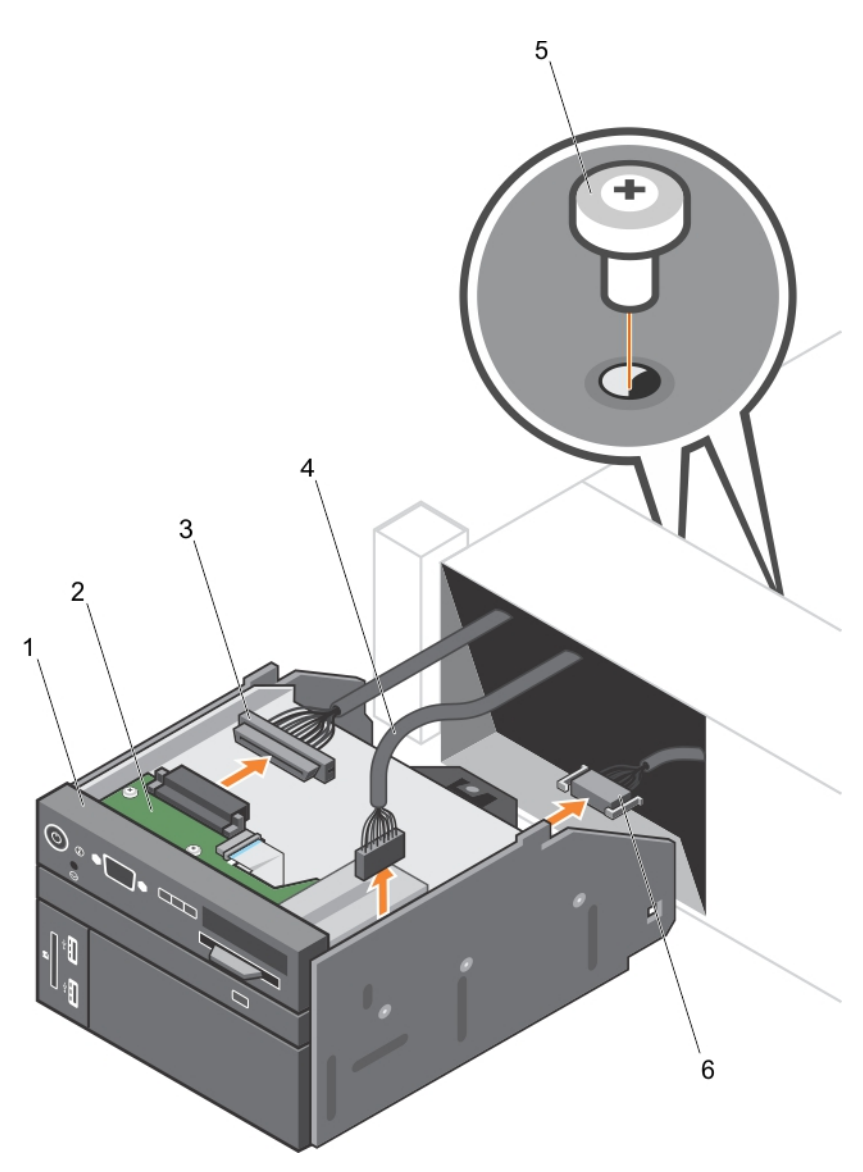

#### **Ilustración 116. Extracción del panel de control: sistema de unidad de disco duro de 2.5 pulgadas**

- 
- 3. cable del conector del panel de control 4. cable del conector USB
- 
- 1. Panel de control 2. Placa del panel de control
	-
- 5. Tornillo (2) 6. cable del conector del soporte vFlash
- 4. Ubique y presione las lengüetas de la etiqueta de información.
- 5. Empuje la etiqueta de información para sacarla de la ranura del panel de control.

**NOTA:** Conserve la etiqueta de información para colocarla en el panel de control nuevo.

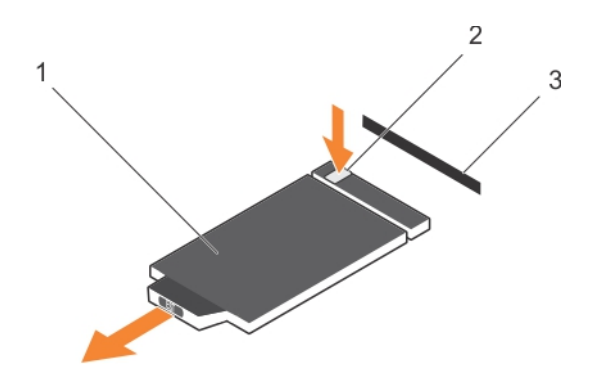

#### **Ilustración 117. Extracción de la etiqueta de información**

- a. etiqueta de información
- b. lengüeta
- c. ranura

#### **Siguientes pasos**

- 1. Vuelva a colocar el panel de control.
- 2. Siga el procedimiento que se describe en la sección Después de trabajar en el interior del sistema.

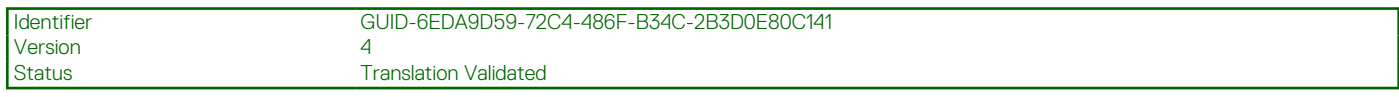

### **Instalación del panel de control**

#### **Requisitos previos**

- 1. Siga las pautas de seguridad que se enumeran en la sección Instrucciones de seguridad.
- 2. Siga el procedimiento que se describe en la sección Antes de trabajar en el interior del sistema.
- 3. Prepare un destornillador Phillips del núm. 2.

**PRECAUCIÓN: Muchas de las reparaciones deben ser realizadas únicamente por un técnico de servicio autorizado. El usuario debe llevar a cabo únicamente las tareas de solución de problemas y las reparaciones sencillas autorizadas en la documentación del producto o indicadas por el personal de servicio y de asistencia en línea o telefónica. Los daños causados por reparaciones no autorizadas por Dell no están cubiertos por la garantía. Lea y siga las instrucciones de seguridad que se envían con el producto.**

#### **Pasos**

1. Sustituya la etiqueta de información en blanco situada en el panel de control nuevo por la etiqueta de información perteneciente al panel de control anterior.

**NOTA:** La etiqueta de información muestra la información del sistema, como la etiqueta de servicio, la NIC y la dirección MAC.

- 2. Para colocar la etiqueta de información, insértela en la ranura del panel de control.
- 3. Conecte todos los cables correspondientes al panel de control.
- 4. Inserte el panel de control en la ranura del chasis y sujete el módulo con el tornillo.

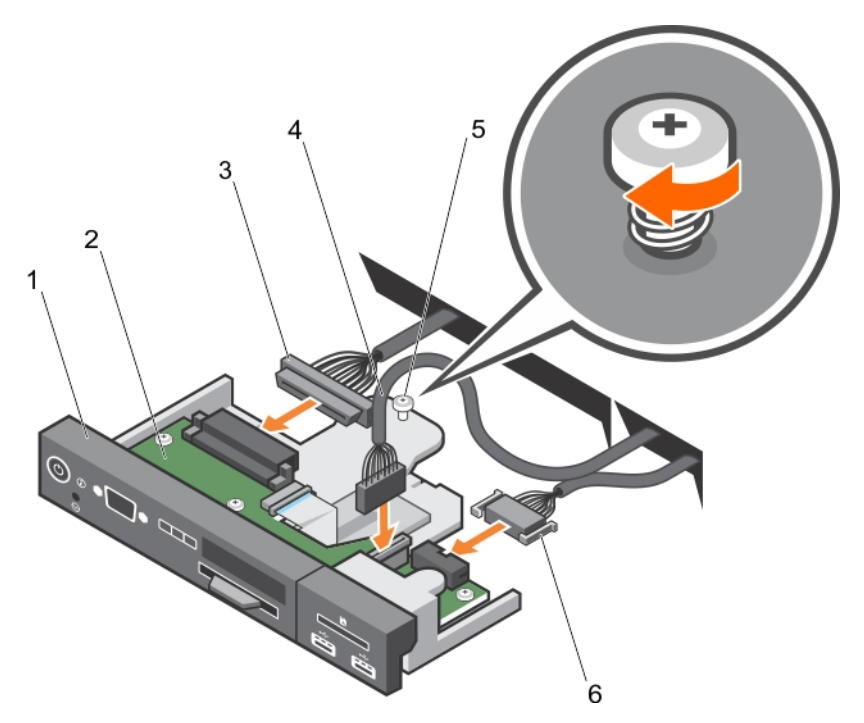

#### **Ilustración 118. Instalación del panel de control: sistema de unidad de disco duro de 3.5 pulgadas**

- 
- 3. cable del conector del panel de control 4. cable del conector USB
- 
- 1. Panel de control 2. Placa del panel de control
	-
- 5. Tornillo 6. cable del conector del soporte vFlash

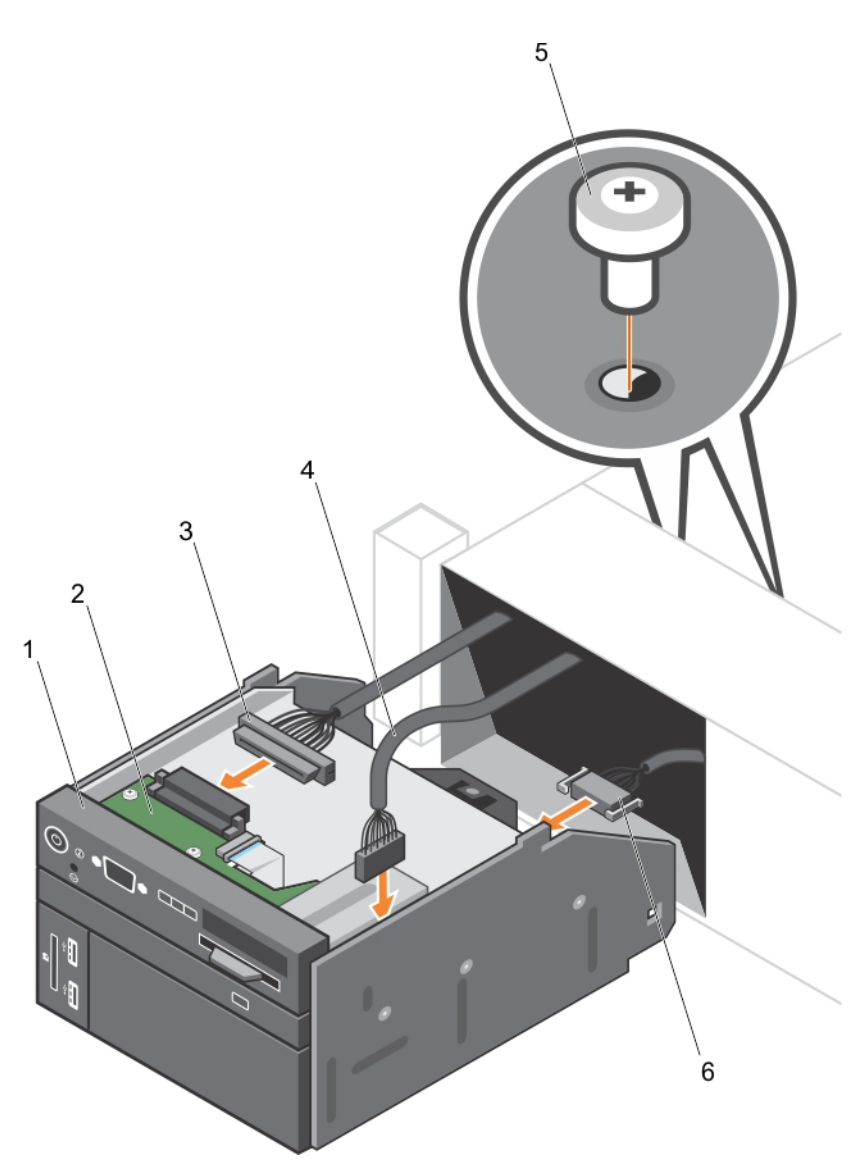

#### **Ilustración 119. Instalación del panel de control: sistema de unidad de disco duro de 2.5 pulgadas**

- 
- 3. cable del conector del panel de control 4. cable del conector USB
- 1. Panel de control 2. Placa del panel de control
	-
- 5. Tornillo (2) 6. cable del conector del soporte vFlash

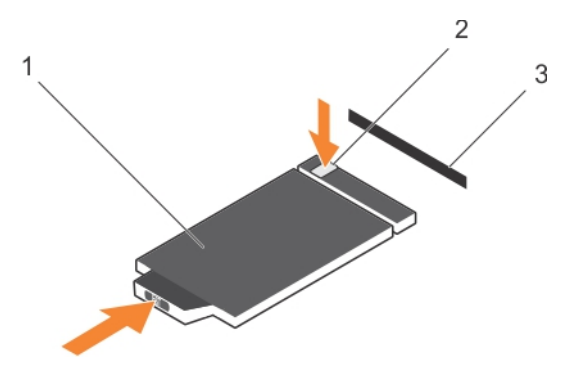

**Ilustración 120. Instalación de la etiqueta de información**

- a. etiqueta de información
- b. lengüeta
- c. ranura

#### **Siguientes pasos**

Siga el procedimiento que se describe en la sección Después de trabajar en el interior del sistema.

<span id="page-199-0"></span>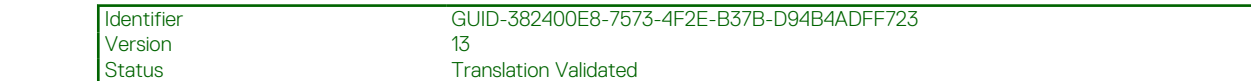

# **Uso de los diagnósticos del sistema**

Si experimenta algún problema con el sistema, ejecute los diagnósticos del sistema antes de ponerse en contacto con Dell para recibir asistencia técnica. El objetivo de ejecutar los diagnósticos del sistema es realizar pruebas en el hardware del sistema sin necesidad de usar otros equipos ni de correr riesgo de pérdida de datos. Si no puede corregir el problema, el personal de servicio y asistencia puede utilizar los resultados de las pruebas de diagnóstico para ayudarle a resolver el problema.

**NOTA:** Para obtener más información sobre los mensajes de evento de diagnóstico de OEM, consulte la Guía de referencia de mensajes de error y eventos para los servidores Dell PowerEdge de 13.ª generación, versión 1.2

#### **Temas:**

• Diagnósticos incorporados del sistema de Dell

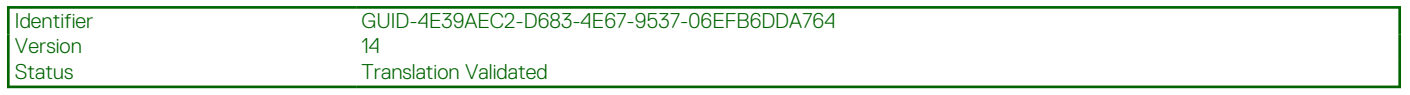

### **Diagnósticos incorporados del sistema de Dell**

**(i)** NOTA: Los diagnósticos incorporados del sistema de Dell también se conocen como diagnósticos Enhanced Pre-boot System Assessment (ePSA).

Los diagnósticos incorporados del sistema ofrecen un conjunto de opciones para determinados dispositivos o grupos de dispositivos que permiten:

- Ejecutar pruebas automáticamente o en modo interactivo
- Repetir las pruebas
- Visualizar o guardar los resultados de las pruebas
- Ejecutar pruebas exhaustivas para introducir pruebas adicionales que ofrezcan más información sobre los dispositivos que han presentado errores
- Ver mensajes de estado que indican si las pruebas se han completado correctamente
- Ver mensajes de error que informan de los problemas que se han encontrado durante las pruebas

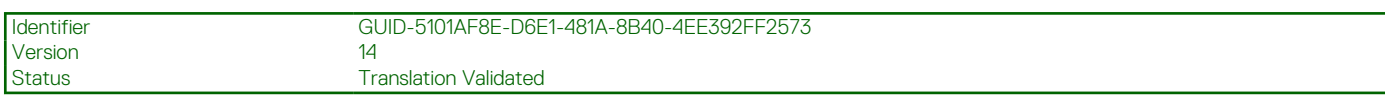

### **Cuándo deben utilizarse los diagnósticos incorporados del sistema**

Ejecute los diagnósticos incorporados del sistema (ePSA) si el sistema no se inicia.

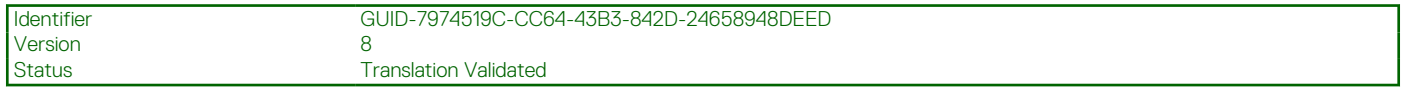

### **Ejecución de los diagnósticos incorporados del sistema desde Boot Manager**

#### **Requisitos previos**

Ejecute los diagnósticos incorporados del sistema (ePSA) si el sistema no se inicia.

#### **Pasos**

- 1. Cuando el sistema se esté iniciando, presione F10.
- 2. Utilice las teclas de flecha hacia arriba y hacia abajo para seleccionar **System Utilities (Utilidades del sistema)** > **Launch Diagnostics (Iniciar Dell Diagnostics)**.

Aparece la ventana **ePSA Pre-boot System Assessment (Evaluación del sistema de preinicio ePSA)**, que enumera todos los dispositivos detectados en el sistema. El diagnóstico comienza ejecutando las pruebas en todos los dispositivos detectados.

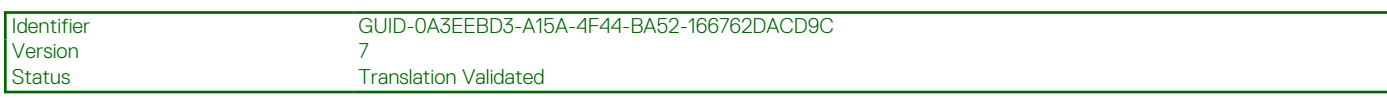

### **Ejecución de los diagnósticos incorporados del sistema de Dell Lifecycle Controller**

#### **Pasos**

- 1. Mientras se inicia el sistema, presione F10.
- 2. Seleccione **Hardware Diagnostics (Diagnósticos de hardware)** → **Run Hardware Diagnostics (Ejecutar los diagnósticos de hardware)**.

Aparece la ventana **ePSA Pre-boot System Assessment (Evaluación del sistema de preinicio ePSA)**, que enumera todos los dispositivos detectados en el sistema. El diagnóstico comienza ejecutando las pruebas en todos los dispositivos detectados.

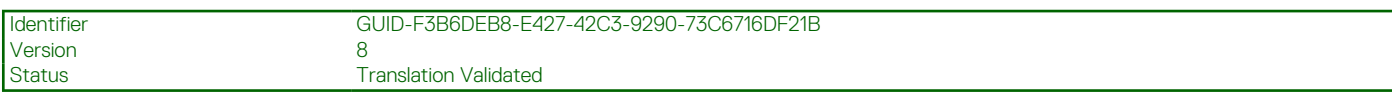

### **Controles de la utilidad de diagnóstico del sistema**

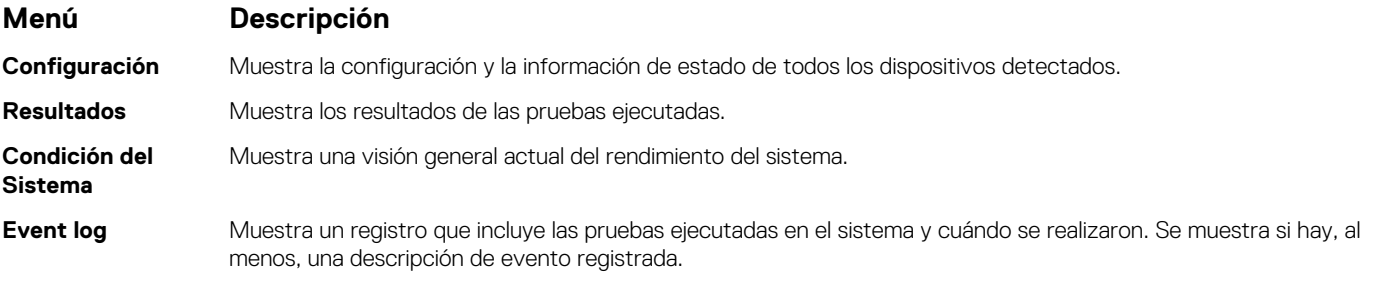

#### <span id="page-201-0"></span>Identifier GUID-B5356AF7-4EA2-4E01-B346-762771971379 Version 9 Status **Translation Validated**

# **Puentes y conectores**

#### **Temas:**

- Configuración del puente de la placa base
- [Puentes y conectores de la placa base](#page-202-0)
- [Cómo deshabilitar la contraseña olvidada](#page-204-0)

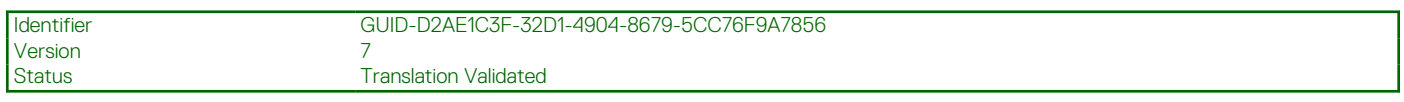

## **Configuración del puente de la placa base**

Para obtener información sobre el restablecimiento del puente de contraseña para deshabilitar una contraseña, consulte la sección Deshabilitación de una contraseña olvidada.

#### **Tabla 44. Configuración del puente de la placa base**

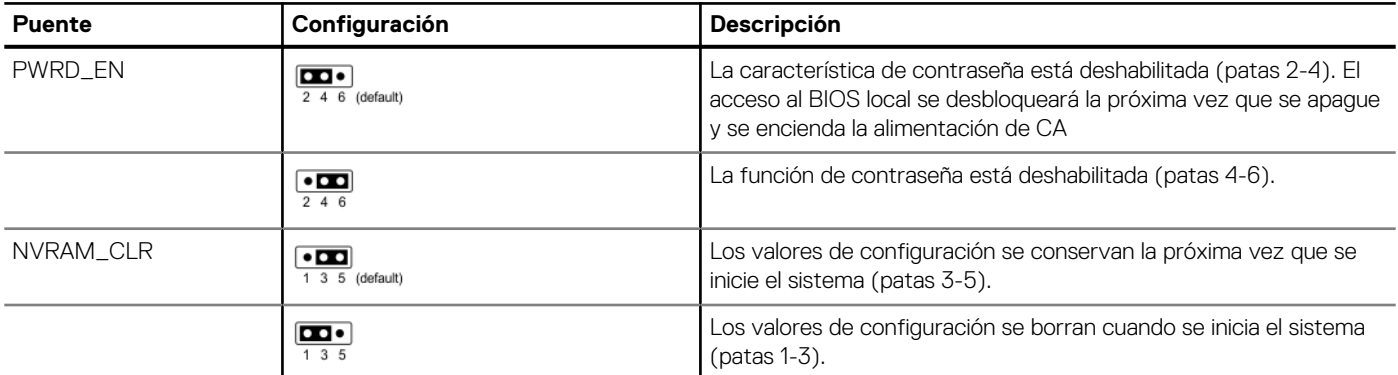

#### **Tareas relacionadas**

[Cómo deshabilitar la contraseña olvidada](#page-204-0) en la página 205

# <span id="page-202-0"></span>**Puentes y conectores de la placa base**

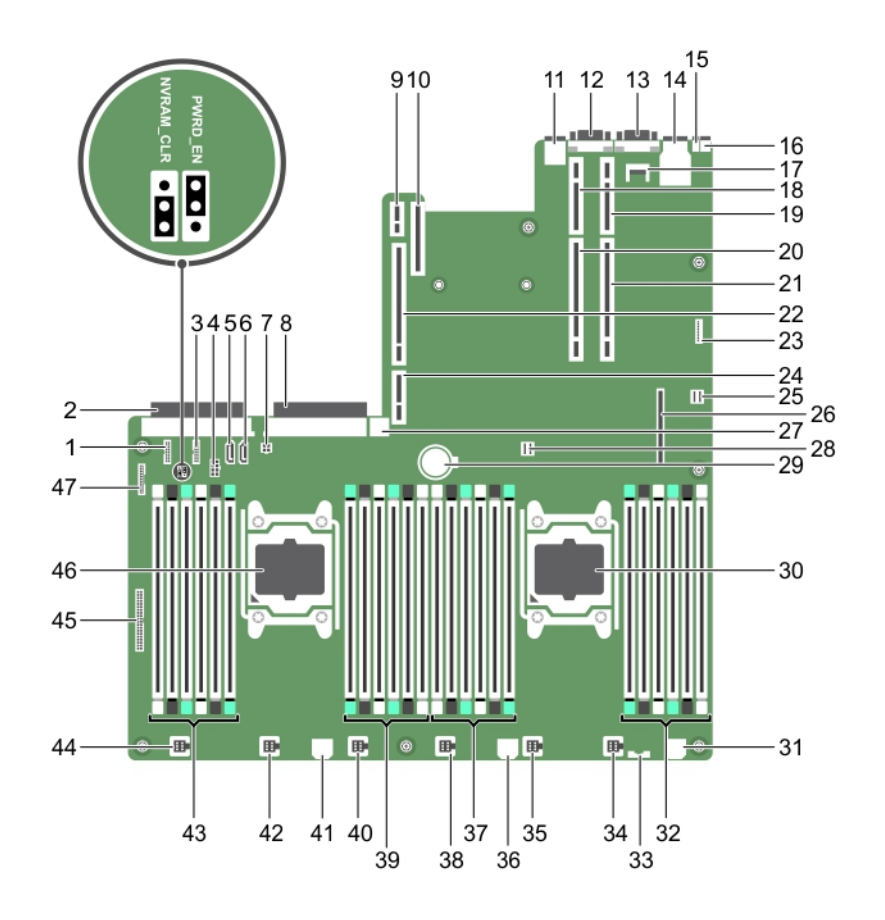

#### **Ilustración 121. Puentes y conectores de la placa base**

#### **Tabla 45. Conectores y puentes de la placa base**

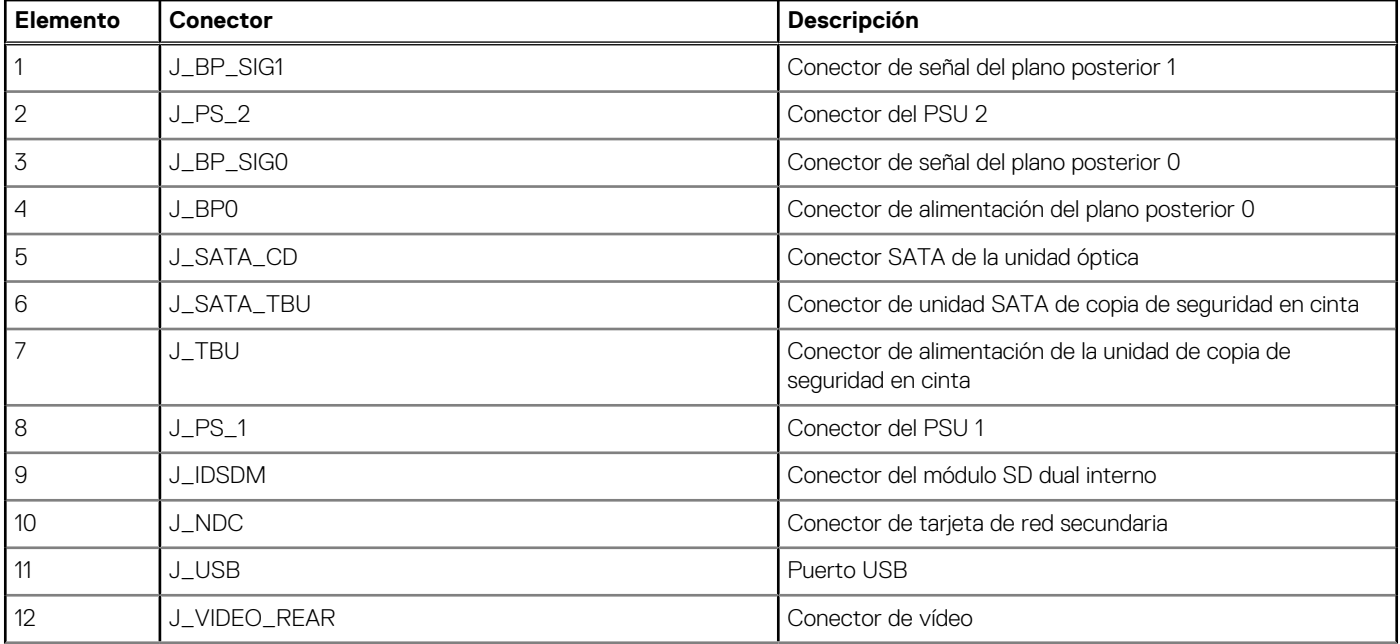

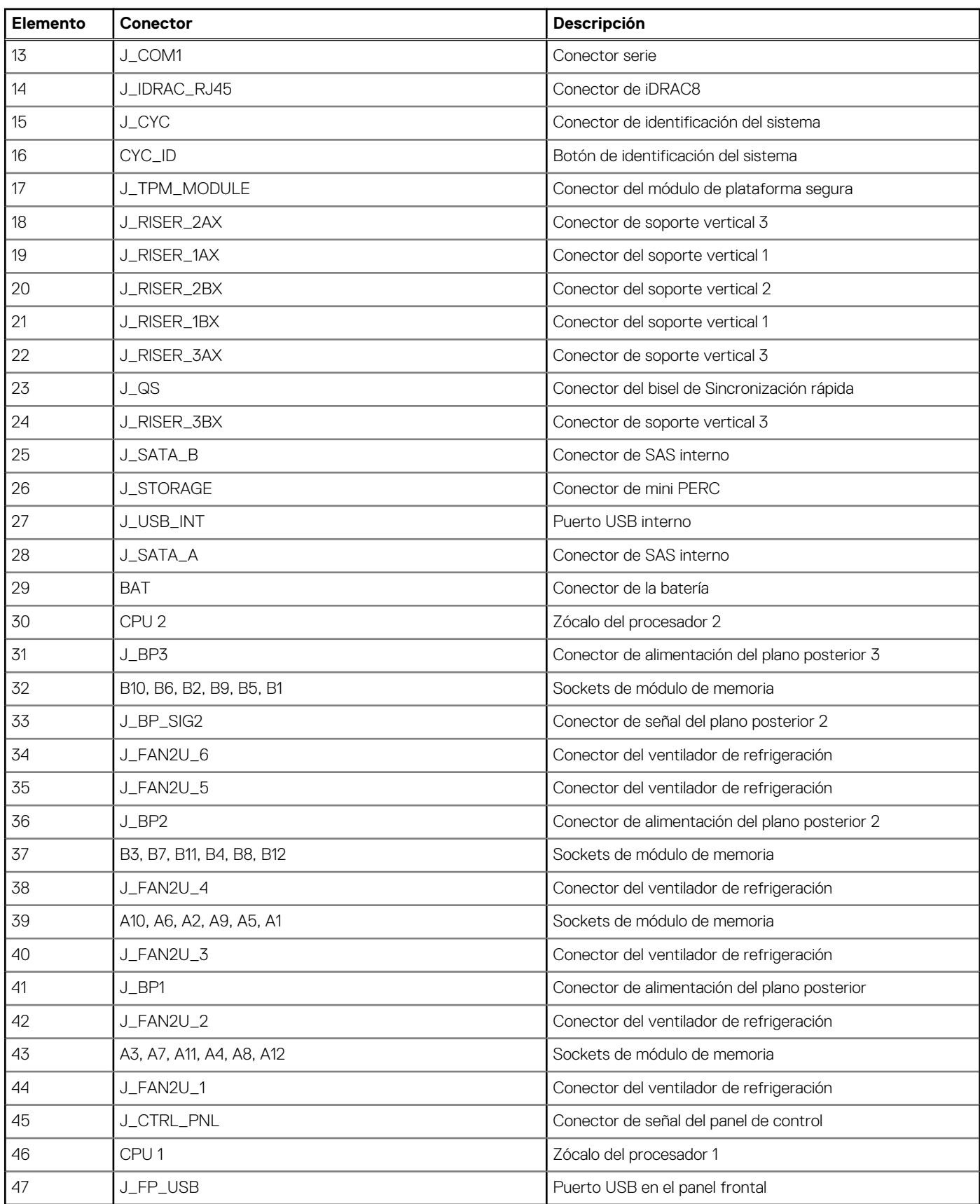

#### **Tabla 45. Conectores y puentes de la placa base (continuación)**

<span id="page-204-0"></span>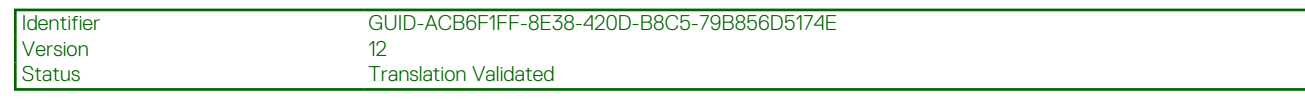

# **Cómo deshabilitar la contraseña olvidada**

Las características de seguridad del software del sistema incluyen una contraseña del sistema y una contraseña de configuración. El puente de contraseña activa o desactiva estas características de contraseña y borra las contraseñas actualmente en uso.

#### **Requisitos previos**

#### **Pasos**

- 1. Apague el sistema, incluidos los periféricos conectados y desconecte el sistema de la toma de corriente.
- 2. Extraiga la cubierta del sistema.
- **3.** Mueva el puente de la placa base de las patas  $4 \vee 6$  a las patas  $2 \vee 4$ .
- 4. Instale la cubierta del sistema.

Las contraseñas actuales no se deshabilitan (eliminan) hasta que el sistema se inicie con el puente en las patas 2 y 4. Sin embargo, antes de asignar una nueva contraseña del sistema o de configuración, deberá reinstalar el puente a las patas 4 y 6.

**NOTA:** Si asigna una nueva contraseña del sistema y/o de configuración con el puente en las patas 2 y 4, el sistema deshabilitará las nuevas contraseñas la próxima vez que se inicie.

- 5. Vuelva a conectar el sistema a la toma eléctrica y enciéndalo junto con los periféricos que tenga conectados.
- 6. Apague el sistema, incluidos los periféricos conectados y desconecte el sistema de la toma de corriente.
- 7. Extraiga la cubierta del sistema.
- 8. Mueva el puente de la placa base de las patas 2 y 4 a las patas 4 y 6.
- 9. Instale la cubierta del sistema.
- 10. Vuelva a conectar el sistema a la toma eléctrica y enciéndalo junto con los periféricos que tenga conectados.
- 11. Asigne una nueva contraseña del sistema o de configuración.

Identifier GUID-F0F202CF-EE07-4E1D-A75D-DA8F9A7D0E16

#### Status Translation Validated

# **Solución de problemas del sistema**

# Seguridad ante todo: para usted y su sistema

**PRECAUCIÓN: Muchas de las reparaciones deben ser realizadas únicamente por un técnico de servicio autorizado. El usuario debe llevar a cabo únicamente las tareas de solución de problemas y las reparaciones sencillas autorizadas en la documentación del producto o indicadas por el personal de servicio y de asistencia en línea o telefónica. Los daños causados por reparaciones no autorizadas por Dell no están cubiertos por la garantía. Lea y siga las instrucciones de seguridad que se envían con el producto.**

**NOTA:** La validación de la solución se llevó a cabo con la configuración de fábrica del hardware suministrado.

#### **Temas:**

- Solución de problemas de error de inicio del sistema
- [Solución de problemas de las conexiones externas](#page-206-0)
- [Solución de problemas del subsistema de vídeo](#page-206-0)
- [Solución de problemas de los dispositivos USB](#page-206-0)
- [Solución de problemas de iDRAC Direct: configuración XML de USB](#page-207-0)
- [Solución de problemas de iDRAC Direct: conexión de laptop](#page-208-0)
- [Solución de problemas de un dispositivo serie de entrada y salida](#page-208-0)
- [Solución de problemas de una NIC](#page-209-0)
- [Solución de problemas en caso de que se moje el sistema](#page-210-0)
- [Solución de problemas de un sistema dañado](#page-211-0)
- [Solución de problemas de la batería del sistema](#page-211-0)
- [Solución de problemas de las unidades de fuente de alimentación](#page-212-0)
- [Solución de problemas de enfriamiento](#page-213-0)
- [Solución de problemas de los ventiladores de enfriamiento](#page-214-0)
- [Solución de problemas de la memoria del sistema](#page-214-0)
- [Solución de problemas de una memoria USB interna](#page-216-0)
- [Solución de problemas de una tarjeta microSD](#page-216-0)
- [Solución de problemas de una unidad óptica](#page-217-0)
- [Solución de problemas de una unidad de copia de seguridad de cinta](#page-217-0)
- [Solución de problemas de una unidad o SSD](#page-218-0)
- [Solución de problemas de una controladora de almacenamiento](#page-219-0)
- [Solución de problemas de tarjetas de expansión](#page-220-0)
- [Solución de problemas de los procesadores](#page-221-0)
- [Mensajes del sistema](#page-221-0)

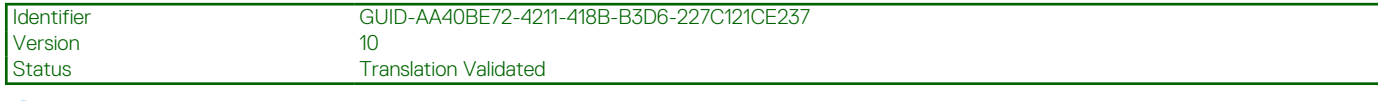

## **Solución de problemas de error de inicio del sistema**

Si inicia el sistema en el modo de arranque del BIOS después de instalar un sistema operativo desde el administrador de arranque de UEFI, el sistema se bloqueará. Para evitar este problema, deberá iniciar en el mismo modo de arranque en el que instaló el sistema operativo.

<span id="page-206-0"></span>Para cualquier otro problema relacionado con el inicio, anote los mensajes del sistema que aparezcan en pantalla.

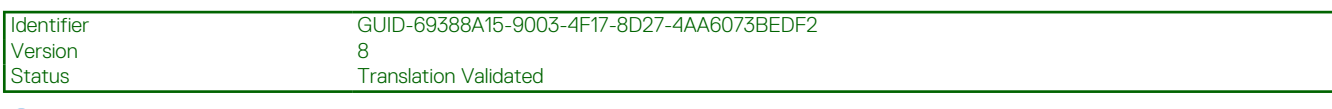

## **Solución de problemas de las conexiones externas**

Antes de solucionar problemas de dispositivos externos, asegúrese de que todos los cables externos estén correctamente conectados en los conectores externos del sistema.

- Compare la especificación técnica del sistema con el dispositivo externo para comprobar la compatibilidad.
- Verifique la funcionalidad del dispositivo externo con otro sistema similar para asegurarse de que el dispositivo esté funcionando correctamente.
- Compruebe cualquier otro dispositivo externo similar con este sistema para asegurarse de que el puerto del sistema esté funcionando correctamente.

Para cualquier consulta adicional, comuníquese con [Soporte técnico global](https://www.dell.com/support/incidents-online/contactus/Dynamic) .

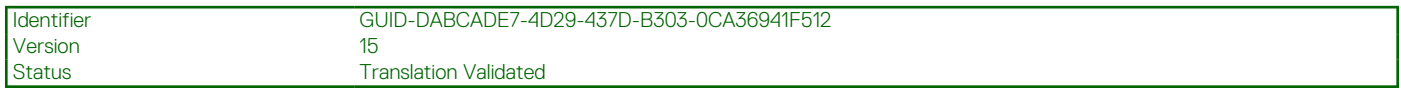

### **Solución de problemas del subsistema de vídeo**

#### **Requisitos previos**

**NOTA:** Asegúrese de que la opción **Video del servidor local habilitado** esté seleccionada en la interfaz gráfica de usuario (GUI) de iDRAC, en **Consola virtual**. Si esta opción no está seleccionada, el video local está deshabilitado.

 $\bigcirc$ **NOTA:** Los puertos de VGA no se pueden conectar en caliente.

#### **Pasos**

- 1. Compruebe las conexiones de los cables (alimentación y pantalla) al monitor.
- 2. Compruebe el cableado de la interfaz de video del sistema al monitor.

#### **Resultados**

Si las pruebas se ejecutan correctamente, el problema no está relacionado con el hardware de vídeo.

#### **Siguientes pasos**

Si las pruebas fallan, consulte la sección Obtención de ayuda.

#### **Referencias relacionadas**

[Obtención de ayuda](#page-223-0) en la página 224

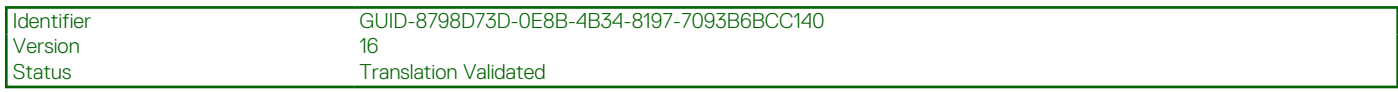

### **Solución de problemas de los dispositivos USB**

#### **Requisitos previos**

**(i)** NOTA: Siga los pasos del 1 al 6 para solucionar un problema con el teclado o el mouse USB. Para consultar información sobre otros dispositivos USB, vaya al paso 7.

#### <span id="page-207-0"></span>**Pasos**

- 1. Desconecte los cables del teclado y/o el mouse del sistema y vuelva a conectarlos.
- 2. Si el problema continúa, conecte el teclado y/o el mouse a otro puerto USB del sistema.
- 3. Si el problema se resuelve, reinicie el sistema, entre a la configuración del sistema y compruebe si los puertos USB que no funcionan están habilitados.

**NOTA:** Es posible que sistemas operativos anteriores no sean compatibles con USB 3.0.

- 4. Compruebe si la opción USB 3.0 está habilitada en System Setup (Configuración del sistema). Si está habilitada, deshabilítela y compruebe si se ha resuelto el problema.
- 5. En **iDRAC Settings Utility (Utilidad de configuración de iDRAC)**, asegúrese de que **USB Management Port Mode (Modo de puerto de administración de USB)** está configurado como **Automatic (Automático)** o **Standard OS Use (Uso del sistema operativo estándar)**.

6. Si el problema no se resuelve, sustituya el teclado y/o el mouse por uno que funcione.

Si el problema persiste, continúe con el paso 7 para solucionar problemas en otros dispositivos USB conectados al sistema.

Si el problema persiste, proceda a solucionar problemas en otros dispositivos USB conectados al sistema.

- 7. Apague todos los dispositivos USB conectados y desconéctelos del sistema.
- 8. Reinicie el sistema.
- 9. Si el teclado funciona, abra System Setup (Configuración del sistema), compruebe que todos los puertos USB estén habilitados en la pantalla **Integrated Devices (Dispositivos integrados)**. Si el teclado no funciona, utilice el acceso remoto para habilitar o deshabilitar las opciones de USB.
- 10. Compruebe si la opción USB 3.0 está habilitada en System Setup (Configuración del sistema). Si está habilitado, deshabilítelo y reinicie el sistema.
- 11. Si el sistema no es accesible, restablezca el puente NVRAM\_CLR en el interior del sistema y restaure el BIOS a la configuración predeterminada. Consulte la sección Configuración del puente de la tarjeta madre del sistema
- 12. En **iDRAC Settings Utility (Utilidad de configuración de iDRAC)**, asegúrese de que **USB Management Port Mode (Modo de puerto de administración de USB)** está configurado como **Automatic (Automático)** o **Standard OS Use (Uso del sistema operativo estándar)**.
- 13. Vuelva a conectar los dispositivos USB y enciéndalos de uno en uno.
- 14. Si se vuelve a producir el mismo problema con un dispositivo USB, apaque el dispositivo, sustituya el cable USB con un cable en buen estado y vuelva a encender el dispositivo.

#### **Siguientes pasos**

Si falla toda la solución de problemas, consulte la sección Obtención de ayuda.

#### **Referencias relacionadas**

[Obtención de ayuda](#page-223-0) en la página 224

[Configuración del puente de la placa base](#page-201-0) en la página 202

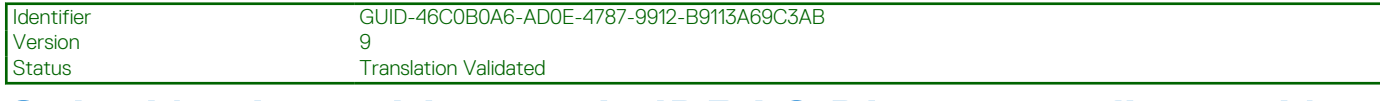

# **Solución de problemas de iDRAC Direct: configuración XML de USB**

Para obtener información sobre el dispositivo de almacenamiento USB y la configuración del sistema, consulte la *Guía del usuario de Integrated Dell Remote Access Controller* en [www.dell.com/poweredgemanuals](https://www.dell.com/poweredgemanuals)

#### **Pasos**

- 1. Asegúrese de que el dispositivo de almacenamiento USB esté conectado al puerto de administración de USB frontal, identificado mediante el icono  $\leftrightarrow$
- 2. Asegúrese de que el dispositivo de almacenamiento USB está configurado con un sistema de archivos FAT32 o NTFS con sólo una partición.
- <span id="page-208-0"></span>3. Compruebe que el dispositivo de almacenamiento USB esté configurado correctamente. Para obtener más información sobre cómo configurar el dispositivo de almacenamiento USB, consulte la *Guía del usuario de Integrated Dell Remote Access Controller* en [www.dell.com/poweredgemanuals](https://www.dell.com/poweredgemanuals)
- 4. En **IDRAC Settings Utility (Utilidad de configuración de iDRAC)**, asegúrese de que **USB Management Port Mode (Modo de puerto de administración de USB)** está configurado como **Automatic (Automático)** o **iDRAC Direct Only (iDRAC directo solamente)**.
- 5. Asegúrese de que la opción **iDRAC Managed: USB XML Configuration (iDRAC administrado: configuración XML de USB)** está establecida en **Enabled (Habilitada)** o **Enabled only when the server has default credential settings (Habilitada solamente cuando el servidor tiene configuraciones de credenciales predeterminadas)**.
- 6. Extraiga el dispositivo de almacenamiento USB y vuelva a insertarlo.
- 7. Si la operación de importación no funciona, pruebe con otro dispositivo de almacenamiento USB.

#### **Siguientes pasos**

Si falla toda la solución de problemas, consulte la sección Obtención de ayuda.

#### **Referencias relacionadas**

[Obtención de ayuda](#page-223-0) en la página 224

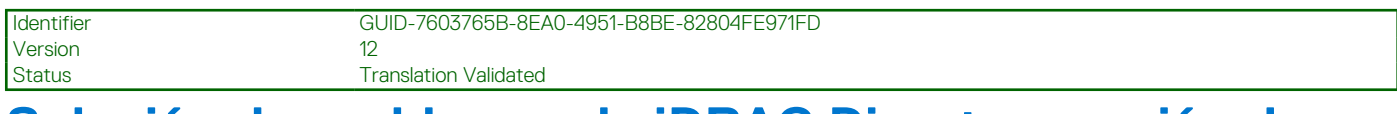

# **Solución de problemas de iDRAC Direct: conexión de laptop**

Para obtener información sobre la conexión USB de la laptop y la configuración del sistema, consulte la *Guía del usuario de Integrated Dell Remote Access Controller* en [www.dell.com/poweredgemanuals](https://www.dell.com/poweredgemanuals).

#### **Pasos**

- 1. Asegúrese de que la laptop esté conectada al puerto de administración USB frontal, identificado mediante el icono , et , con un cable USB de tipo A/A.
- 2. En la pantalla **iDRAC Settings Utility (Utilidad de configuración de iDRAC)**asegúrese de que el **USB Management Port Mode (Modo de puerto de administración de USB)** está configurado como **Automatic (Automático)** o **iDRAC Direct Only (iDRAC directo solamente)**.
- 3. Si la laptop ejecuta el sistema operativo Windows, compruebe que el controlador de dispositivo NIC de USB virtual de iDRAC esté instalado.
- 4. Si el controlador está instalado, asegúrese de que no estén conectados a cualquier red a través de Wi-Fi o cableados de Ethernet, ya que iDRAC directo utiliza una dirección no enrutable.

#### **Siguientes pasos**

Si falla toda la solución de problemas, consulte la sección Obtención de ayuda.

#### **Referencias relacionadas**

[Obtención de ayuda](#page-223-0) en la página 224

Identifier GUID-659F00AB-451A-4F65-A1B5-F81CBC725D7F Version 10

Status **Translation Validated** 

# **Solución de problemas de un dispositivo serie de entrada y salida**

**Requisitos previos**

#### <span id="page-209-0"></span>**Pasos**

- 1. Apague el sistema y todos los periféricos conectados al puerto serial.
- 2. Cambie el cable de interfaz en serie por uno que funcione y, a continuación, encienda el sistema y el dispositivo de I/O en serie. Si el problema queda resuelto, sustituya el cable de interfaz por uno que esté en buenas condiciones.
- 3. Apague el sistema y el dispositivo de I/O en serie, y cambie el dispositivo en serie por uno compatible.
- 4. Encienda el sistema y el dispositivo de I/O en serie.

#### **Siguientes pasos**

Si el problema persiste, consulte la sección Obtener ayuda.

#### **Referencias relacionadas**

[Obtención de ayuda](#page-223-0) en la página 224

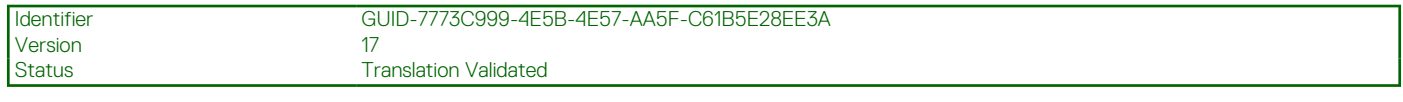

# **Solución de problemas de una NIC**

#### **Requisitos previos**

**NOTA:** La ranura de la tarjeta secundaria de red (NDC) no se puede conectar en caliente.

#### **Pasos**

- 1. Ejecute la prueba de diagnóstico adecuada. Para obtener más información, consulte la sección Uso de los diagnósticos del sistema para consultar las pruebas de diagnóstico disponibles.
- 2. Reinicie el sistema y compruebe si hay algún mensaje del sistema relacionado con la controladora NIC.
- 3. Compruebe el indicador correspondiente en el conector de NIC.
	- Si el indicador de enlace no se enciende, puede que el cable conectado se haya desconectado.
	- Si el indicador de actividad no se enciende, es posible que falten los archivos de los controladores de red o que estén dañados. Instale o reemplace los controladores, según sea necesario. Para obtener más información, consulte la documentación de la NIC.
	- Pruebe con otro cable de red que funciona correctamente.
	- Si el problema persiste, utilice otro conector del conmutador o del concentrador.
- 4. Asegúrese de que estén instalados los controladores adecuados y de que los protocolos estén vinculados. Para obtener más información, consulte la documentación de la NIC.
- 5. Acceda a System Setup (Configuración del sistema) y confirme que los puertos NIC estén habilitados en la pantalla **Integrated Devices (Dispositivos integrados)**.
- 6. Asegúrese de que las NIC, los hubs y los switches de red estén configurados con la misma velocidad de transmisión de datos y dúplex. Para obtener más información, consulte la documentación de cada dispositivo de red.
- 7. Asegúrese de que todas las NIC y todos los switches en la red estén configurados con la misma velocidad de transmisión de datos y dúplex. Para obtener más información, consulte la documentación de cada dispositivo de red.
- 8. Asegúrese de que todos los cables de red sean del tipo adecuado y no superen la longitud máxima.

#### **Siguientes pasos**

Si el problema persiste, consulte la sección Obtener ayuda.

#### **Referencias relacionadas**

[Obtención de ayuda](#page-223-0) en la página 224 [Uso de los diagnósticos del sistema](#page-199-0) en la página 200

<span id="page-210-0"></span>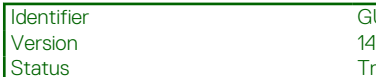

# **Solución de problemas en caso de que se moje el sistema**

#### **Requisitos previos**

**PRECAUCIÓN: Muchas de las reparaciones deben ser realizadas únicamente por un técnico de servicio autorizado. El usuario debe llevar a cabo únicamente las tareas de solución de problemas y las reparaciones sencillas autorizadas en la documentación del producto o indicadas por el personal de servicio y de asistencia en línea o telefónica. Los daños causados por reparaciones no autorizadas por Dell no están cubiertos por la garantía. Lea y siga las instrucciones de seguridad que se envían con el producto.**

#### **Pasos**

- 1. Apague el sistema y los periféricos conectados, y desconecte el sistema de la toma de corriente.
- 2. Quite la cubierta del sistema.
- 3. Extraiga los siguientes componentes del sistema (si están instalados):
	- Fuentes de alimentación
	- Unidad óptica
	- Unidades de disco duro
	- Backplane de la unidad de disco duro
	- Memoria USB
	- Bandeja de la unidad de disco duro
	- Cubierta de enfriamiento
	- Soportes verticales para tarjetas de expansión (si están instaladas)
	- Tarjetas de expansión
	- Ensamblaje del ventilador de enfriamiento (si está instalado)
	- Ventiladores de enfriamiento
	- Módulos de memoria
	- Procesadores y disipadores de calor
	- Tarjeta madre
- 4. Deje secar el sistema durante 24 horas como mínimo.
- 5. Vuelva a instalar los componentes que extrajo en el paso 3, excepto las tarjetas de expansión.
- 6. Instale la cubierta del sistema.
- 7. Encienda el sistema y los periféricos conectados.

Si el problema persiste, consulte la sección Obtener ayuda.

- 8. Si el sistema se inicia correctamente, apáguelo y vuelva a instalar todas las tarjetas de expansión que ha extraído.
- 9. Ejecute la prueba de diagnóstico adecuada. Para obtener más información, consulte la sección Uso de diagnósticos del sistema.

#### **Siguientes pasos**

Si las pruebas fallan, consulte la sección Obtención de ayuda.

#### **Referencias relacionadas**

[Obtención de ayuda](#page-223-0) en la página 224 [Uso de los diagnósticos del sistema](#page-199-0) en la página 200

# <span id="page-211-0"></span>**Solución de problemas de un sistema dañado**

#### **Requisitos previos**

**PRECAUCIÓN: Muchas de las reparaciones deben ser realizadas únicamente por un técnico de servicio autorizado. El usuario debe llevar a cabo únicamente las tareas de solución de problemas y las reparaciones sencillas autorizadas en la documentación del producto o indicadas por el personal de servicio y de asistencia en línea o telefónica. Los daños causados por reparaciones no autorizadas por Dell no están cubiertos por la garantía. Lea y siga las instrucciones de seguridad que se envían con el producto.**

#### **Pasos**

- 1. Apague el sistema y los periféricos conectados, y desconecte el sistema de la toma de corriente.
- 2. Quite la cubierta del sistema.
- 3. Asegúrese de que los componentes siguientes estén instalados correctamente:
	- Cubierta de enfriamiento
	- Soportes verticales para tarjetas de expansión (si están instaladas)
	- Tarjetas de expansión
	- Fuentes de alimentación
	- Ensamblaje del ventilador de enfriamiento (si está instalado)
	- Ventiladores de enfriamiento
	- Procesadores y disipadores de calor
	- Módulos de memoria
	- Portaunidades o canastilla
	- Backplane de unidad
- 4. Asegúrese de que todos los cables estén bien conectados.
- 5. Instale la cubierta del sistema.
- 6. Ejecute la prueba de diagnóstico adecuada. Para obtener más información, consulte la sección Uso de diagnósticos del sistema.

#### **Siguientes pasos**

Si el problema persiste, consulte la sección Obtener ayuda.

#### **Referencias relacionadas**

[Obtención de ayuda](#page-223-0) en la página 224 [Uso de los diagnósticos del sistema](#page-199-0) en la página 200

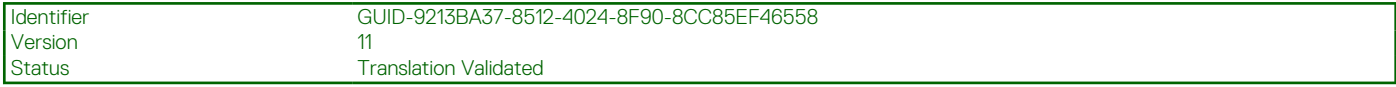

## **Solución de problemas de la batería del sistema**

#### **Requisitos previos**

**PRECAUCIÓN: Muchas de las reparaciones deben ser realizadas únicamente por un técnico de servicio autorizado. El usuario debe llevar a cabo únicamente las tareas de solución de problemas y las reparaciones sencillas autorizadas en la documentación del producto o indicadas por el personal de servicio y de asistencia en línea o telefónica. Los daños causados por reparaciones no autorizadas por Dell no están cubiertos por la garantía. Lea y siga las instrucciones de seguridad que se envían con el producto.**

**NOTA:** Si el sistema permanece apagado durante largos períodos de tiempo (semanas o meses), la NVRAM podría perder la Œ información de la configuración del sistema. Esto se puede producir si existe la batería está defectuosa.

<span id="page-212-0"></span>**(i)** NOTA: Determinados tipos de software pueden provocar que el tiempo del sistema se acelere o se ralentice. Si el sistema parece funcionar normalmente, excepto por el tiempo establecido en Configuración del sistema, el problema puede ser a causa del software y no de una batería defectuosa.

#### **Pasos**

- 1. Vuelva a introducir la fecha y la hora en System Setup (Configuración del sistema).
- 2. Apague el sistema y desconéctelo de la toma de corriente durante una hora como mínimo.
- 3. Vuelva a conectar el sistema a la toma de corriente y, a continuación, enciéndalosistema
- 4. Accede al System Setup (configuración del sistema).

Si la fecha y la hora en Configuración del sistema no son correctas, consulte el registro de errores del sistema (SEL) para ver los mensajes de la batería del sistema.

#### **Siguientes pasos**

Si el problema persiste, consulte la sección Obtener ayuda.

#### **Referencias relacionadas**

[Obtención de ayuda](#page-223-0) en la página 224

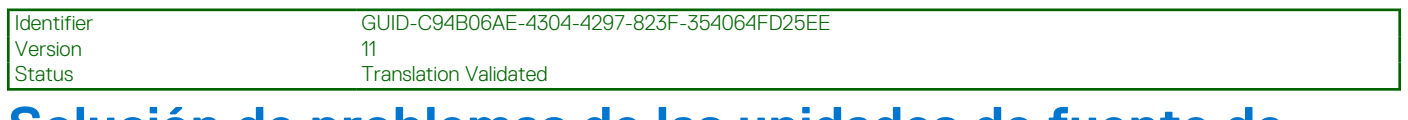

## **Solución de problemas de las unidades de fuente de alimentación**

#### **Requisitos previos**

**PRECAUCIÓN: Muchas de las reparaciones deben ser realizadas únicamente por un técnico de servicio autorizado. El usuario debe llevar a cabo únicamente las tareas de solución de problemas y las reparaciones sencillas autorizadas en la documentación del producto o indicadas por el personal de servicio y de asistencia en línea o telefónica. Los daños causados por reparaciones no autorizadas por Dell no están cubiertos por la garantía. Lea y siga las instrucciones de seguridad que se envían con el producto.**

En las secciones siguientes se proporciona información sobre la solución de problemas de fuente de alimentación y de unidades de fuente de alimentación.

**NOTA:** Las fuentes de alimentación (PSU) se pueden conectar en caliente.

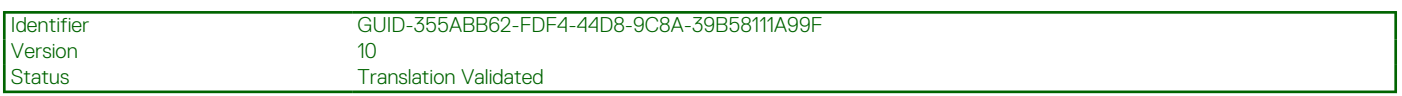

### **Solución de problemas de fuente de alimentación**

#### **Pasos**

- 1. Presione el botón de encendido para asegurarse de que el sistema esté encendido. Si el indicador de alimentación no se ilumina cuando presiona el botón de encendido, presione el botón de encendido con firmeza.
- 2. Conecte otra fuente de alimentación en buenas condiciones para asegurarse de que la tarjeta madre no tenga fallas.
- 3. Asegúrese de que no existan conexiones sueltas. Por ejemplo, con los cables de alimentación.
- 4. Asegúrese de que la fuente de alimentación cumple con los estándares correspondientes.
- 5. Asegúrese de que no existan corto circuitos.
- 6. Solicite que un electricista cualificado compruebe el voltaje de línea para asegurarse de que cumple las especificaciones necesarias.

#### <span id="page-213-0"></span>**Resultados**

**NOTA:** Algunas fuentes de alimentación requieren 200-240 V de CA para entregar su capacidad nominal. Para obtener más información, consulte la sección Especificaciones técnicas del sistema del Manual de instalación y servicio, disponible en [www.dell.com/poweredgemanuals](https://www.dell.com/poweredgemanuals) .

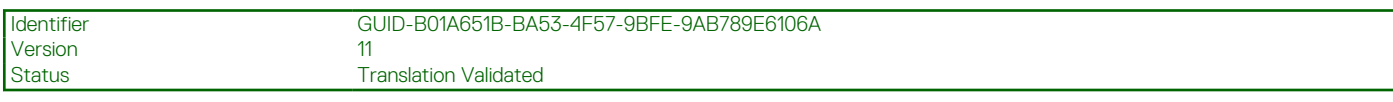

### **Solución de problemas de la unidad de fuente de alimentación**

#### **Pasos**

- 1. Asegúrese de que no existan conexiones sueltas.
- Por ejemplo, con los cables de alimentación.
- 2. Asegúrese de que el LED del asa de la fuente de alimentación indique que la fuente de alimentación funciona correctamente.
- 3. Si recientemente ha actualizado el sistema, asegúrese de que la unidad de fuente de alimentación tiene la alimentación suficiente para dar soporte al nuevo sistema.
- 4. Si tiene una configuración de fuente de alimentación redundante, asegúrese de que ambas unidades de suministro de energía son del mismo tipo y tienen la misma potencia.

Si se trata del LED, es posible que tenga que actualizar a una fuente de alimentación de voltaje superior.

- 5. Asegúrese de que solo utiliza unidades de fuente de alimentación con la etiqueta de rendimiento de potencia extendida (EPP) situada en la parte posterior.
- 6. Instalación de la unidad de fuente de alimentación
	- **NOTA:** Después de instalar una fuente de alimentación, espere unos segundos hasta que el sistema la reconozca y determine si funciona correctamente.
	- Si el problema persiste, consulte la sección Obtener ayuda.

#### **Referencias relacionadas**

[Obtención de ayuda](#page-223-0) en la página 224

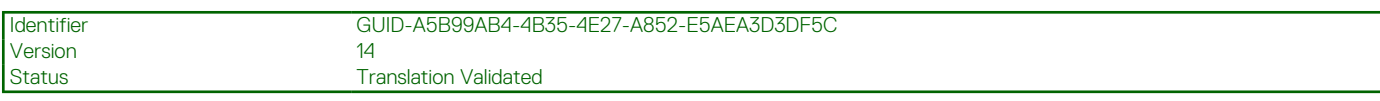

## **Solución de problemas de enfriamiento**

**PRECAUCIÓN: Muchas de las reparaciones deben ser realizadas únicamente por un técnico de servicio autorizado. El usuario debe llevar a cabo únicamente las tareas de solución de problemas y las reparaciones sencillas autorizadas en la documentación del producto o indicadas por el personal de servicio y de asistencia en línea o telefónica. Los daños causados por reparaciones no autorizadas por Dell no están cubiertos por la garantía. Lea y siga las instrucciones de seguridad que se envían con el producto.**

Asegúrese de que se cumplan las condiciones siguientes:

- No se quitó la cubierta del Sistema, la cubierta de enfriamiento, el panel de relleno de EMI o el soporte de relleno posterior.
- La temperatura ambiente no es superior a la temperatura ambiente específica del sistema.
- El flujo de aire externo no está obstruido.
- No se ha extraído o fallado un ventilador de enfriamiento.
- No se han seguido las pautas para la instalación de las tarjetas de expansión.

Se puede agregar enfriamiento adicional mediante uno de los métodos siguientes:

En la interfaz web de iDRAC:

- 1. Haga clic en **Hardware** > **Ventiladores** > **Configuración**.
- 2. Desde **Desplazamiento de la velocidad del ventilador** en la lista desplegable, seleccione el nivel de enfriamiento necesario o establezca la velocidad mínima del ventilador a un valor personalizado.

<span id="page-214-0"></span>Desde la utilidad F2 de configuración del sistema:

1. Seleccione **Configuración de iDRAC** > **Térmica** y establezca una velocidad más alta para el ventilador que la compensación de velocidad de los ventiladores o la velocidad mínima del ventilador.

En los comandos de RACADM:

1. Ejecute el comando racadm help system.thermalsettings

Para obtener más información, consulte la *Guía del usuario de acceso remoto integrada de Dell* en [www.dell.com/poweredgemanuals](https://www.dell.com/poweredgemanuals)

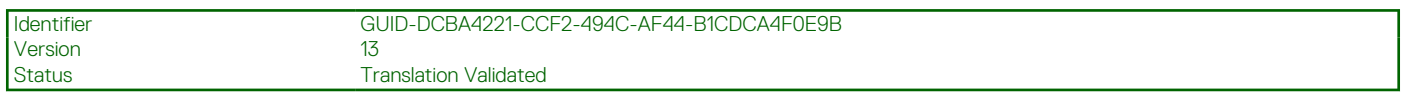

# **Solución de problemas de los ventiladores de enfriamiento**

#### **Requisitos previos**

**PRECAUCIÓN: Muchas de las reparaciones deben ser realizadas únicamente por un técnico de servicio autorizado. El usuario debe llevar a cabo únicamente las tareas de solución de problemas y las reparaciones sencillas autorizadas en la documentación del producto o indicadas por el personal de servicio y de asistencia en línea o telefónica. Los daños causados por reparaciones no autorizadas por Dell no están cubiertos por la garantía. Lea y siga las instrucciones de seguridad que se envían con el producto.**

- **(i)** NOTA: El software de administración del sistema 4hace referencia al número de ventilador. En caso de producirse un problema con un ventilador específico, puede identificarlo fácilmente y reemplazarlo anotando los números del ventilador en el ensamblaje del ventilador de enfriamiento.
- 1. Siga las reglas de seguridad que se enumeran en la sección Instrucciones de seguridad.
- 2. Siga el procedimiento que se describe en la sección Antes de trabajar en el interior del sistema.

#### **Pasos**

- 1. Vuelva a instalar el ventilador o el cable de alimentación del ventilador.
- 2. Reinicie el sistema.

#### **Siguientes pasos**

- 1. Siga el procedimiento que se describe en la sección Después de trabajar en el interior del sistema.
- 2. Si el problema persiste, consulte la sección Obtener ayuda.

#### **Referencias relacionadas**

[Obtención de ayuda](#page-223-0) en la página 224 [Instrucciones de seguridad](#page-75-0) en la página 76

#### **Tareas relacionadas**

[Antes de manipular el interior del sistema](#page-76-0) en la página 77

Identifier GUID-1DD8CE42-B3BC-40DB-9E9B-E2D6AE94011B Version

Status Translation Validated

# **Solución de problemas de la memoria del sistema**

#### **Requisitos previos**

**PRECAUCIÓN: Muchas de las reparaciones deben ser realizadas únicamente por un técnico de servicio autorizado. El usuario debe llevar a cabo únicamente las tareas de solución de problemas y las reparaciones sencillas autorizadas en**

**la documentación del producto o indicadas por el personal de servicio y de asistencia en línea o telefónica. Los daños causados por reparaciones no autorizadas por Dell no están cubiertos por la garantía. Lea y siga las instrucciones de seguridad que se envían con el producto.**

**NOTA:** Las ranuras de memoria no se pueden conectar en caliente.

(i) **NOTA:** La batería de NVDIMM-N no se puede conectar en caliente.

#### **Pasos**

1. Si el sistema está en funcionamiento, ejecute la prueba de diagnóstico correspondiente. Consulte la sección Uso de los diagnósticos del sistema para consultar las pruebas de diagnóstico disponibles.

Si las pruebas de diagnóstico indican que hay una falla, realice las acciones correctivas que se muestran en las pruebas de diagnóstico.

2. Si el sistema no está en funcionamiento, apague el sistema y los periféricos conectados, y desconecte el sistema de la fuente de alimentación. Espere al menos 10 segundos y vuelva a conectar el sistema a la fuente de alimentación.

3. Encienda el sistema y los periféricos conectados, y observe los mensajes que aparecen en la pantalla.

Si aparece un mensaje de error que indica un fallo con un módulo de memoria específico, vaya al paso 12.

4. Ingrese a la configuración del sistema y compruebe la configuración de la memoria del sistema. Realice los cambios necesarios en la configuración de la memoria.

Si la configuración de la memoria coincide con la memoria instalada, pero el problema no desaparece, vaya al paso 12.

- 5. Apague el sistema y los periféricos conectados, y desconecte el sistema de la toma de corriente.
- 6. Quite la cubierta del sistema.
- 7. Compruebe los canales de memoria y asegúrese de que estén ocupados correctamente.

**NOTA:** Consulte el registro de eventos del sistema o los mensajes del sistema para conocer la ubicación de la memoria que presenta error. Vuelva a instalar el dispositivo de memoria.

- 8. Vuelva a instalar los módulos de memoria en los sockets correspondientes.
- 9. Instale la cubierta del sistema.
- 10. Ingrese a la configuración del sistema y compruebe la configuración de la memoria del sistema. Si el problema no se resuelve, continúe con el paso 11.
- 11. Quite la cubierta del sistema.
- 12. Si una prueba de diagnóstico o un mensaje de error indican que un módulo de memoria específico está defectuoso, cambie o sustituya el módulo por un módulo de memoria en buenas condiciones.
- 13. Para solucionar un problema en un módulo de memoria defectuoso no especificado, sustituya el módulo de memoria del primer conector de DIMM por otro del mismo tipo y capacidad.

Si aparece un mensaje de error en la pantalla, es posible que indique un problema con uno o más tipos de DIMM instalados, una instalación de DIMM incorrecta o DIMM defectuosos. Siga las instrucciones en pantalla para resolver el problema.

- 14. Instale la cubierta del sistema.
- 15. Mientras el sistema se inicia, observe los mensajes de error que aparezcan y los indicadores de diagnóstico en la parte frontal del sistema.
- 16. Si el problema de memoria aparece todavía indicado, repita los pasos del 12 al 15 para cada módulo de memoria instalado.

#### **Siguientes pasos**

Si el problema persiste, consulte la sección Obtener ayuda.

#### **Referencias relacionadas**

[Obtención de ayuda](#page-223-0) en la página 224 [Uso de los diagnósticos del sistema](#page-199-0) en la página 200
Status **Translation Validated** 

# **Solución de problemas de una memoria USB interna**

#### **Requisitos previos**

**PRECAUCIÓN: Muchas de las reparaciones deben ser realizadas únicamente por un técnico de servicio autorizado. El usuario debe llevar a cabo únicamente las tareas de solución de problemas y las reparaciones sencillas autorizadas en la documentación del producto o indicadas por el personal de servicio y de asistencia en línea o telefónica. Los daños causados por reparaciones no autorizadas por Dell no están cubiertos por la garantía. Lea y siga las instrucciones de seguridad que se envían con el producto.**

#### **Pasos**

- 1. Abra System Setup (Configuración del sistema) y asegúrese de que **USB key port (Puerto de memoria USB)** está habilitado en la pantalla **Integrated Devices (Dispositivos integrados)**.
- 2. Apaque el sistema y los periféricos conectados, y desconecte el sistema de la toma de corriente.
- 3. Quite la cubierta del sistema.
- 4. Localice la memoria USB y recolóquela.
- 5. Instale la cubierta del sistema.
- 6. Encienda el sistema y los periféricos conectados y compruebe si la memoria USB funciona.
- 7. Si el problema no se resuelve, repita los pasos 2 y 3.
- 8. Inserte una memoria USB en buenas condiciones.
- 9. Instale la cubierta del sistema.

#### **Siguientes pasos**

Si el problema persiste, consulte la sección Obtener ayuda.

#### **Referencias relacionadas**

[Obtención de ayuda](#page-223-0) en la página 224

Identifier GUID-A908B77C-1799-4484-AE42-6ABEE7756377 Version 14 Status **Translation Validated** 

## **Solución de problemas de una tarjeta microSD**

#### **Requisitos previos**

**NOTA:** Algunas tarjetas micro SD tienen un interruptor de protección contra escritura físico en la tarjeta. Si el interruptor de protección contra la escritura se coloca en la posición de activación, no se podrá grabar contenido en la tarjeta micro SD.

 $(i)$ **NOTA:** Las ranuras de IDSDM y vFlash no se pueden conectar en caliente.

#### **Pasos**

- 1. Acceda a la configuración del sistema y asegúrese de que el **Puerto de tarjeta SD interna** esté habilitado.
- 2. Apaque el sistema, incluidos los periféricos conectados, y desconéctelosistema de la toma de corriente.
- 3. Quite la cubierta del sistema.
	- **NOTA:** Cuando se produce una falla en la tarjeta SD, la controladora de módulo de SD doble interna informa al sistema. En el próximo reinicio, se mostrará un mensaje que en el que se indica la falla en el sistema. Si la redundancia está activada al momento de la falla en la tarjeta SD, se registra una alerta crítica y se degrada la condición del chasis.
- 4. Reemplace la tarjeta micro SD fallida por una nueva.
- 5. Instale la cubierta del sistema.
- 6. Vuelva a conectar el sistema a la toma de corriente y enciéndalosistema, junto con los periféricos conectados.
- 7. Acceda a System Setup (Configuración del sistema) y asegúrese de que las opciones **Internal SD Card Port (Puerto de tarjeta SD interna)** e **Internal SD Card Redundancy (Redundancia de tarjeta SD interna)** están establecidas en los modos adecuados.

Verifique que la ranura SD correcta se define como **Primary SD Card (tarjeta SD principal)**.

- 8. Compruebe que la tarjeta micro SD funciona correctamente.
- 9. Si la opción **Internal SD Card Redundancy** (Redundancia de tarjeta SD interna) está configurada como **Enabled** (Activada) en el momento de la falla de la tarjeta SD, el sistema le solicitará que realice una recuperación.

**NOTA:** El proceso de recuperación siempre se puede originar desde la tarjeta SD principal hacia la tarjeta SD secundaria.

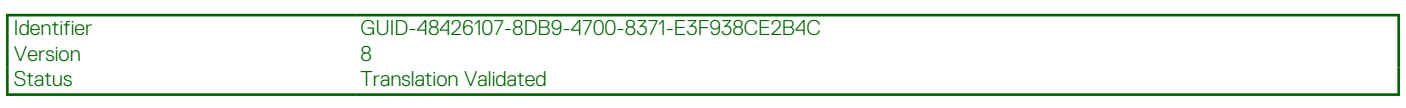

### **Solución de problemas de una unidad óptica**

#### **Requisitos previos**

**PRECAUCIÓN: Muchas de las reparaciones deben ser realizadas únicamente por un técnico de servicio autorizado. El usuario debe llevar a cabo únicamente las tareas de solución de problemas y las reparaciones sencillas autorizadas en la documentación del producto o indicadas por el personal de servicio y de asistencia en línea o telefónica. Los daños causados por reparaciones no autorizadas por Dell no están cubiertos por la garantía. Lea y siga las instrucciones de seguridad que se envían con el producto.**

#### **Pasos**

- 1. Pruebe a utilizar un CD o DVD diferente.
- 2. Si el problema no se resuelve, vaya a System Setup (Configuración del sistema) y asegúrese de que la controladora SATA integrada y el puerto SATA de la unidad estén activados.
- 3. Ejecute la prueba de diagnóstico adecuada.
- 4. Apaque el sistema y los periféricos conectados, y desconecte el sistema de la toma de corriente.
- 5. Extraiga el embellecedor en caso de que esté instalado.
- 6. Quite la cubierta del sistema.
- 7. Asegúrese de que el cable de interfaz esté debidamente conectado a la unidad óptica y a la controladora.
- 8. Asegúrese de que el cable de alimentación esté bien conectado a la unidad.
- 9. Instale la cubierta del sistema.

#### **Siguientes pasos**

Si el problema persiste, consulte la sección Obtener ayuda.

#### **Referencias relacionadas**

[Obtención de ayuda](#page-223-0) en la página 224

Version 6

Identifier GUID-EE9A4AC7-4A6C-472E-8A1C-D9EE658260A2

Status Translation Validated

## **Solución de problemas de una unidad de copia de seguridad de cinta**

#### **Requisitos previos**

**PRECAUCIÓN: Muchas de las reparaciones deben ser realizadas únicamente por un técnico de servicio autorizado. El usuario debe llevar a cabo únicamente las tareas de solución de problemas y las reparaciones sencillas autorizadas en**

**la documentación del producto o indicadas por el personal de servicio y de asistencia en línea o telefónica. Los daños causados por reparaciones no autorizadas por Dell no están cubiertos por la garantía. Lea y siga las instrucciones de seguridad que se envían con el producto.**

#### **Pasos**

- 1. Utilice un cartucho de cinta diferente.
- 2. Asegúrese de que los controladores de dispositivo para la unidad de copia de seguridad de cinta estén instalados y configurados correctamente. Consulte la documentación de la unidad de cinta para obtener más información acerca de los controladores de dispositivo.
- 3. Vuelva a instalar el software de copia de seguridad de cinta como se indica en la documentación de dicho software.
- 4. Asegúrese de que el cable de interfaz de la unidad de cinta esté conectado al puerto externo de la tarjeta controladora.
- 5. Realice los siguientes pasos para asegurarse de que la tarjeta controladora esté correctamente instalada:
	- a. Apague el sistema y los periféricos conectados y desconecte el sistema de la toma eléctrica.
	- **b.** Extraiga la cubierta del sistema.
	- c. Recoloque la tarjeta controladora en la ranura de la tarjeta de expansión.
	- d. Instale la cubierta del sistema.
	- e. Encienda el sistema y los periféricos conectados.
- 6. Ejecute la prueba de diagnóstico adecuada. Para obtener más información, consulte Uso de los diagnósticos del sistema.

#### **Siguientes pasos**

Si no puede resolver el problema, consulte la sección Obtención de ayuda.

#### **Referencias relacionadas**

[Obtención de ayuda](#page-223-0) en la página 224

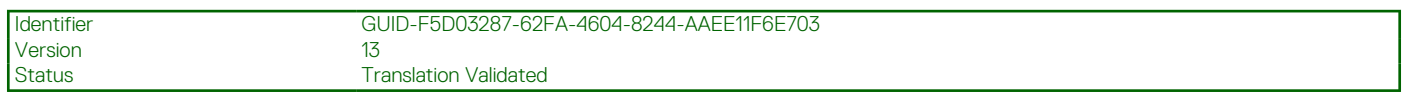

## **Solución de problemas de una unidad o SSD**

#### **Requisitos previos**

**PRECAUCIÓN: Este procedimiento de solución de problemas puede borrar datos almacenados en la unidad. Antes de continuar, respalde todos los archivos de la unidad.**

**PRECAUCIÓN: Muchas de las reparaciones deben ser realizadas únicamente por un técnico de servicio autorizado. El usuario debe llevar a cabo únicamente las tareas de solución de problemas y las reparaciones sencillas autorizadas en la documentación del producto o indicadas por el personal de servicio y de asistencia en línea o telefónica. Los daños causados por reparaciones no autorizadas por Dell no están cubiertos por la garantía. Lea y siga las instrucciones de seguridad que se envían con el producto.**

#### **Pasos**

1. Ejecute la prueba de diagnóstico adecuada. Consulte la sección Uso de diagnósticos del sistema.

Según los resultados de la prueba de diagnóstico, continúe con los pasos necesarios que se describen a continuación.

- 2. Si el sistema tiene una controladora RAID y sus unidades están configuradas en un arreglo RAID, realice lo siguiente:
	- a. Reinicie el sistema, presione F10 durante el inicio sistemapara ejecutar Lifecycle Controller de Dell y, a continuación, ejecute el asistente de configuración de hardware para verificar la configuración de RAID. Consulte la documentación de Dell Lifecycle Controller o la ayuda en línea para obtener información sobre la configuración de RAID.
	- b. Asegúrese de que las unidades estén configuradas correctamente para el arreglo RAID.
	- c. Con la unidad offline, conéctela y desconéctela.
	- d. Salga de la utilidad de configuración y permita que el sistema se inicie al sistema operativo.
- 3. Asegúrese de que los controladores de dispositivo necesarios para su tarjeta controladora estén instalados y configurados correctamente. Para obtener más información, consulte la documentación del sistema operativo.
- 4. Reinicie el sistema y entre a la configuración del sistema.
- 5. Compruebe que la controladora esté habilitada y que las unidades aparezcan en la Configuración del sistema.

#### **Siguientes pasos**

Si el problema persiste, consulte la sección Obtener ayuda.

#### **Referencias relacionadas**

[Obtención de ayuda](#page-223-0) en la página 224

[Uso de los diagnósticos del sistema](#page-199-0) en la página 200

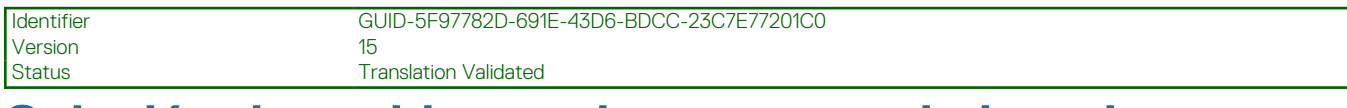

## **Solución de problemas de una controladora de almacenamiento**

**PRECAUCIÓN: Muchas de las reparaciones deben ser realizadas únicamente por un técnico de servicio autorizado. El usuario debe llevar a cabo únicamente las tareas de solución de problemas y las reparaciones sencillas autorizadas en la documentación del producto o indicadas por el personal de servicio y de asistencia en línea o telefónica. Los daños causados por reparaciones no autorizadas por Dell no están cubiertos por la garantía. Lea y siga las instrucciones de seguridad que se envían con el producto.**

**NOTA:** Cuando deba solucionar problemas relacionados con un controlador, consulte la documentación del sistema operativo y del controlador.

 $(i)$ **NOTA:** El conector de mini PERC no se puede conectar en caliente.

- 1. Ejecute la prueba de diagnóstico adecuada. Consulte la sección Uso de diagnósticos del sistema.
- 2. Apague el sistema y los periféricos conectados, y desconecte el sistema de la toma de corriente.
- 3. Quite la cubierta del sistema.
- 4. Verifique que las tarjetas de expansión instaladas cumplen con las reglas para la instalación de tarjetas de expansión.
- 5. Asegúrese de que cada tarjeta de expansión quede firmemente asentada en el conector.
- 6. Instale la cubierta del sistema.
- 7. Vuelva a conectar el sistema a la toma de corriente y enciéndalosistema junto con los periféricos conectados.
- 8. Si el problema no se resuelve, apaque el sistema y los periféricos conectados, y desconecte el sistema de la toma de corriente.
- 9. Quite la cubierta del sistema.
- 10. Quite todas las tarjetas de expansión instaladas en el sistema.
- 11. Instale la cubierta del sistema.
- 12. Vuelva a conectar el sistema a la toma de corriente y enciéndalosistema junto con los periféricos conectados.
- 13. Ejecute la prueba de diagnóstico adecuada. Consulte la sección Uso de diagnósticos del sistema.

Si las pruebas fallan, consulte la sección Obtención de ayuda.

14. Para cada tarjeta de expansión que haya extraído en el paso 10, realice los pasos siguientes:

- a. Apague el sistema y los periféricos conectados, y desconecte el sistema de la toma de corriente.
- b. Quite la cubierta del sistema.
- c. Vuelva a instalar una de las tarjetas de expansión.
- d. Instale la cubierta del sistema.
- e. Ejecute la prueba de diagnóstico adecuada. Consulte la sección Uso de diagnósticos del sistema.

Si el problema persiste, consulte la sección Obtener ayuda.

#### **Referencias relacionadas**

[Obtención de ayuda](#page-223-0) en la página 224 [Uso de los diagnósticos del sistema](#page-199-0) en la página 200 [Instrucciones de seguridad](#page-75-0) en la página 76

#### **Tareas relacionadas**

[Extracción de la cubierta del sistema](#page-80-0) en la página 81

[Extracción de una tarjeta de expansión del soporte vertical para tarjetas de expansión 2 o 3](#page-119-0) en la página 120 [Instalación de una tarjeta de expansión en el soporte vertical para tarjetas de expansión 2 o 3](#page-121-0) en la página 122 [Instalación de la cubierta del sistema](#page-81-0) en la página 82

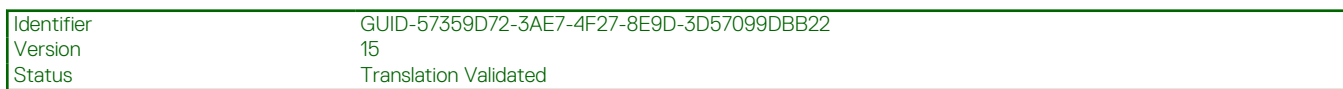

## **Solución de problemas de tarjetas de expansión**

#### **Requisitos previos**

**PRECAUCIÓN: Muchas de las reparaciones deben ser realizadas únicamente por un técnico de servicio autorizado. El usuario debe llevar a cabo únicamente las tareas de solución de problemas y las reparaciones sencillas autorizadas en la documentación del producto o indicadas por el personal de servicio y de asistencia en línea o telefónica. Los daños causados por reparaciones no autorizadas por Dell no están cubiertos por la garantía. Lea y siga las instrucciones de seguridad que se envían con el producto.**

**NOTA:** Para solucionar los problemas de una tarjeta de expansión, consulte también la documentación del sistema operativo y de la tarjeta.

**NOTA:** Las ranuras de soporte vertical no se pueden conectar en caliente.

#### **Pasos**

- 1. Ejecute la prueba de diagnóstico adecuada. Consulte la sección Uso de diagnósticos del sistema.
- 2. Apague el sistema y los periféricos conectados, y desconecte el sistema de la toma de corriente.
- 3. Quite la cubierta del sistema.
- 4. Asegúrese de que todas las tarietas de expansión estén asentadas firmemente en el conector.
- 5. Instale la cubierta del sistema.
- 6. Encienda el sistema y los periféricos conectados.
- 7. Si el problema no se resuelve, apague el sistema y los periféricos conectados, y desconecte el sistema de la toma de corriente.
- 8. Quite la cubierta del sistema.
- 9. Quite todas las tarjetas de expansión instaladas en el sistema.
- 10. Instale la cubierta del sistema.
- 11. Ejecute la prueba de diagnóstico adecuada. Consulte la sección Uso de diagnósticos del sistema.

Si las pruebas fallan, consulte la sección Obtención de ayuda.

- 12. Para cada tarjeta de expansión que haya extraído en el paso 8, realice los pasos siguientes:
	- a. Apague el sistema y los periféricos conectados, y desconecte el sistema de la toma de corriente.
	- **b.** Quite la cubierta del sistema.
	- c. Vuelva a instalar una de las tarjetas de expansión.
	- d. Instale la cubierta del sistema.
	- e. Ejecute la prueba de diagnóstico adecuada. Consulte la sección Uso de diagnósticos del sistema.

#### **Siguientes pasos**

Si el problema persiste, consulte la sección Obtener ayuda.

#### **Referencias relacionadas**

[Obtención de ayuda](#page-223-0) en la página 224 [Uso de los diagnósticos del sistema](#page-199-0) en la página 200 [Instrucciones de seguridad](#page-75-0) en la página 76

#### **Tareas relacionadas**

[Extracción de la cubierta del sistema](#page-80-0) en la página 81

[Extracción de una tarjeta de expansión del soporte vertical para tarjetas de expansión 2 o 3](#page-119-0) en la página 120 [Instalación de una tarjeta de expansión en el soporte vertical para tarjetas de expansión 2 o 3](#page-121-0) en la página 122 [Instalación de la cubierta del sistema](#page-81-0) en la página 82

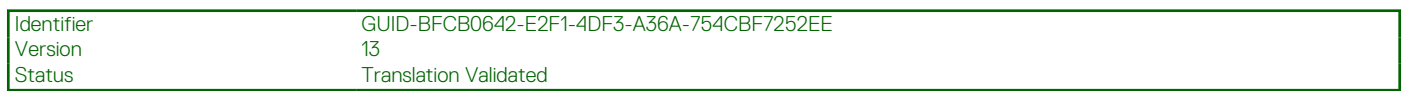

## **Solución de problemas de los procesadores**

#### **Requisitos previos**

**PRECAUCIÓN: Muchas de las reparaciones deben ser realizadas únicamente por un técnico de servicio autorizado. El usuario debe llevar a cabo únicamente las tareas de solución de problemas y las reparaciones sencillas autorizadas en la documentación del producto o indicadas por el personal de servicio y de asistencia en línea o telefónica. Los daños causados por reparaciones no autorizadas por Dell no están cubiertos por la garantía. Lea y siga las instrucciones de seguridad que se envían con el producto.**

 $\bigcirc$ **NOTA:** Los conectores del procesador no se pueden conectar en caliente.

#### **Pasos**

- 1. Ejecute las pruebas de diagnóstico adecuadas. Consulte la sección Uso de diagnósticos del sistema.
- 2. Apaque el sistema y los periféricos conectados, y desconecte el sistema de la toma de corriente.
- 3. Quite la cubierta del sistema.
- 4. Asegúrese de que el procesador y el disipador de calor estén instalados correctamente.
- 5. Instale la cubierta del sistema.
- 6. Ejecute la prueba de diagnóstico adecuada. Consulte la sección Uso de diagnósticos del sistema.
- 7. Si el problema persiste, consulte la sección Obtener ayuda.

#### **Referencias relacionadas**

[Obtención de ayuda](#page-223-0) en la página 224 [Uso de los diagnósticos del sistema](#page-199-0) en la página 200

#### **Tareas relacionadas**

[Extracción de la cubierta del sistema](#page-80-0) en la página 81 [Instalación de la cubierta del sistema](#page-81-0) en la página 82

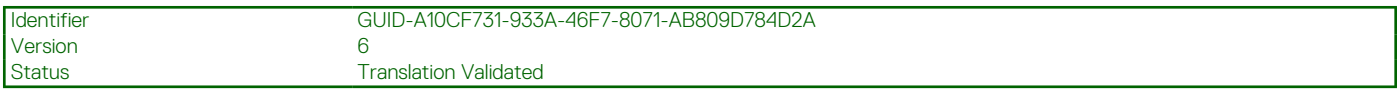

### **Mensajes del sistema**

Para obtener información sobre los mensajes de sucesos y error generados por el firmware del sistema y los agentes que supervisan los componentes del sistema, consulte [qrl.dell.com](https://qrl.dell.com) > **Buscar** > **Código de error**, escriba el código de error y, a continuación, haga clic en **Buscar**.

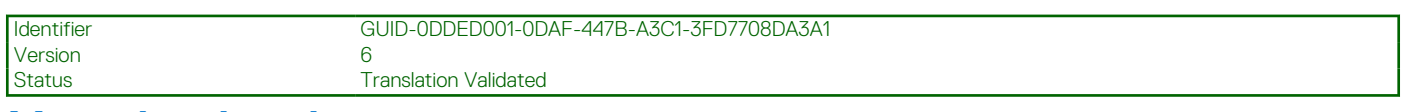

### **Mensajes de aviso**

Los mensajes de aviso alertan sobre un posible problema y solicitan una respuesta para que el sistema continúe con una tarea. Por ejemplo, antes de dar formato a una unidad de disco duro, un mensaje le avisará que podría perder todos los datos del disco duro. Los mensajes de advertencia suelen interrumpir la tarea y requieren que responda escribiendo y (sí) o n (no).

**(i) NOTA:** Una aplicación o el sistema operativo genera los mensajes de aviso. Para obtener más información, consulte la documentación incluida con el sistema operativo o la aplicación.

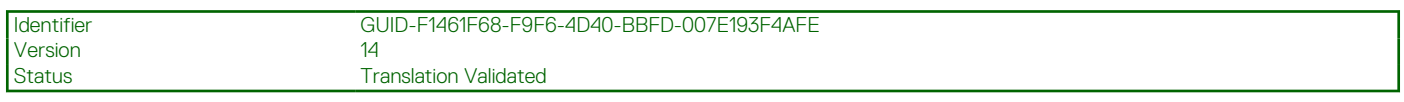

### **Mensajes de diagnóstico**

La utilidad de diagnóstico del sistema genera mensajes si se detectan errores al ejecutar pruebas de diagnóstico en el sistema. Para obtener más información sobre los diagnósticos del sistema, consulte Para obtener información sobre los mensajes de sucesos y error generados por el firmware del sistema y los agentes que supervisan los componentes del sistema, consulte [qrl.dell.com](https://qrl.dell.com) > **Buscar** > **Código de error**, escriba el código de error y, a continuación, haga clic en **Buscar**..

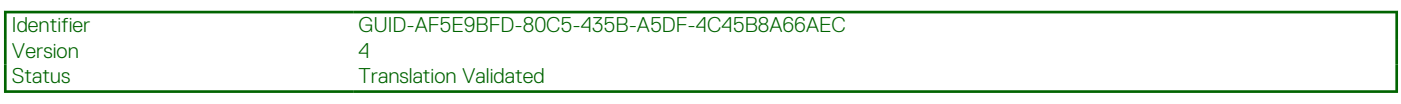

### **Mensajes de alerta**

Systems Management Software genera mensajes de alerta para el sistema. Estos incluyen mensajes de información, estado, aviso y fallos sobre unidades, temperatura, ventiladores y alimentación. Para obtener más información, consulte los enlaces documentación del software de administración de sistemas que se enumeran en la sección Recursos de documentación de este manual.

# **Obtención de ayuda**

#### <span id="page-223-0"></span>**Temas:**

- Cómo comunicarse con Dell EMC
- Comentarios sobre la documentación
- [Acceso a la información del sistema mediante QRL](#page-224-0)

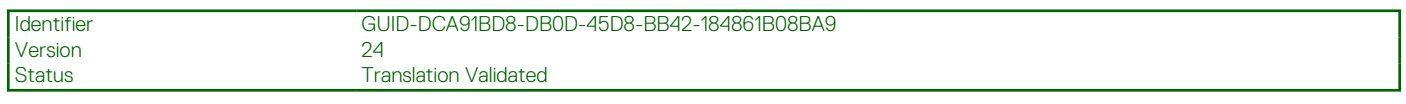

### **Cómo comunicarse con Dell EMC**

Dell EMC proporciona varias opciones de servicio y asistencia en línea y por teléfono. Si no dispone de una conexión a Internet activa, puede encontrar información de contacto en la factura de compra, en el albarán o en el catálogo de productos de Dell EMC. La disponibilidad varía según el país y el producto y es posible que algunos de los servicios no estén disponibles en su área. Si desea ponerse en contacto con Dell EMC para tratar cuestiones relacionadas con las ventas, la asistencia técnica o el servicio de atención al cliente:

#### **Pasos**

- 1. Vaya a [www.dell.com/support/home](https://www.dell.com/support/home).
- 2. Seleccione su país del menú desplegable en la esquina inferior derecha de la página.
- 3. Para obtener asistencia personalizada:
	- a. Introduzca la etiqueta de servicio del sistema en el campo **Introducir etiqueta de servicio**.
	- b. Haga clic en **Enviar**.

Aparece la página de asistencia que muestra las diferentes categorías de asistencia.

- 4. Para obtener asistencia general:
	- a. Seleccione la categoría del producto.
	- b. Seleccione el segmento del producto.
	- c. Seleccione el producto.

Aparece la página de asistencia que muestra las diferentes categorías de asistencia.

- 5. Para obtener detalles de contacto de Dell EMC Global Technical Support:
	- a. Haga clic en [Soporte técnico global.](https://www.dell.com/support/incidents-online/contactus/Dynamic)
	- b. Ingrese la etiqueta de servicio del sistema en el campo **Ingrese la etiqueta de servicio**, en la página web Comuníquese con nosotros.

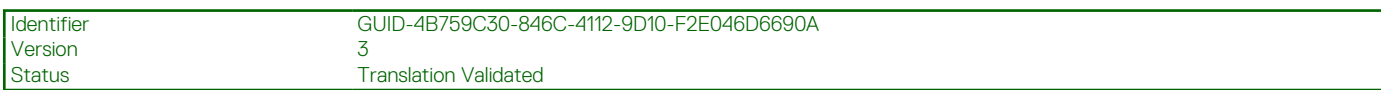

### **Comentarios sobre la documentación**

Puede clasificar la documentación o escribir sus comentarios en cualquiera de nuestras páginas de documentación de Dell EMC y, a continuación, hacer clic en **Enviar comentarios** para enviar sus comentarios.

<span id="page-224-0"></span>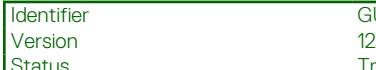

# **Acceso a la información del sistema mediante QRL**

Puede usar el localizador de recursos rápido (QRL) ubicado en la etiqueta de información en la parte frontal de PowerEdge para acceder a la información acerca de PowerEdge.

#### **Requisitos previos**

Asegúrese de que el teléfono inteligente o la tableta tenga el escáner de código QR instalado.

El QRL contiene la siguiente información acerca del sistema:

- Vídeos explicativos
- Materiales de referencia, incluido el Manual de instalación y servicio, los diagnósticos de la pantalla LCD y la descripción general mecánica
- La etiqueta de servicio del sistema para acceder de manera rápida su configuración hardware específica y la información de la garantía
- Un vínculo directo a Dell para ponerse en contacto con el servicio de asistencia técnica y equipos de ventas

#### **Pasos**

- 1. Vaya a [www.dell.com/qrl](https://qrl.dell.com) y navegue hasta el producto específico o
- 2. Utilice el teléfono inteligente o la tableta para escanear el código de recursos rápidos (QR) específico del modelo en el sistema o en la sección de Localizador de recursos rápidos.

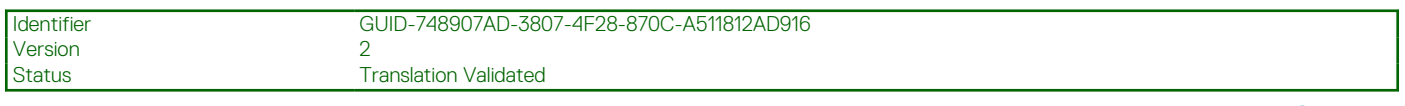

### **Localizador de recursos rápido para los sistemas PowerEdge R730 y R730xd**

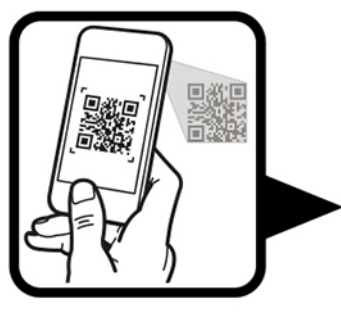

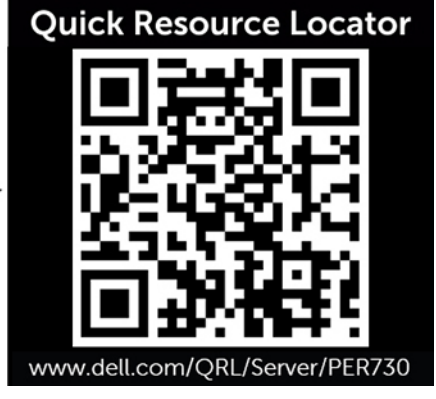

#### **Tema de eliminación**

**Extracción de la cubierta del sistema**

**Extracción de un ventilador de enfriamiento**

**Extracción del ensamblaje del ventilador de enfriamiento**

**Vídeo relacionado**

[http://www.Dell.com/QRL/Server/PER730/Cover](http://cf.c.ooyala.com/duaDRucDopbBxCdaiWUfWTUUIHAqmIRC/DOcJ-FxaFrRg4gtDEwOjYyOjBhOyD0Uk)

[http://www.Dell.com/QRL/Server/PER730/Fans](http://cf.c.ooyala.com/lnMTVucDq-ZAYRqrZCag04d2klwGMQME/DOcJ-FxaFrRg4gtDEwOjYyOjBhOyD0Uk)

[http://www.Dell.com/QRL/Server/PER730/Fans](http://cf.c.ooyala.com/lnMTVucDq-ZAYRqrZCag04d2klwGMQME/DOcJ-FxaFrRg4gtDEwOjYyOjBhOyD0Uk)

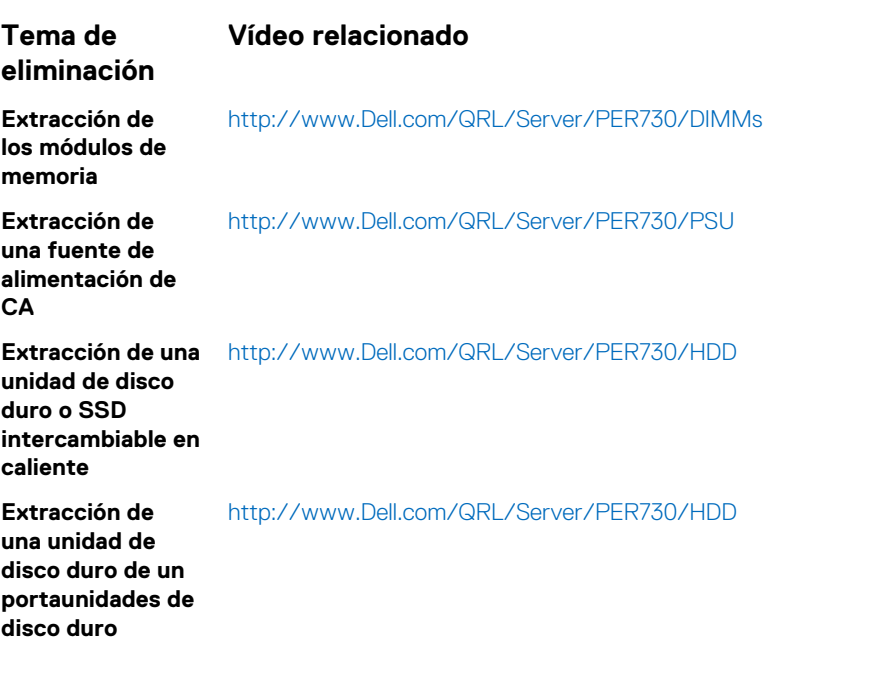